Acknowledgements

PCL is a Trademark of Hewlett-Packard Company.

# User's Manual

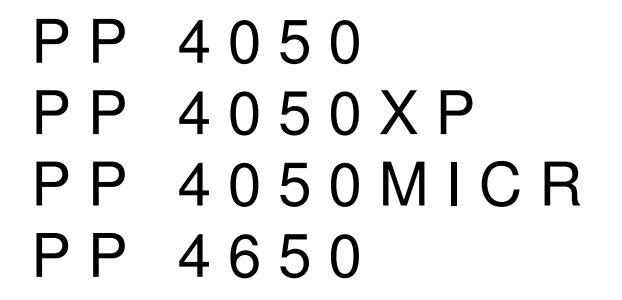

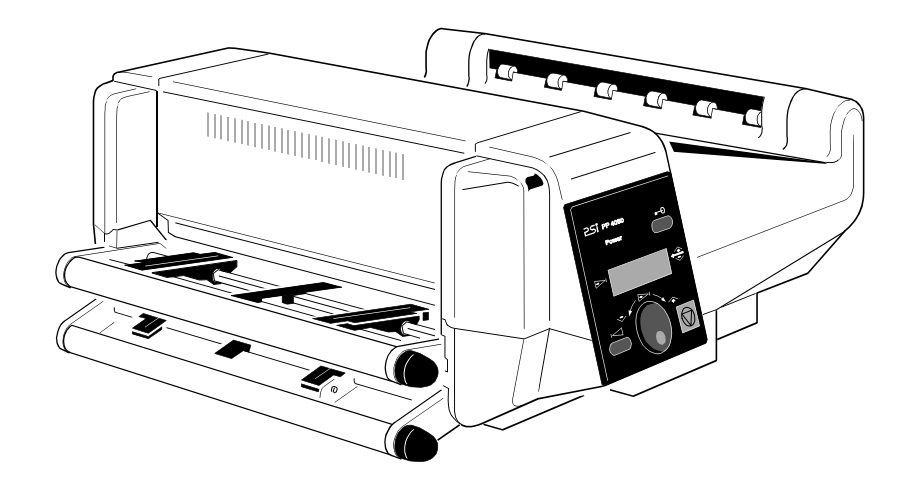

A Publication of PSi Laser GmbHEiserfelder Straße 316

57080 Siegen · Germany

#### **http://www.psi-laser.de**

Version: 5112 991 15506 August 2009

Great care has been taken to ensure that the information in this handbook is accurate and complete. However, should any errors or omissions be discovered or should any user wish to make suggestions forimproving this handbook, please feel encouraged to send us the relevant details.

The contents of this manual are subject to change without notice.

#### Copyright © by **PSi Laser GmbH**.

 All rights strictly reserved. Reproduction or issue to third parties in any form is not permitted withoutwritten authorization from the publisher.

5112 991 15506

### **Safety Regulations for the Laser Printer PP 4x50 and PP 4050XP and the intelligent Paper Stacker iPS 4050E**

The LED printers **PP 4050**, **PP 4050MICR**, **PP 4050XP**, **PP 4650** and the **intelligent Paper Stacker iPS 4050E** fulfils the safety regulations according to IEC, VDE/GS, and UL / C-UL for information technology equipments (EN 60950,UL 1950 3rd Edition / CAN/CSA C22.2 No 950-95).

**Note:** The commercial name of the **iPS 4050E** is **iPS 4050/4060**).

The mains cable must be connected to a ground protected wall-socket. Theprinter's voltage has to be in accordance with the local mains voltage.

The power plug must be easily accessible at any time so that it can bedisconnected immediately in case of danger or for maintenance purposes.

Before installing the printer, check the surrounding conditions in which theprinter is intended to be used (see next page, Operating Environment).

During thunderstorm you should never attempt to connect or disconnect anydata transfer cable.

The power supply should only be opened and checked by authorized personnel.Maintenance beyond the descriptions of chapter 5 may only be attempted byauthorized personnel. Repairs done inappropriately may seriously jeopardize the user's safety.

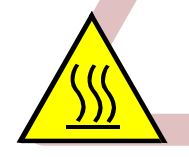

**Attention:** This symbol is standing for a hot surface - **dangerof burning!**

Safety Regulations

#### **Electromagnetic Compatibility**

We certify that the equipment at issue,

Type: **Printer PP 4050**, **PP 4050MICR**, **PP 4050XP**, **PP 4650** and the

#### **intelligent Paper Stacker iPS 4050E**

corresponds to the laws and regulations ruling electromagnetic compatibility ofappliances (89/336/EWG) and, therefore, fulfils the requirements for conformitymarking with the CE-sign.

To guarantee that the device stays within the limits according to the approvalregulations for conducted and radiated emission (EN 55022, Class B) andimmunity (EN 55024) in any case shielded interface cables are to be used only.

**Note:** This equipment has been tested and found to comply with the limits for a**CLASS A** digital device pursuant to **Part 15** of the **FCC** Rules. These limits are designed to provide reasonable protection against harmfulinterference when the equipment is operated in a commercialenvironment. This equipment generates, uses, and can radiate radiofrequency energy and, if not installed and used in accordance with the instruction manual, may cause harmful interference to radiocommunications. Operation of this equipment in a residential area is likely to cause harmful interference in wich case the user will be required to correct the interference at his own expense.

Changes and modifications not explicitly allowed by the equipment'smanufacturer could void the user's authority to operate the equipment.

#### **Operating Environment**

Avoid installing the printer where it is exposed to moisture or heat (eg. direct) sunlight).

The printer is designed to operate in a wide range of environmental conditions.

- $-$  Temperature: + 15℃ to + 35℃ (+59°F to + 95°F)
- $-$  Humidity:  $30\%$  to 50%

For best performance, store and use fanfold paper at 19 $^{\circ}$  to 23 $^{\circ}$ C (68 $^{\circ}$  to 73 $^{\circ}$ F) and a relative humidity of 33 to 47 percent.

**Note:** In case of higher values for temperature and humidity the print qualitywill degrade!

II

#### **Power Requirements**

- S 100 110 V (-10/+6%) AC, 12 A (average)
- $\blacksquare$ 100 - 110 V (-10/+6%) AC, 12 A (average)
- 110 120 V (-10/+6%) AC, 12 A (average)
- 220 240 V (-10/+6%) AC, 6 A (average)
- $-50 60$  Hz
- **Note:** To avoid an overload of the electric circuit support (particularly for 100 to110 or 110 to 120V) connect the power supply plug of the printer into aseparate protected power wall socket.

#### **Power Consumption**

- $\overline{\phantom{0}}$  Operating power < 1.200 Watt average; (<1.650 W peak duringWarming Up)
- Operating current < 100 Watt
- Power save
- $\leq$  45 W
- **Notes:** Slots and openings in the printer's housing are provided forventilation. Always ensure that these openings are not obstructed.

Also ensure that the cables of the printer do not interfere with theoutput paper path.

During the printing process ozone will be produced. Take care thatthe printer is standing in a room with good ventilation. The limt ofozone concentration should be **0,1 ppm** (**0,2 mg/m<sup>3</sup>**). Note that thespecific gravity of ozone is higher than that of air.

**Caution:** Danger of explosation if battery is incorrectly replaced!Replace only with the same or equivalent type recommended by themanufacturer. Dispose of used batteries according to the batteriesmanufacturer´s instructions.

The intelligent Paper Stacker iPS 4050E can only be used in conjunction withthe printer PP 4050, PP 4050MICR, PP 405XP, PP 4060 or PP 4650.

**Caution:** Connector not located in limited Power Source! Only for connectingPaper Stacker (iPS 4050E). Refere to User´s Manual.

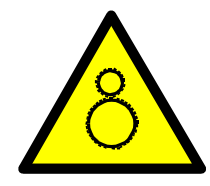

Caution, the chain of the motor to move the paper exit trayup and down will start automatically or after pushing thekey at the front side of the table.

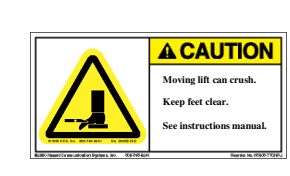

Caution, the paper exit tray moves up and down automatically or after pushing the key at the frontside of the table. Keep your feet clear when the paper exit tray moves down. Ensure that the cables at the rear of the printer do not interfere with thepaper path within the stacker.

The feet of the laser printer PP 4050, PP 4050MICR, PP 4050XP or PP 4650should be positioned into the depressions of the stacker's table.

**Note:** Open windows, airing, and also draught disturb the paper flow!

IV

III

## **Table of Contents**

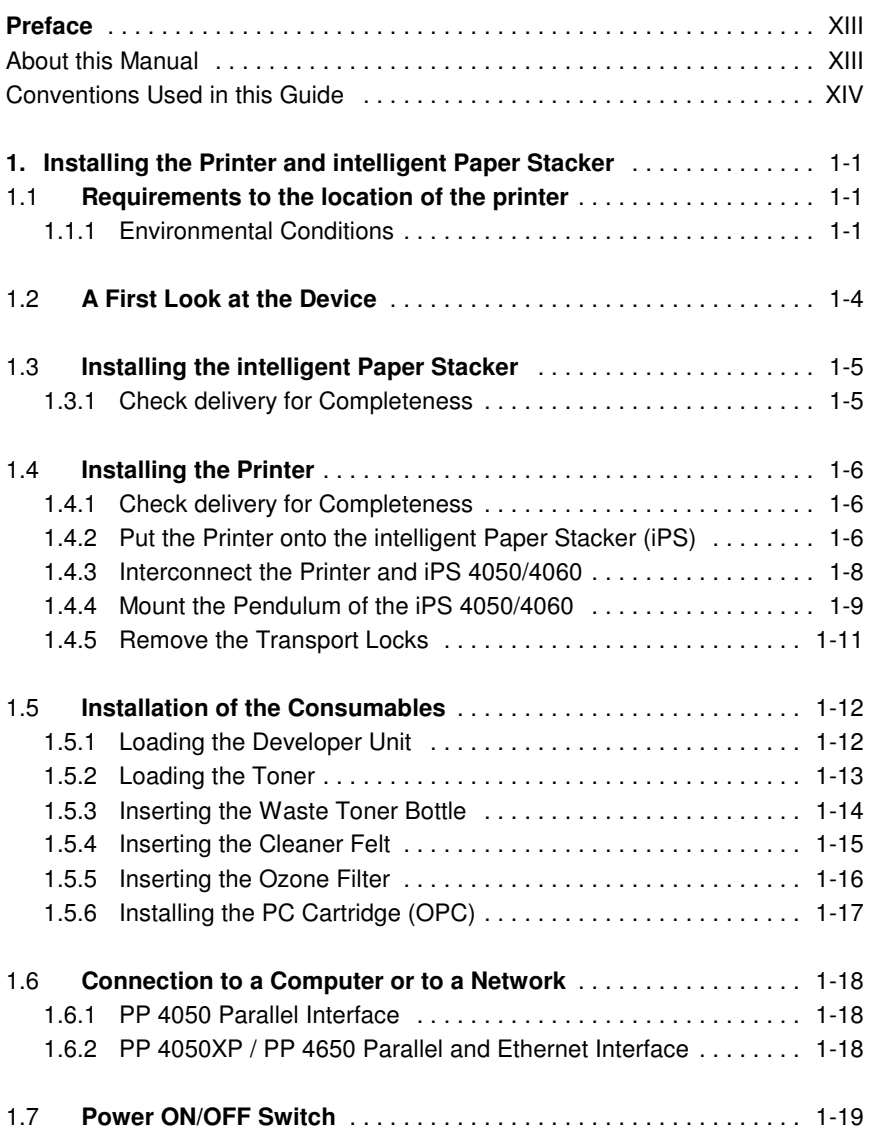

#### Table of Contents

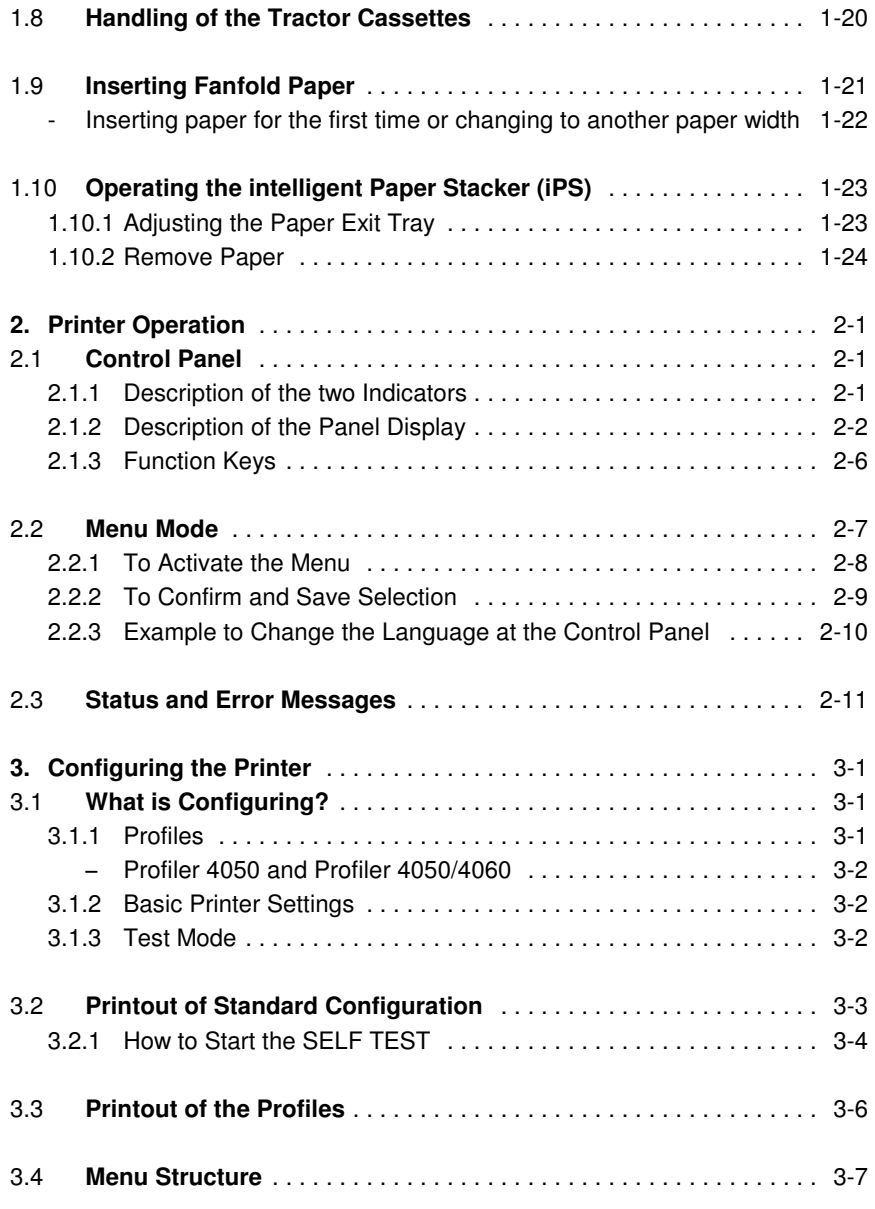

V

VI

Table of Contents

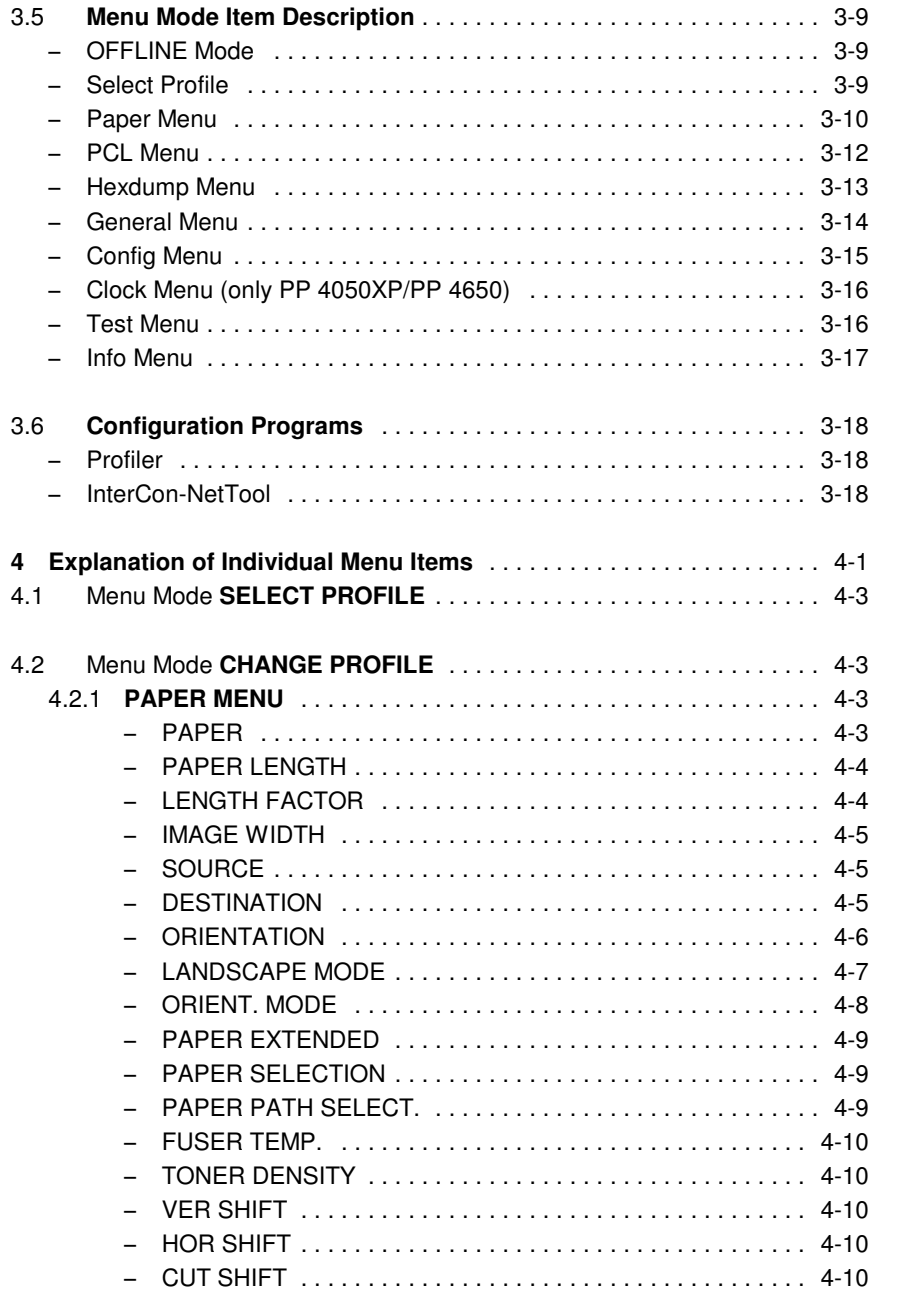

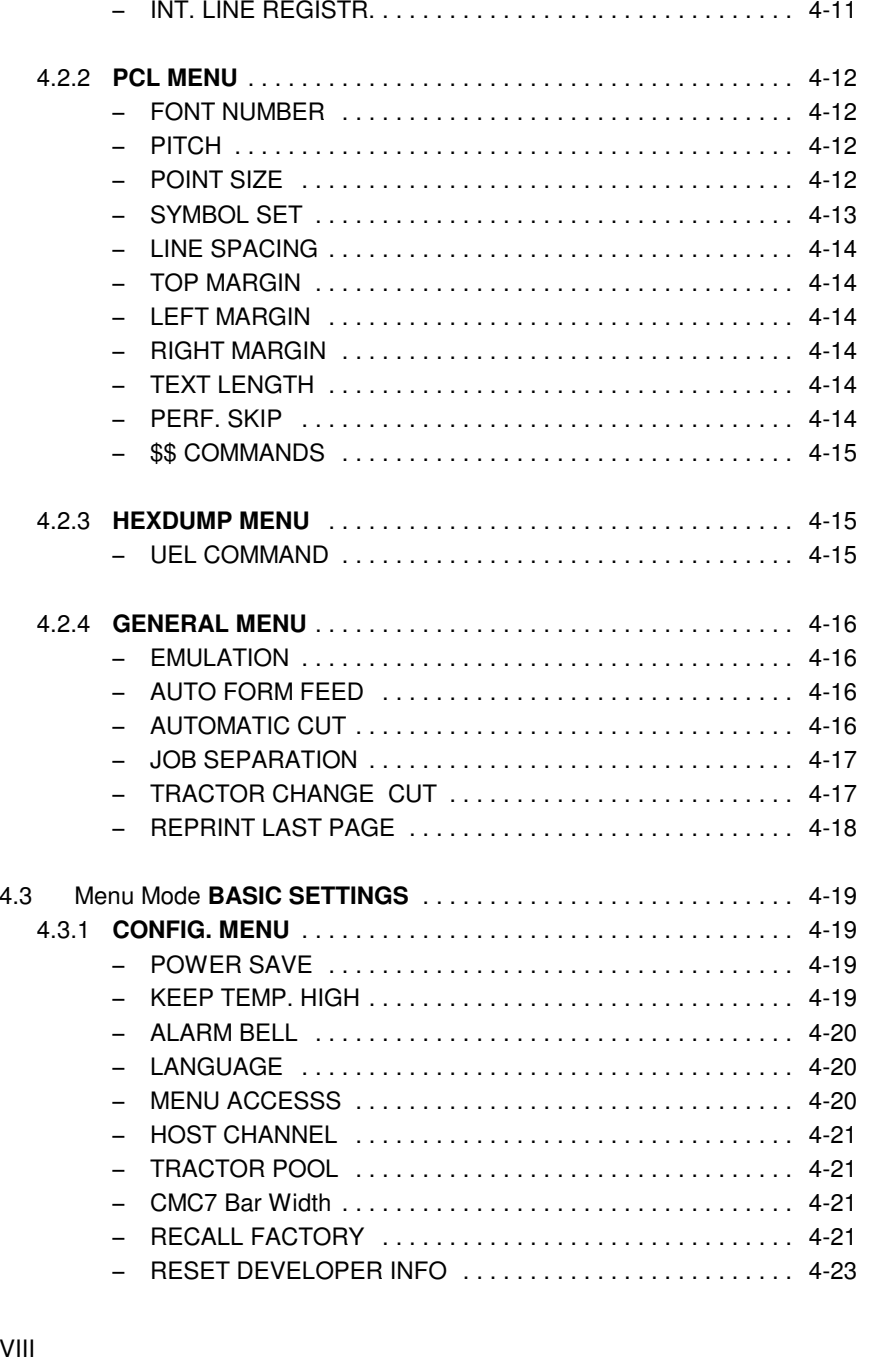

VII

VIII

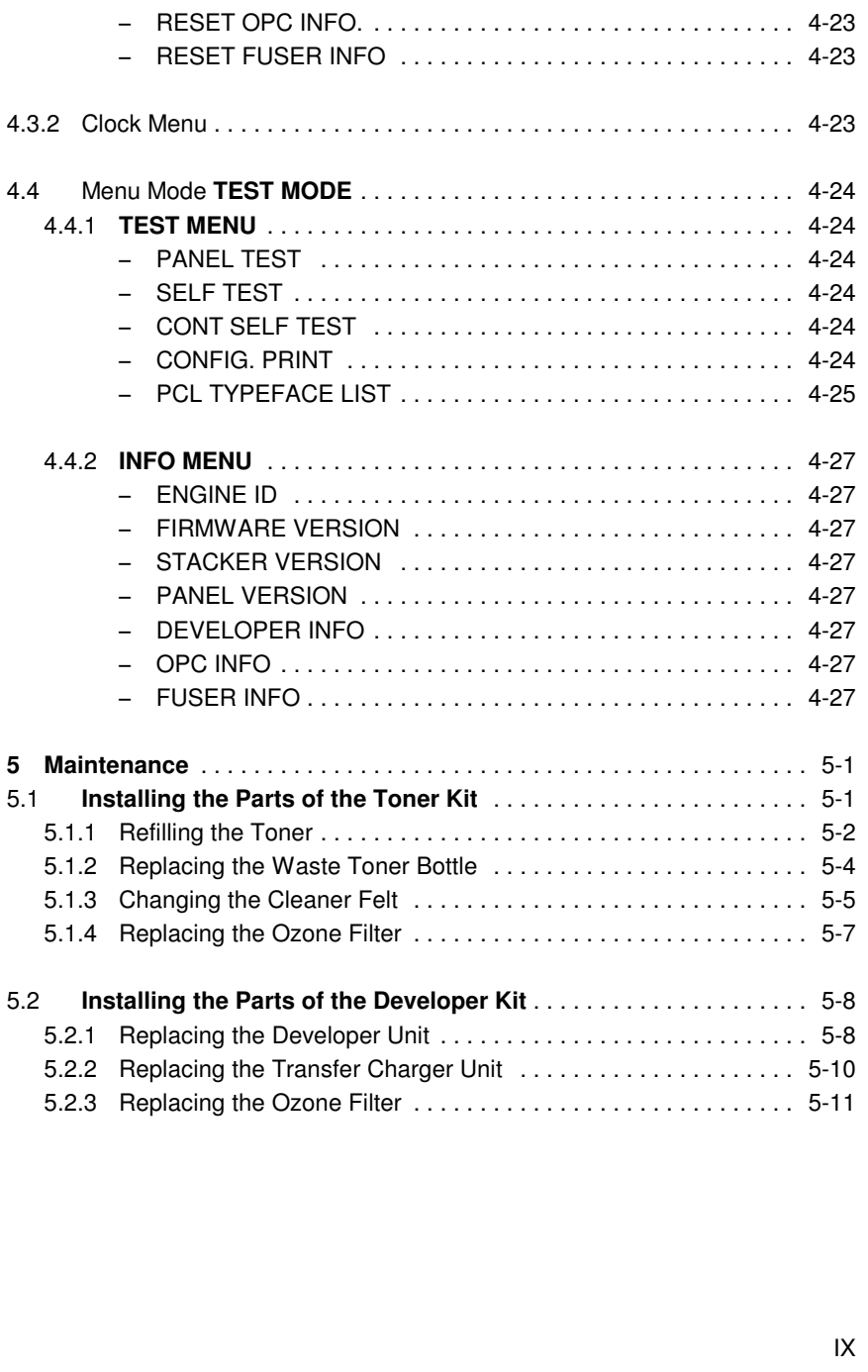

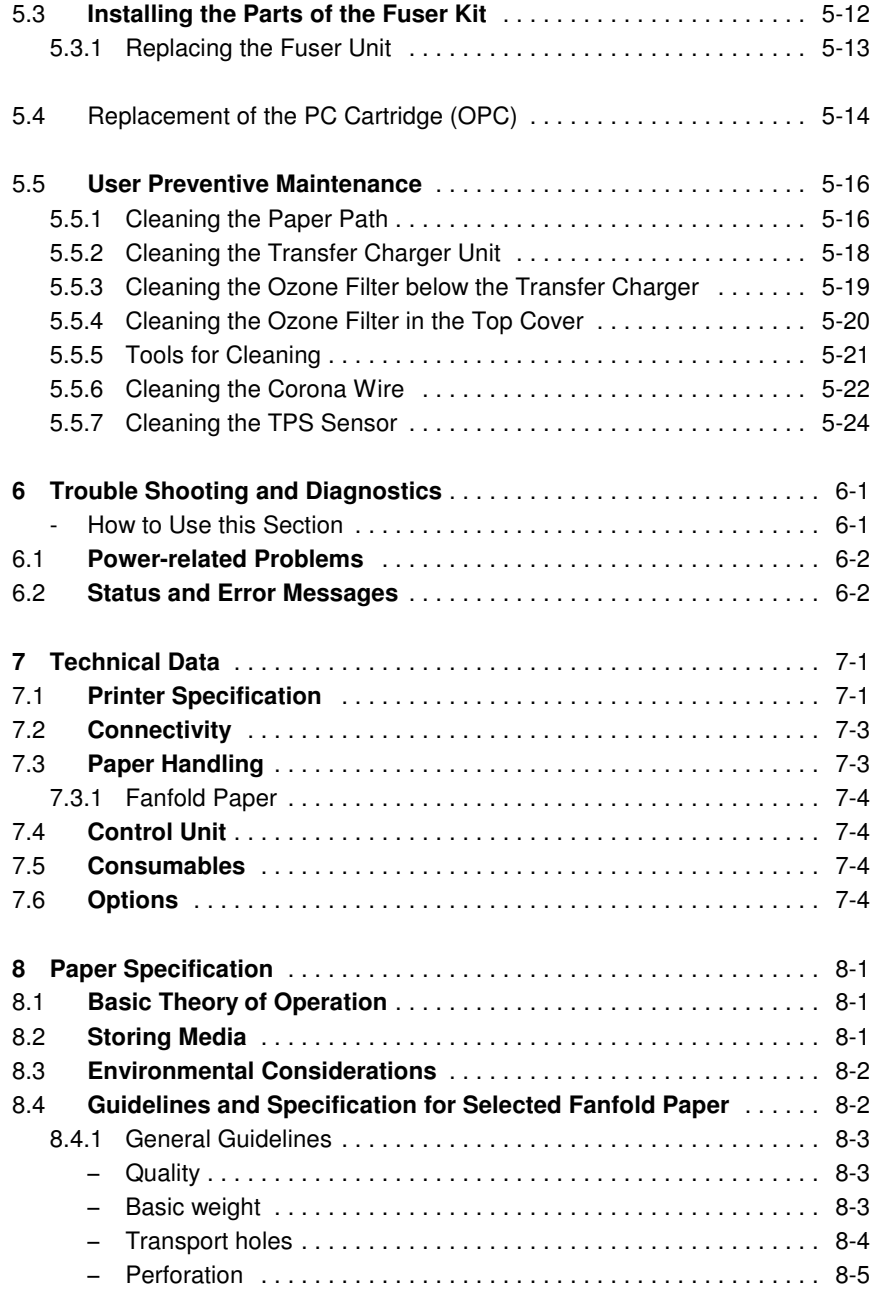

X

IX

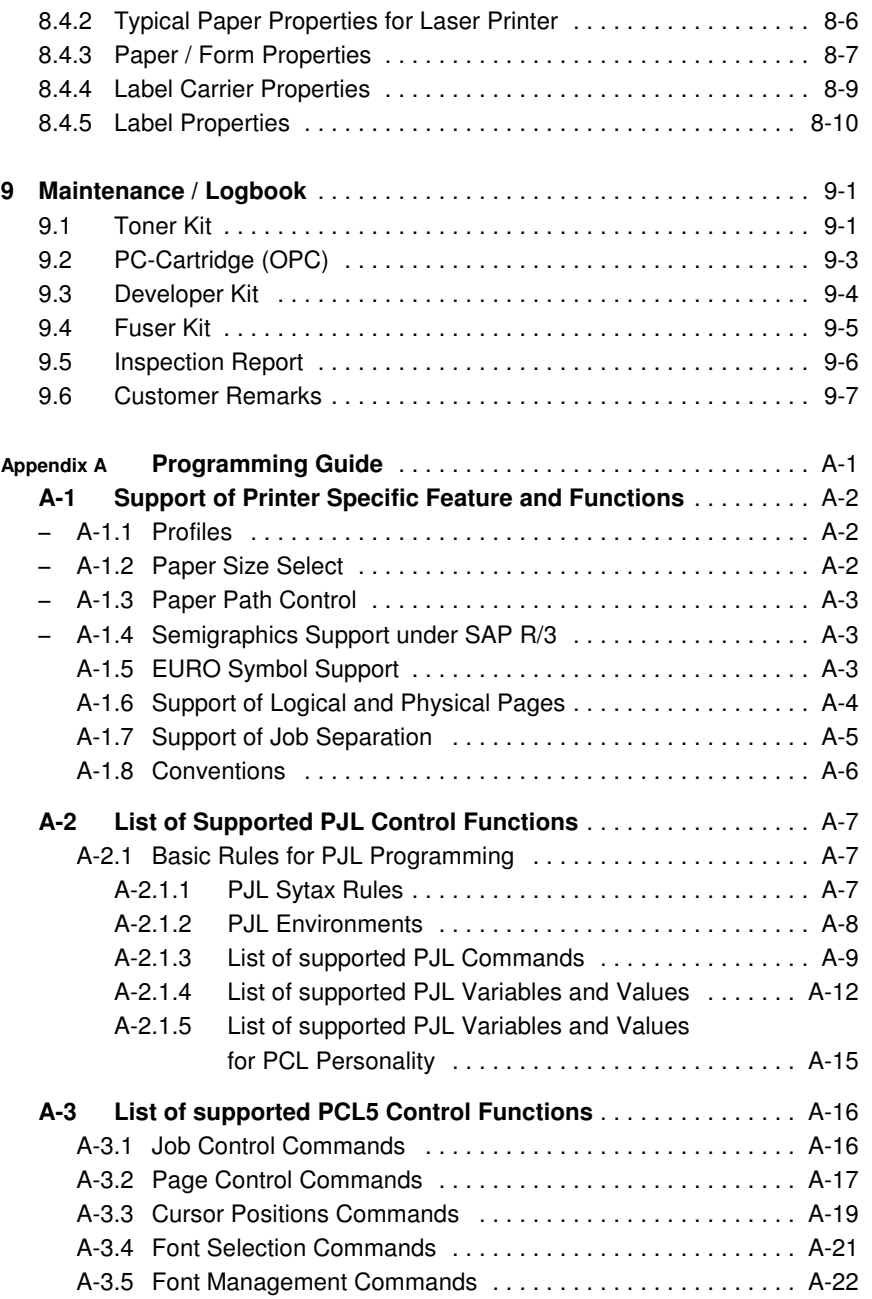

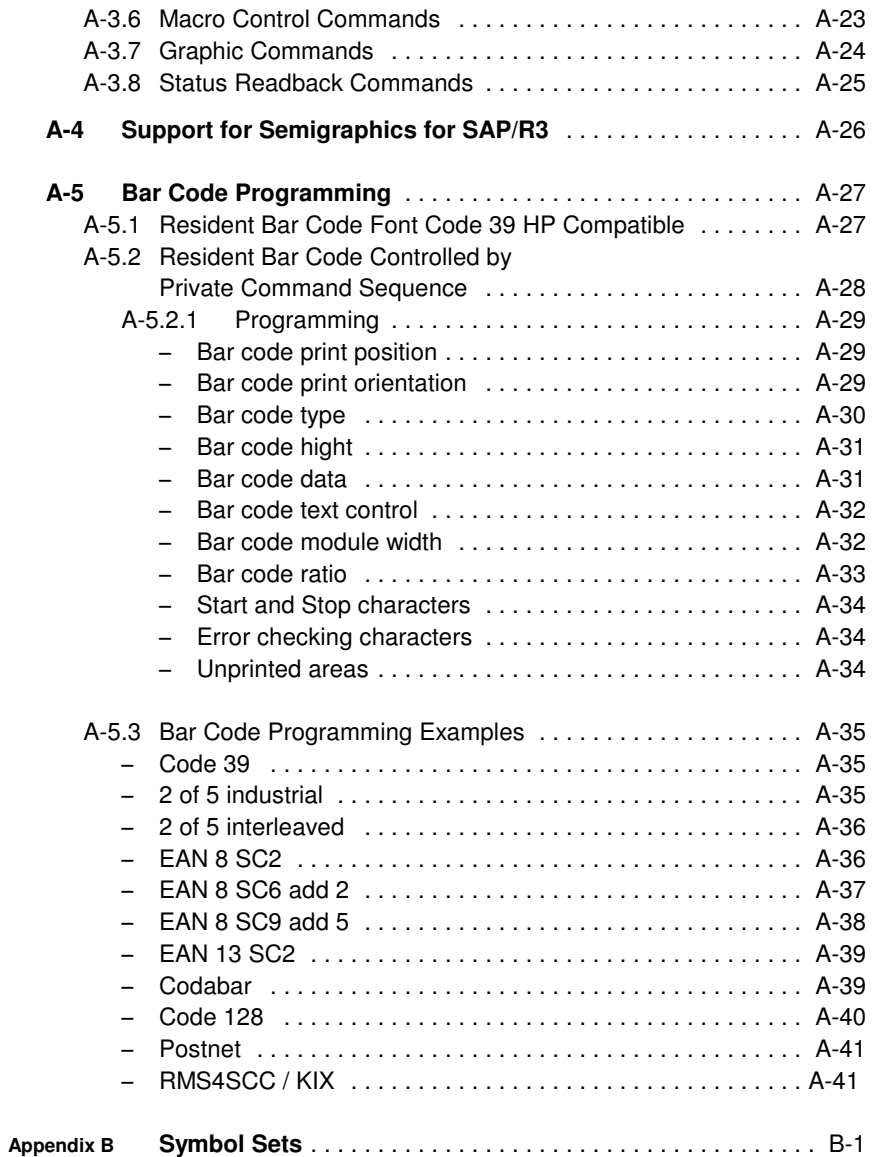

XII

XI

#### Preface

#### **Preface**

#### **About this Manual**

This manual covers the printer in combination with the interface module, thePersonality Module. The Personality Module (PM) is an integral part of the printer which determines the functionality of the printer especially regarding theuser and system interface.

The structure of this manual is such that the operator is led step-by-step throughthe various procedures. Starting with unpacking and installation of the consumables it moves on to setting-up configuration parameters and ends withthe mounting of options.

The manual is divided into the following chapters:

**1. Installing the Printer and intelligent Paper Stacker**

This chapter covers the information about the basic elements of the printer.The next steps show how to power on the printer, the handling of the tractorcassettes, inserting fanfold paper, and how to operate the intelligent PaperStacker (iPS 4050).

### **2. Operating the Printer**

This chapter discusses in great detail the operation of the control panel, allmenu functions, and the general operation of the menu. General statusmessages are also described.

#### **3. Configuring the Printer**

This chapter explains how to use the Profiles and to configure the printer sothat it can communicate with the corresponding system environment.Furtheron this chapter includes a view of the Menu Structure and thoroughly describes in a short form the printer's operating controls. Finally you will finda description of the Configuration Programs **Profiler 4050** and **ProfileSelector 4050**. The Profiler 4050 is a menu controlled program and supported the printer configuration via PC. Different configurations can bedownloaded into the printer.

Profile Selector 4050 is a program for quick access to a profile.

#### **4. Explanation of Individual Menu Items**

In this chapter are the individual menu items are explained in detail.

#### **5. Maintenance**

 This chapter explains how to replace the consumables and maintain theprinter.

#### **6. Trouble Shooting and Diagnostics**

suggests how to identify and correct simple problems.

#### **7. Technical Data**

All technical details or data about the printer can be found here.

#### **8. Paper Specification**

 Guidelines, Specification, Paper and Label properties are defined in thischapter.

#### **9. Maintenance / Logbook**

All activities of maintenance should be written down here.

XIII

Preface

#### **Appendix AProgramming Guide**

This appendix describes command extension of PCL5 and PJL in section 2and 3. Bar Code Programming is described in section 5.

#### **Appendix BSymbol Sets**

All supported Symbol Sets are listed.

#### **Appendix CMiscellaneous**

- Order Numbers
- $\equiv$ Printer Driver

#### **Safe Energy**

 The PP 4x50 printer models have a special feature to save power. After a specified period of inactivity, the printer changes to a low power state. When a print job is received, the printer resumes the operating mode. This function is changeable in the Configuration Menu with the item **POWER SAVE**. Standardsetting is 15 minutes.

#### **Conventions Used in this Guide**

The following conventions are used:

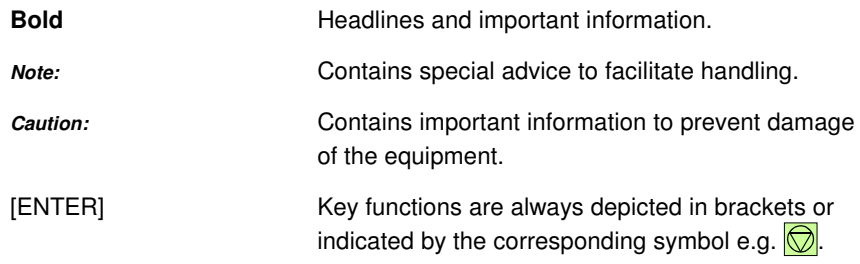

The use of **LEFT** and **RIGHT** always assumes you are viewing the front i.e. the control panel of the printer. For instance, the paper input is at the LEFT side ofthe printer.

XVI

#### **Installing the Printer and intelligent Paper Stacker**

#### **1.1 Requirements to the location of the printer**

In this chapter the preconditions are described concerning the environment, thephysical prerequisites, and the demand for space which are required forinstallation of the printer.

#### **1.1.1 Environmental conditions**

## $-$  Temperature and Humidity

 The following table shows the values of temperature and relative humiditywhich are specified for the printer and its consumables.

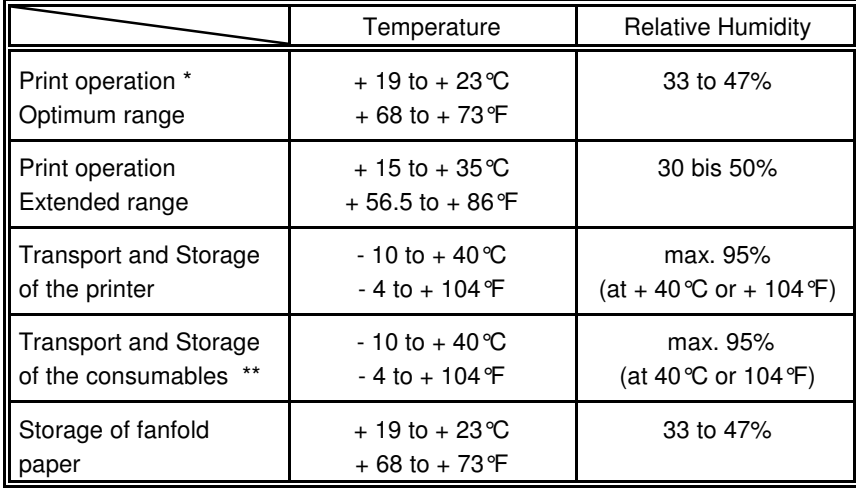

- \* The photoeletrical process in a laser printer is influenced by the climaticconditions of the environment. The herewith specified values define a climate in which an optimal print quality is ensured. Operating the printeroutside this range may lead to a reduction of the print quality.
- \*\*It is recommended to store the consumables at a cool and dark location.

#### **Altitude**

The printer can be used at an altitude up to 2,135 m (7,000 ft.).

- 
- 

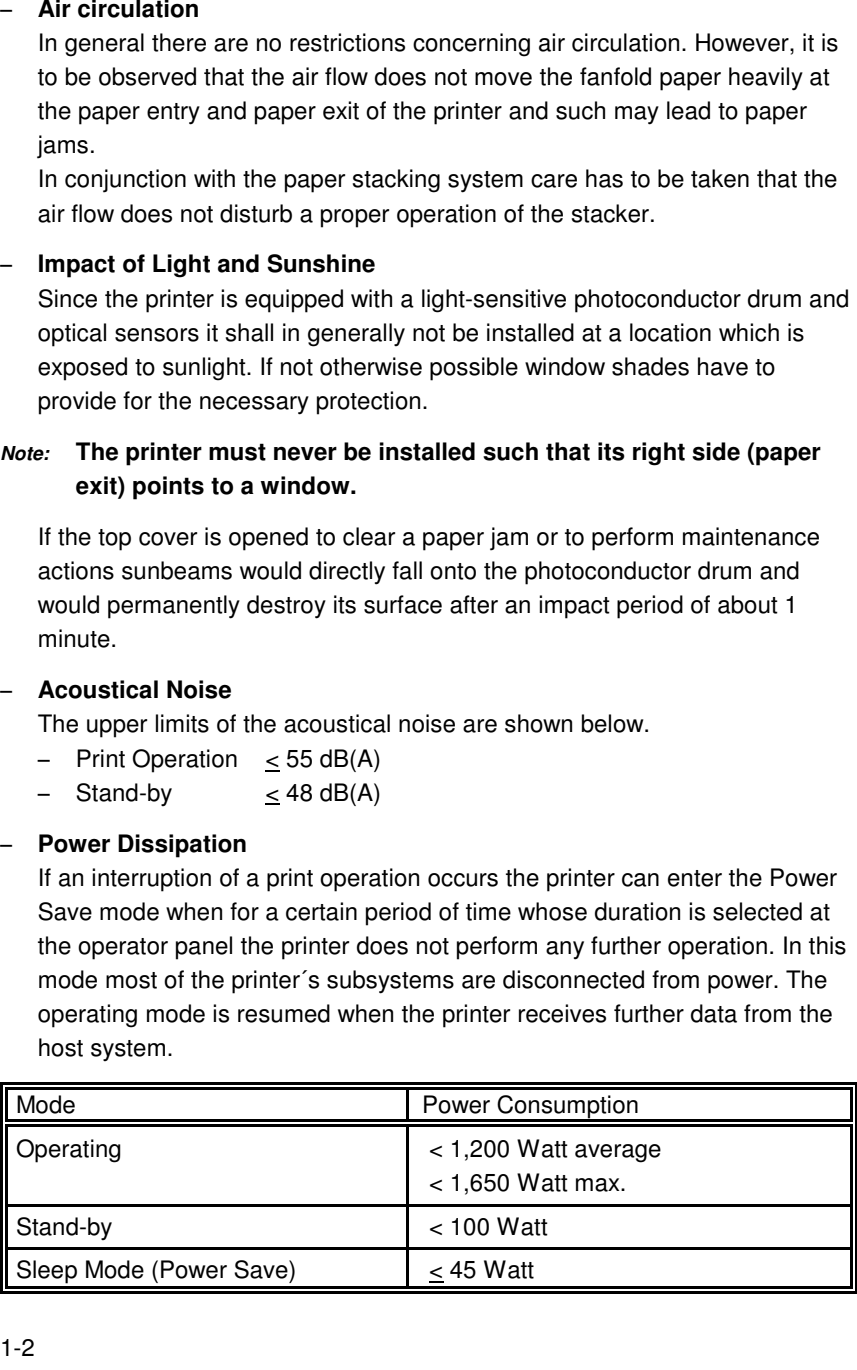

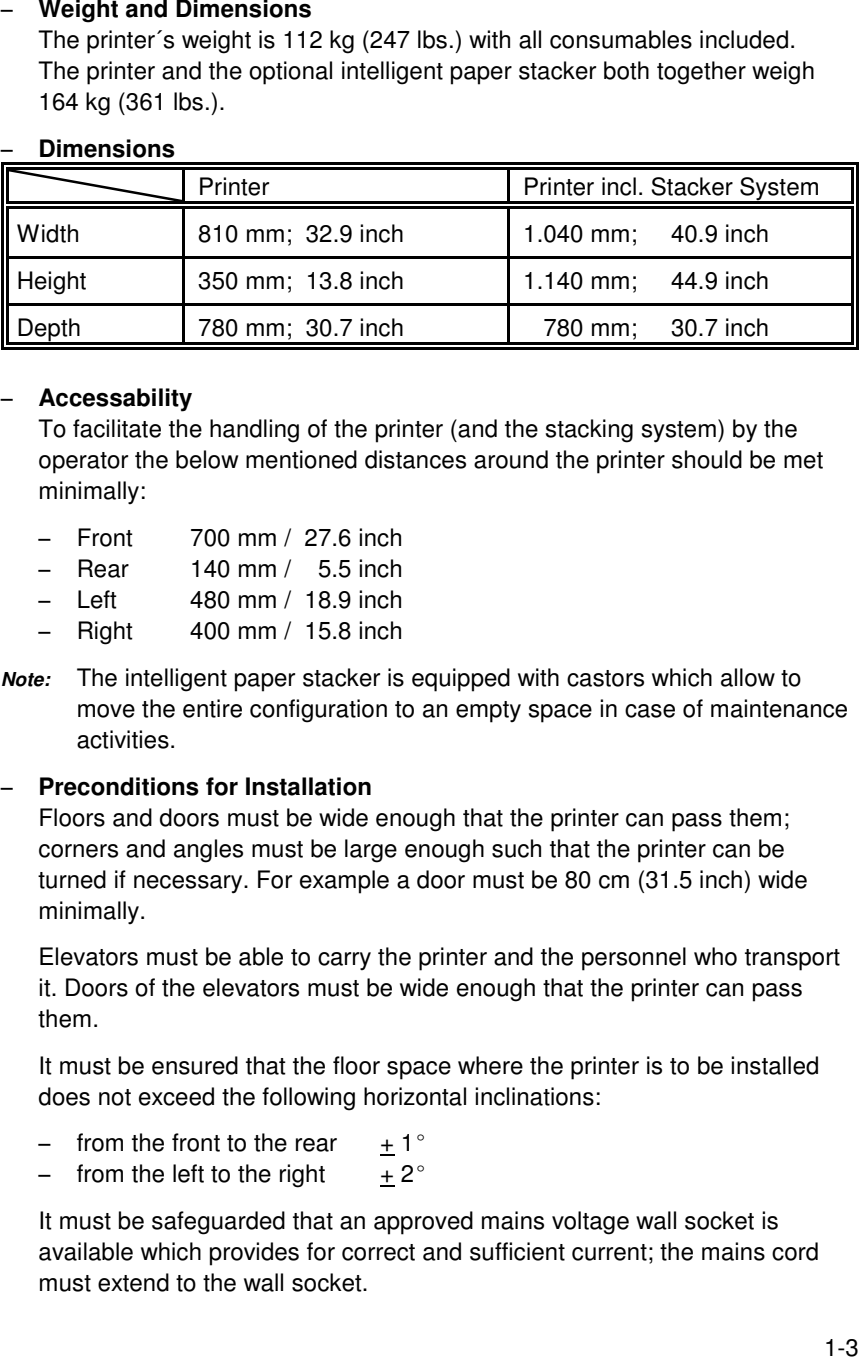

- 
- 
- 
- 
- 

- 
- 

#### **1.2 A First Look at the devices**

- 1 Laser Printer
- 3 Paper Exit for Cut Sheets
- 5 Paper Exit for Fanfold Paper
- <sup>7</sup> Control Panel
- 9 Upper Tractor
- 11 Pendulum
- 13 Shelf for Lower Tractor
- 15 Castors
- <sup>2</sup> Rear Cover
- <sup>4</sup> Top Cover
- 6 Front Cover
- 8 Lower Tractor
- 10 intelligent Paper Stacker (iPS)
- 12 Paper Exit Tray
- <sup>14</sup> Shelf for Upper Tractor
- **Note:** The intelligent Paper Stacker (10) - also called **iPS 4050/4060** - is anoption!

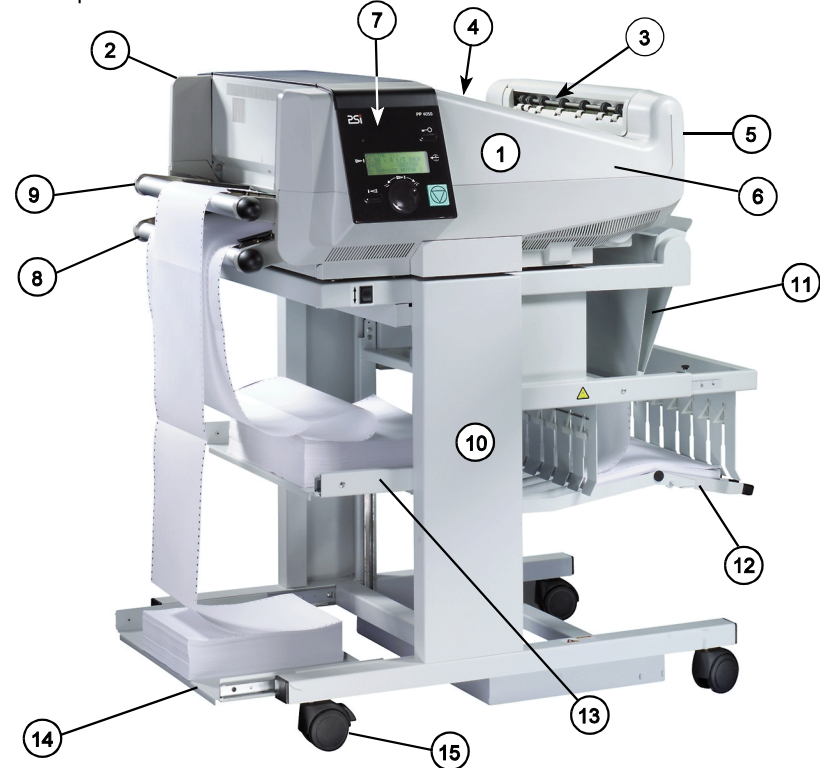

**Note:** The Printer drivers for Windows ® are available - see Appendix **C OrderNumbers**.

1-3

#### **1.3 Installing the intelligent Paper Stacker**

#### **1.3.1 Check delivery for completeness**

 When unpacking, check contents of delivery by item against the list detailedbelow. Contact your delivery agent immediately if any item is missing ordamaged.

The iPS 4050/4060 package should contain the following:

- iPS 4050/4060 basic unit (1)
- $\overline{a}$ Pendulum (2)
- $\equiv$ a box with the left and right Paper Guide (3)
- four Castors

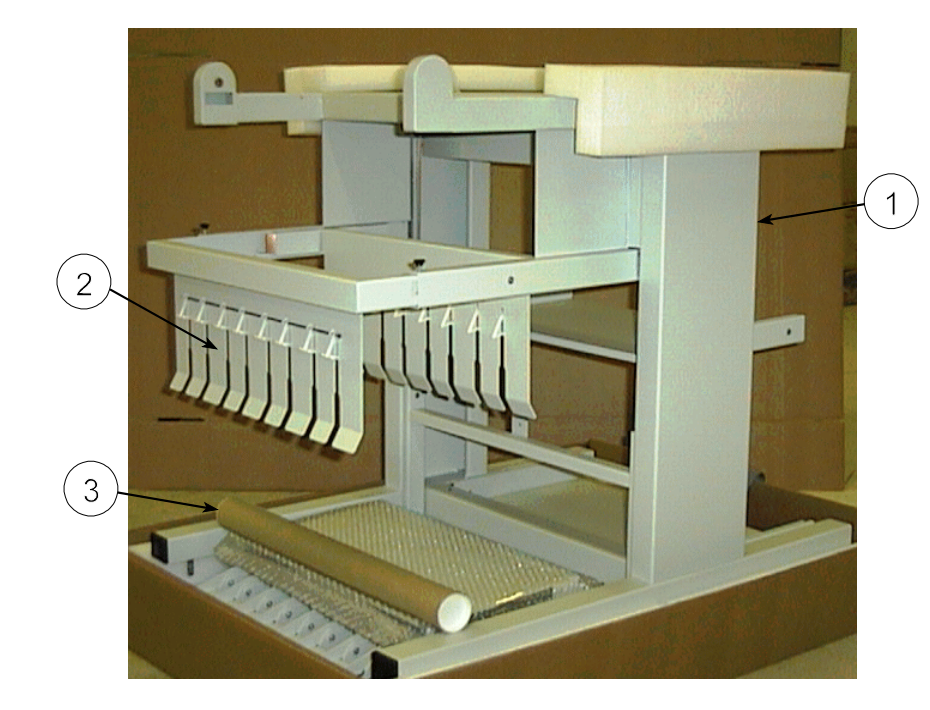

**Note:** Remove the transport locks and mount the four castors.**Observe that the two castors with locking lever are mounted atpaper entry side.**

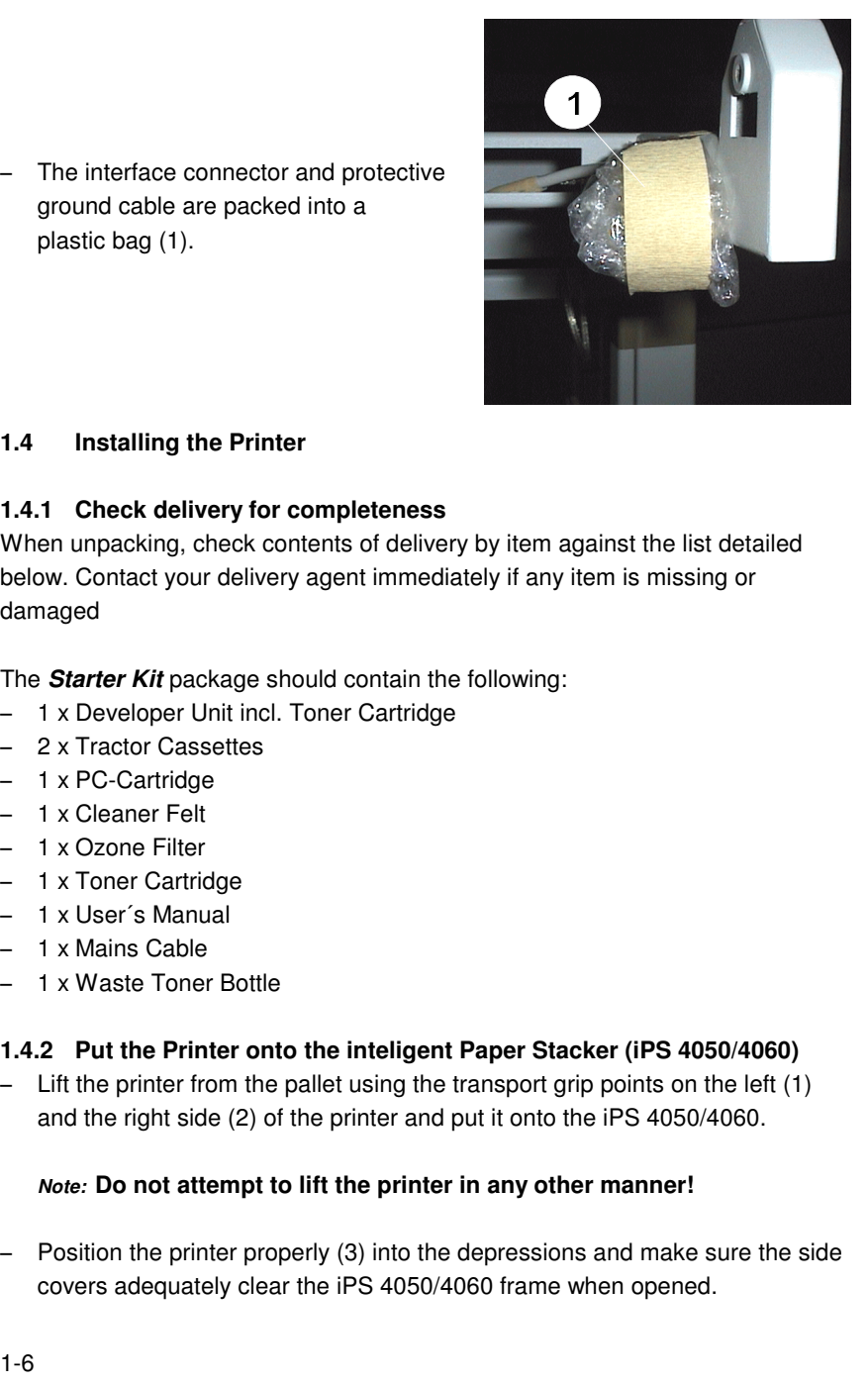

- 
- 
- 
- 
- 
- 
- 
- 
- 

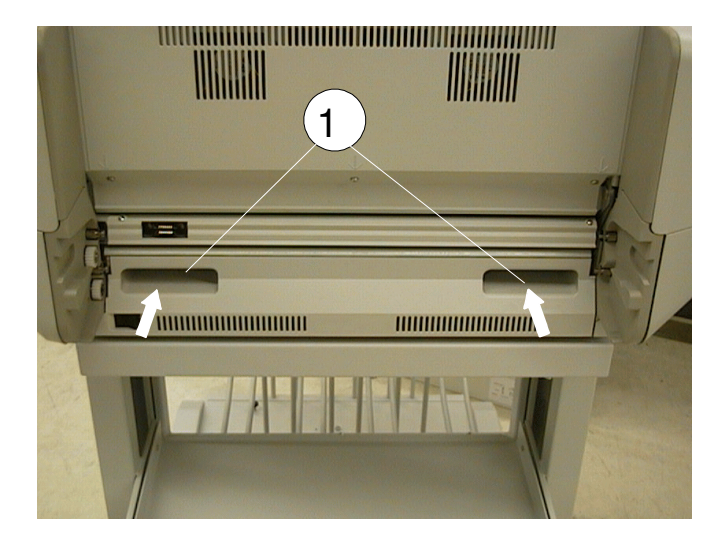

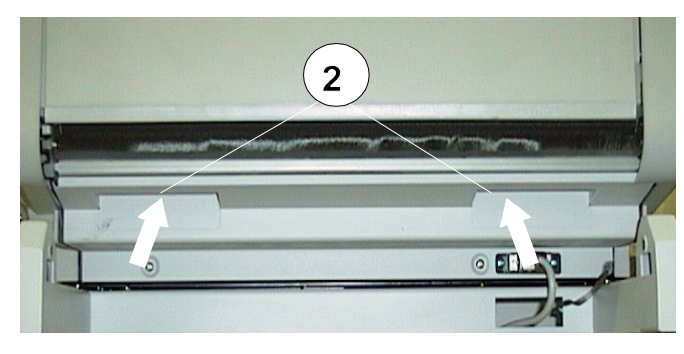

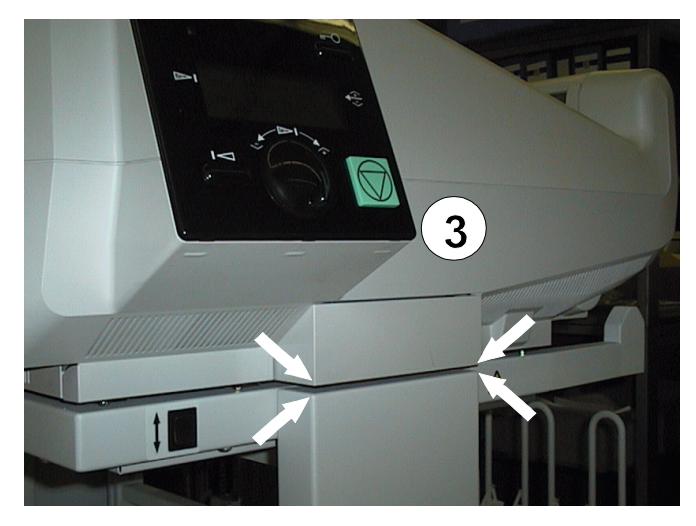

#### **1.4.3 Interconnect the Printer and iPS 4050/4060**

- Make sure that the printer and the iPS are powered off
- $-$  Plug in the interface connector (1) and fix it properly
- $-$  Connect the protective ground cable  $(2)$

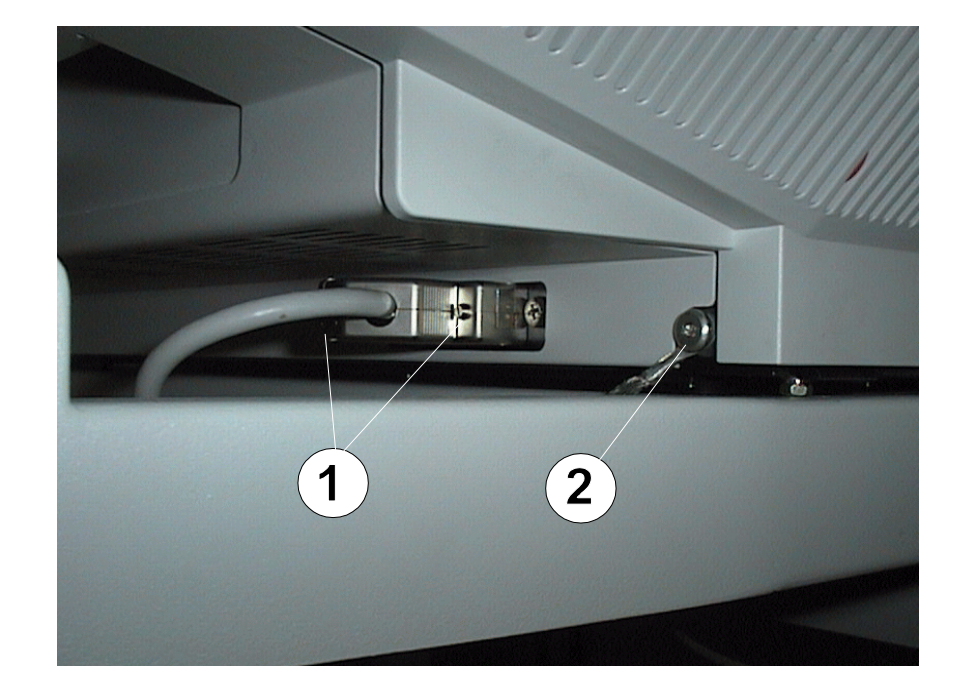

#### **1.4.4 Mount the pendulum of the iPS 4050/4060**

 The printer must be put onto the iPS first before mounting the pendulum. Thependulum is to be mounted vertically between the bars (1).

- Shift pendulum (2) into the left stacker bearing by compressing the spring while simultaneously inserting the bolt (3) of the pendulum into the rightbearing (4). Take care that the pin (5) hits the hole (6).

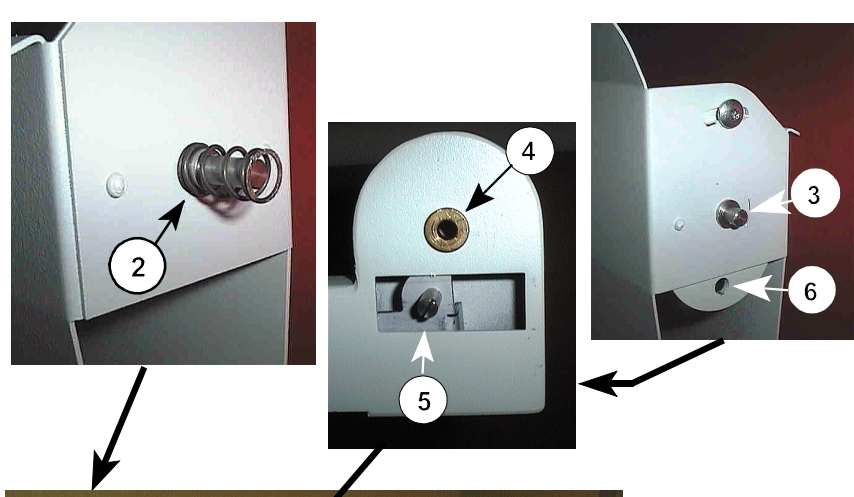

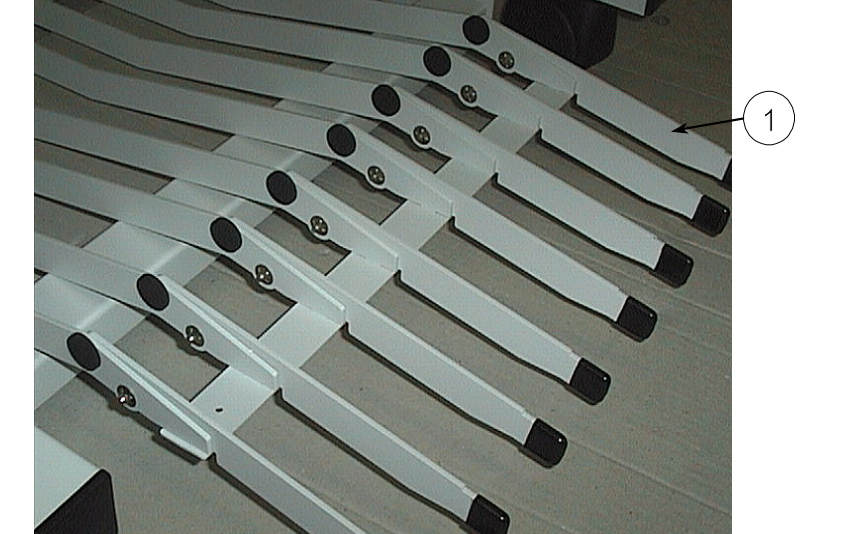

- Open the extensions (1) of the paper tray.<br>
1-10

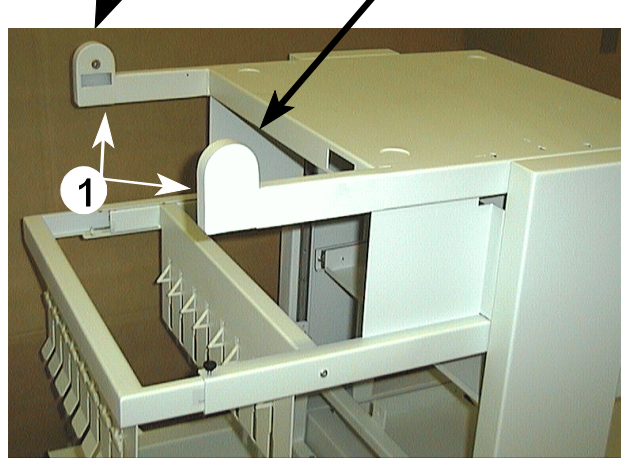

#### **1.4.5 Remove the Transport Locks**

- Open the front cover at the Operator Panel side $\equiv$
- Remove the foil (1) which protects the paper sensors in both paper paths.  $\overline{\phantom{m}}$
- $\overline{\phantom{m}}$ Remove the transport locks (2), (3), (5), (6), (8), and (9) which fix the levers.
- $\qquad \qquad -$  Remove the bubble wrap (4) which protects the rollers at the paper entranceof the Fuser.
- $-$  Remove the foam block (7) which locks the lever of fuser.

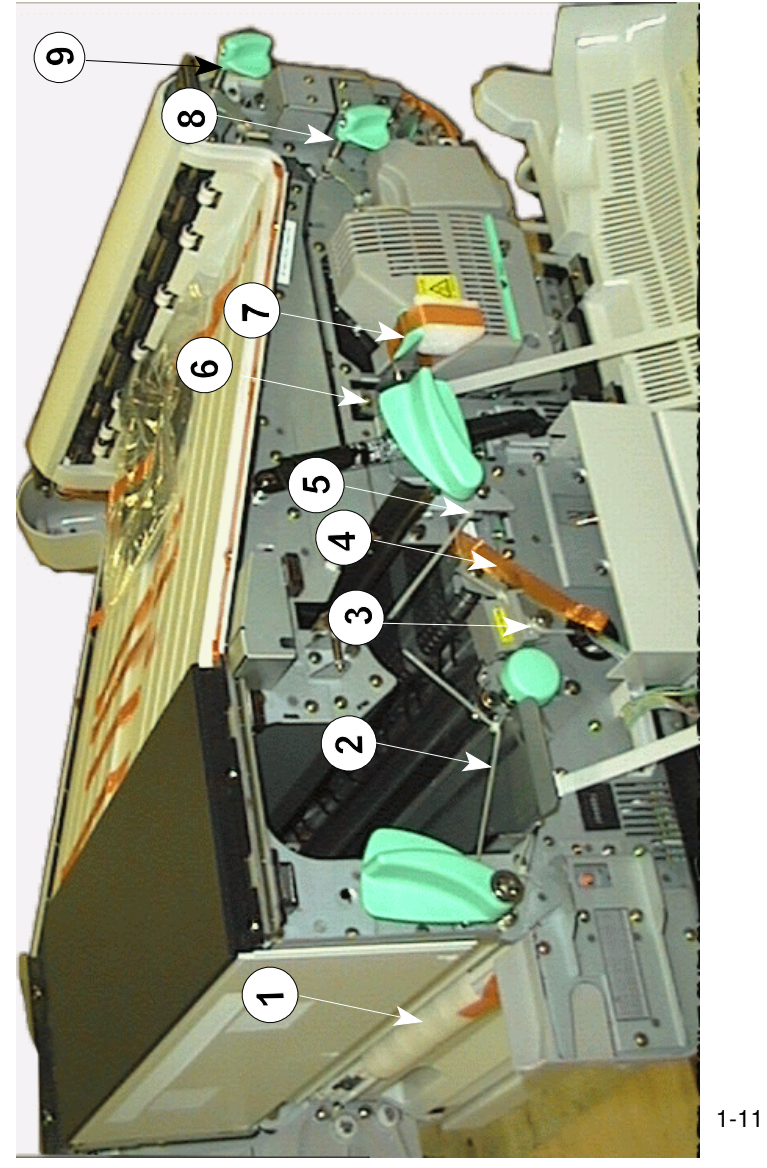

#### **1.5 Installation of the Consumables**

#### **1.5.1 Loading the Developer Unit**

- $-$  Lift the lever (26) upwards to unlock the Developer Unit.
- $-$  Pull the Developer Unit (6) about  $\%$  out of the housing and grasp the grip (7) with one hand and remove it.
- $\,$  Remove the plastic bag from the clutch on the rear side.
- $\equiv$  Remove plastic and paper safety strips (8) from the area of the toner output of the Developer Unit (6).
- **Note:** Don´t destroy the small plastic lip above the toner output of theDeveloper Unit (6).
- Insert the Developer Unit (6) (step 2.) and secure it by pressing down the lever (26).

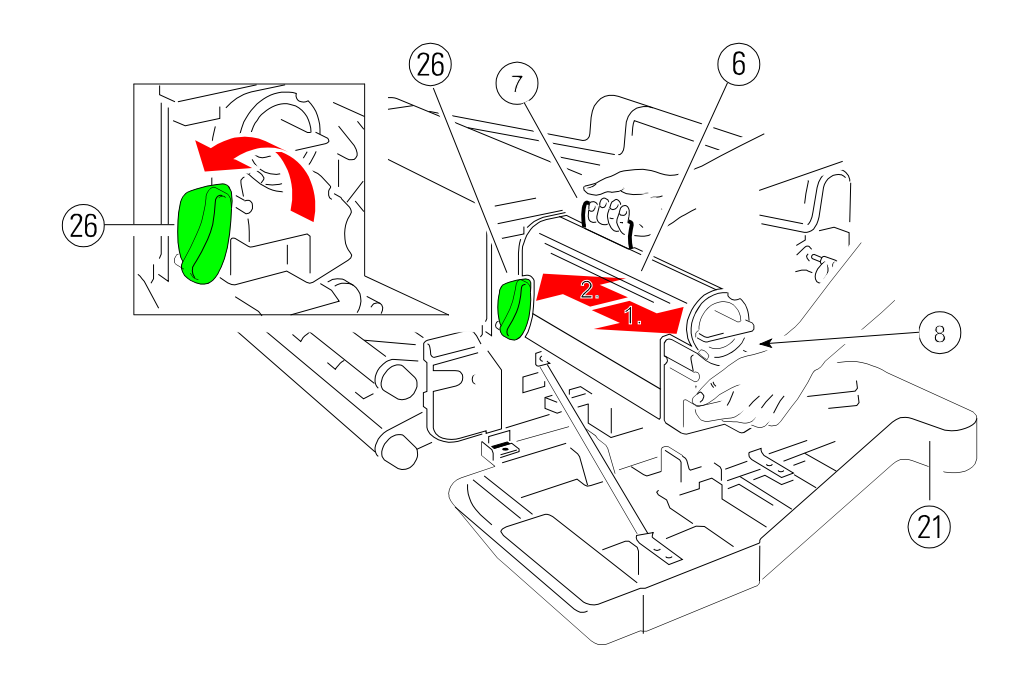

#### **1.5.2 Loading the Toner**

There is a Toner Cartridge in the Developer Unit.

- Pull the Toner Cartridge (1) completely off the developer.
- **Note:** An orange tape (2) is visible which is fixed to a foam block that closesthe toner entrance into the developer.
- $\equiv$ Remove the foam block (2) from the Developer Unit.
- $\overline{\phantom{0}}$ Shake the Toner Cartridge several times.
- $\equiv$  Insert the Toner Cartridge (1) approximate 10 cm, illustrated below, with theattached plastic seal (3) pointing to the top .
- $-$  Remove the stripe (4) from the cardboard roll (5) and fix it at the begin of the plastic seal tape (3) .
- $-$  Turn the cardboard roll (5) to roll up the plastic seal (3) until the seal is entirely removed and push the toner cartridge until it is fully inserted.
- Turn the Toner Cartridge (1) counter clockwise by about 180 degrees until it is fully engaged.

**Note:** The cover of the Toner Cartridge (1) must be locked by the screw (6).

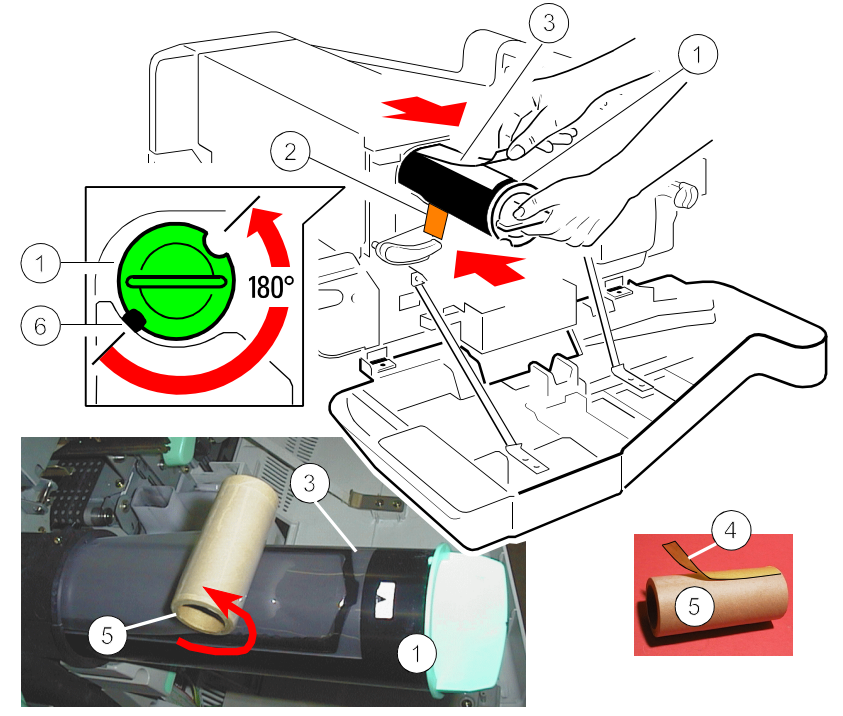

Installing the Printer and the intelligent Paper Stacker

## **1.5.3 Inserting the Waste Toner Bottle**

The Waste Toner Bottle is in the Starter Kit package 1

- $-$  Open the rear (22) cover.
- Press the lever (23) to open the top cover (24), illustrated below.
- $-$  Take the Waste Toner Bottle (2) and put it into the compartment.
- **Note:** Please make sure that the cap (2A) is placed onto the cap holder (2B)and not over the filling hole!

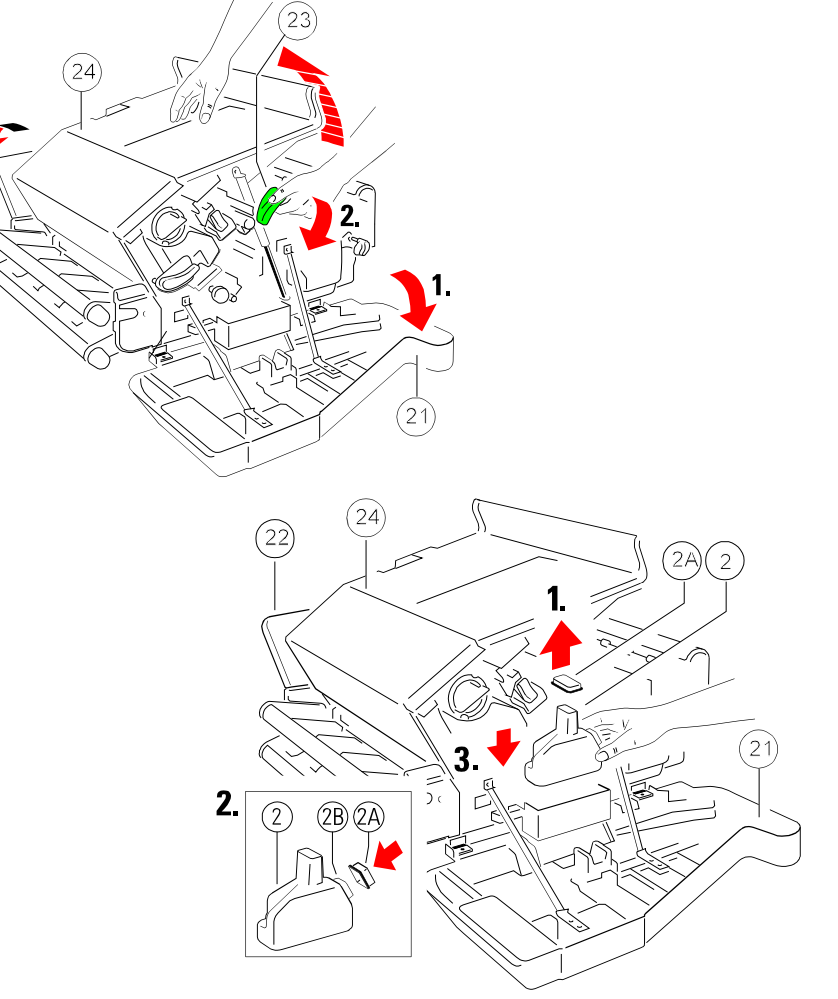

#### **1.5.4 Inserting the Cleaner Felt**

The Cleaner Felt (3) is in the Starter Kit package 2

- $\equiv$ Insert the Cleaner Felt (3).
- $\qquad \qquad -$ Close the top cover (24).
- **Note:** Depending on paper properties it may be necessary to change theCleaner Felt more often than with every second Toner Cartridge.

Installing the Printer and the intelligent Paper Stacker

### **1.5.5 Inserting the Ozone Filter**

The Ozone Filter is in the Starter Kit package 1

- $-$  Insert the Ozone Filter (4) into the slot.
- $\equiv$ Close the rear (22) cover.
- **Note:** After printing 20,000 pages it is recommended that the Ozone Filter isreplaced. The box of the Toner Kit contains the Ozone Filter.

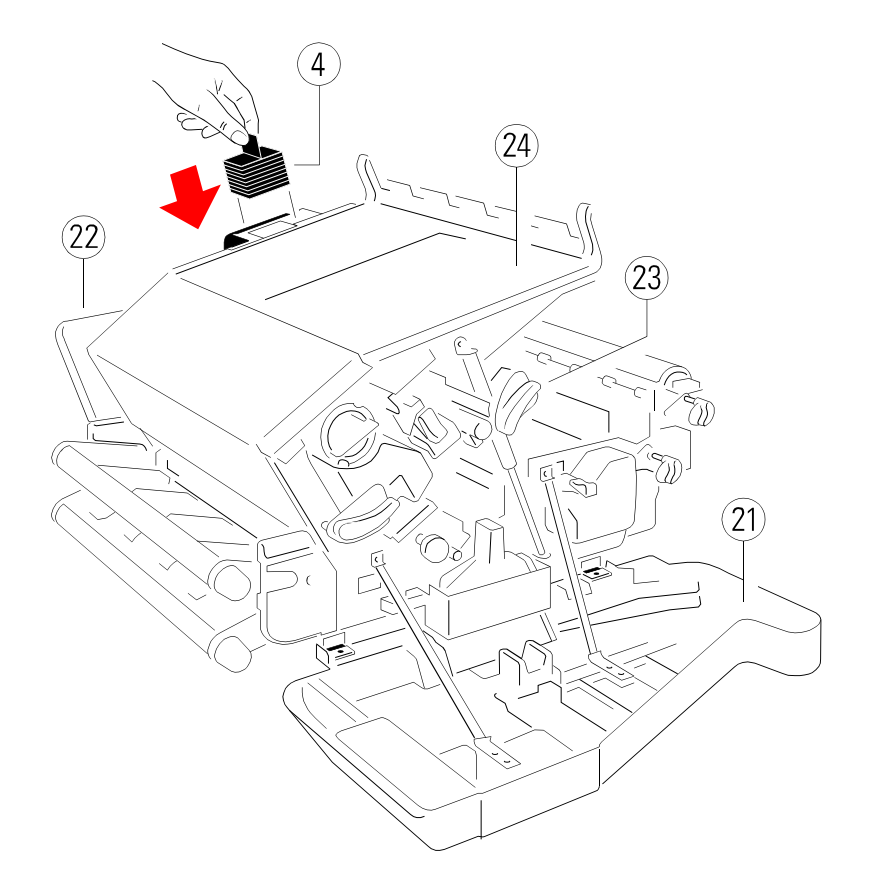

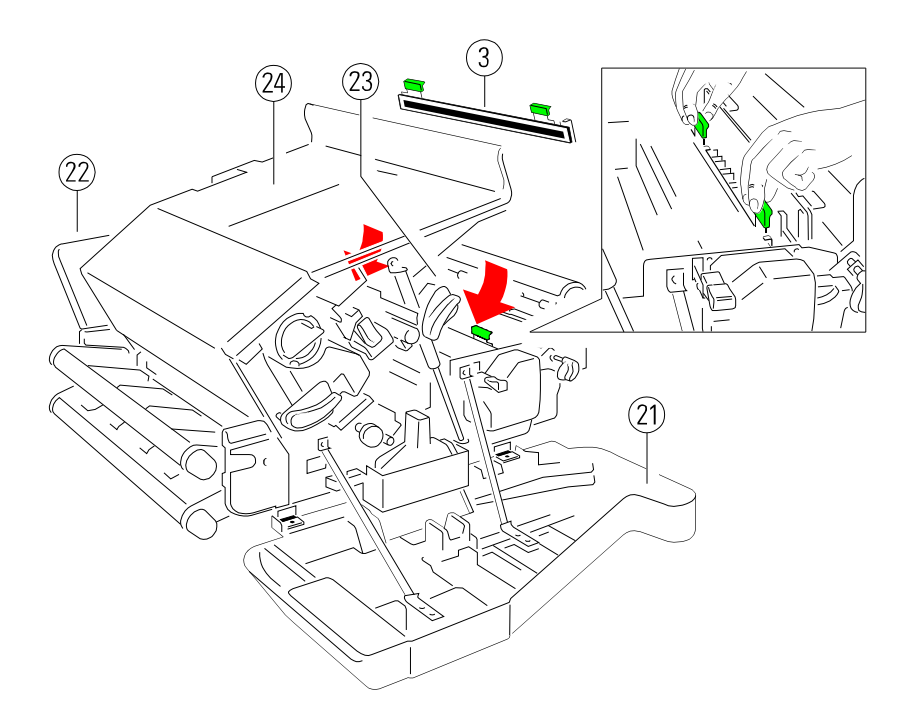

### **1.5.6 Installing the PC Cartridge** (OPC)

The Photoconductor (1) is in the Starter Kit package 2

- **Note: -** The Photoconductor is very light-sensitive, so it is wrapped in alightproof foil.
	- $-$  Please do not touch the green part of the Photoconductor with your  $\,$ fingers. Oil and dirt degrade the print quality.
	- $-$  Do not expose the light-sensitive Photoconductor to room lighting or sunlight any longer than necessary.
- $\equiv$ Lift the lever (2) upwards to unlock the Developer Unit.
- $\overline{\phantom{0}}$ Carefully remove the drum from its foil container.
- Insert the Photoconductor (1) by using the upper and lower iron band guides and push it into the printer until you hear a **click**.
- $-$  Attach the electrical connector (3) to position (4).
- $\overline{\phantom{0}}$ Find the orange adhesive tape on the waste toner exit and remove it (5).
- $-$  Secure the Developer Unit by pressing down the lever (2).

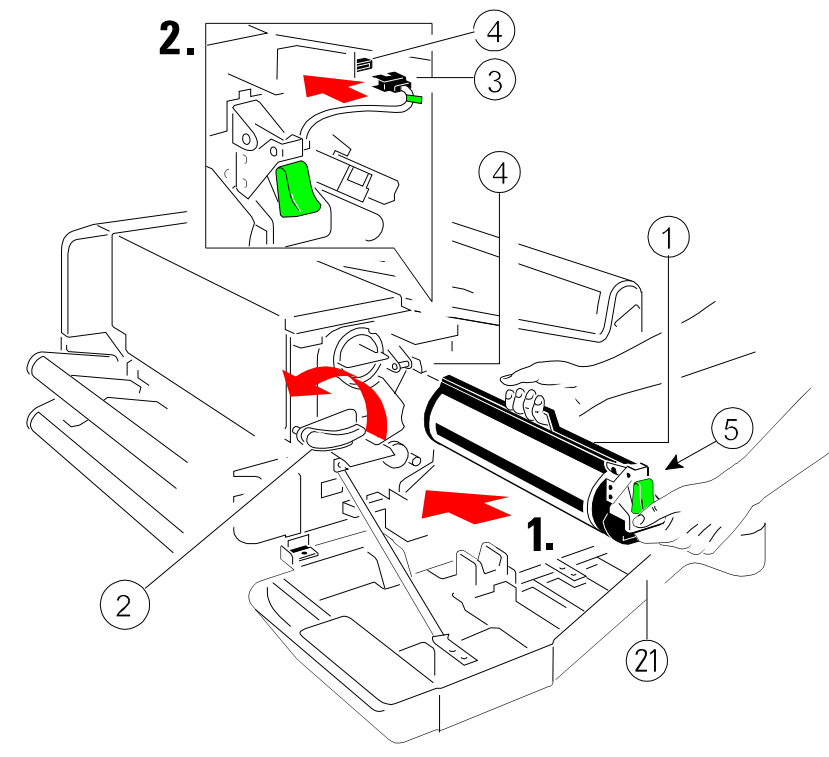

Installing the Printer and the intelligent Paper Stacker

### **1.6 Connection to a Computer or to a Network**

**Note:**The printer must be powered off!

#### **1.6.1 PP 4050 Parallel Interface**

connector.

At the rear side of the printer you will find the Parallel IEEE 1284 (1) interface

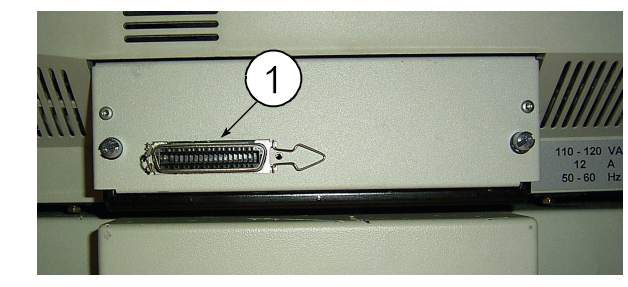

### **1.6.2 PP 4050XP Parallel and Ethernet Interface**

At the rear side of the printer you will find two interface connectors:

- $-$  Parallel IEEE 1284 (1)
- $-$  Ethernet 10 Base T (2)

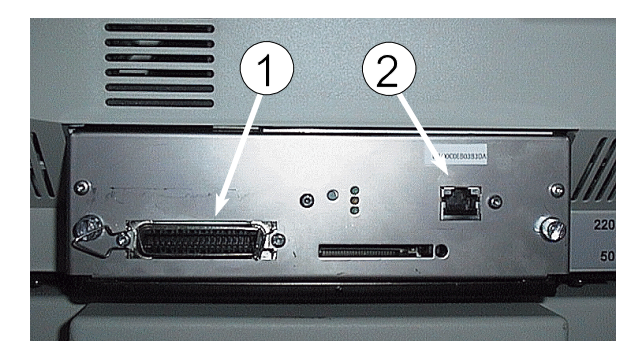

- Connect the interface cable coming from the computer or from the network to the printer´s parallel (1) or 10 Base T port (2).
- Check in the CONFIG. MENU the **HOST CHANNEL**.
	- For the parallel connection the setting **PARALLEL ONLY** is necessary.
	- $-$  To activate the 10 Base T interface the setting must be I/**O EXTENSION**.
- **Note:** For detail information about the Ethernet interface see the includedEthernet Reference Manual.

#### **1.7 Power ON/OFF Switch**

- $\overline{\phantom{0}}$ Connect the printer to the mains using the power cord (14).
- $\overline{\phantom{0}}$  The power ON/OFF switch (15), can be found in the housing under the lower tractor cassette to the rear of the printer, switches the printer's power supplyON or OFF.

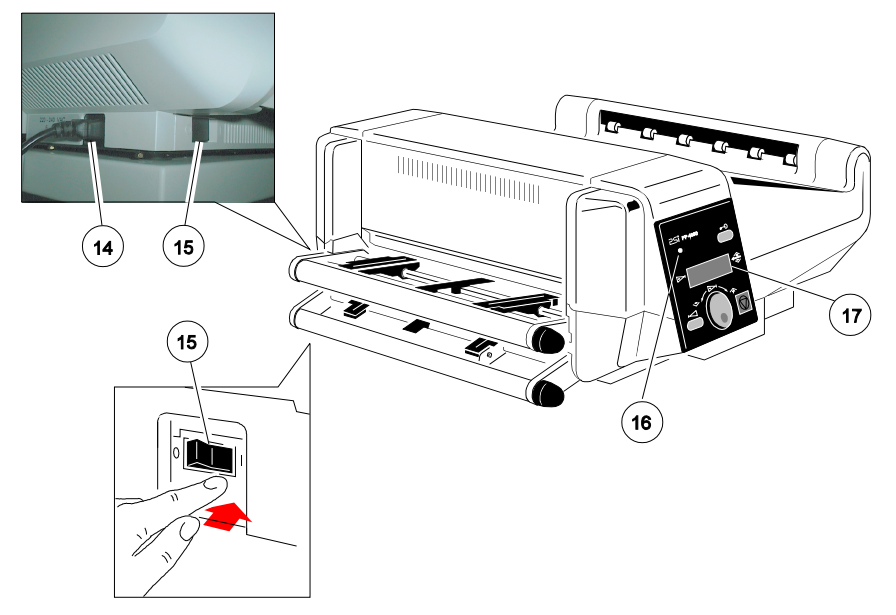

When switched **ON** the printer performs an internal self test which checks theelectronics, fans, and the motors for the paper transport mechanism.

The display (17) presents the message:

**MEMORY TEST!PLEASE WAIT ...**

After successful completion two messages pop up shortly after each other:**OFFLINE (1)**

....................................

#### **PCL**

Then all fields of the display will show black squares and a short beep sounds;power **ON** is indicated by a green LED (16).

Installing the Printer and the intelligent Paper Stacker

#### The following message appears:

**ONLINE (1)**....................................

### **02 WARMING UP**

After a short delay the message **WARMING UP** in line 4 will disappear.

**Note:** If an arror message is displayed please refer to section 6.2 **ErrorMessages**.

#### **1.8 Handling the Tractor Cassettes**

The printer has two tractor cassettes for fanfold paper, the **LOWER TRACTOR** cassette and the **UPPER TRACTOR** cassette. The tractor cassettesare in the Starter Kit Package 1 and 2

If the printer is used without the intelligent Paper Stacker, align the printer with the front edge of the table. Ensure that the cables at the paper exit do not blockthe paper path.

Simply slide the tractor cassettes forward into the respective guides (see illustration). Remove the tractor cassettes by lifting and pulling them toward you.Take out the **UPPER TRACTOR** before inserting paper into the **LOWER TRACTOR**. If more than two different fanfold papers are to be processed, it isuseful to work with additional tractor cassettes. Such an additional tractorcassette can be preloaded with paper and quickly mounted into the printer asrequired.

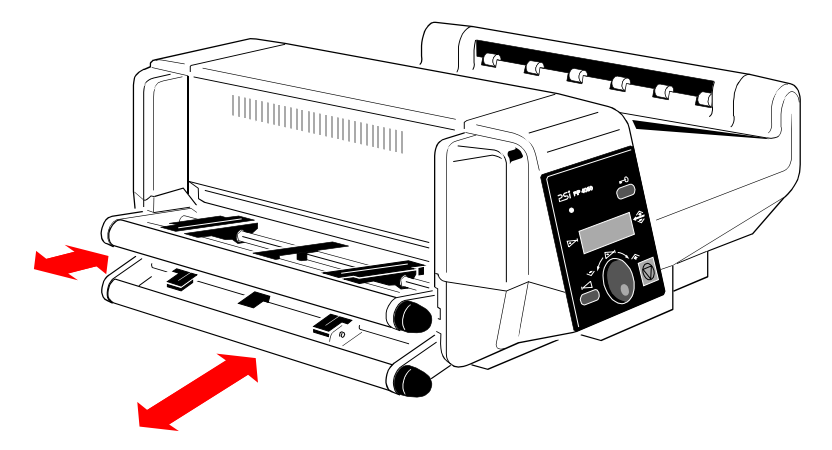

1-19

#### **1.9 Inserting Fanfold Paper**

Insert the paper as shown in the illustration; the top edge of the paper must beclose to the paper guide. (About **three transport punches** behind the lasttransport pin of the tractor.)

Check that the fold points outwards behind the first page (default setting for**SELECT FOLD = POSITIVE**). If not tear off one page or change the setting for**SELECT FOLD** to **NEGATIVE** (see chapter **4 Explanation of Individual MenuItems**).

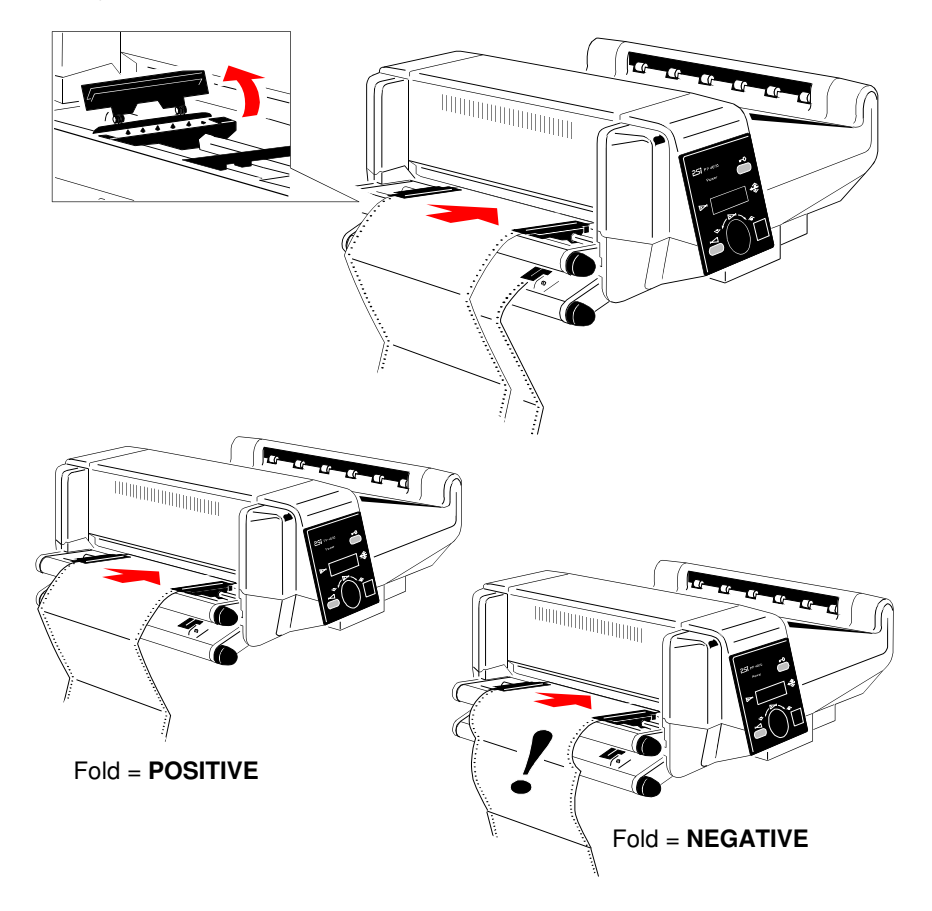

**Note:** Paper must only be inserted while the printer is powered on!

Installing the Printer and the intelligent Paper Stacker

### **Inserting paper for the first time or changing to another paper width:**

- 1. Pull out and turn the knob (18) to the right (small paper) or left (wide paper)to adjust the tractors to the paper width, and center the paper support (20)between the tractors.
- 2. Open the tractor covers (21), insert the paper, and close one tractor coveragain.
- 3. Turn the knob (18) for final adjustment of the paper. The pins (19) of the tractor must be centered in the transport punches of the paper. Close theother tractor cover.
- 4 Turn the tractor until the top edge of the paper digs into the paper guide (22). (or put the paper already into the paper guide (22) duringinserting).

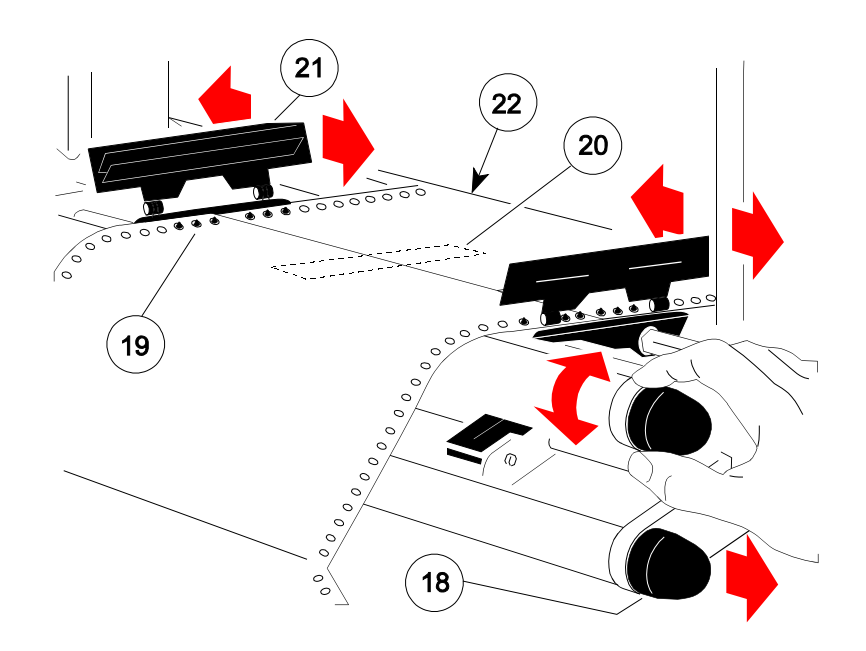

**Note:** The top edge of the paper must be close to the paper guide (22). (About**three transport punches** behind the last transport pin of the tractor.)The pins (19) of the tractor must be centered in the transport punches ofthe paper.

#### **1.10 Operating the intelligent Paper Stacker**

Correct operation of the stacker is only ensured if the fold behind the first pageis positive i.e. the fold points towards the operator. If the fold is negative (itpoints to the printer) the first page must be torn off.

**Note:** The before mentioned procedure is only necessary for inserting new paper (e.g. a new pile of paper or newly inserting the paper after paperjam). See also chapter **1.9 Inserting Fanfold Paper** on the previouspage.

### **1.10.1 Adjusting the Paper Exit Tray**

 To stack the paper precisely the intelligent Paper Stacker needs to be adjusted to the paper length. This is done by means of the metal frame at the rear. To setthe paper length perform the following steps:

- $-$  Loosen the two adjustment screws  $(1)$
- $\overline{a}$ Move the bar (2) until the required length is visible on the ruler (3).
- $\overline{\phantom{0}}$ Tighten the adjustment screws (1).

つ

**Note:** The adjustment range for the paper length is from 7 inch up to 17 inch.

Installing the Printer and the intelligent Paper Stacker

#### **1.10.2 Remove Paper**

There is a switch (25) at the front of the table (below the operator panel) whichcauses the paper exit tray (26) to move up and down.

Move the paper exit tray down and remove the paper. After 30 seconds or whena next print job is processed the paper exit tray is lifted automatically into theoperating position.

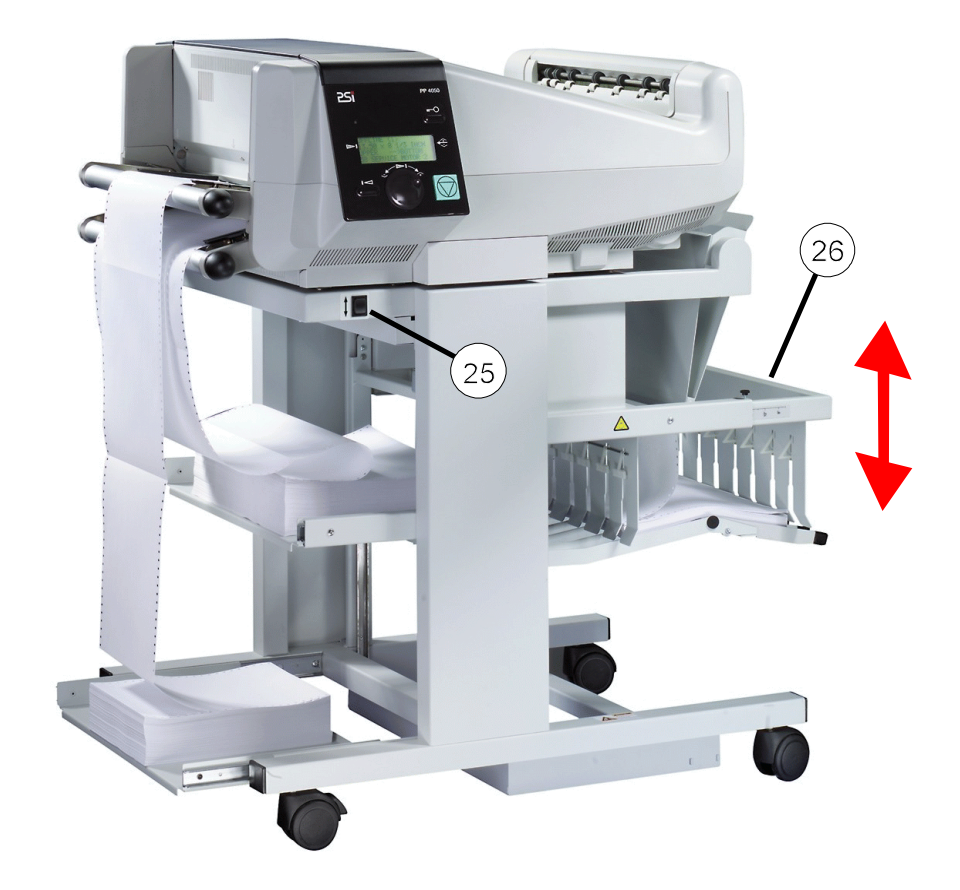

#### **2.1 Control Panel**

The control panel

- $-$  gives information about the printer status
- $\equiv$ controls various parameter settings
- $-$  allows manual control of the paper handling

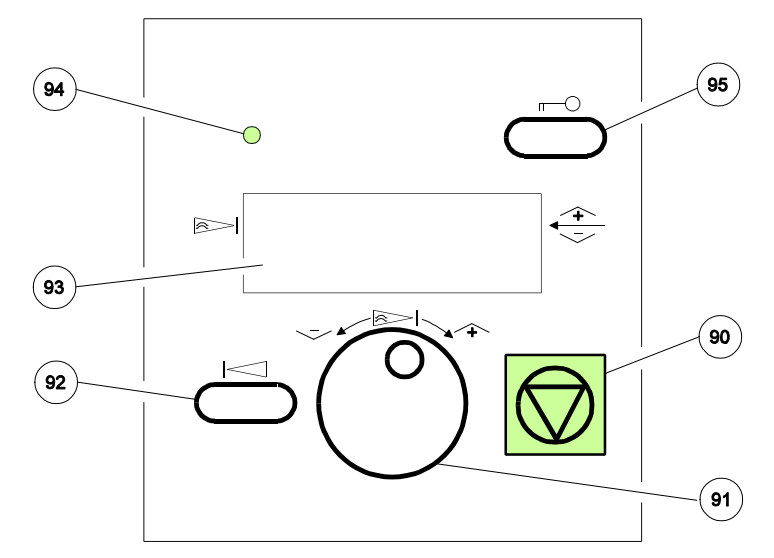

#### **2.1.1 Description of the two Indicators**

- The 4-line Liquid Crystal Display (LCD) (93) indicates the current status of the printer. If any error occurs (e.g. COVER OPEN) the resulting error message will be displayed. While configuring the printer menu settings andparameters appear on the display.
- $\equiv$  **The green indicator lamp** (94) is lit if the printer is supplied with power by setting the power ON/OFF switch to ON.

Printer Operation

#### **2.1.2 Description of the LCD Indicator**

 The LCD Indicator gives information about the status of the printer.In general it can be distinguished between:

- ONLINE messages
- OFFLINE messages

When the printer is in the **ONLINE** mode the display shows:

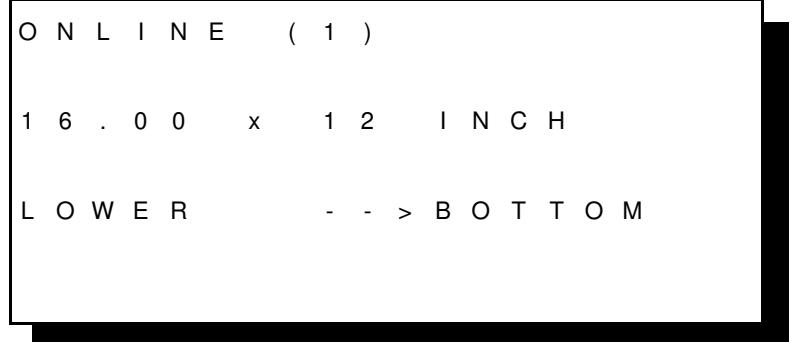

In line two the selected paper format is shown and in line three the selectedpaper input and paper output.

**Note:** The value after **ONLINE** is the indication of the actual **PROFILE**.

When the printer is in the **OFFLINE** mode status information, error messages,or menu messages are displayed.

Example: The display content after paper jam. **Note:** The printer status gets OFFLINE when a failure occurs.

O F F L I N E (1) <sup>1</sup> 6 . 0 0 <sup>x</sup> <sup>1</sup> <sup>2</sup> I N C HL O W E R - - <sup>&</sup>gt; B O T T O M

Printer Operation

<sup>1</sup> 3 J A M L O W E R I N P U T

The error message in line four is flashing and the printer is sending a shortacoustic signal.

**Note:** The value behind **OFFLINE** indicates the last selected **PROFILE**.

Example: The printer is warming up.

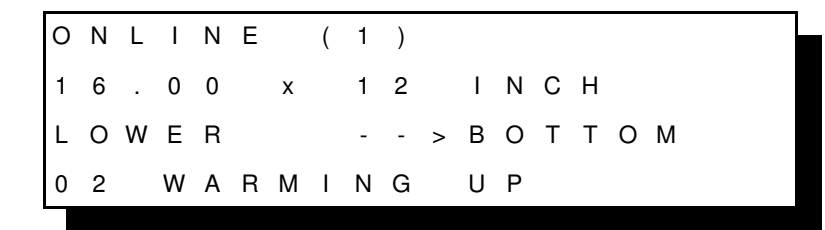

Example: The printer receives data for a print job.

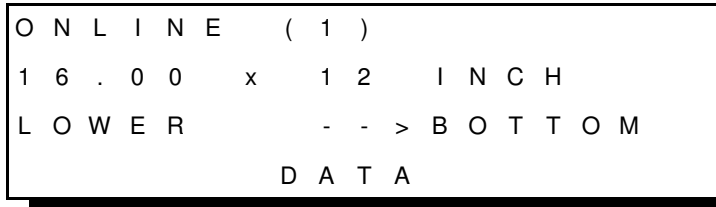

Example: Display content after pressing  $\bigcirc$  (90).

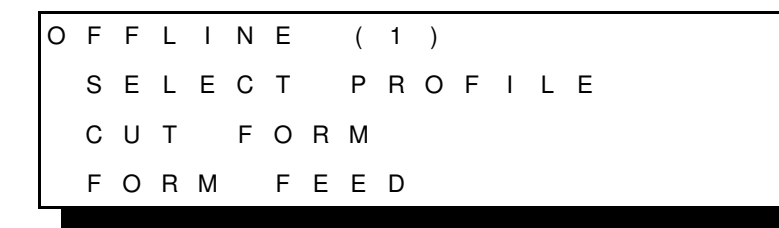

In this state it is possible to turn  $\bigcirc$  (91) to shift next following lines onto the display.

- SELECT FOLD LOWER
- SELECT FOLD UPPER
- $-$  CHANGE PROFILE
- BASIC SETTINGS
- TEST MODE
- RESET PRINTER

Example: Select Profile

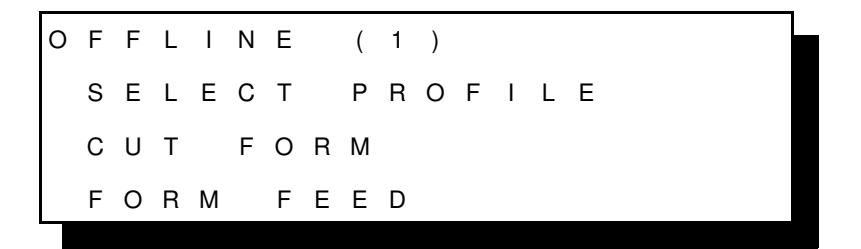

Example: By turning  $\bigcirc$  (91) the desired menu point is showing in line two. After selecting the menu point **Select Profile** by pressing ① (91) you get the following information:

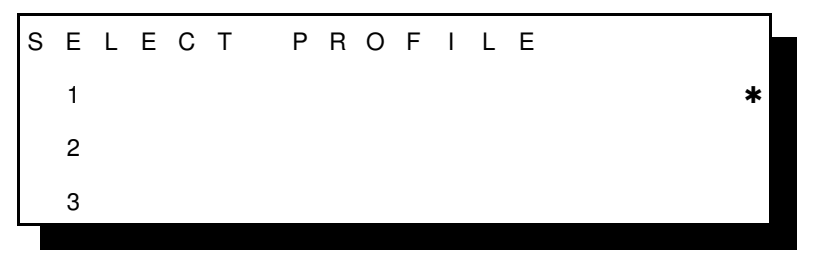

By turning  $\circled{0}$  (91) the display contents change to the values available 1 up to 10 (PP4050) resp. 1 up to 50 (PP 4050XP/PP 4650) (only three of them aredisplayed at a time).

Example: After selecting the desired **Profile Number** (for example 10, becausethis number stands in line two) press the key  $\mathbb{R} \rightarrow \mathbb{C}$  (95) and the following information is getting:

Printer Operation

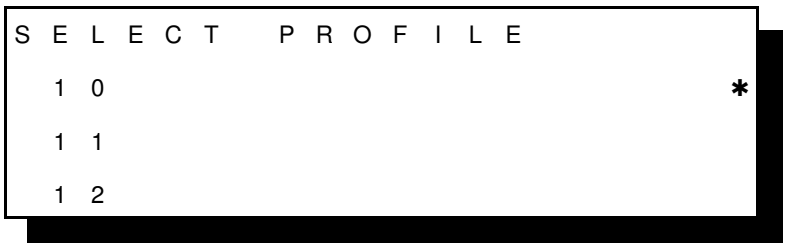

After pressing  $\bigcirc$  (90) the printer use Profile number 10.

**2.1.3 Function Keys**

 The function of the four keys (90) to (92) and (95) depends on the printeroperation state.

**Short Description of Keys** in the **ONLINE** mode

Number Key **Function** 

90

90

- **OFFLINE** 
	- changing to **OFFLINE** mode-
	- stops data transfer
	- stops printing

**Note:** In the **ONLINE** mode all other keys have no function.

**Short Description of Keys** in the **OFFLINE** mode

Number Key and Symbol Function

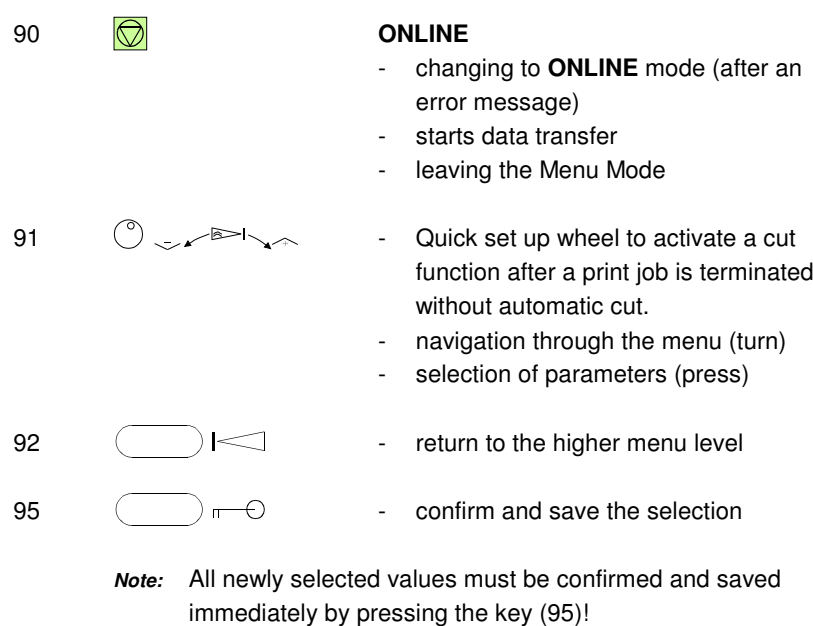

#### **2.2 Menu Mode**

All operator selected features are accessible via the control panel andcombined in the printer MENU.

This feature provides:

- $\,$  easy handling of configuration (language, etc.)
- $\overline{a}$ quick parameter changes
- $\equiv$ activation of test functions

#### There are four entry points:

- SELECT PROFILE SELECT PROFILE - for profile selection (1 up to 50)<br>CHANGE PROFILE - to change the profile settings
- 
- to change the profile settings
- BASIC SETTINGS
- BASIC SETTINGS to control the printer (power save, menu access)<br>TEST MODE to make test prints and get information about the
- $\equiv$
- to make test prints and get information about the printer

The menu has three levels:

- $-$  Level 1 the Main Function allows the selection of a group of subfunctions
- $-$  level 2 Subfunctions can be activated as a function or allow to choose a group ofvalues
- Level 3 Parameters and values  $\overline{a}$ can be selected/activated in this level

### **2.2.1 To Activate the Menu**

To activate the menu, please follow the next steps:

– Press

The printer enters from the **ONLINE** mode into the **OFFLINE** mode and thedisplay shows

**OFFLINE (1)** The number in brackets indicates the actual profile! **SELECT PROFILE CUT FORM FORM FEED**

 The next, but not visible items are:FEED MULTIPLE PAGES SELECT FOLD LOWER SELECT FOLD UPPERCHANGE PROFILE BASIC SETTINGSTEST MODERESET PRINTER

Selection of functions and parameters at a certain menu level:

 $-$  Turn the quick set up wheel  $\bigcirc$  with the symbol  $\sim$   $\sim$   $\sim$  to the left or right; the button has a wrap around function, i.e. after the last item the firstitem is repeated.

After selecting **CHANGE PROFILE** by pressing the quick set up wheel  $\odot$  you have entered the main function level of the Menu Mode:

**CHANGE PROFILE (1) PAPER MENU PCL MENU GENERAL MENU**

To switch to the next level first scroll the requested menu item into line two(below the head line). Then press the quick set up wheel  $\circled{?}$ .

2-8

Now you are at the Subfunction level. Movement in both directions is possibleby:

- $\equiv$ pressing the quick set up wheel  $\circled{?}$  to enter the next lower level
- $\overline{\phantom{0}}$ pressing the key  $\leq$  to enter a higher level.

If the selection is e.g. **PCL MENU** the display will indicate:

#### **PCL MENU FONT NUMBER PITCH**

#### **SYMBOL SET**

The next, but not visible items are:

 LINE SPACING TOP MARGIN LEFT MARGIN RIGHT MARGIN TEXT LENGTHPERF. SKIP

\$\$ COMMANDS

 Now select the requested menu item of this menu (for example **PERF. SKIP**) byturning the with the quick set up wheel  $\heartsuit$  and press the same buttom to enter the lowest level.

At the last level to select/confirm values, the asterisk (\*) at the right indicates theactual selection.

### **PERF. SKIP**

 **OFF \***

### **ON**

By turning the quick set up wheel  $\check{\cup}$  to the left or right you are able to change from OFF to ON.

#### **2.2.2 To Confirm and Save Selection**

- $\,$  press  $\,$   $\rm \ll$   $\,$   $\rm \ll$  ; the confirmed value is displayed with an asterisk (\*) in the last position.
	- **Note:** All newly selected values must be confirmed and saved immediatelyby pressing this key!
- The Menu Mode is left by pressing the  $\bigcirc$  key.
	- **Note:** All actual parameter settings can be printed with the function

### **SELF TEST** in the **TEST MODE**.

#### **2.2.3 Example to Start a Self Test**

Panel keys are now used and associated display messages are shown for thenext steps. The following example demonstrates how to do so:

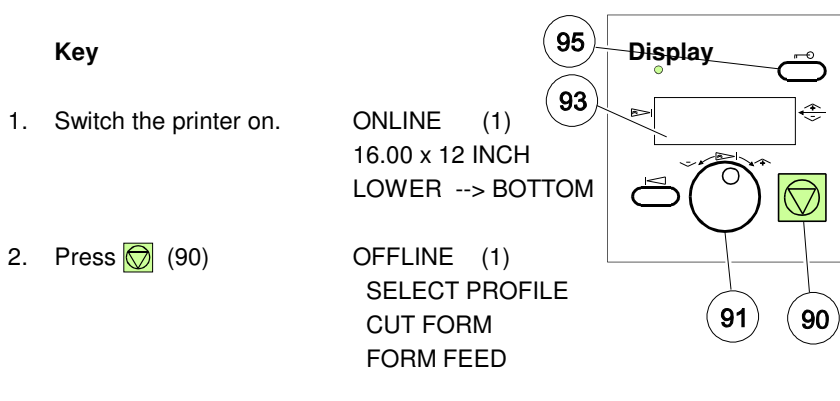

- **Note:** The number in brackets behind ONLINE or OFFLINE indicatesthe selected Profile.
- 3. Turn  $\bigcirc$  (91) until OFFLINE (1)

 TEST MODE RESET PRINTERSELECT PROFILE

- 4. Press  $\bigcirc$  (91) TEST MODE **TEST MENU** select the TEST MODE INFO MENU
- 5. Press  $(^\circ)$  (91) TEST MENU select TEST MENU

**PANELTEST**  SELF TESTCONT SELF TEST

6. Turn  $\binom{6}{1}$  (91) TEST MENU

 SELF TEST CONT SELF TESTCONFIG. PRINT

**Key**

**Display**

7. Press  $\circledcirc$  (91) TEST MENU **SELF TEST** activate SELF TEST CONT SELF TESTCONFIG. PRINT

The printer starts to print using paper from the defined paper source.

8. Press  $\bigcirc$  (90) ONLINE (1) 16.00 x 12 INCHLOWER --> BOTTOM

**Note:** The Self Test informs about all settings of the actual Profile (seeParagraph **3.2 Printout off Standard Configuration**).

To cut the SELF TEST-Page, please execute following steps:

9. Press  $\circled{ }$  (90) OFFLINE (1) SELECT PROFILE CUT FORM FORM FEED10. Turn  $\bigcirc$  (91) OFFLINE (1) CUT FORM FORM FEED SELECT FOLD LOWER11. Press  $\circled{91}$  (91) OFFLINE (1) CUT FORM **\*** FORM FEEDSELECT FOLD LOWER

### **3 Configuring the Printer**

#### **3.1 What is Configuring ?**

This chapter describes how to use the control panel and menu to set up orconfigure your printer so that the printer and your computer system cancommunicate correctly with each other.

The important menus are:

- SELECT PROFILE
- CHANGE PROFILE
	- PAPER MENU
	- PCL MENU or HEXDUMP MENU
	- GENERAL MENU
- BASIC SETTINGS
	- CONFIG. MENU
- TEST MODE
	- TEST MENU
	- INFO MENU

#### **3.1.1 Profiles**

 All parameters which characterise a print job and its corresponding form (e.g.**SOURCE**, **PAPER LENGTH**, **DESTINATION**, **FUSER TEMP**.) are contained inone profile. In total **10 PROFILE**s ( for PP4050) and 50 **PROFILES** (forPP4050XP/4650 are available and can be either programmed via the operatorpanel or by means of the utility called **Profiler.** The profiler provides an utmostcomfortable way of creating profiles. More about the Profiler 4050 on next page.

There are two items in the **OFFLINE MENU** which deal with profiles, **SELECT PROFILE** to activate a profile and **CHANGE PROFILE** to define its contens. Allparameter settings via the operator panel, via the Profiler 4050 or via PJL commands are effecting the actually selected profile. The number of the actually selected profile is shown in the first line of the operator panel. After switching onthe printer the last selected profile will be active.

The function **RECALL FACTORY** in the **CONFIG. MENU** is settingallparameters of all profiles to the factory default values.

#### Configuring the Printer

Different applications use also different settings. All these settings for an application are collected in a **PROFILE**. For example: Application A needsfanfold paper cut into single sheets with a top margin of one, application B processes fanfold paper in a batch with a top margin of six. Simply by pressing**SELECT PROFILE** the Profile containing the information for the specificapplication requirements can be activated.

## S **Profiler 4050** and **Profiler** 4050/4060/4650

 The Profiler 4050 represents a utility which can be used for printer configuration.It provides the capability to program up to 10 profiles (for PP 4050 and 50 profiles (for PP 4050XP/4650 whose contents can be defined and archived on aPC and downloaded into the printer. All relevant configuration parameters arepresented on the screen in a similar way as they are shown on the printer's operator panel display. The utility runs under Windows 95 / 98, Windows NT,Windows ME, Windows 2000 and Windows XP.

- **Attention:** The printer must be in the **ONLINE** state when profiles aredownloaded from the PC.
- **Note:** For detailled description of the Programm see Paragraph **3.6Configuration Tools**.

### **3.1.2 Basic Printer Settings**

 All parameters which characterise general printer features and functions can bedefined in the menu mode **BASIC SETTINGS** and the submenu **CONFIG.MENU**.

#### **3.1.3 Test Mode**

- The **TEST MENU** allows running of various self tests and configuration print outs.
- The **INFO MENU** allows the print out of all release informations of the printer.

3-2

#### **3.2 Printout of Standard Configuration**

The factory default configuration can be printed within the **TEST MENU** and isshown on the following page.

The upper part of the **SELFTEST** printout shows the actual selections andparameter values.

Main functions appear in the first line of each menu block. Second and following lines show the selection at subfunction level and theselected parameters behind the "=" sign.

Below the menu section on the test page information is given about thehardware and software configuration of the printer and stacker is given:

- $-$  FLASH memory size for printer firmware and fonts
- memory size (DRAM)
- $\equiv$ Printer and Stacker firmware version
- $\equiv$ Panel version
- available emulations

The rest of the page is filled up with a diagonal test pattern. The black frame around the test page reflects the actual paper format. The default format is 12inch for paper length and 16 inch for image width.

#### **3.2.1 How to Start the SELF TEST**

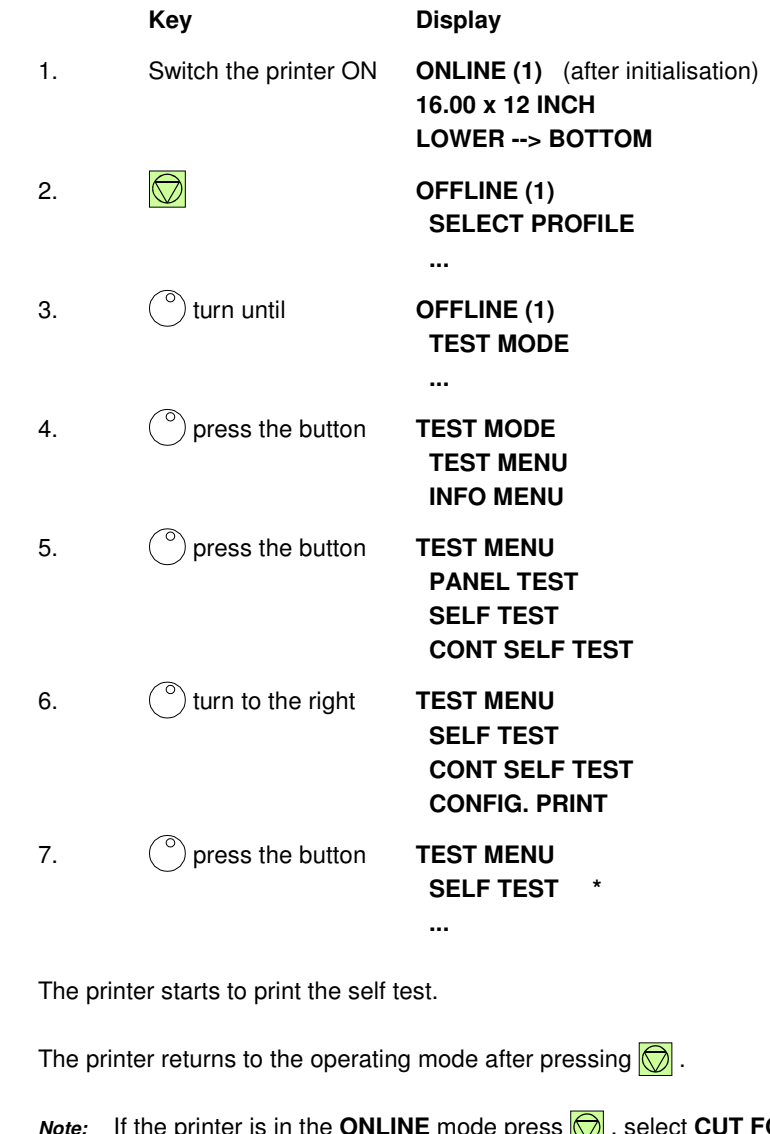

**Note:** $\textsf{INLINE}$  mode press  $\boxed{\bigcirc}$  , select **CUT FORM**, and  $pres^{\circ}$  to cut the page!

3-3

#### Sample of the **SELF TEST**

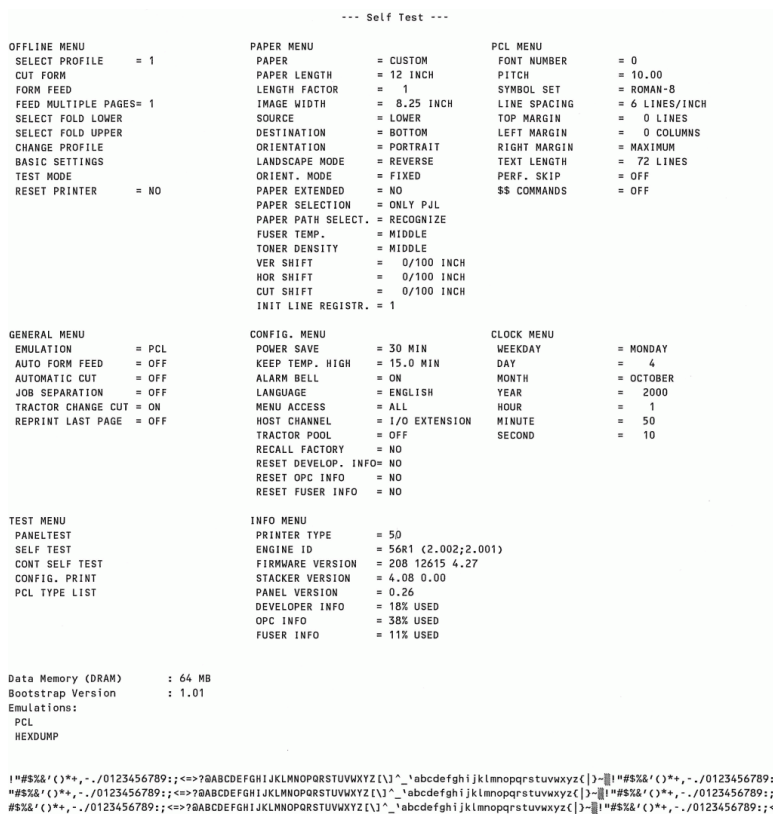

#### \*) Depending on setting of **EMULATION** in the **GENERAL MENU** either**PCL MENU** or **HEXDUMP MENU** is indicated.

### \*\*) This value is depending on the selected **FONT NUMBER**; for **FONT NUMBER** 0, 39 - 44 = **PITCH** and for **FONT NUMBER** 1 - 38 = **POINT SIZE**

See Paragraph **3.4 Menu Structure** for the different entry points and Chapter**4 Explanation of individual Menu Items** !

#### **3.3 Printout of the Profiles**

To printout the contents of all 10 Profiles use the same sequence as describedin paragraph **3.2.1 How to Start the SELF TEST** up to point 6.

After selecting **CONFIG. PRINT**, the printer starts to print **all 10** resp. **50**Profiles.

#### Sample of **PROFILE 1**

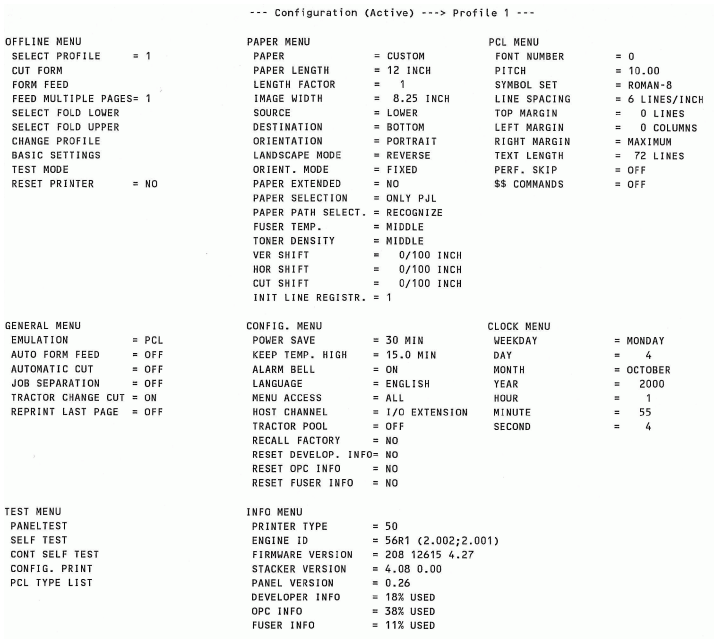

#### \*) Depending on setting of **EMULATION** in the **GENERAL MENU** (see**TEST PRINT**) either **PCL MENU** or **HEXDUMP MENU** is indicated.

\*\*) This value is depending on selected FONT NUMBER; for FONT NUMBER 0, 39 - 44 = PITCH and for FONT NUMBER 1 - 38 = POINT SIZE

See Paragraph **3.4 Menu Structure** for the different entry points and Chapter**4 Explanation of individual Menu Items** !

3-5

TF.

### **3.4 Menu Structure**

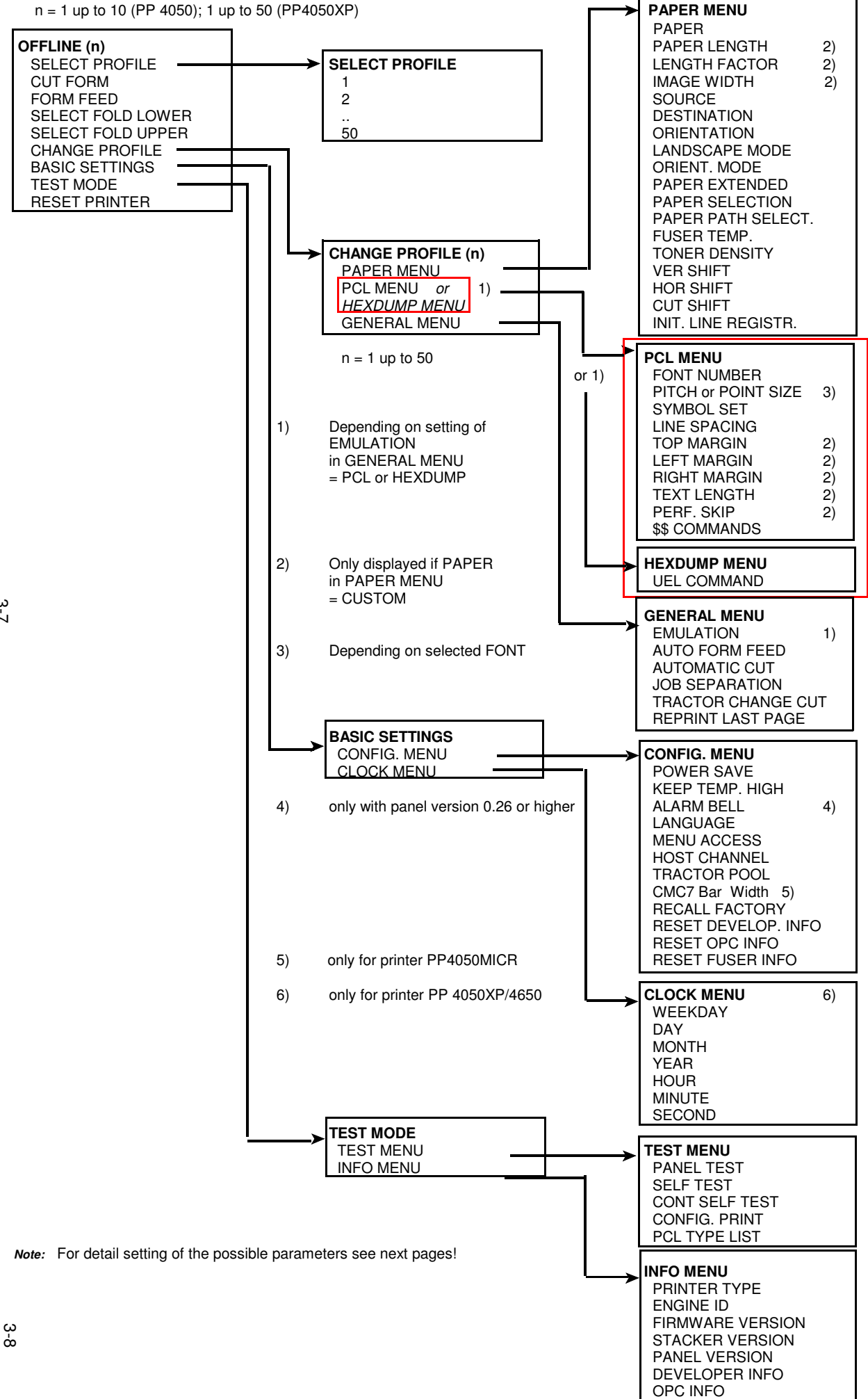

FUSER INFO

**3.5 Menu Item Description**

## **OFFLINE**

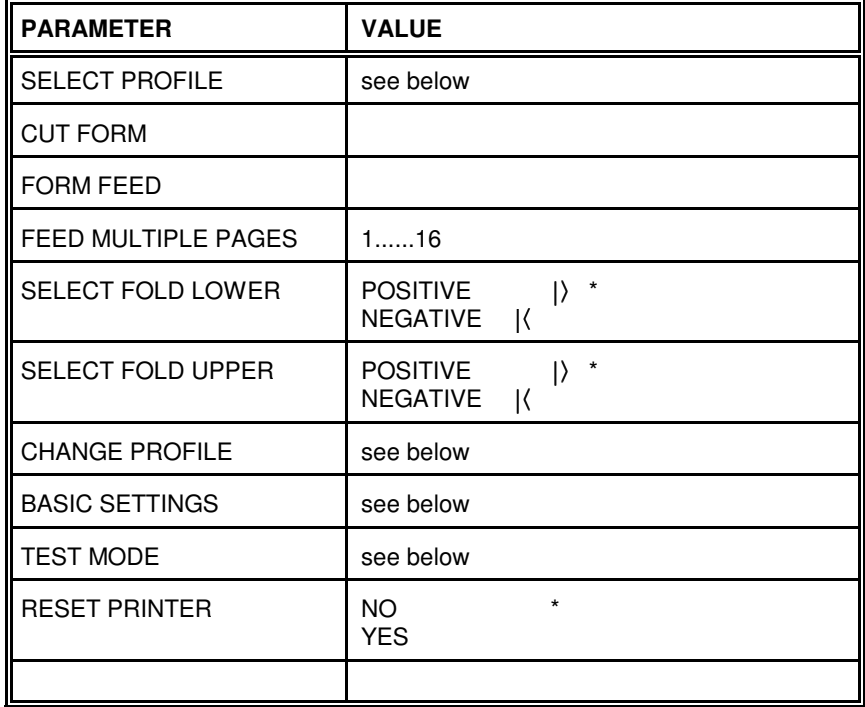

The following table show menu modes, submenus and parameters. Precondition is: Access to all menu items is alloved. (MENU ACCESS = ALL) Otherwiserestrictions are to observed.

## **SELECT PROFILE**

Entry Point = **SELECT PROFILE**

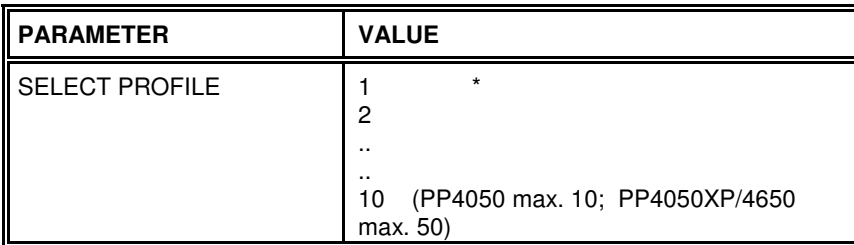

N**ote:** A asterisk (\*) after the value indicates the actual setting!

### **PAPER MENU**

Entry Point = **CHANGE PROFILE (n = 1 - 10) ---> PAPER MENU**

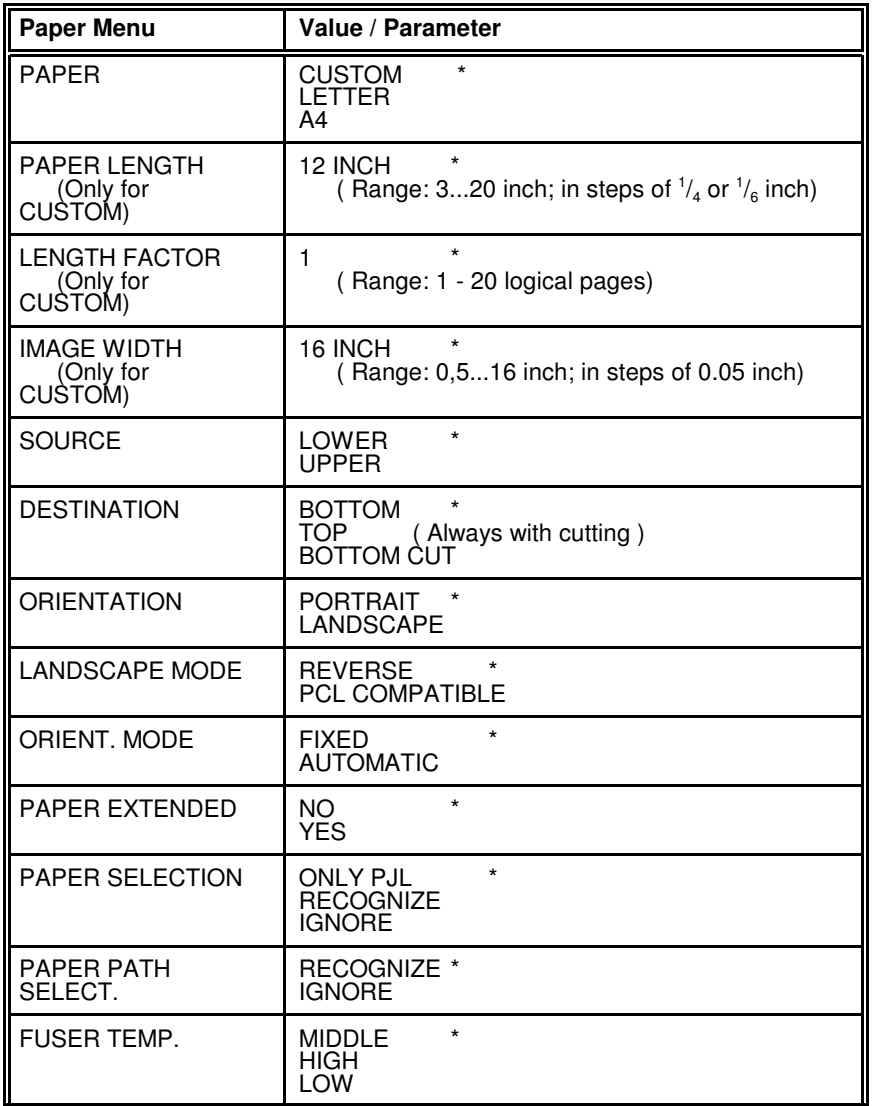

## **PCL MENU**

Entry Point = **CHANGE PROFILE ---> PCL MENU**

**Note:** The **PCL MENU** will be displayed if the **EMULATION** in the **GENERAL MENU** is set to **PCL**

| <b>PCL Menu</b>     | Value / Parameter                                                                                               |
|---------------------|----------------------------------------------------------------------------------------------------|
| <b>FONT NUMBER</b>  | 0<br>(Range: Font No. 0 up to 54)                                                                               |
| <b>PITCH</b>        | 10.00<br>(For Font No. 0, 3944 are values<br>0.4499.99 CPI possible)                                            |
| POINT SIZE          | 12.00<br>(For Font No. 138 are values<br>4.00999.75 in<br>steps of 0.25 PT)<br>(Font No. 4554 are not scalable) |
| <b>SYMBOL SET</b>   | ROMAN-8<br>ISO <sub>L1</sub><br>(31 symbol sets are selectable)                                                 |
| <b>LINE SPACING</b> | <b>6 LINES/ INCH</b><br>(Range: 1,2,348 LPI)                                                                    |
| <b>TOP MARGIN</b>   | 0 I INFS<br>(Range: 0 - 999 lines)                                                                              |
| <b>LEFT MARGIN</b>  | 0 COLUMNS *<br>(Range: 0 - 999 columns)                                                                         |
| <b>RIGHT MARGIN</b> | <b>MAXIMUM</b><br>(Range: 0 - 999 columns and Maximum)                                                          |
| <b>TEXT LENGTH</b>  | 72 LINES<br>(Range: 0 - 999 lines)                                                                              |
| PERF. SKIP          | $\star$<br><b>OFF</b><br>ON                                                                                     |
| \$\$ COMMANDS       | OFF<br>ON                                                                                                    |

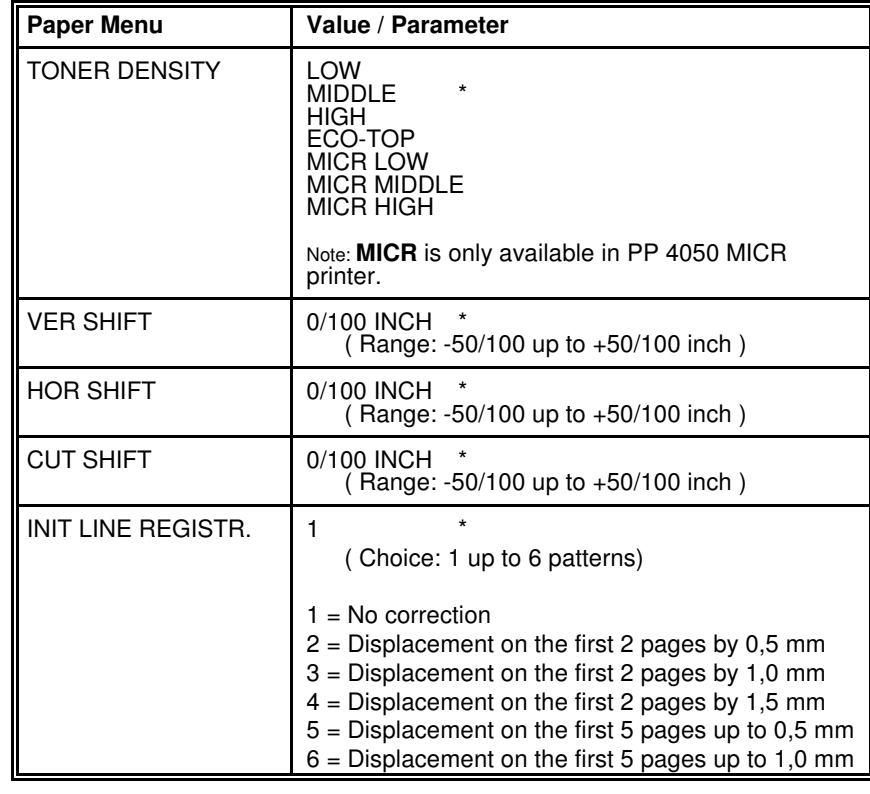

### **HEXDUMP MENU**

**GENERAL MENU**

Entry Point = **CHANGE PROFILE ---> HEXDUMP MENU**

### Entry Point = **CHANGE PROFILE ---> GENERAL MENU**

#### **Note:** The **HEXDUMP MENU** will be displayed if the **EMULATION** in the**GENERAL MENU** is set to **HEXDUMP**

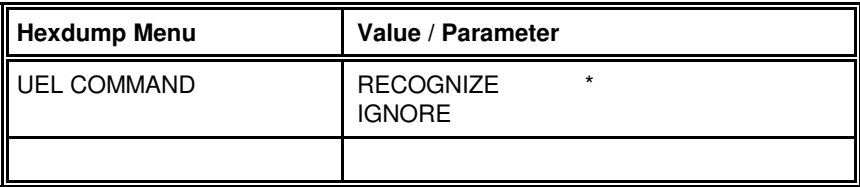

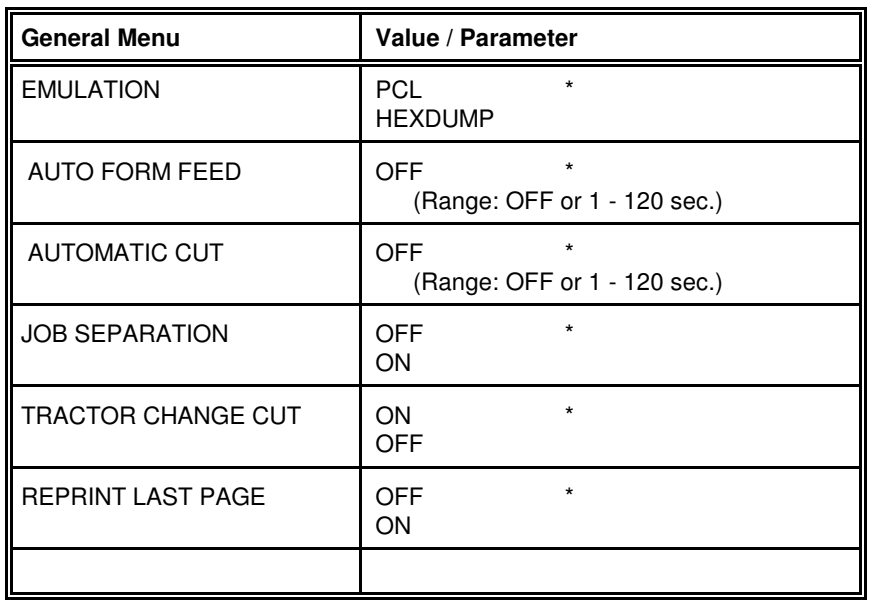

## **CONFIG MENU**

Entry Point = **BASIC SETTING ---> CONFIG MENU**

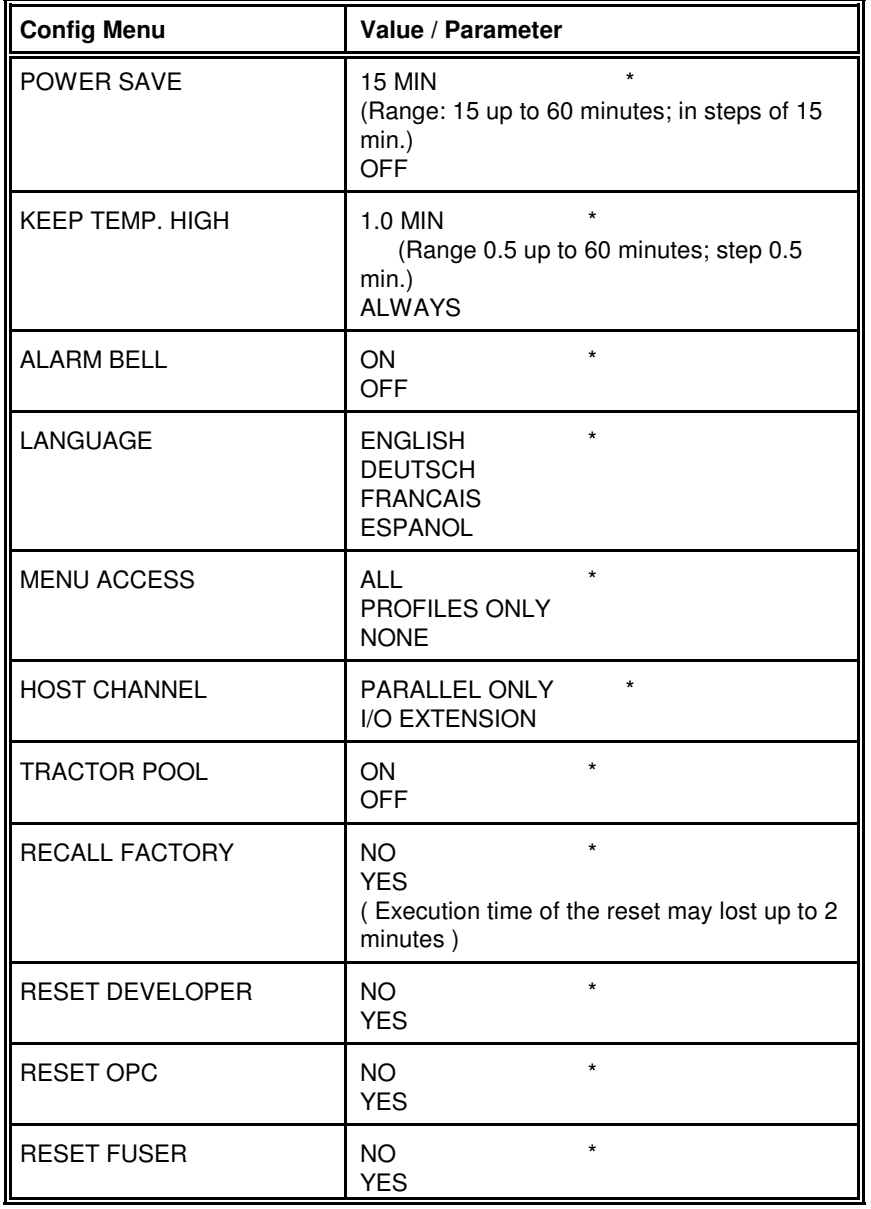

### **CLOCK MENUE**(only for printers PP 4050XP/PP 4650**)**

## Entry Point <sup>=</sup> **BASIC SETTINGS —> CLOCK MENUE**

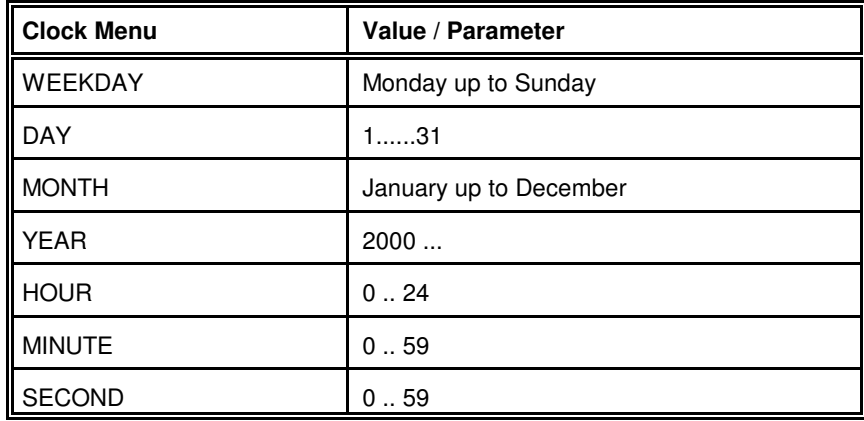

## **TEST MENU**

Entry Point = **TEST MODE ---> TEST MENU**

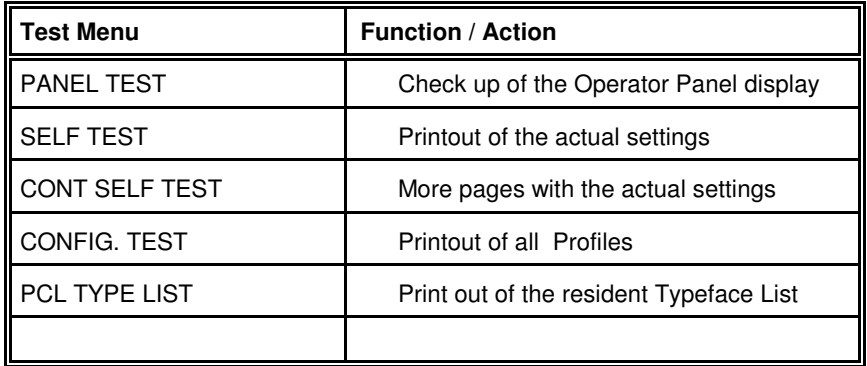

**INFO MENU**

#### Entry Point = **TEST MODE ---> INFO MENU**

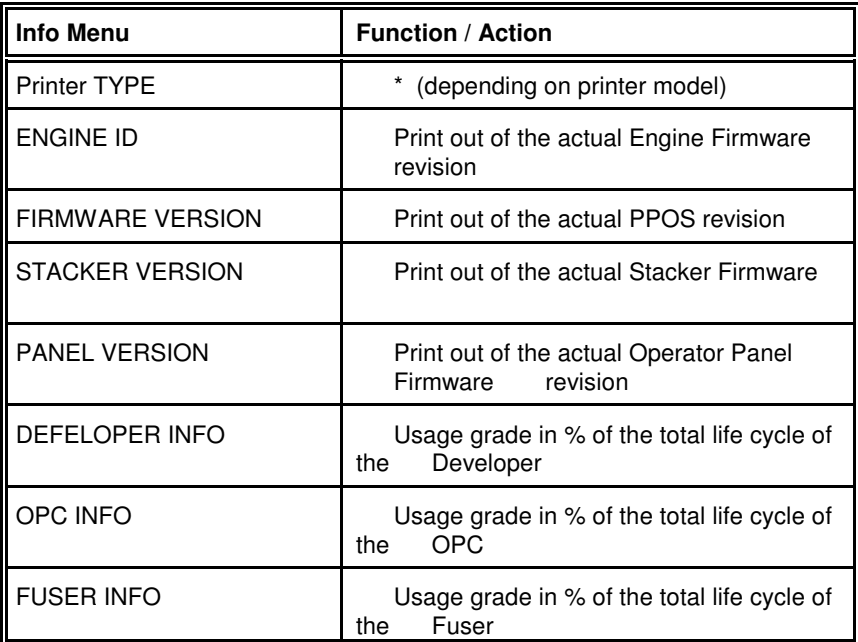

\* 50 or 50/300 or 50/600

#### **3.6 Configuration Programs**

For printer configuration a program **Profiler** is available.By means of this program , all profiles can be retrieved, editedand therafter transmitted back to the printer.

For setting up the network interface a tool

#### **InterCon NetTool**

is available.

You will find both programs under **www.psi-laser.de/tools.php?lang=en**.
# **4 Explanation of Individual Menu Items**

## In **OFFLINE** mode

- the different PROFILES can be programmed,
- $\equiv$ the BASIC SETTINGS can be configured,
- $-$  and the printer can be set into the TEST MODE.
- **Note:** All following functions are in the **OFFLINE** mode selectable by turningthe quick set up wheel  $\binom{8}{2}$  (see also chapter **2.1.3 Function Keys**).

# **SELECT PROFILE**

 To activate one out of **10** (PP 4050) or **50** (PP4050XP) possible set up parameter blocks called **Profiles**, for quickly changing the applicationspecific printer set up.

# **CUT FORM**

By pressing  $\circlearrowleft$  the cut function will be activated. The paper is moving depending on the selected paper length to the cut position. After cutting itmoves backwards to the print position.

# **FORM FEED**

After pressing  $\circlearrowleft$  the last printed page will move depending on the selected paper length to the tear off position.

After loding a new batch of paper it is also possible to insert empty pagesinto a print job.

By pressing  $\circled{)}$  one empty page is inserted. If you need more empty pages wait until the movement of the form is finished and press  $\heartsuit$  again. To start or continue the print job press  $\circled{S}$ 

SELECT FOLD LOWER<br>
SELECT FOLD LOWER<br>
The SELECT FOLD UPPER<br>
The standard setting for both tractors is POSITIVE fold. In this case check<br>
that the fold behind the first page is a positive one (fold points outwards). If<br>
th

## **4.1 Menu Mode SELECT PROFILE**

Activation of one out of 10 Profiles

## **4.2 Menu Mode CHANGE PROFILE**

Configuration of one specific Profile.

## **4.2.1 Submenu PAPER MENU**

## $\equiv$ **PAPER**

A choice out of three different paper sizes can be made:

**A4**

**LETTER**

# **CUSTOM**.

If **A4** or **LETTER** is selected the printer automatically sets all parameters which define the allocation of the print image on a page. Those parametervalues are in accordance to the PCL5 definition.

In case of **A4** the contents of an A4 page is printed asymmetrically onto a12 inch form which leads to a larger bottom margin than top margin.

In case of **LETTER** the page contents are printed onto an 11 inch form.

**Note:** If the paper size is changed from one format into another the printerselects the default values of the format describing parameters (PAPER LENGTH, IMAGE WIDTH etc.) which belong to the choosenpaper size.

Paper size (PAPER) can be selected at the control panel or by means of PCL- or PJL-commands from the host system (see also**PAPER SELECTION**).

Explanation of Individual Menu Items

- 
- 

**PAPER LENGTH**<br>
The paper length (physical paper length) can be selected in the range from<br>
3 inch (76.2 mm) up to 24 inch (609.6 mm) in steps of  $V_e$  (4.23 mm) or  $V_4$ <br>
inch (6.35 mm):<br>
3;  $3V_6$ ;  $3V_8$ ;  $3V_3$ ;  $3V_2$ 

<sup>1)</sup> This menu item is only displayed if PAPER size **CUSTOM** is selected.

## Explanation of Individual Menu Items

- 
- 

MAGE WIDTH<br>
The print image is always centered on a page - not at the left or right margin.<br>
The print image is always centered on a page - not at the left or right magin.<br>
The width of the print image can be selected from

**CRIENTATON**<br>
The orientation of the print limage may either be **PORTRAIT** or<br>
The orientation of the print limage may either both CHE print limage is also influenced<br>
by the setting of **LANDSCAPE**. MoDE and ORIENTATION M

<sup>1)</sup> This menu item is only displayed if PAPER size **CUSTOM** is selected.

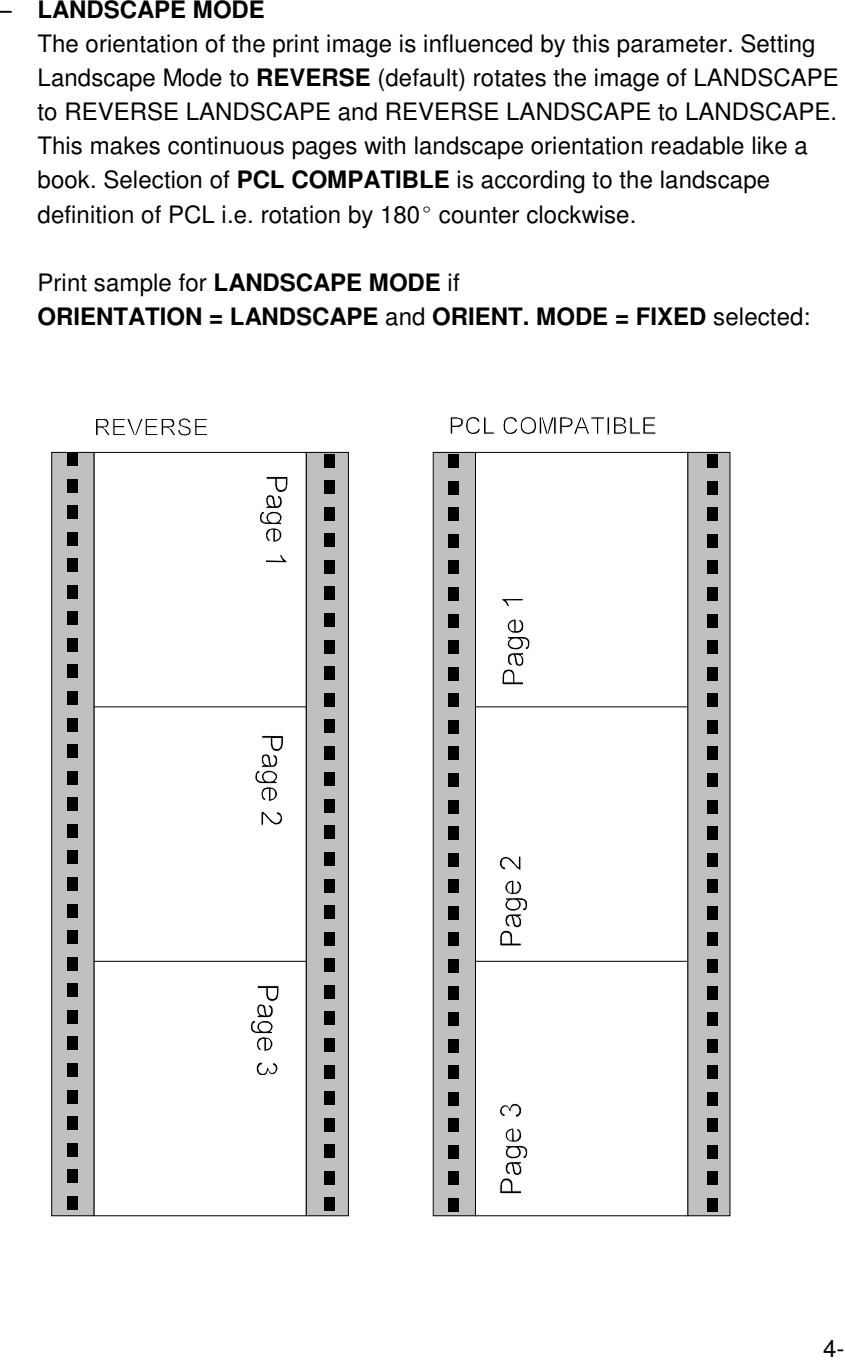

Explanation of Individual Menu Items

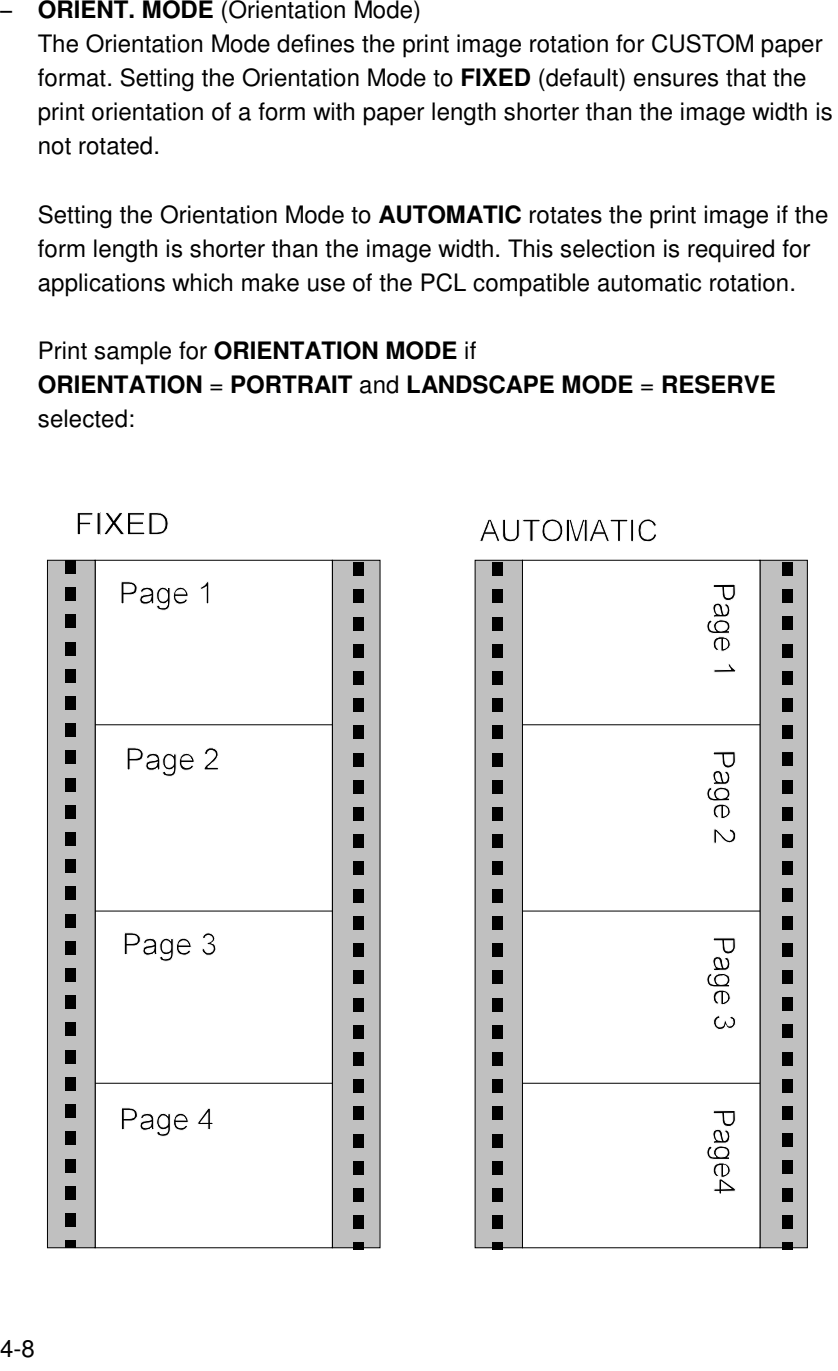

PAPER EXTENDED set to NO printing into the border areas of A4 and<br>
LETTER pages is not possible which is in line with the PCL5 definition.<br>
However, for compatibility to existing applications which the PCL5 definition<br>
are

- 
- 
- 

- 
- -

- 
- 

- 
- 
- 
- 
- 

FUSER TEMP, (Fuser Temperatur)<br>
This parameter allows to adapt the fuser temperature to media properties.<br>
Default level is MIDDLE (about 180°C).<br>
Other solections are:<br>
HGH (for thick paper, labels, and in conjunction wi

4-9

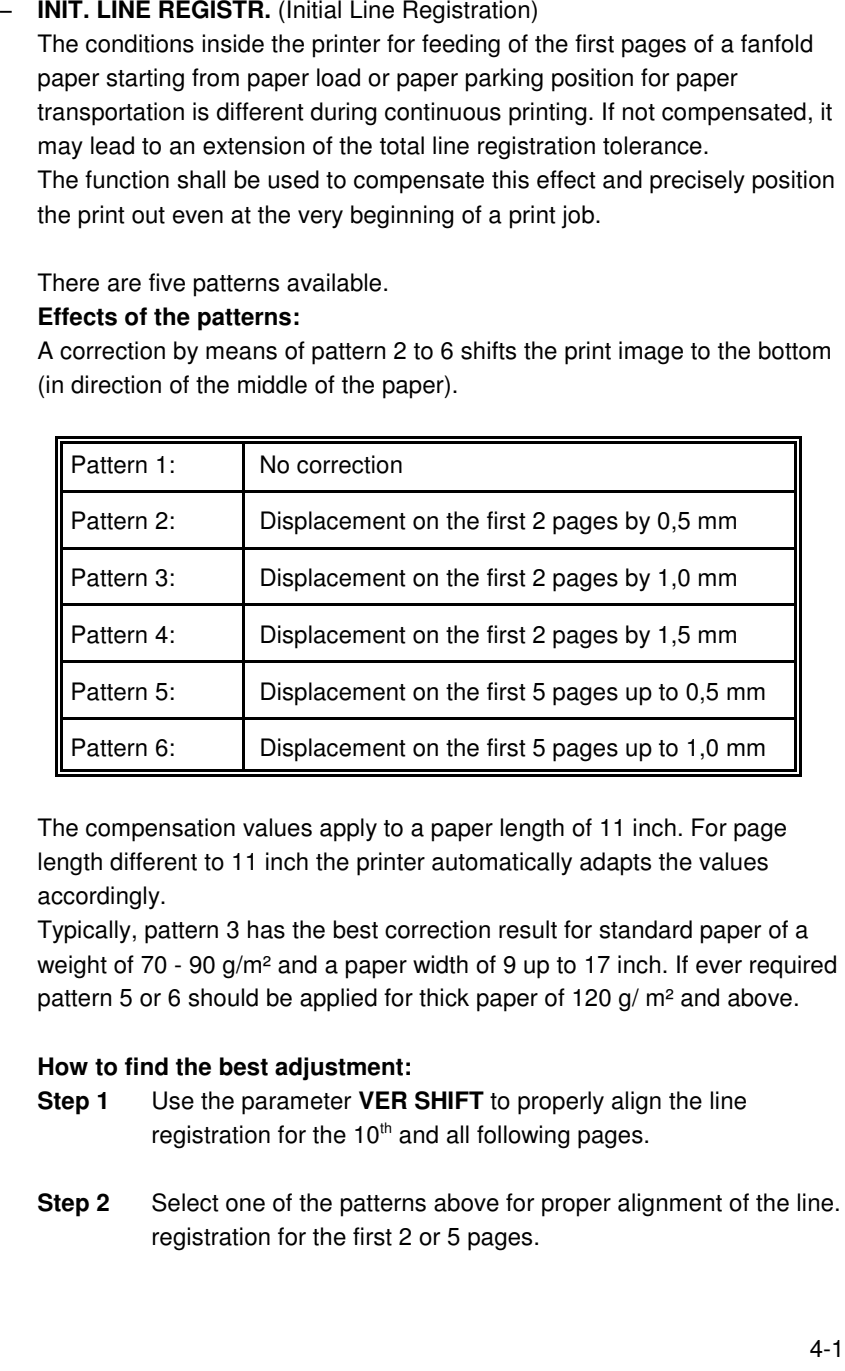

- 
- 

Explanation of Individual Menu Items

# **4.2.2 PCL MENU**

Definition of the parameters for character presentation on a page.

**Note:** The PCL MENU will only be displayed if EMULATION = PCL is selectedin the GENERAL MENU.

# - FONT NUMBER

 The font number selects one of the 55 PCL typefaces (for PP 4050 MICR57) as the default font within the PCL emulation. A printout of the PCL TYPE LIST can be started within the TEST MENU. Default is font no. 0(COURIER)

## $\overline{a}$ **PITCH**

 Pitch defines the character size for FONT NUMBER 0 and 39 to 44. Anyvalue from 0.44 to 99.99 CPI can be selected.Default value is 10.00 characters per inch.

# **POINT SIZE**

 For FONT NUMBER 1 to 38 character scaling is defined as point size.Values can be selected from 4.00 to 999.75 PT in steps of 0.25.Default value is 12.00 PT.

**Note:** FONT NUMBER 45 to 54 (for PP 4050 MICR 45 to 56) are notscalable, neither the menu item PITCH nor POINT SIZE is applicable.

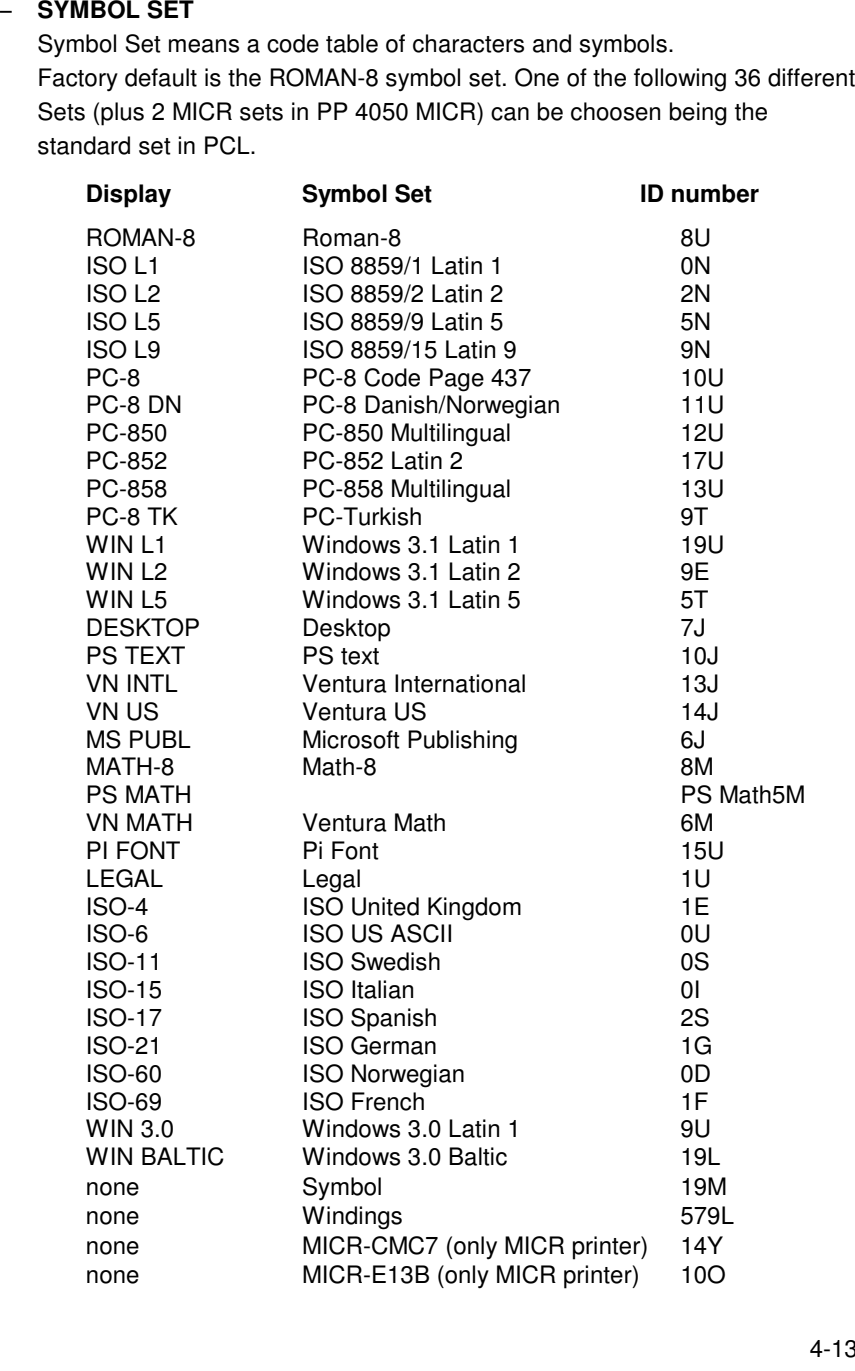

LINE SPACING<br>
The distance between print lines is determined in lines/inch; selectable<br>
values are: 1,2,3... 48 lines/inch. Default is 6 lines/inch.<br>
TOP MARGIN <sup>1</sup><br>
This parameter delines the number of lines between the t

<sup>1)</sup> This menu item is only displayed if PAPER size **CUSTOM** is selected.

- **\$5 COMMANDS**<br>
This function causes \$\$ either to be printed as \$\$ or to program ESC<br>
commands withi an application.<br>
If this function is set to ON the characters are interpreted by the printer in the<br>
following way:<br>
58

Explanation of Individual Menu Items

# **4.2.4 GENERAL MENU**

Configuration of the basic operating parameters for a print job.

# - EMULATION

 The Emulation determines the printer's set of command codes.Default emulation is PCL (PCL5E).

The function HEXDUMP is useful to analyze the data received by the printer.Control codes are not executed, instead all data including command codes are printed out in hexadecimal format and as ASCII characters. Any noneprintable character, such as CR, is represented as a dot (.) in the ASCII list.

# - AUTO FORM FEED

 If the printdata does not fill a complete page or if there is no Form Feed command (HEX 0C) at the end of a page this page is not printed out. The page remains in the printer memory if this parameter is set to **OFF** and isprinted when the page is fed manually. Such a not completed page is automatically printed out after a selectable time period at the end of a printjob. (Break in datastream) The time period can be set from **1 to 120 second** (see also AUTOMATIC CUT). The time out will also be activated at the end ofthe print job.

# - AUTOMATIC CUT

 If the printdata does not fill a complete page or if there is no Form Feed command (HEX 0C) at the end of a page this page is not printed out. The page remains in the printer memory if this parameter is set to **OFF** and isprinted when the page is fed manually. Such a not completed page is automatically printed out and cutted after a selectable time period at the end of a print job. (Break in datastream) The time period can be set from **1 to 120 second** (see also AUTO FORM FEED). The time out will also be activated atthe end of the print job.

- 
- JOB SEPARATION<br>
Many application programs terminate a printigio with the PJL command EOJ.<br>
The firmware is supporting this command as well and allows to link the EOJ<br>
The firmware is supporting this command as well and all

Explanation of Individual Menu Items

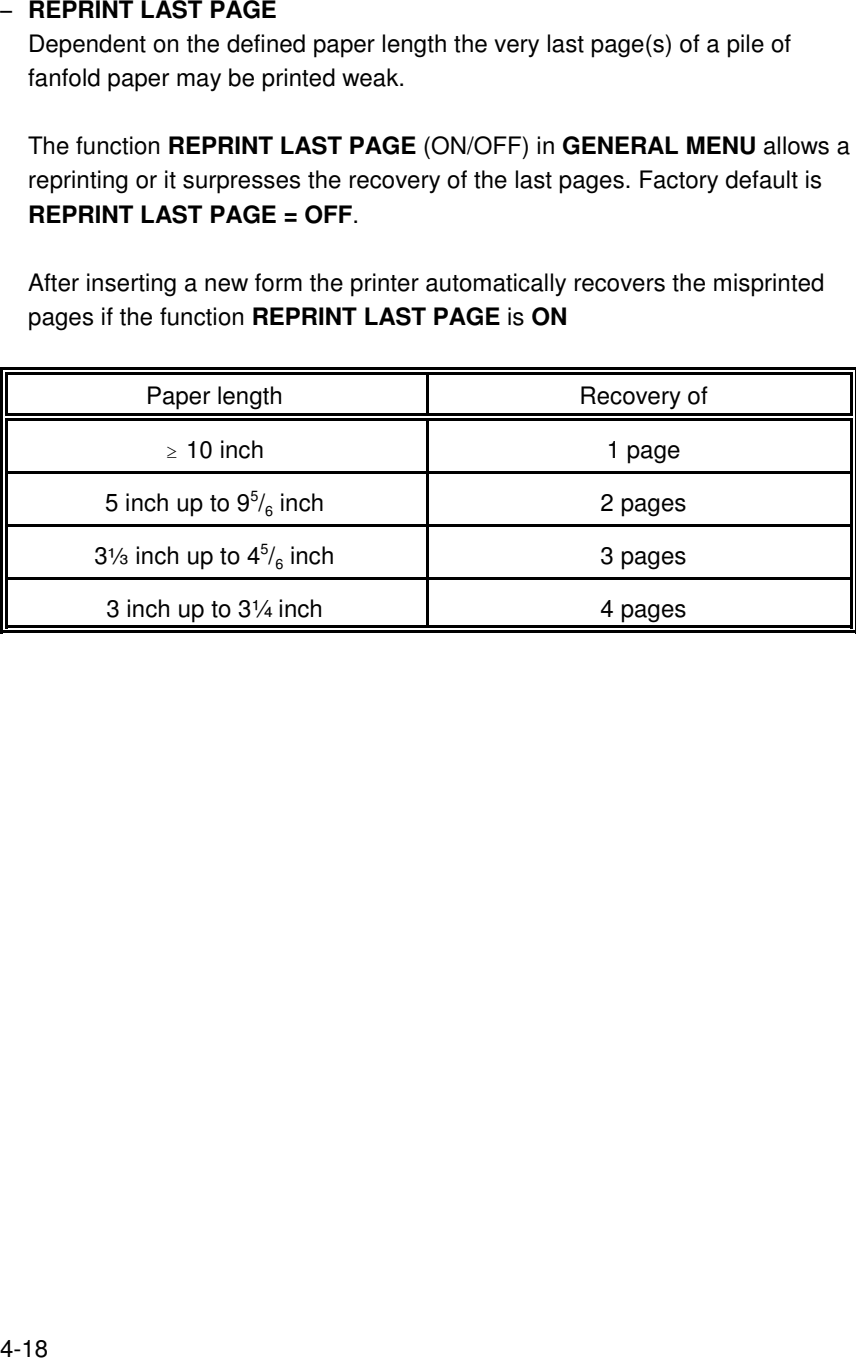

## **4.3 Menu Mode BASIC SETTINGS**

## **4.3.1 CONFIG MENU**

In the Configuration Menu general settings for the printer's operation are defined.

# - POWER SAVE

 The time until the power save mode is entered can be set to **15**, **30**, **45**, **60MIN** or **OFF**; factory default is **15 MIN**.

 $\sim$ **OFF** The printer doesn´t switch into the POWER SAVE mode.

In power save mode the printer switches off the fuser lamps, the fans, and motors. Power dissipation in POWER SAVE mode is **less than 45 watt**. Themesssage **00 POWER SAVE** is displayed. A new print job causes the POWER SAVE mode to be left.

If there are no new messages to be displayed within the next **15 minutes** thepanel light is switched off as well. This function is independent of thechoosen POWER SAVE time.

- KEEP TEMP. HIGH (Keep Fuser Temperature High)

The fuser temperature will not be lowered if a break between print jobs isshorter than the selected time period; factory default is **1.0** minutes.Possible values are:

**ALWAYS**, **0.5** up to **60** minutes in steps of **0.5** minutes.

**Note:** If paper is still in the fuser and a time period ≥3.5 minutes is selected the fuser temperature will be lowered after **three** minutes for safetyreasons. This happens also in case **ALWAYS** has been selected.

ALARM BELL<br>
A Any error that occurs during a print operation is reported by a corresponding<br>  $\alpha$  Any error that occurs during a print operation the buzzer in the operator panel<br>
error message on the display, additionally

- 
- 
- 
- 

- 
- 

HoST CHANNEL<br>
The following types are available:<br>
The following types are available:<br>
The selection PARALLEL ONLY (Default)<br>
The selection PARALLEL ONLY means that only the Centronics port can<br>
receive data.<br>
If I/O EXTENS

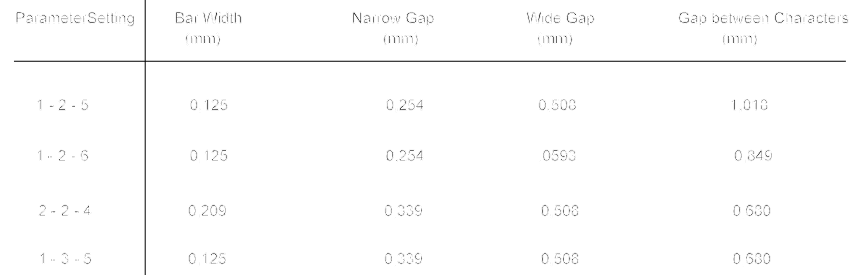

- RECALL FACTORY<br>By calling up RECALL FACTORY in CONFIG. MENU all menus, including all<br>profiles are reset to the factory defaults. This function needs to be confirmed<br>by the additional prompting YES/NO to prevent unintende

Explanation of Individual Menu Items

- RESET DEVELOPER INFO<br>
- RESET DPC INFO<br>
- RESET DPC INFO<br>
- RESET PUSER INFO<br>
In addition the mechanical page counter the firmware has incorporated an<br>
Individual software page counter which count the usage grade for ea

- 
- 
- 

- 
- 
- 
- 
- 
- 
- 

## **4.4 Menu Mode TEST MODE**

Within the TEST MODE general printer status informations can be accessedand test printouts can be generated.

The TEST MODE is split into:

- $-$  TEST MENU
- $-$  INFO MENU

# **4.4.1 Submenu TEST MENU**

- PANEL TEST

Use this point to check all Operator Panel display functions.

# - SELF TEST

 This selection starts the printout of the test page with the actual configuration settings of the actual Profile and diagonal character test (see Paragraph **3.2.1How to Start the SELF TEST**)

# - CONT SELF TEST (Continuous Selftest)

If this function is selected the printer continuously prints the test page (seeSELF TEST) until the  $\circled{S}$  key is pressed.

# **- CONFIG. PRINT** (Configuration Print)

This selection starts a printout of all Profiles with the information about the PAPER MENU, PCL MENU, GENERAL MENU, and the CONFIG. MENU(see Paragraph **3.3 Printout of all Profiles**)

## Explanation of Individual Menu Items

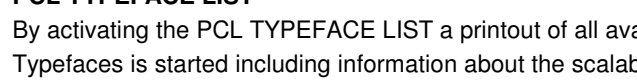

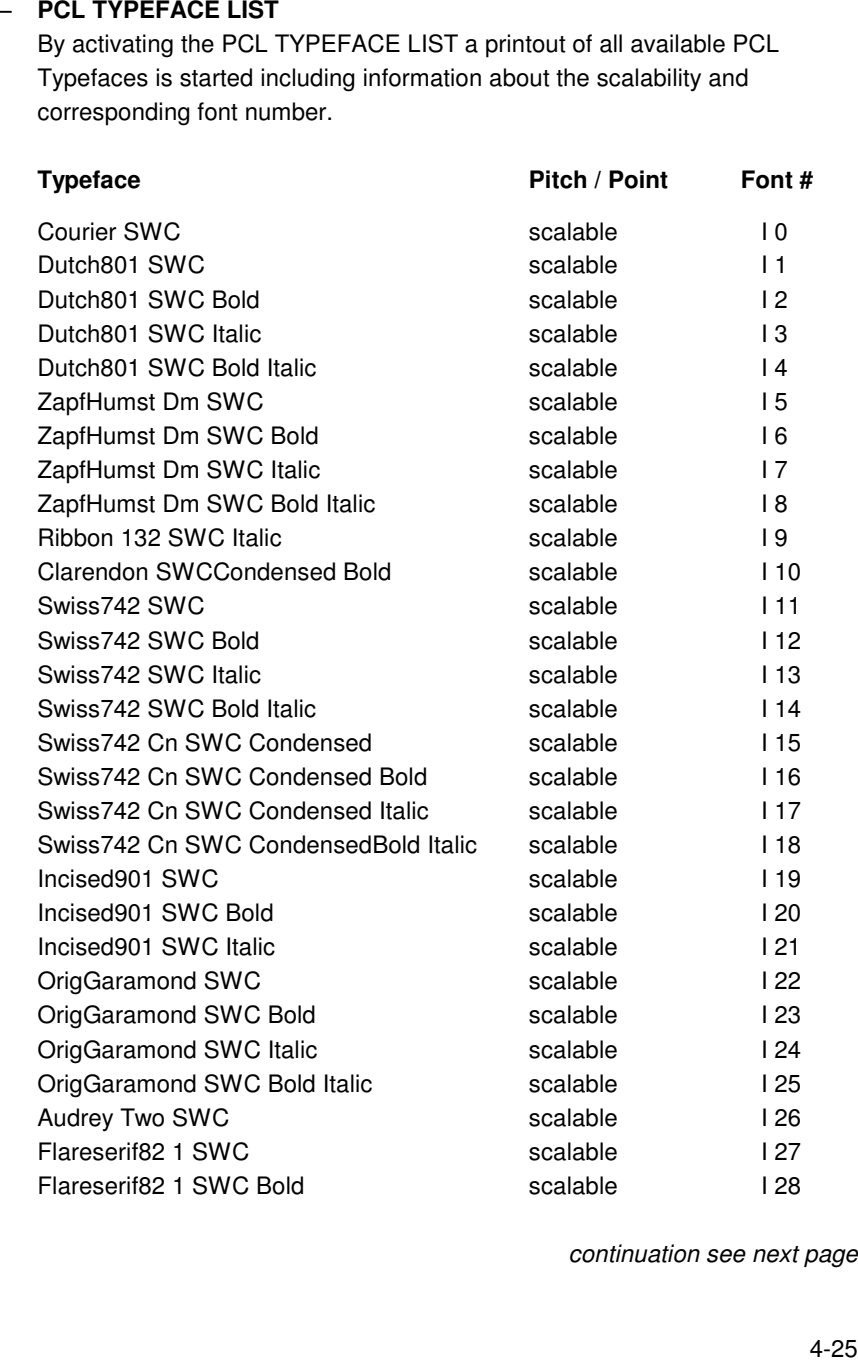

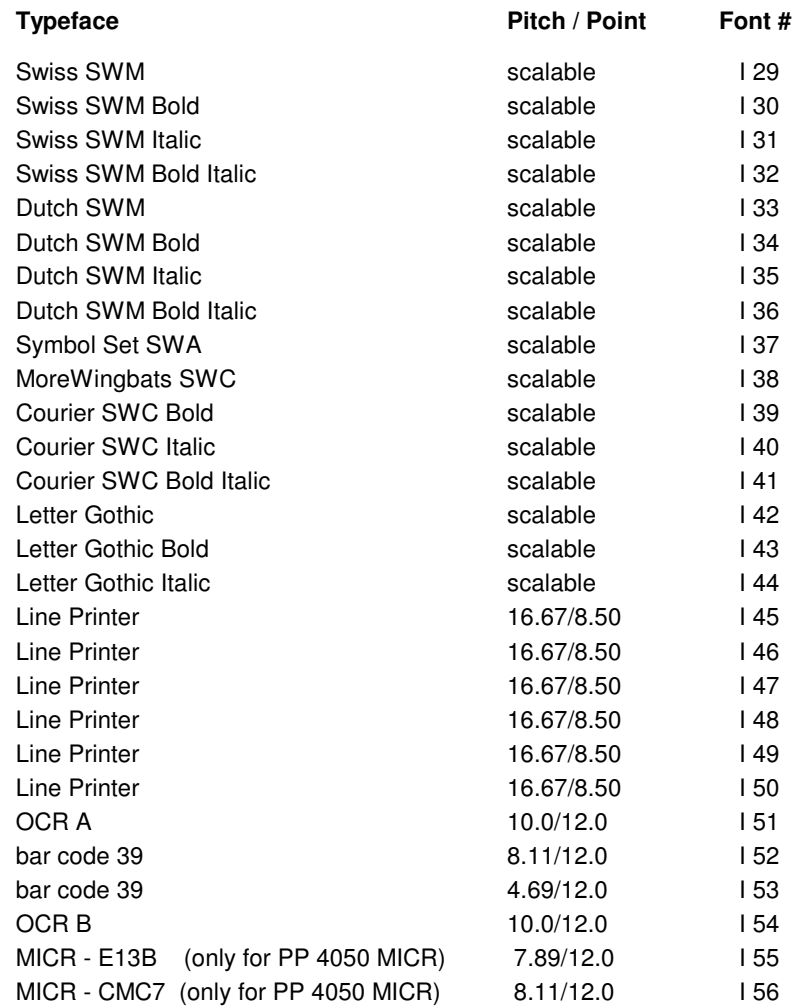

## **4.4.2 INFO MENU**

In this submenu the following printer details are displayed of the Operator Panel:

# - ENGINE ID

The actual Engine Firmware version.

# - FIRMWARE VERSION

The actual Printer Operating System (PPOS) version.

# S **STACKER VERSION**

The actual Stacker Software version.

# - PANEL VERSION

The actual Panel Software version.

# - DEVELOPER INFO

 The actual usage grade in % of the Developer of the total life time of thedevice.

# - OPC INFO

 The actual usage grade in % of the PC Cartridge (OPC) of the total life timeof the device.

## $\equiv$ **FUSER INFO**

The actual usage grade in % of the Fuser of the total life time of the device.

# **5 Maintenance**

## **How to use this Section**

 Chapter **5.1** up to **5.4** inform how to install the consumables. The **userpreventive maintenance** is described in chapter **5.5**

**Note:** For information about the lifetimes of the consumables see Chapter **7Technical Data**.

After replacing the consumables document the installation on the pagesin **Chapter 9 Maintenance / Logbook**.

## **5.1 Installing the Parts of the Toner Kit**

A Toner Kit comprises:

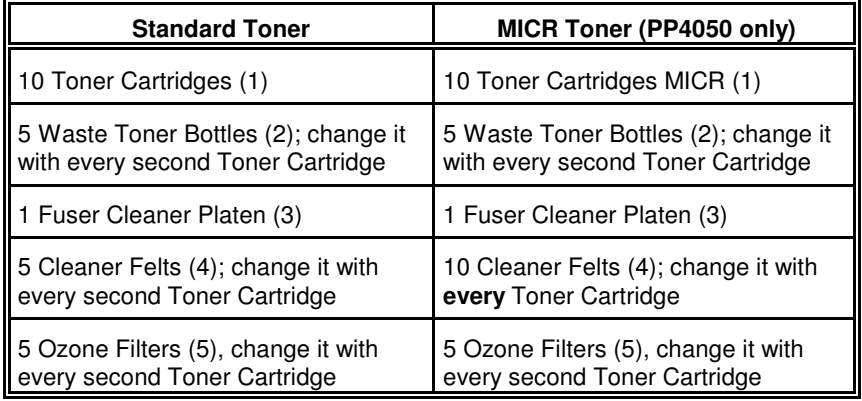

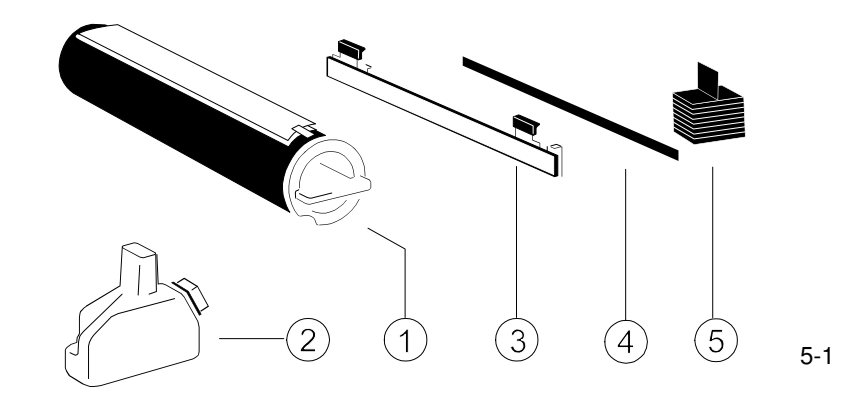

## Maintenance

## **5.1.1 Refilling the Toner**

By the message **14 TONER EMPTY** in the display the printer indicates that thetoner cartridge has to be replaced by a new one.

**Note:** The message **16 TONER LOW** is only a warning that the printer will runout of toner soon; but don´t replace the toner cartridge!

Only toner that has been released for the printer must be used. This toner ispart of the before mentioned Toner Kit.

**Note:** Take care not to spill any toner inside the printer.

- $\equiv$ Press first **... OFFLINE** will be displayed.
- $\equiv$ Open the front cover (21) including the Control Panel.
- $-$  Turn the empty toner cartridge (1) clockwise by approximately 180 degrees until it is fully unlocked.
- $-$  Remove the toner cartridge.
- $\equiv$ Shake the new toner cartridge several times.
- $\;$  Insert a new toner cartridge approximate 10 cm, illustrated below, with the attached plastic seal (3) pointing to the top.
- $-$  Remove the stripe (4) from the cardboard roll (5) and fix it at the begin of the plastic seal tape (3) .
- $-$  Turn the cardboard roll (5) to roll up the plastic seal (3) until the seal is entirely removed and push the toner cartridge until it is fully inserted.
- Turn the toner cartridge (1) counter clockwise by about 180 degrees until it is fully engaged.

**Note:** The cover of the toner cartridge (1) must be locked by the screw (6).

- Close the front cover (21).

**Note:** Don´t refill the toner of the Waste Toner Bottle into the Toner Cartridge!

Maintenance

Maintenance

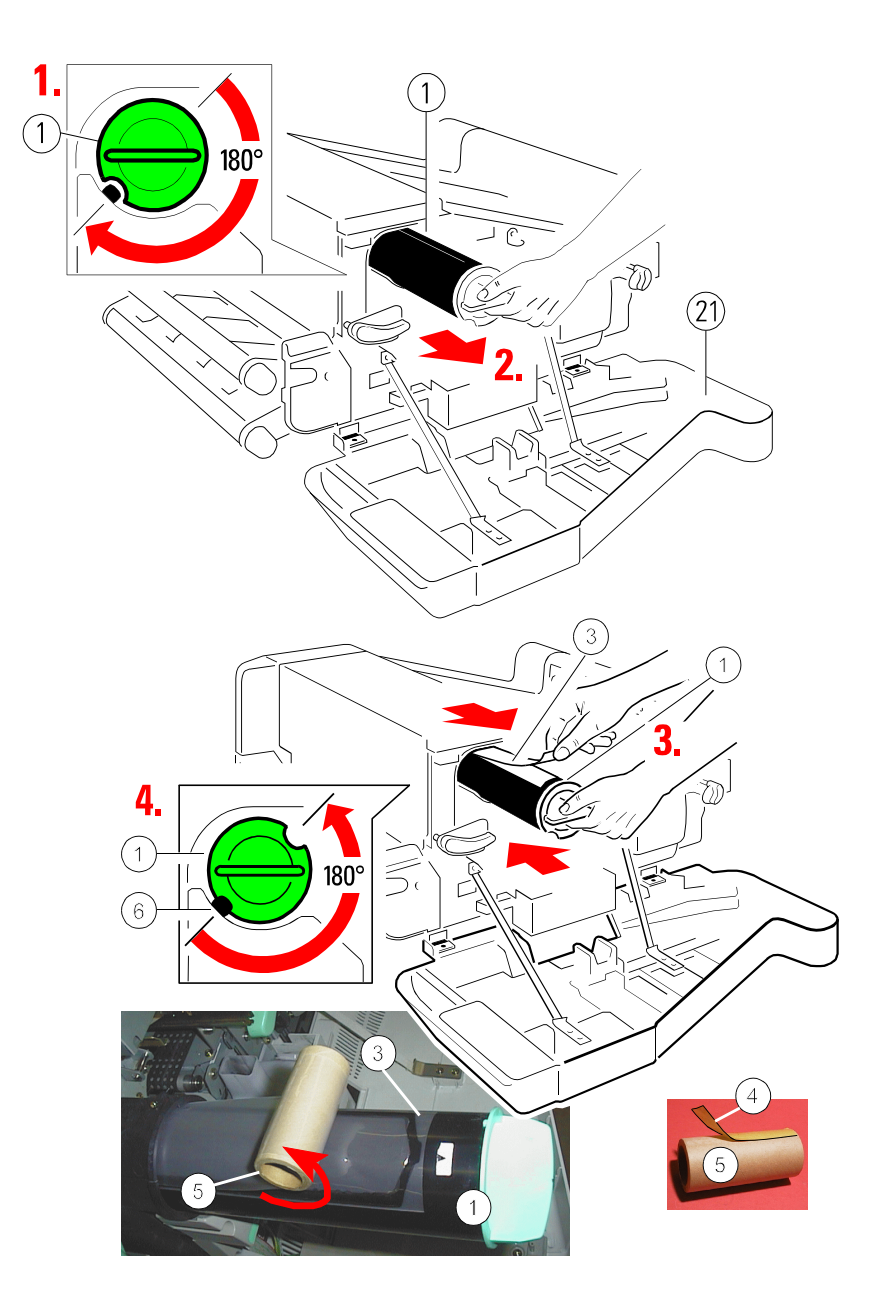

# **5.1.2 Replacing the Waste Toner Bottle**

 If the Waste Toner Bottler is already filled considerably this is indicated to theuser by the message **15 CHECK TONER BOTTLE** on the display.

- Press first <mark>♂</mark> . **OFFLINE** will be displayed.
- $-$  Open the front  $(1)$  and rear  $(2)$  cover.
- $\equiv$ Press the green lever (3) to open the top cover (4), illustrated below.
- Now remove the old Waste Toner Bottle (5) from its compartment. Close the filling hole with the cap (6). Take care that the cap fits tightly over theopening.
- Take an empty Waste Toner Bottle (5) and put it into the compartment. Please observe that the cap (6) is placed on the cap holder (7) and not overthe filling hole.
- $-$  Close the top (4), rear (2) and front cover (1).
- **Note:** Do not expose the light-sensitive OPC to room lighting or sunlight any longer than necessary. For this reason close the top cover (4) if you arefinished.

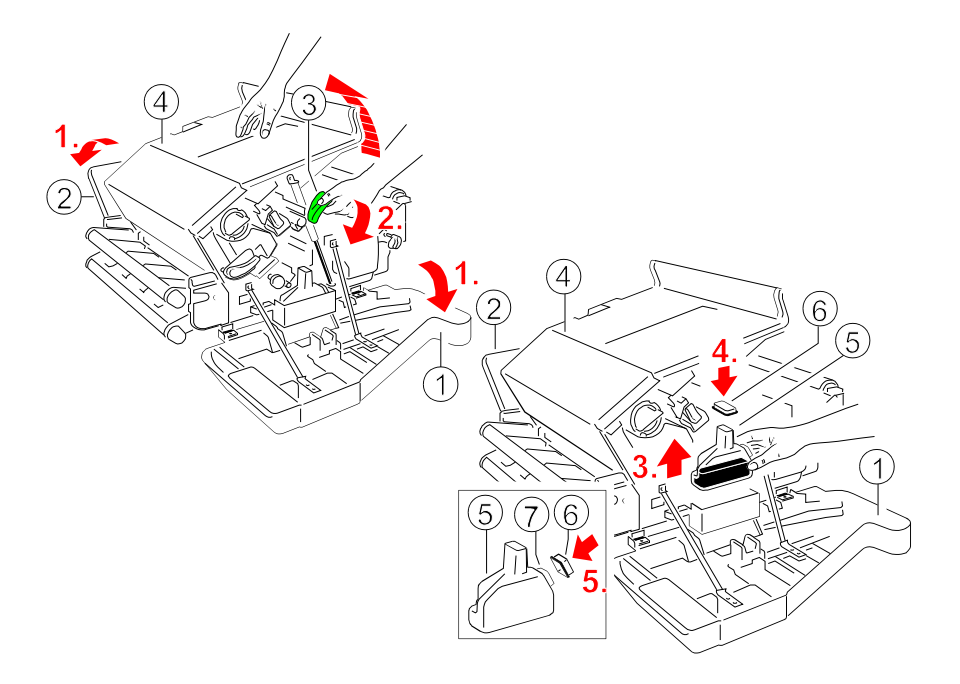

5-4

# **5.1.3 Changing the Cleaner Felt**

If a new Toner Cartridge is inserted you should also check the status of the Cleaner Felt. The Cleaner Felt is below the top cover (4) and at the right side ofthe fuser unit.

If the Cleaner Felt is very dirty, it is advised to replace it. A new Cleaner Felt (6)is in the box of the Toner Kit.

- **B** Press first **◯** . OFFLINE will be displayed.
- $\equiv$ Open the front (1) and rear (2) cover.
- $-$  Press the lever (3) to open the top cover (4), illustrated below.

**Note:** The metal bar of the Cleaner Felt might be very hot.**Don´t throw away the Fuser Cleaner Platen!**

- $\equiv$  Now remove the Cleaner Felt (6) by pressing both green levers (5) indirection of the arrow and lift it, illustrated below.
	-

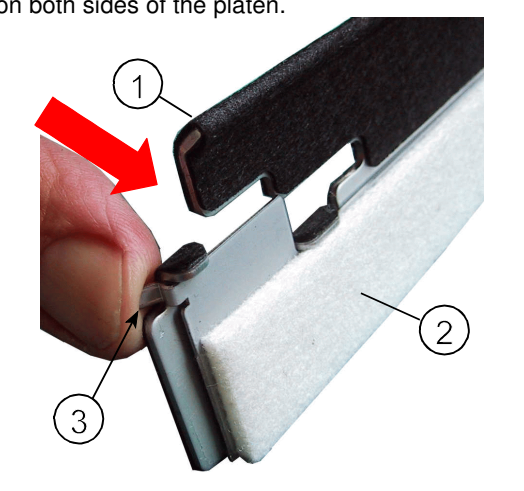

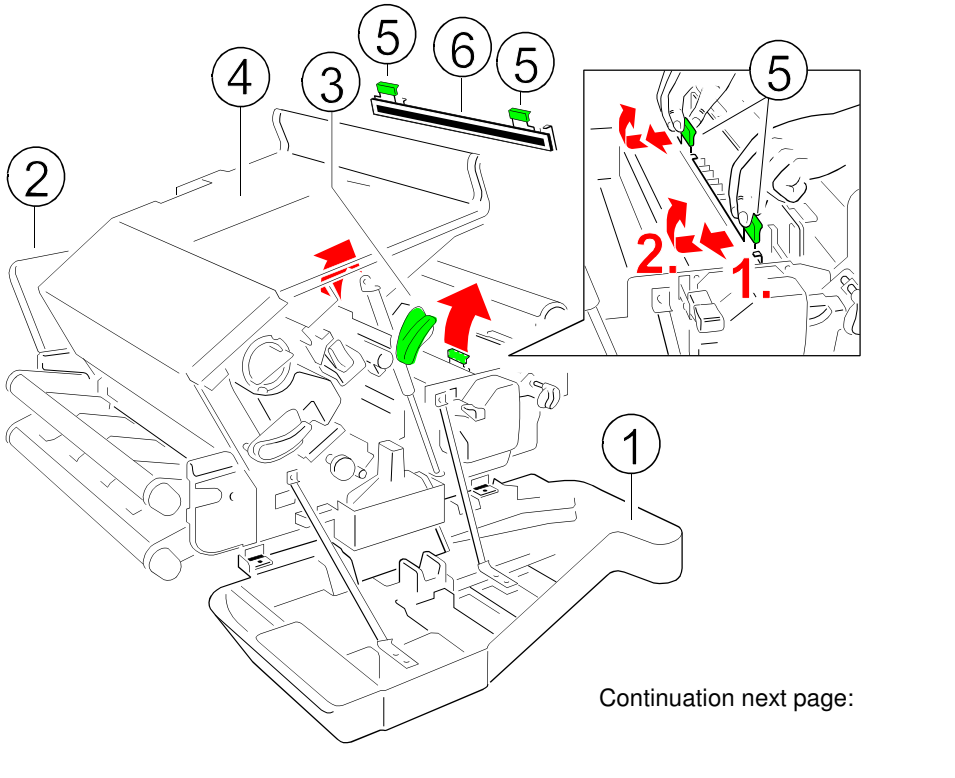

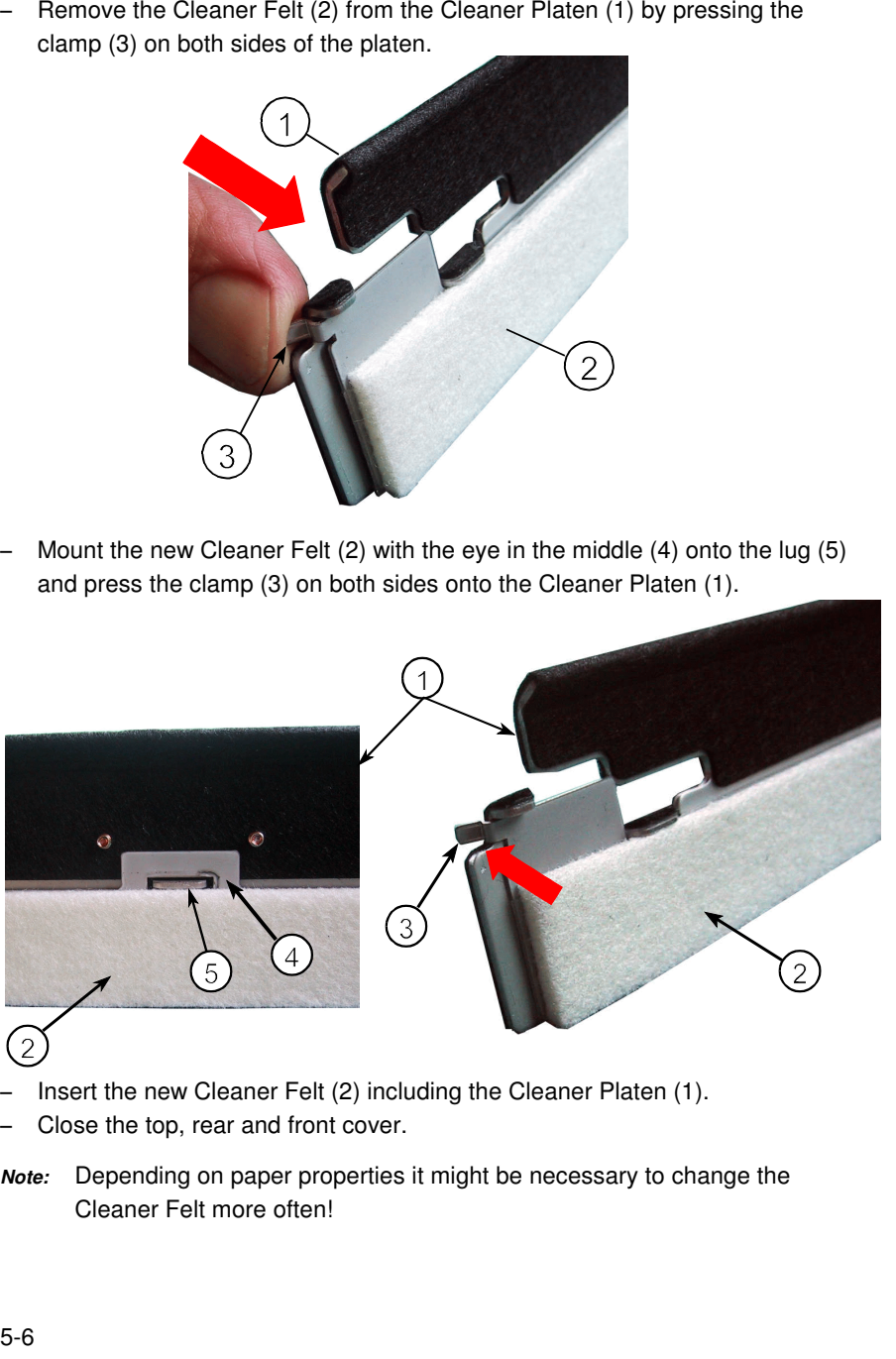

- 
- 
- 

## **5.1.4 Replacing the Ozone Filter**

 It is recommended to replace the Ozone Filter at regular intervals. The box ofthe Toner Kit also contains the Ozone Filter, a black cube (5).

- $\overline{a}$ Press first **. OFFLINE** will be displayed.
- $\overline{a}$ Open rear (2) cover.
- $\equiv$  Remove the Ozone Filter (5) by using the small tab to hold the filter. Insert the new Ozone Filter (5) into the slot.
- $-$  Close the rear (2) cover.

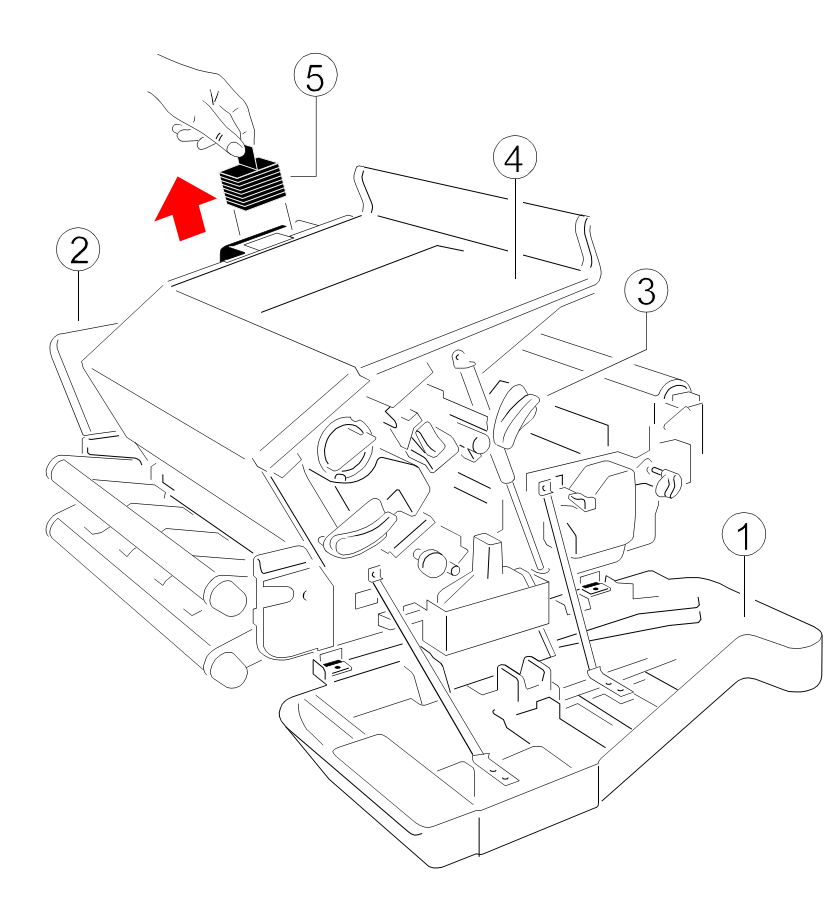

# **5.2 Installing the Parts of the Developer Kit**

To guarantee a good print quality you have to replace the Developer Unit atregular intervals.

It is only allowed to use a Developer Unit which has been released for theprinter.

The Developer Unit is part of the Developer Kit which consists of:

- $\,$  the Ozone Filter (2) (like a long squared stone)
- $\equiv$ the Developer Unit (1)
- the Transfer Charge Unit (3)

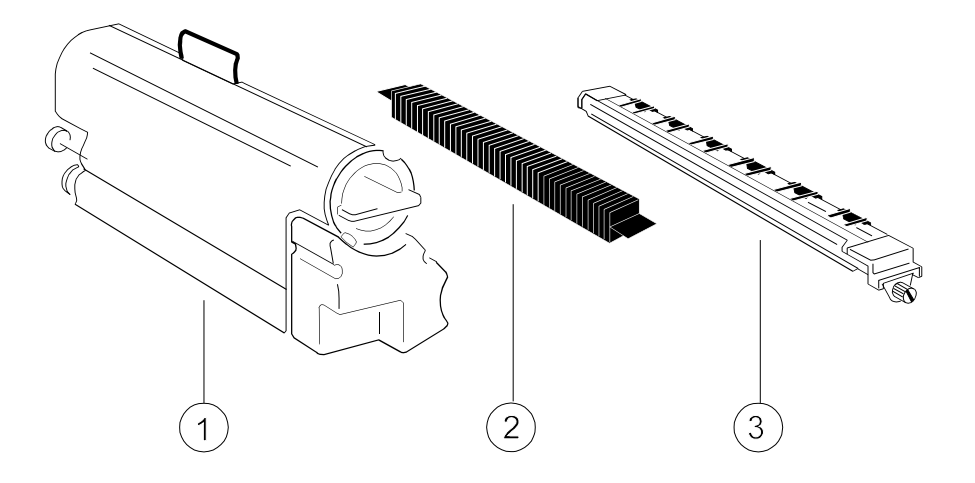

## **5.2.1 Replacing the Developer Unit**

- **FREPRINE** will be displayed.
- $\equiv$ Open the front (4) cover.
- $-$  Press the green lever (9) to the top to unlock the Developer Unit.
- $-$  Pull the Developer Unit (1) about  $\%$  out of the housing and grasp the grip (5) with one hand and pull it toward you.
- $\,$  Remove the plastic bag from the clutch on the rear side.
- $\equiv$  Remove plastic and paper safety strips (6) from the area of the toner output of the Developer Unit (1).

5-7

- **Note:** Don´t destroy the small plastic lip above the toner output of theDeveloper Unit (1).
- $\overline{\phantom{m}}$ Insert a new Developer Unit (1) and fix it by pressing down the lever (9).
- $\qquad \qquad -$ Pull the Toner Cartridge (7) completely off the developer.
- **Note:** An orange tape (8) is visible which is fixed to a foam block that closesthe toner entrance into the developer.
- $\overline{a}$ Remove the foam block from the Developer Unit.
- $\equiv$  Activate the Toner Cartridge as described in paragraph **5.1.1 Refilling theToner**.
- **Note:** Change into the **OFFLINE** mode and reset the **Developer INFO** (see**BASIC SETTINGS → CONFIC MENU).**

## **5.2.2 Replacing the Transfer Charge Unit**

- **Note:** The Transfer Charge Unit is a delicate equipment; the wire can breakeasily!
- $\equiv$ Press first **. OFFLINE** will be displayed.
- Open the front (3) cover.
- Loosen the screw (2) and remove the Transfer Charge Unit (1)
- **Note:** Now there are no obstacles to remove the Ozone Filter; see point **5.2.3**.
- $-$  Insert a new Transfer Charge Unit (1) by using the iron band guides at both sides and fix it with the screw (2).
- Close front cover (3).

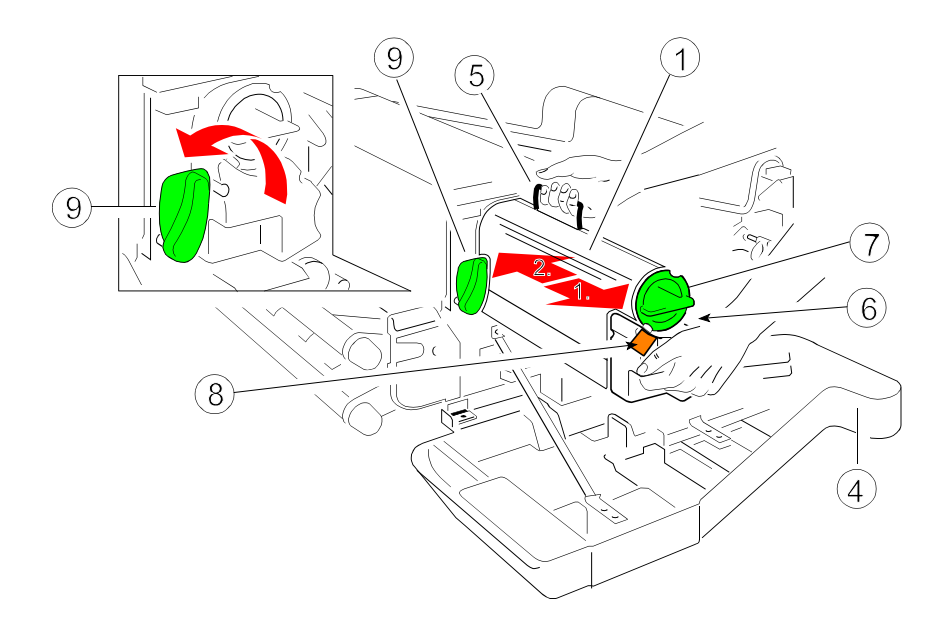

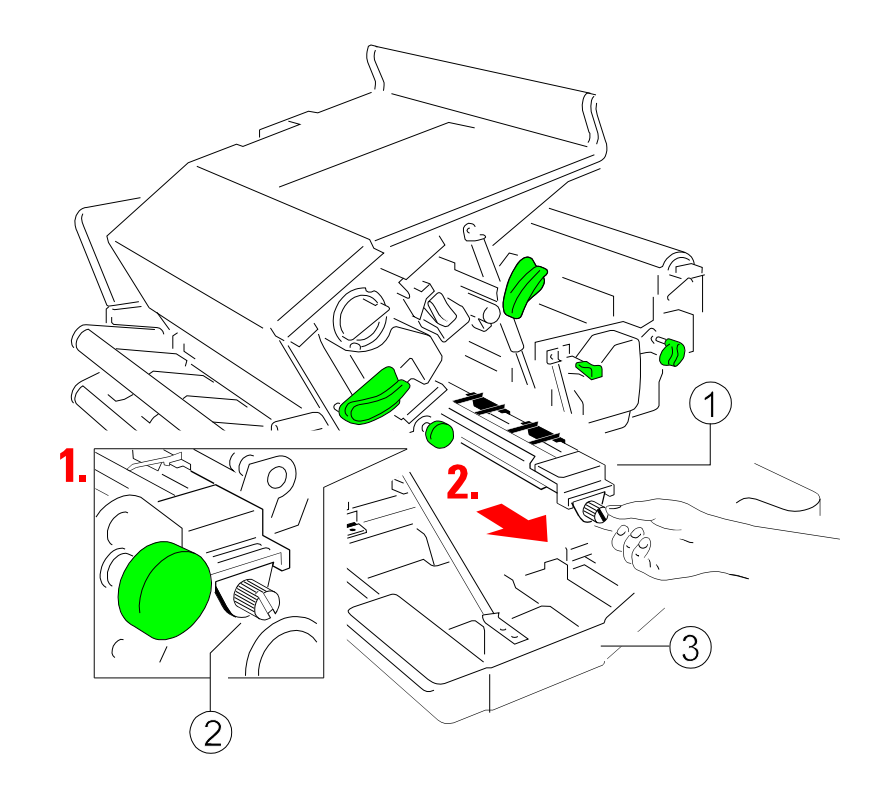

5-9

# **5.2.3 Replacing the Ozone Filter**

- **-** Press first <mark>◯</mark> . OFFLINE will be displayed.  $\equiv$
- $\overline{\phantom{0}}$ Open the front (3) and rear (4) cover.
- $\,$ Press the green lever to open the top cover (5), illustrated before.
- Loosen the screw (2) and remove the Transfer Charge Unit (1), illustrated before.
- **Note:** The Transfer Charge Unit is a delicate equipment which needs to behandled with care!
- $\equiv$  Remove the Ozone Filter (6) by using the small tab at the side and insert thenew Ozone Filter, illustrated below.
- $-$  Insert the Transfer Charge Unit by using the iron band guides at both sides and fix it with the screw (2).
- $-$  Close the top (5), rear (4) and front cover (3).

# 3

# **5.3 Installing the Parts of the Fuser Kit**

The Fuser Unit has to be replaced at regular intervals.

It is only allowed to use a Fuser Unit which has been released for the printer.

The Fuser Unit is part of the Fuser Kit which consists of:

- a Fuser Unit (1)
- $\,$  a Cleaner Felt incl. Fuser Cleaner Platen (2) (if not mounted already insert it into the Fuser Unit)
- **Note:** Take away the safety foil (3) before inserting the Fuser Unit!

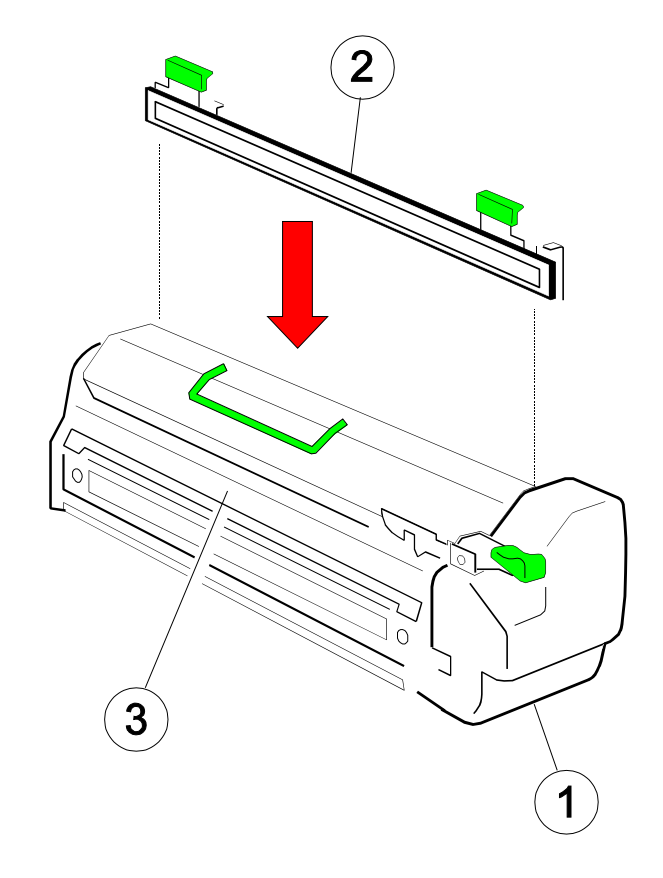

## Maintenance

Maintenance

## **5.3.1 Replacing the Fuser Unit**

it might be very hot.

- Don´t touch the top of the Fuser Unit,
- Press first **... OFFLINE** will be displayed.
- Open the front (21) cover.

**Note:**

- Press lever (9C) down and pull the Fuser Unit (9) on the grip (9D) about  $\frac{2}{3}$  out of the housing. Grasp the grip (9B) with the other hand and pull it towardyou off the printer housing.
- $-$  Insert a new Fuser Unit (9) and push it into the printer until you hear a **click**.
- Close the front (21) cover.
- **Note:** Take away the safety foil (3) before inserting the Fuser Unit (see pagebefore)!

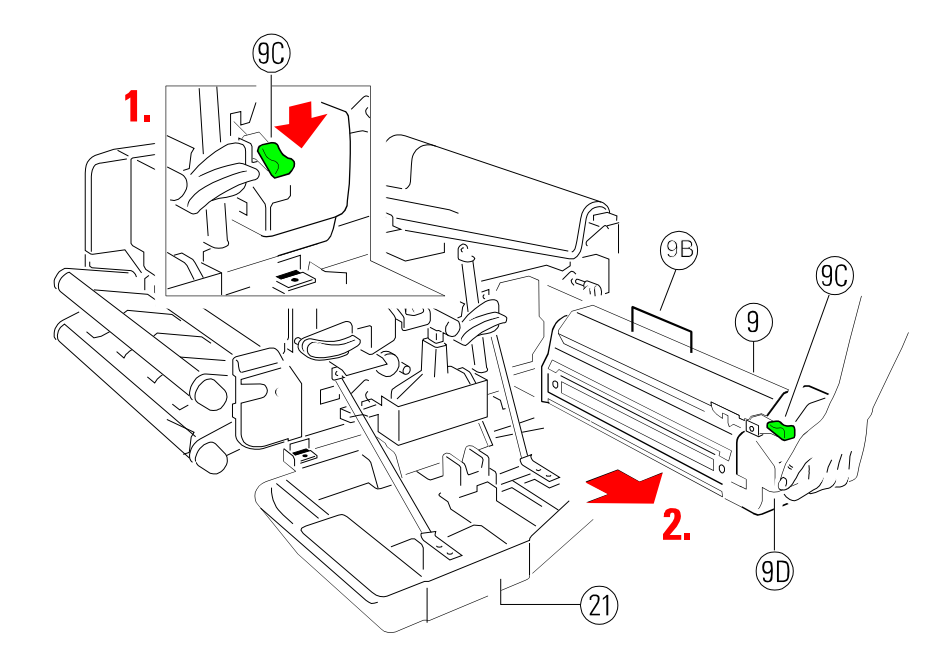

**Note:** Change to the **OFFLINE** mode and reset the **FUSER INFO** (see**BASIC SETTINGS → CONFIG MENU)** 

## **5.4 Replacement of the PC Cartridge (OPC)**

If the print quality gets worse the PC Cartridge (8) should be replaced.

It is only allowed to use a PC Cartridge that has been released for the printer.

- **Note:** The PC Cartridge is very light-sensitive, so it is wrapped up in lightproof foil. Carefully remove the drum from its foil container.
	- Please do not touch the green part of the PC Cartridge with your fingers. Oil and dirt degrade print quality.
	- $\,$  Do not expose the light-sensitive PC Cartridge to room lighting or sunlight any longer than necessary.
- Press first **. OFFLINE** will be displayed.
- Open the front (21) cover.
- $\sim$  Press the lever (26) to the top to slide the Developer Unit away from the PCCartridge.
- $\equiv$ Remove the connector (8A).
- $-$  Press lever (8B) down and pull the PC Cartridge (8) about  $\frac{2}{3}$  out of the housing and grasp the grip (8C) with the other hand and pull it toward youoff the printer housing.
- Insert a new PC Cartridge by using the upper and lower iron band guides and push it into the printer until you hear a **click**.
- Mount the connector (8A).
- Fix the new PC Cartridge by pressing down the lever (26).
- $\overline{a}$ Close the front (21) cover.

## **Note:** Change to the **OFFLINE** mode and reset the **OPC INFO** (see**BASIC SETTINGS → CONFIG MENU**

Maintenance

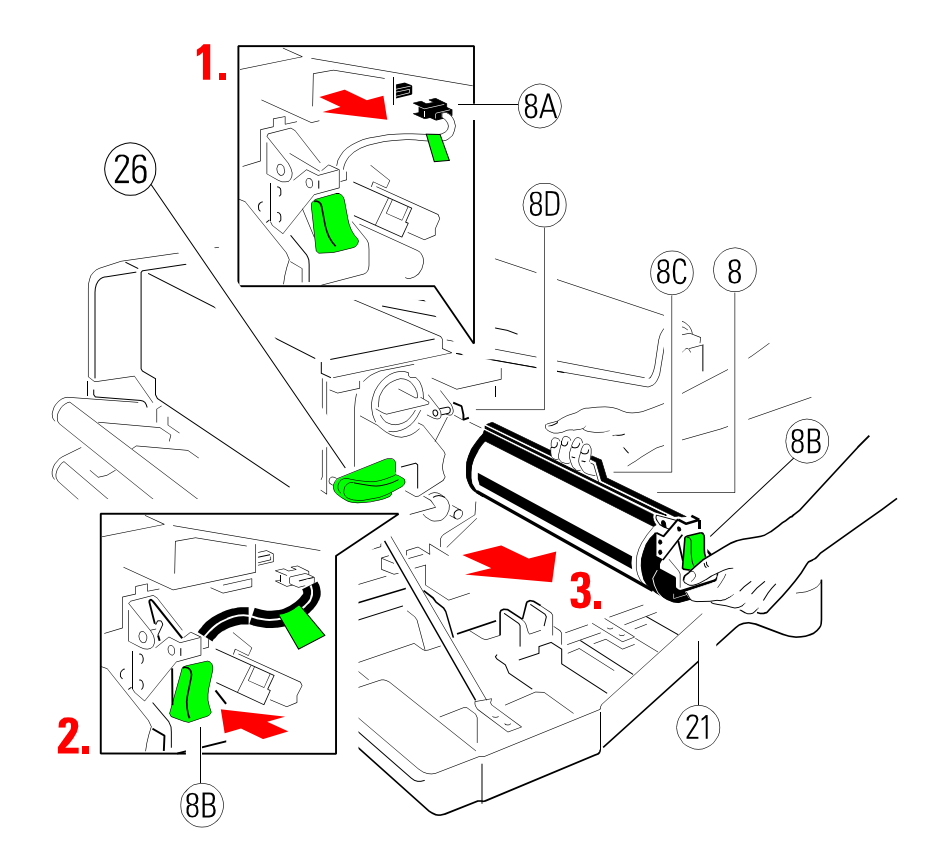

**Note:** Please contact your delivery agent for the recycling program ofPC Cartridges!

## **5.5 User Preventive Maintenance**

The user shall clean the paper path, tractor cassettes, and transfer charge unitregularly. The interval is depending on the type of paper used.It is strongly recommended to use a vacuum cleaner suitable for paper and toner dust. Printing on recycled paper may further require cleaning of ozone filter located underneath the transfer charger, in order to ensure low level ozoneemission.

# **5.5.1 Cleaning the Paper Path**

- **-** Press first <mark>◯</mark> . OFFLINE will be displayed.  $\overline{\phantom{0}}$
- Remove the Tractor Cassettes.
- $\equiv$ Open the front (21) and rear cover (21).
- $\equiv$ Press the green lever (23) to open the top cover (24), illustrated below.
- $\equiv$ Press the levers (25) to open the paper exit area.
- $-$  Use a vacuum cleaner to clean the paper path (27) and Tractor Cassettes.
- $\equiv$ Remove paper stripes behind the Cutter Unit (28) (use a pincer if needful).
- $\equiv$ Close all opened parts and covers and insert the Tractor Cassettes.
- **Note:** The Tractor Cassettes, paper path (27), and paper exit area (28) shouldbe cleaned any time when a need may arise.

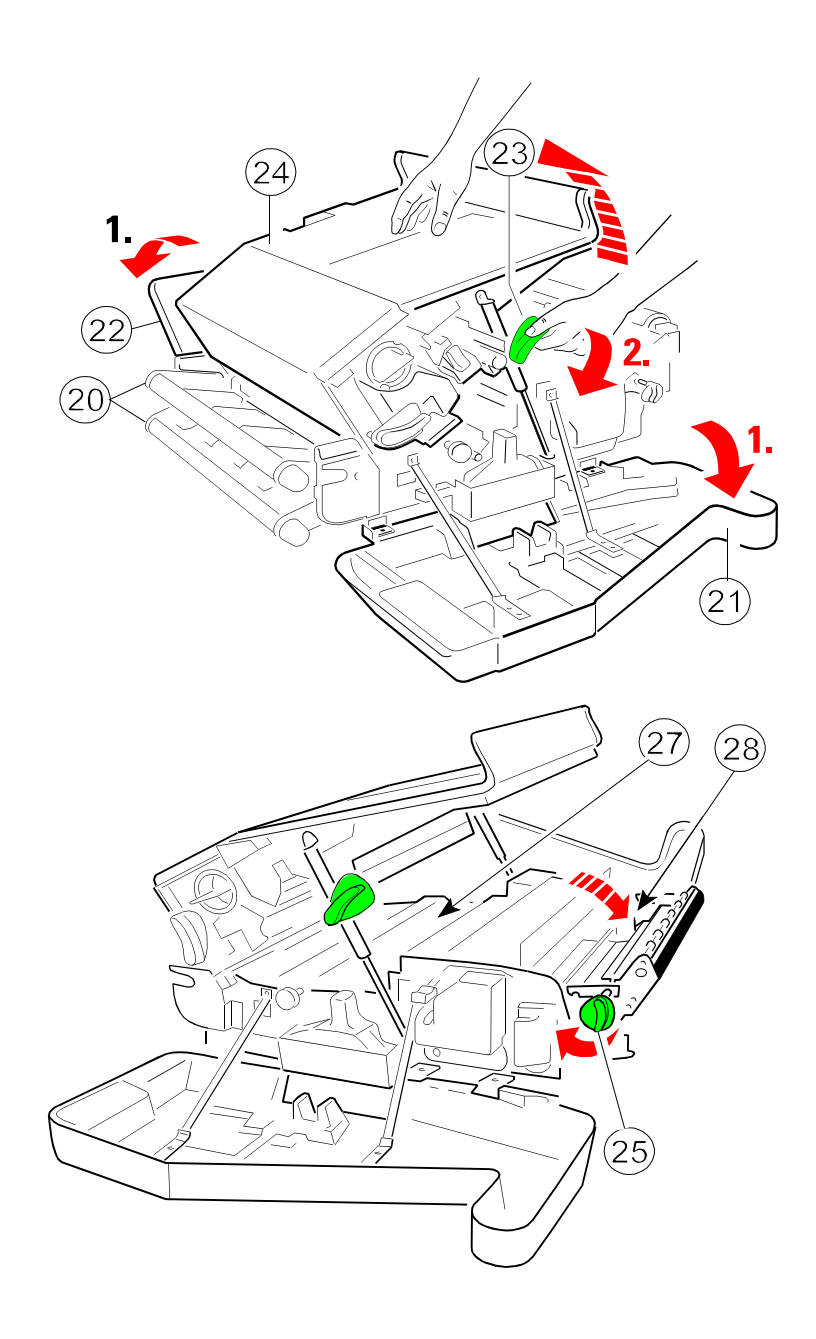

# **5.5.2 Cleaning the Transfer Charger Unit**

- **Note:** The Transfer Charge Unit is a delicate equipment; the wire can breakeasily!
- Press first <mark>◯</mark> . **OFFLINE** will be displayed.
- Open the front (3) cover.
- $\equiv$ Loosen the screw (2) and remove the Transfer Charge Unit (1).
- Turn the Transfer Charger Unit upside down, shake it and knock with your finger onto the rear of the metal care.
- Insert the Transfer Charge Unit (1) by using the iron band guides at both sides and fix it with the screw (2).
- Close front cover (3).

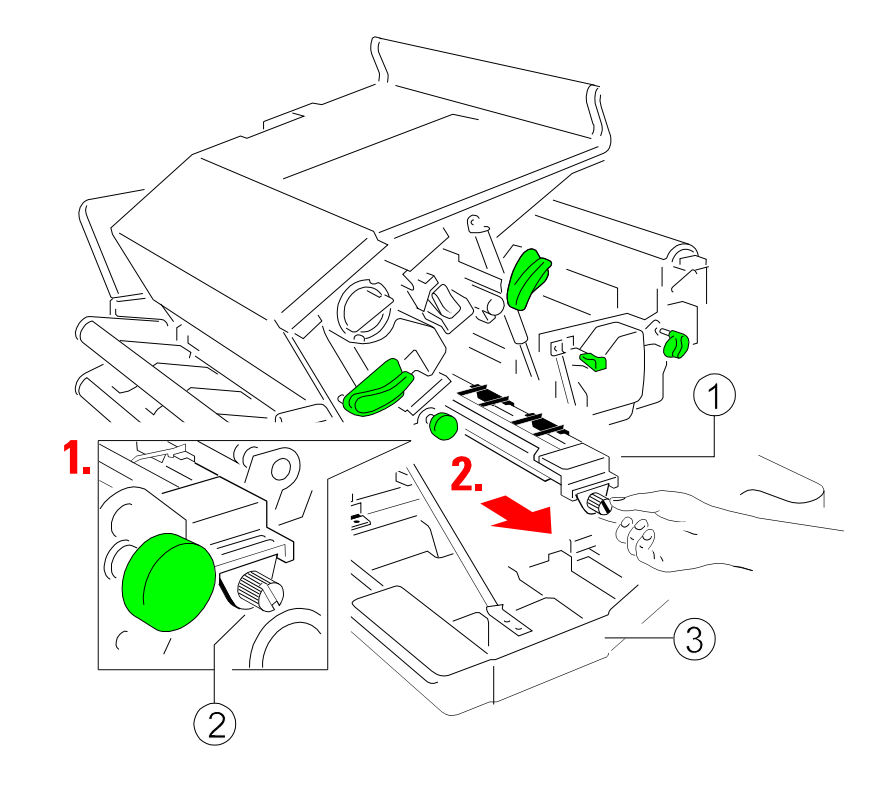

# **5.5.3 Cleaning the Ozone Filter below the Transfer Charger**

- $\overline{\phantom{m}}$ Press first **. OFFLINE** will be displayed.
- $\overline{\phantom{m}}$ Open the front (3) and rear (4) cover.
- $-$ Press the green lever to open the top cover (5), illustrated before.
- Loosen the screw (2) and remove the Transfer Charge Unit (1), illustrated on page before.
- **Note:** The Transfer Charge Unit is a delicate equipment which needs to behandled with care!
- $\equiv$ Remove the Ozone Filter (6) by using the small tab at the side.
- $\equiv$ Clean the Ozone Filter (6) using a vacuum cleaner.
- $\overline{a}$ Insert the Ozone Filter, illustrated below.
- $\equiv$  Insert the Transfer Charge Unit by using the iron band guides at both sides and fix it with the screw (2).
- $-$  Close the top (5), rear (4) and front cover (3).

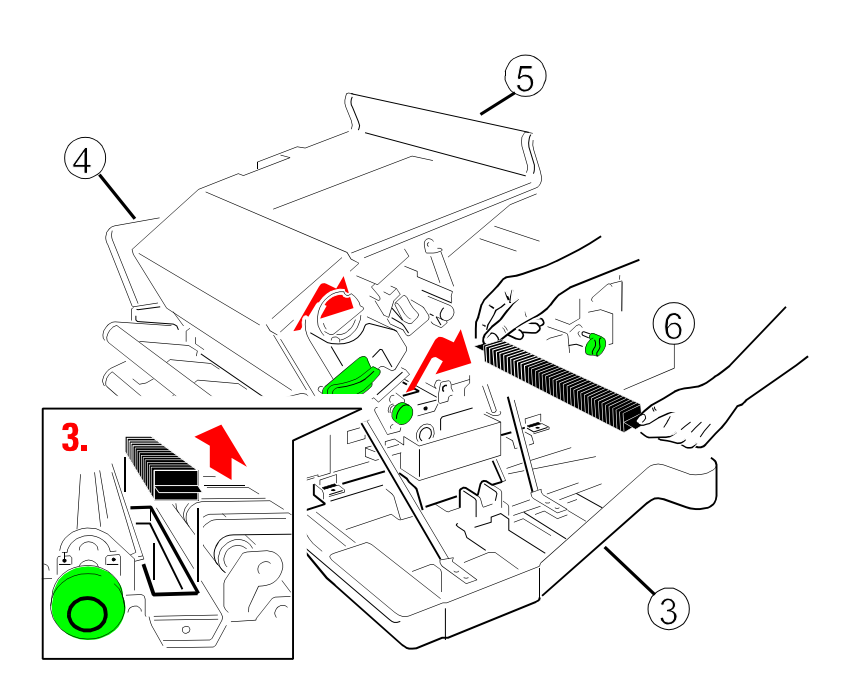

# **5.5.4 Cleaning the Ozone Filter in the Top Cover**

- Press first <mark>♂</mark> . **OFFLINE** will be displayed.
- $\overline{\phantom{0}}$ Open rear (2) cover.
- $\overline{\phantom{m}}$ Remove the Ozone Filter (5) by using the small tab to hold the filter.
- $-$  Clean the Ozone Filter (5) using a vacuum cleaner.
- Insert the Ozone Filter (5) into the slot.
- Close the rear cover (2).

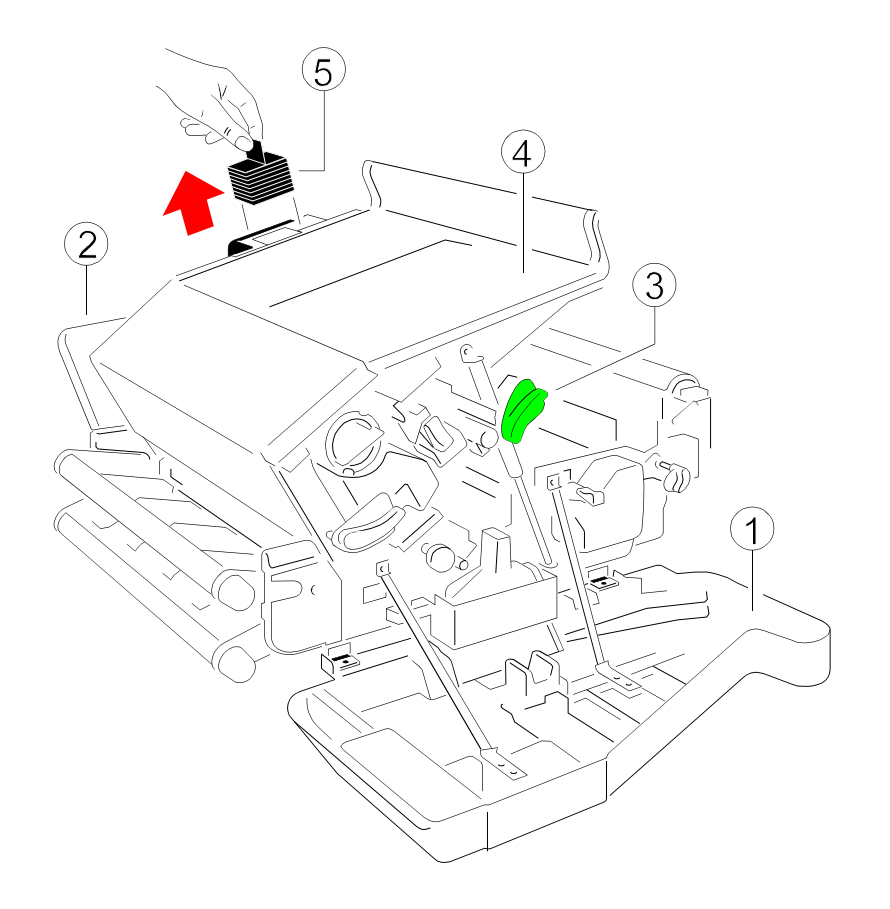

# **5.5.5 Tools for Cleaning**

 At the inside of the front cover you will find a cleaner pen (1). This tool has onone end a brush and on the other end under a cap a cleaning felt.

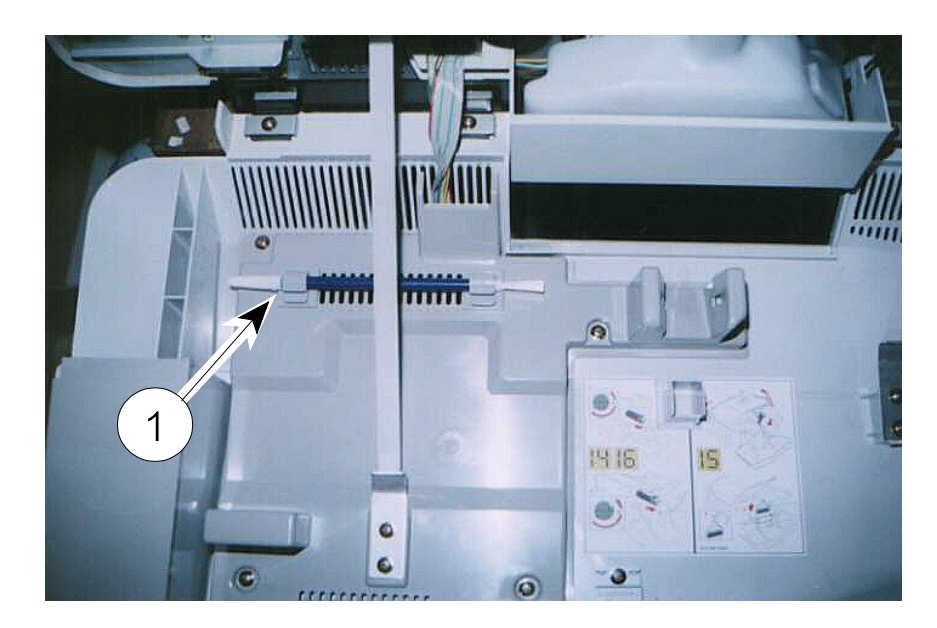

- $\equiv$  The corona wire on the OPC can be cleaned with the felt (see Paragraph**5.5.6 Cleaning the Corona Wire**).
- The TP sensor can be cleaned with the brush (see Paragraph **5.5.7 Cleaning of the TP Sensor**).
- **Note:** The cleaner has four extra felts inside the tube. Open the brush side toget a new felt. Replace the old felt by the new one.

# **5.5.6 Cleaning the Corona Wire**

To clean the corona wire follow the steps below:

- $-$ Press **. OFFLINE** will be displayed.
- $\equiv$ Open the front (21) cover.
- $\overline{a}$ Take the cleaning pen out of its fixture and remove the cap.
- $-$  Press the lever (26) to the top to slide the Developer Unit away from the PC  $\,$ Cartridge.
- Remove the connector (8A).
- $\overline{a}$  Press lever (8B) down and pull the PC Cartridge (8) out of the housing until the slot over the corona is free. Now grasp the grip (8C) with the other handto hold the PC Cartridge.
- $-$  Use the felt to clean the corona wire carefully as shown in the photo next page.
- Push the PC Cartridge into the printer until you hear a **click**.
- $\overline{\phantom{0}}$ Mount the connector (8A).
- $\equiv$ Fix the PC Cartridge again by pressing down the lever (26).
- $\overline{a}$ Fix the cleaning tool on its place
- $\overline{\phantom{m}}$ Close the front (21) cover.

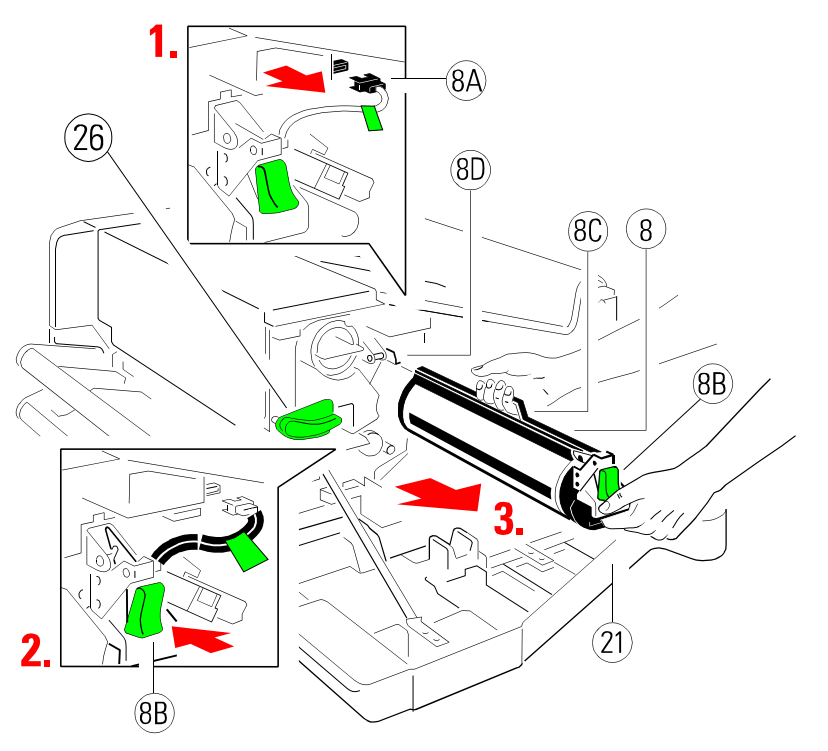

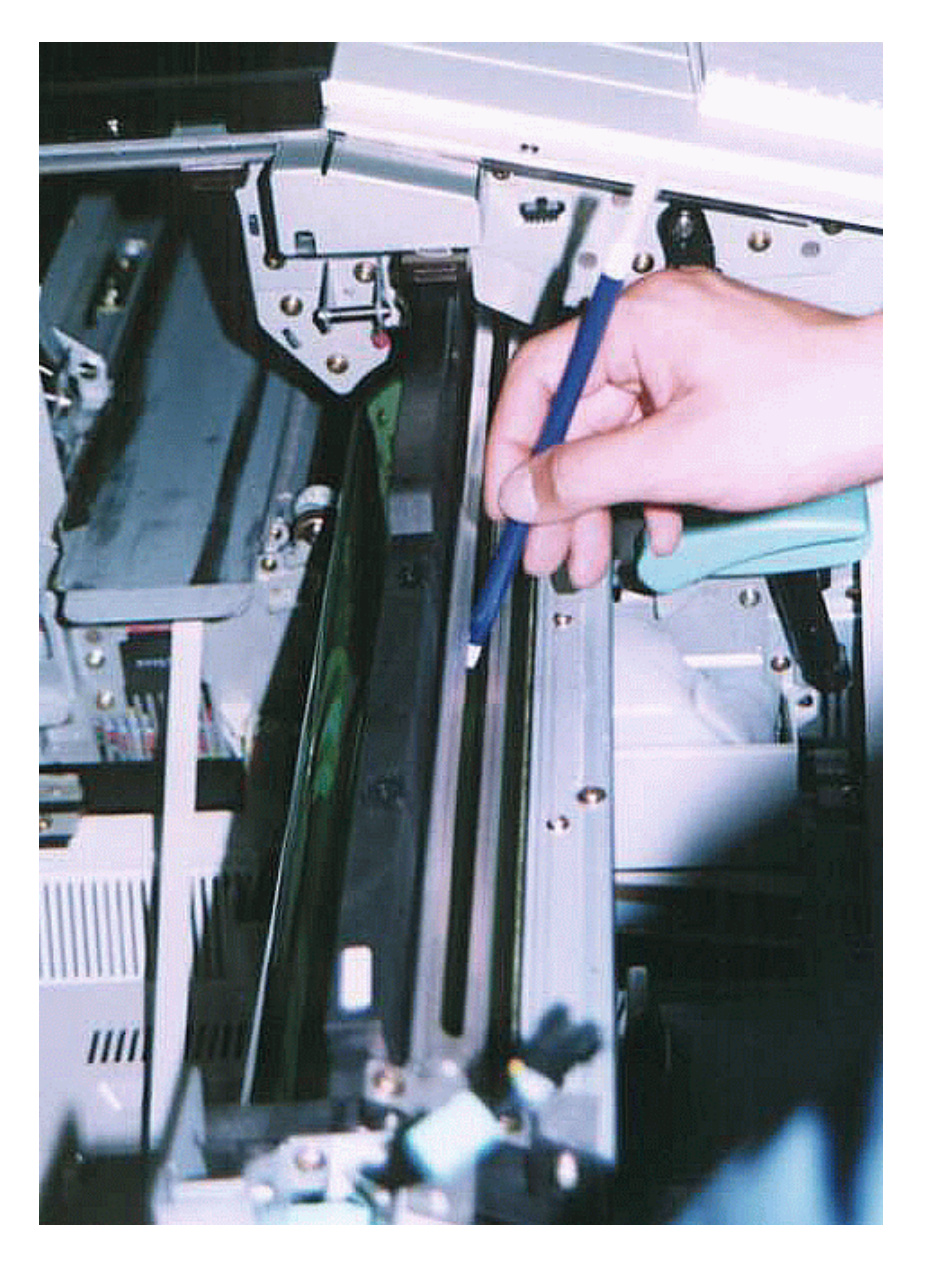

# **5.5.7 Cleaning of the TP Sensor**

After opening the top cover you can see the TP sensor at the end of the OPC.

- Press <mark>◎</mark> . **OFFLINE** will be displayed.
- $\overline{\phantom{m}}$ Open the front, rear, and top cover
- $-$  Take the cleaning pen.
- $-$  To protect the printer against toner dust put a pice of paper below the TP sensor into the printer.
- $-$  Clean the TP sensor with the brush by moving the brush between the OPC and the TP sensor.
	- **Note:** The rest toner is falling down onto the pice of paper. Take the paperwith the toner dust carefully out of the printer.
- $-$  Fix the cleaning tool on its place
- Close all covers.

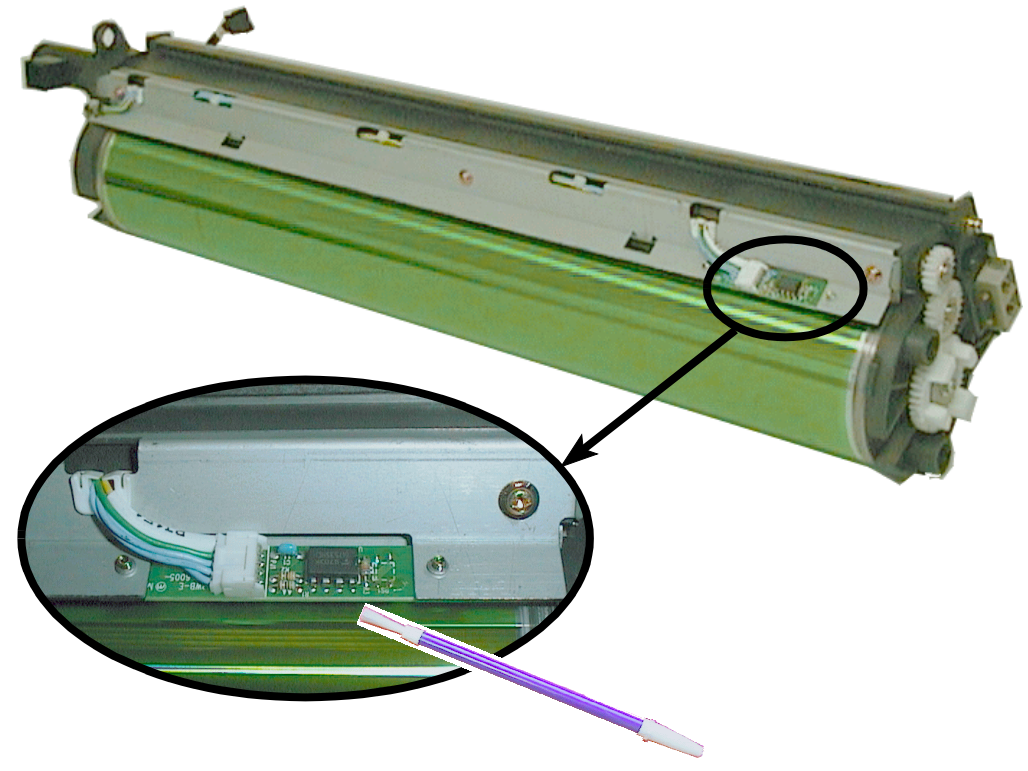

## **How to Use This Section**

- 1. Find the category to which your problem belongs. The problemcategories are:
- SPower-related Problems
- Error Messages
- 2. Find the symptom description that most closely matches the printersymptom.
- 3. Try the first suggestion under that heading.
- 4. If none of the suggestions enables you to continue printing, or if the fault is not listed, contact your service agent. Every time the printer isswitched ON an internal selftest is started.

After power **ON** the display signals the message:

## **Memory-Test!**

## **Please wait ...**

After successful completion two messages pop up on the display shortly aftereach other, with  $n = 1$  up to 10 (PP 4050) resp. 1 up to 50 (PP 4050XP) (number of the last choosen Profile):

## **OFFLINE (n)PCL**

Then all fields of the display shortly show black squares and a short beepsounds; power **ON** is indicated by the green LED at the control panel.

The following message appears:

## **ONLINE (n)WARMING UP**

Then the display changes into:**ONLINE (n)**

If an error message is displayed please refer to section 2.3 **Status and ErrorMessages** and 6.2 **Error Messages**.

## **6.1 Power-related Problems**

Display elements do not lit when power is switched On

- Check that the power cord and plug are securely fitted to the printer and $\overline{\phantom{0}}$ to the walls outlet.
- $\overline{a}$  Ask for the power connector connections (and fuse, if fitted) to beverified.

## **6.2 Status and Error Messages**

After selftest the printer enters the ONLINE mode.

 In case of a failure the printer changes into the **OFFLINE** state and one of thefollowing messages may appear on the display:

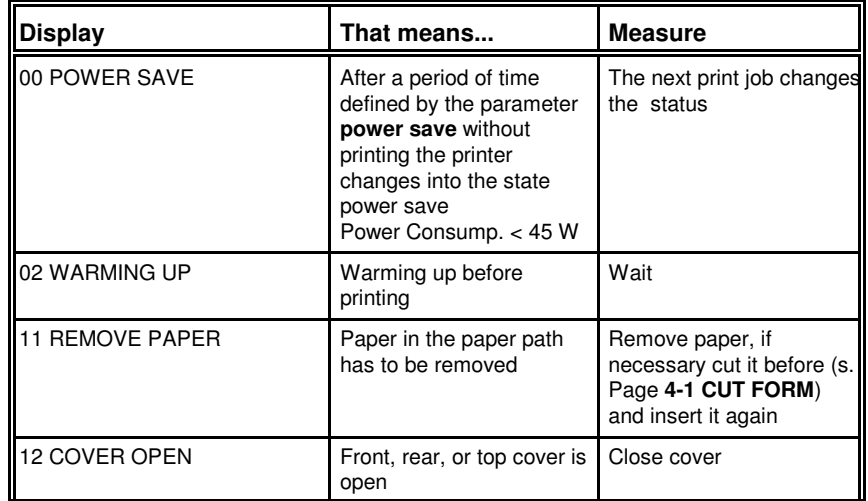

6-2

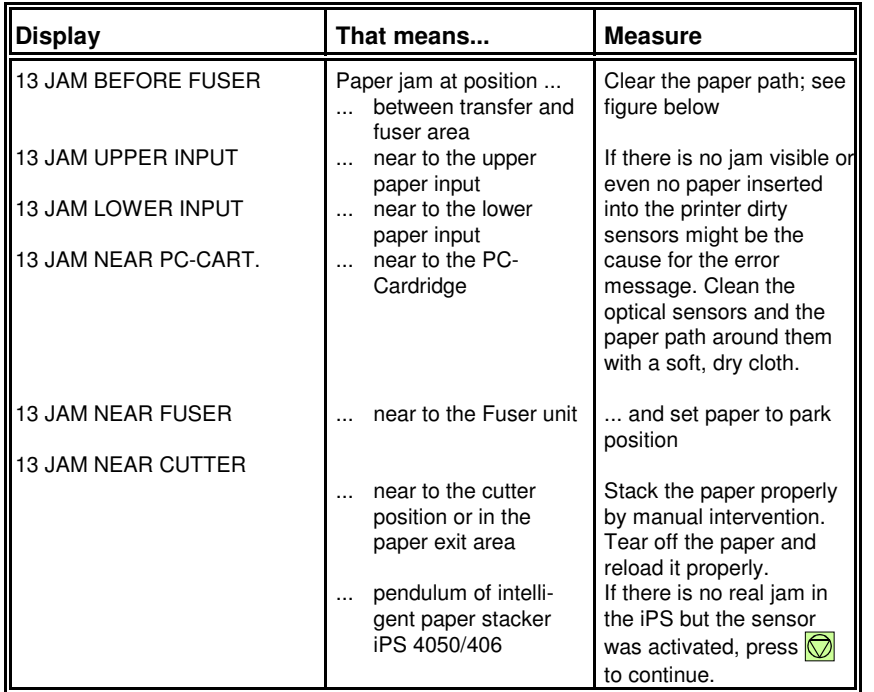

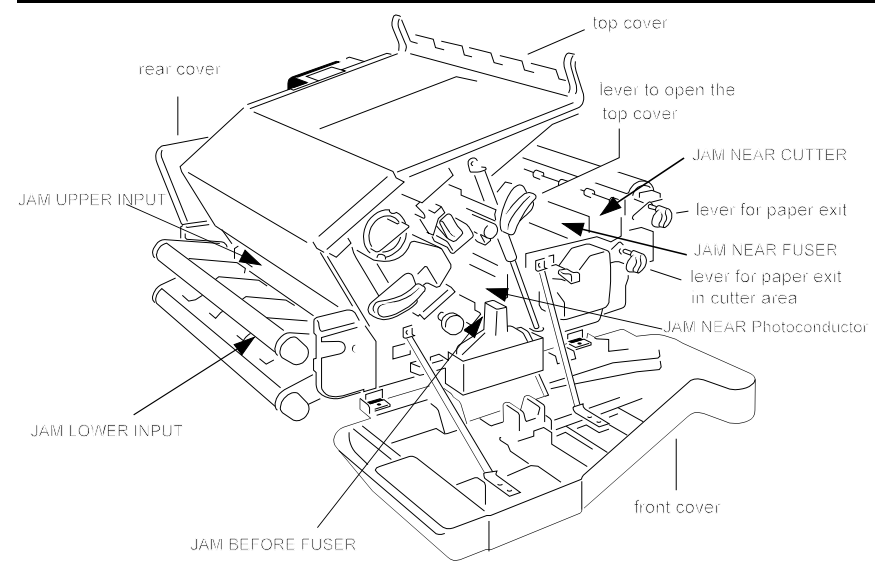

**Note:** For recovery after paper jam see next pages!

6-4

In case of a paper jam the printer automaticly performs a recovery. The number of pages which are reprinted depends on the physical paper length.

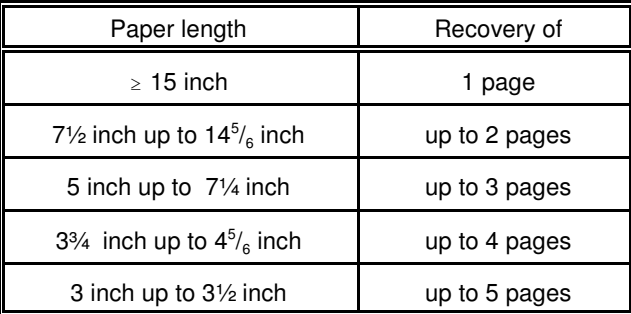

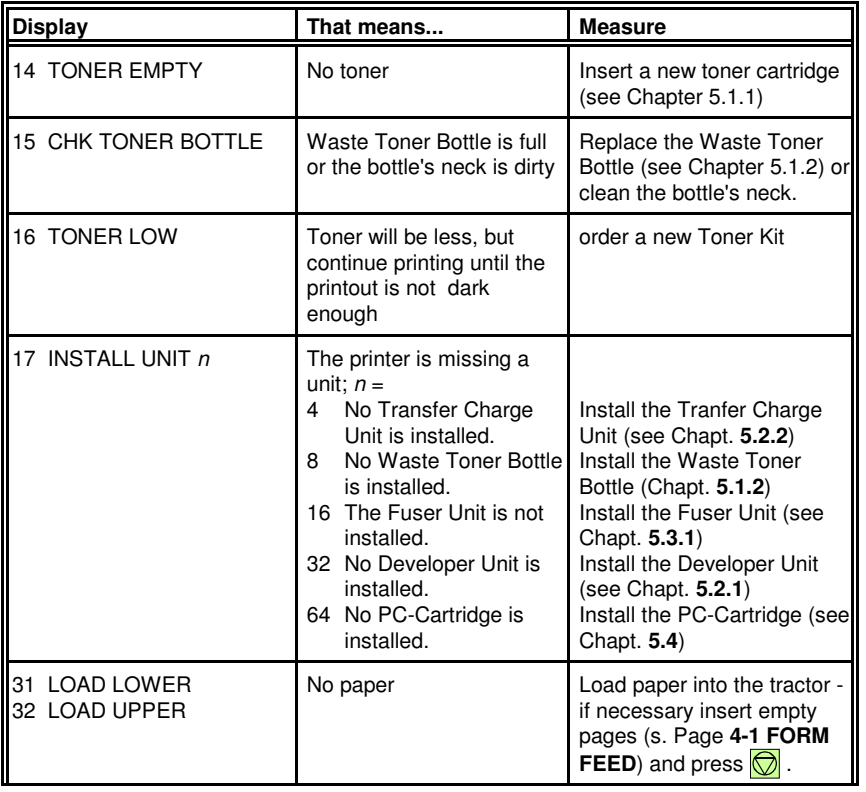

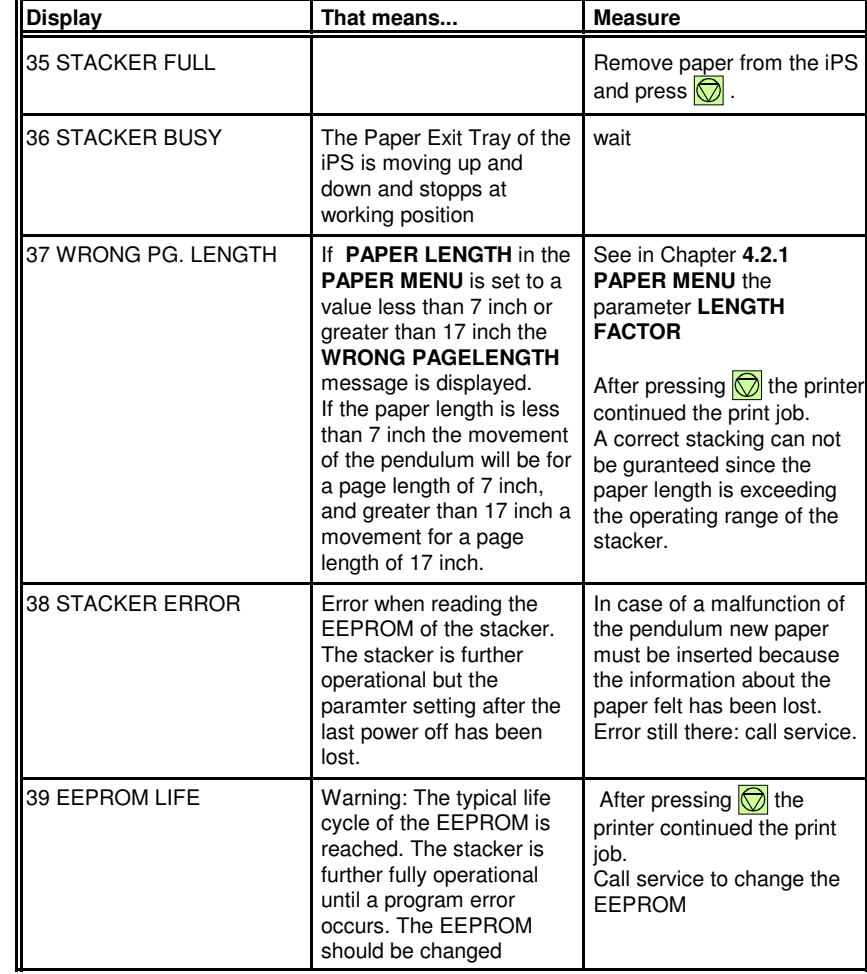

## Troubleshooting and Diagnostics

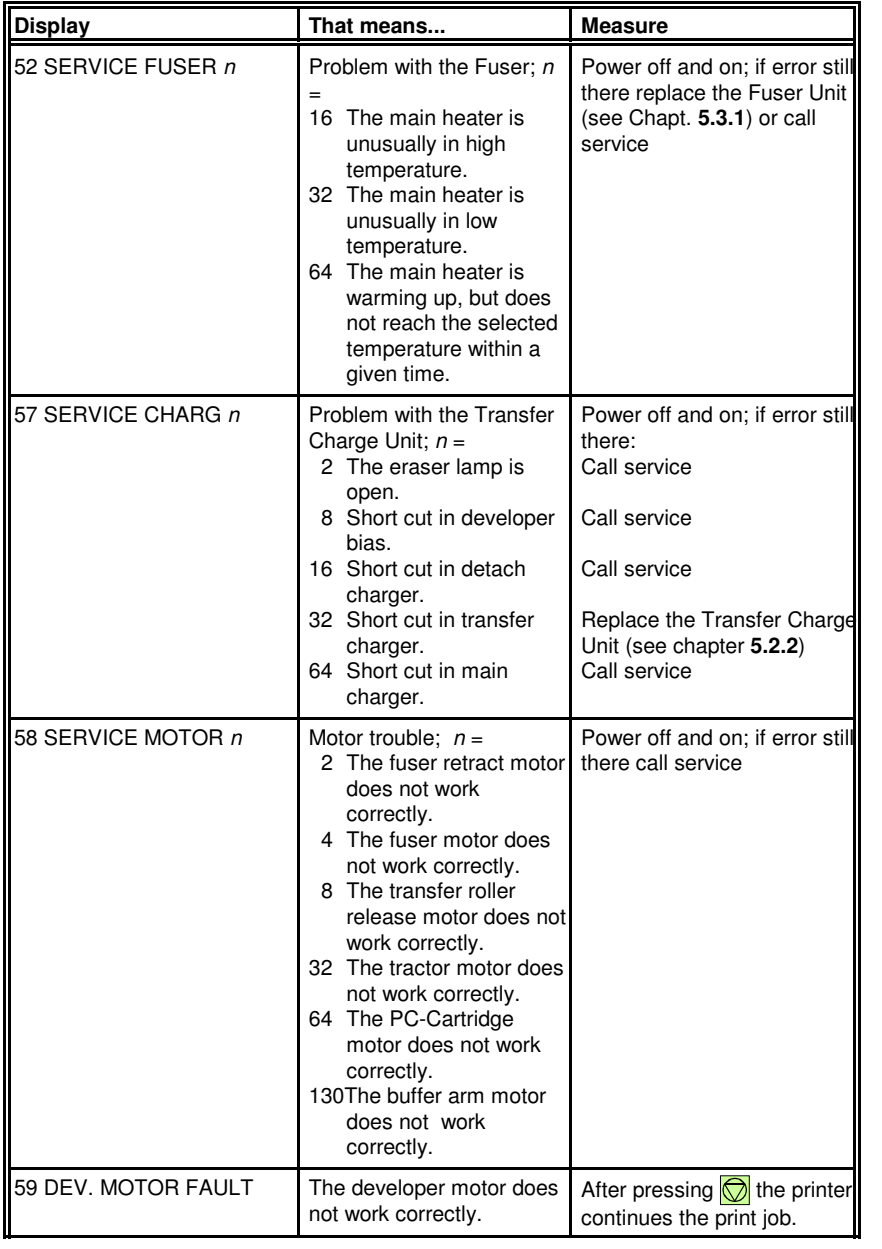

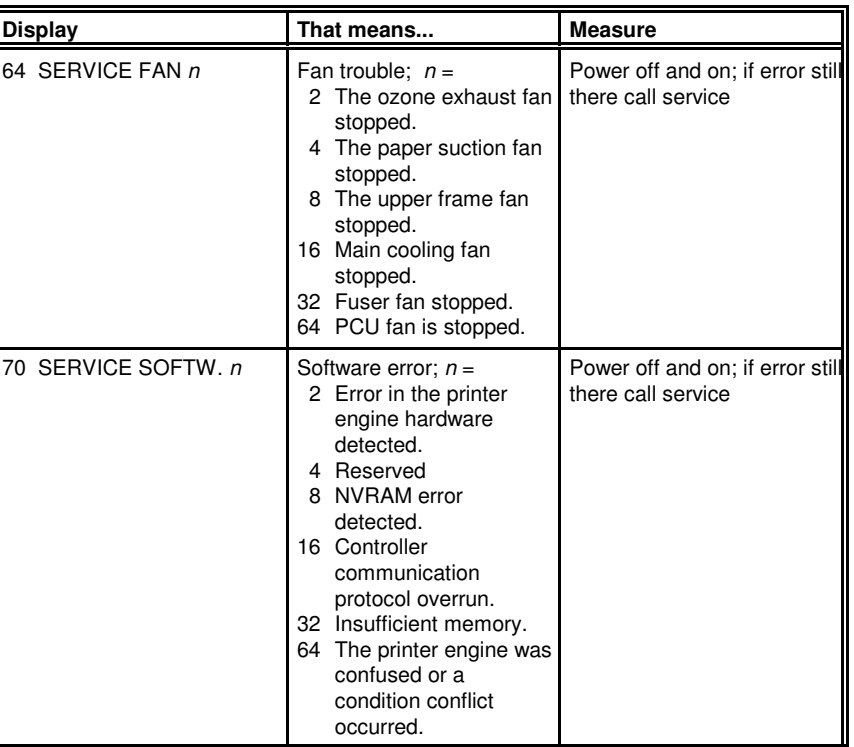

## Troubleshooting and Diagnostics

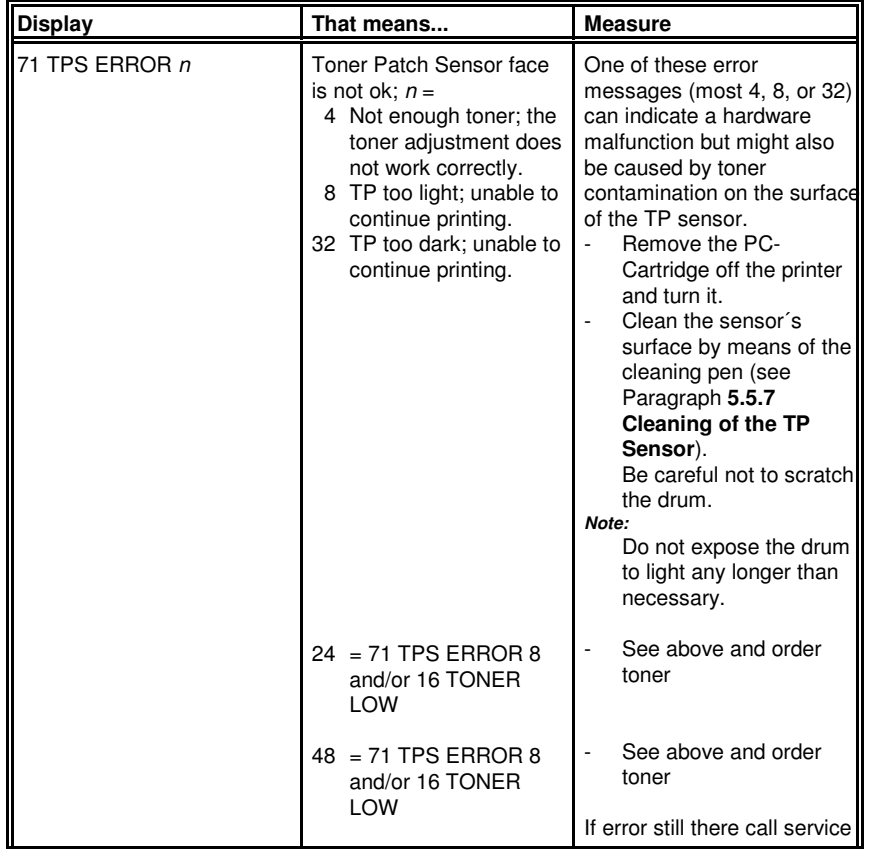

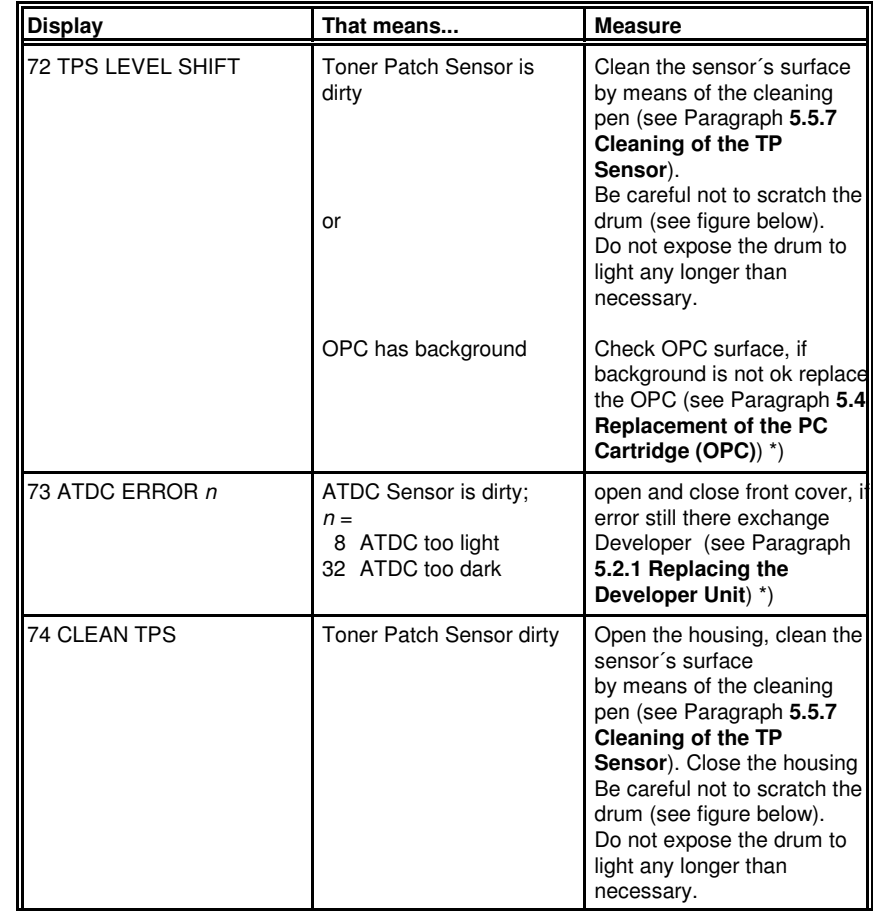

<sup>\*)</sup> After replacing the Developer Unit, the PC Cartridge, or the Fuser Unit<br>the Reset functions (CONFIG MENU → BASIC SETTINGS) have to be called up.

Remove all transportation locks before replacing the units.

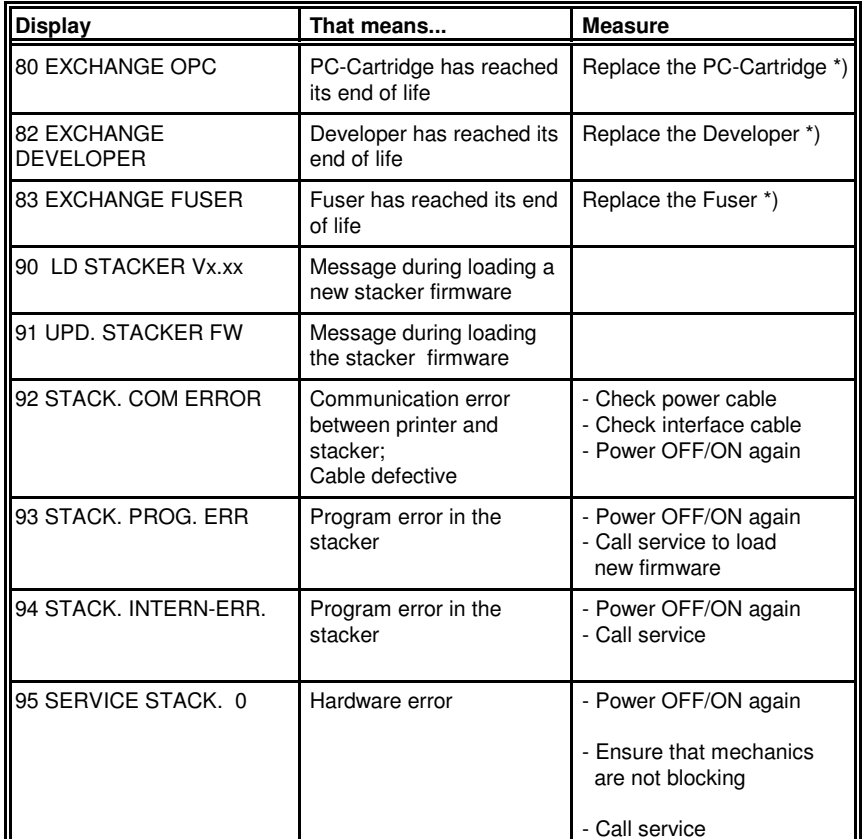

\*) After replacing the Developer Unit, the PC Cartridge, or the Fuser Unit theReset functions (CONFIG MENU → BASIC SETTINGS) have to be called up.

Remove all transportation locks before replacing the units.

# **7 Technical Data**

The technical data specified in this chapter are applicable to a printer equipped with the standard configuration, **parallel interface** for PP 4050, **parallel port**and **Ethernet interface** for PP 4050XP/4650.

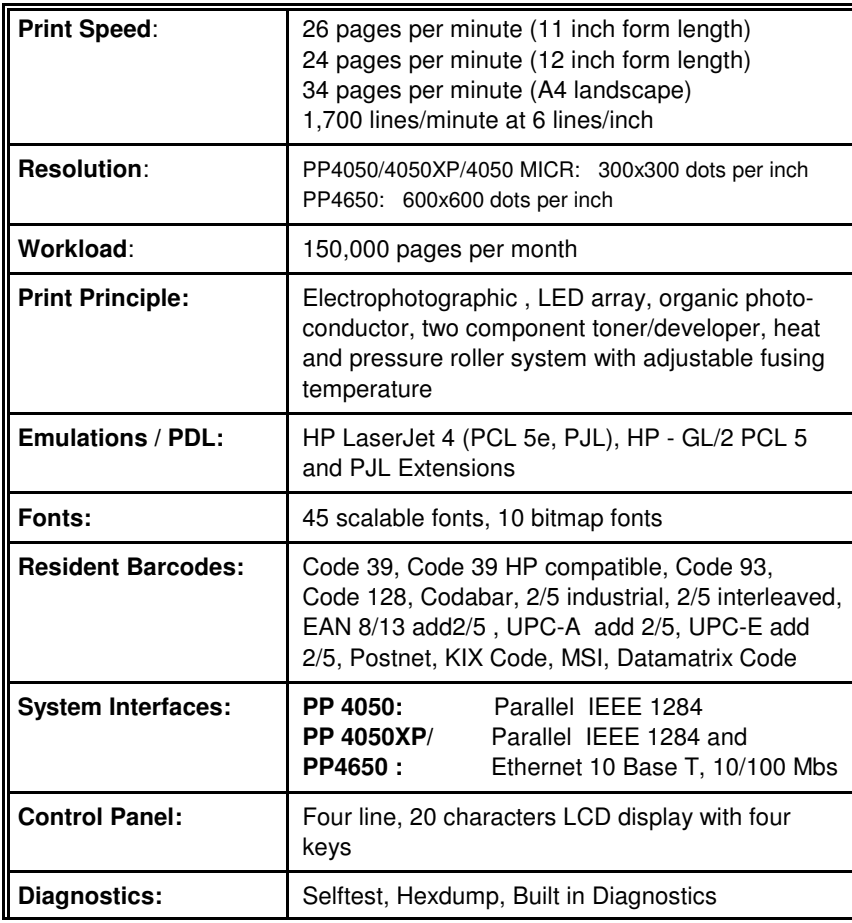

## Technical Data

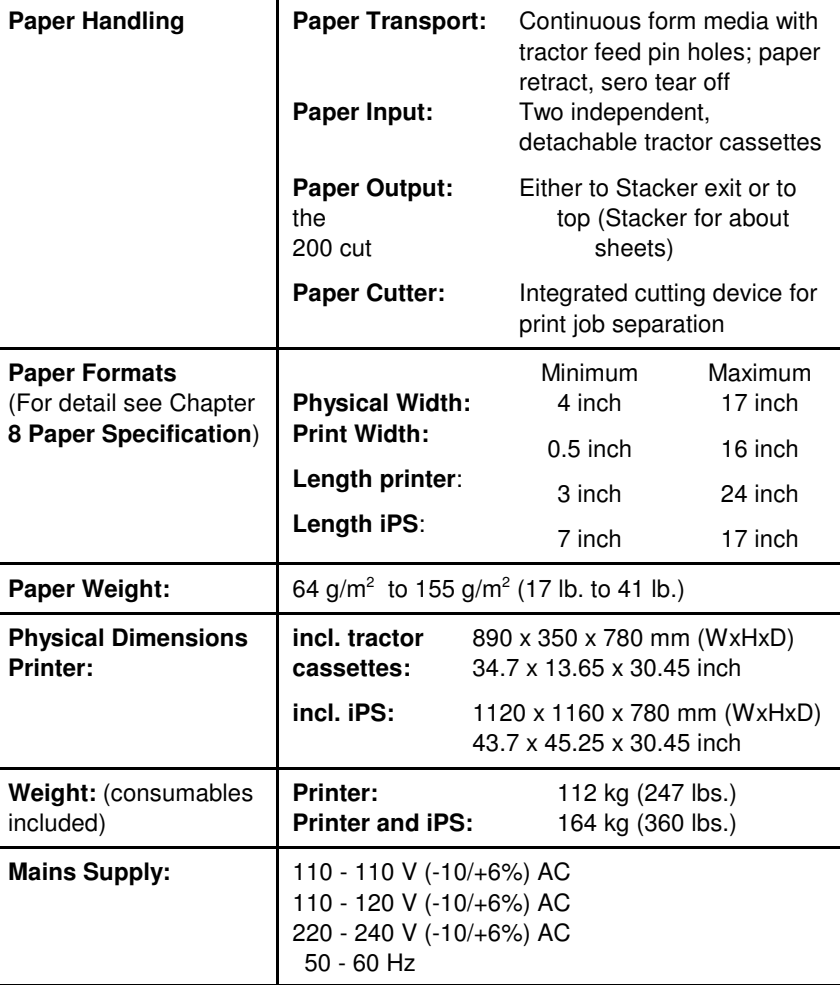

7-2

Technical Data

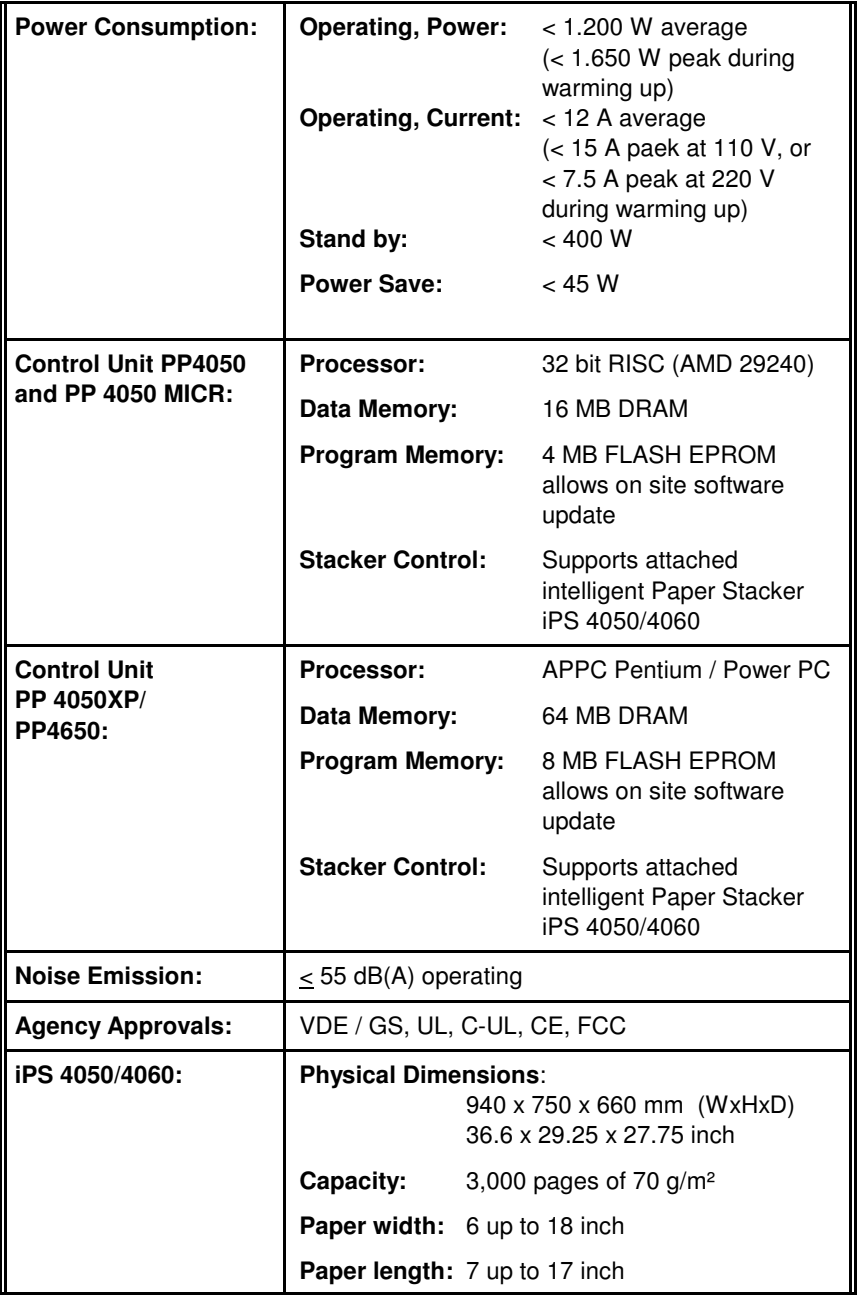

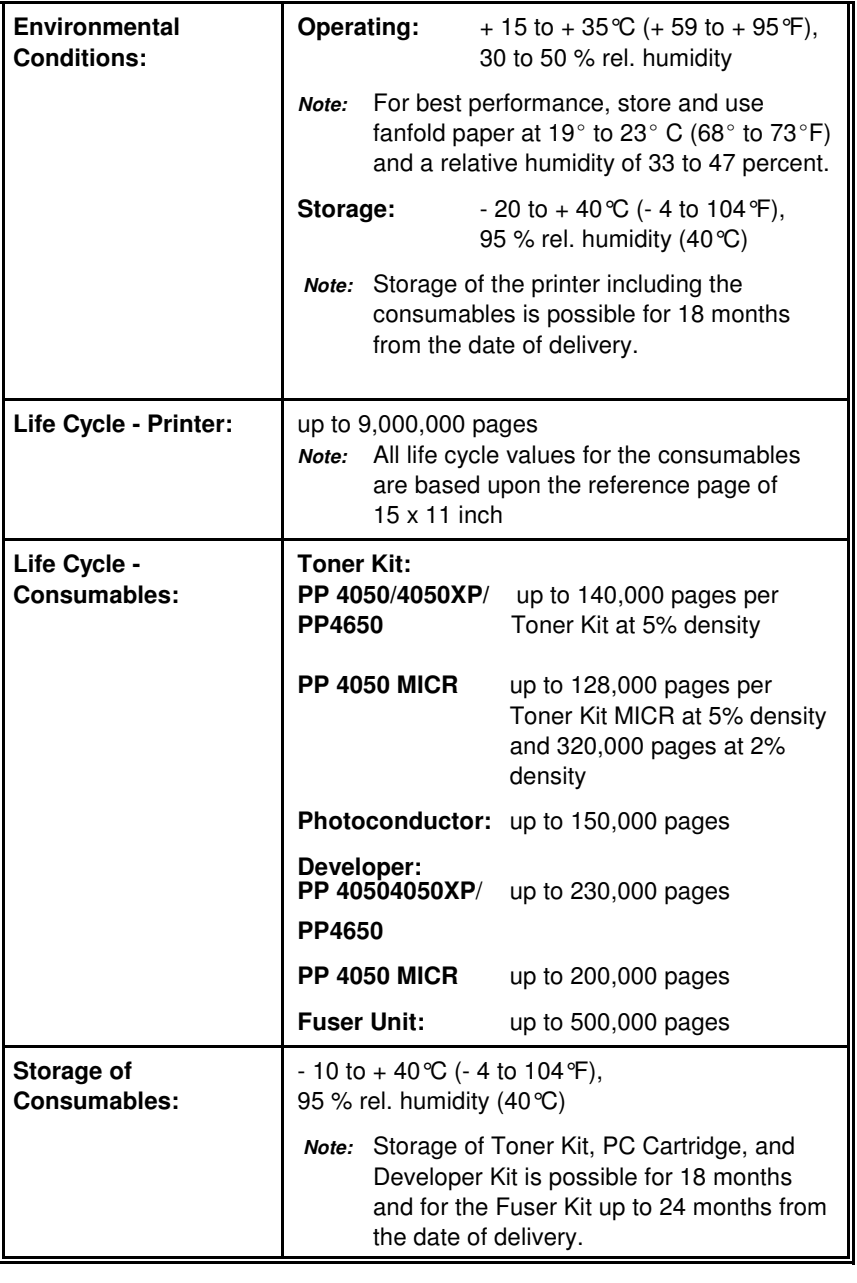

# **8 Paper Specification**

## **8.1 Basic Theory of Operation**

Laser printers use the electrophotograhic technology. The laser beam writes anelectrostatic image onto a rotating photosensitive drum (Photoconductor). As this image passes the developer station, a dry, powdery toner is attracted to the image areas. The developed image then advances to the transfer station wherethe drum contacts the fanfold paper and the toner image is electrostatically transferred onto the paper. After transfer, the paper passes through the fuserwhere heat and pressure are applied and the toner fuses (melts) onto the paper.The fanfold paper is then deposited to the paper exit.

To create the printed image, all print media must be transported through the printer, charged electrostatically, and heated. This is why paper properties suchas electrical resistivity, caliper, finish, and stiffness can affect the print qualityand paper handling perfomance of the laser printer.

## **8.2 Storing Media**

Follow these guidelines when stacking and storing fanfold paper:

- $-$  Do not store cartons with fanfold paper directly on the floor. Place cartons on a pallet or on shelves.
- $-$  The carton itself must have a relative humidity of 33 up to 47 % at a temperature of 19° to 23° C (68° to 73° F). Otherwise the humiditypenetrates from the carton into the fanfold paper.
- $\,$  Do not store the fanfold paper near heating elements, water pipes, open windows, clammy walls, or in direct sunlight.
- $-$  The fanfold paper in the carton and plastic wrap should be stored at a room temperature of 18° to 24° C (65° to 75° F) and of a relativehumidity of 40 to 60 %.

## Paper Specification

## **8.3 Environmental Considerations**

The printer is designed to operate in a wide range of environmentalconditions. For best performance, store and use fanfold paper at  $19°$  to 23° C (68° to 73° F) and a relative humidity of 33 to 47 percent.

Follow these guidelines when media is used in an environment outside thetemperature and humidity ranges:

- $-$  Do not expose the paper to humidity or temperature extrems. If paper is left unwrapped or on the paper input shelf of the stacker, extreme changes in the environment will cause the paper to take on unwantedproperties.
- $\equiv$ In the case of humidity extremes, keep paper tightly wrapped in plastic.
- $-$  If a significant temperature difference occurs between the paper storage area and the printer´s operating environment, before unwrapping the paper, allow it time to adjust to the temperature in the printer´s operating environment. The greater the temperature difference and the greater theamount of paper to acclimate, the longer this time period should be.Allow one day for every 10° C (18° F) difference in temperature betweenstorage environment and printing environment.

## **8.4 Guidelines and Specifications for Selected Fanfold Paper**

Properties of fanfold paper are subject to change. It is the user´s responsibilityto monitor the quality of the paper.

The printer is designed to print onto standard electrophotographie (laser type)paper. Because there are many types of media and variations can occur in the process of manufacturing media, it is important to select the best media for theprinting application.

## **8.4.1 General Guidelines**

# – Quality

 The printer works best with high-quality media. Quality fanfold media for the laser printer is characterized by uniform physical properties, freedom fromdust and lint, accurate fold, and proper packaging. Proper packagingprotects media from moisture and physical damage.

Avoid paper with curled or bent edges, spots, dust or lint, wrinkling, orinaccurate size. All these characteristics can cause misfeeding, jammingpremature wear out of printer parts, or unsatisfactory print quality.

## $\overline{\phantom{0}}$ **Basis weight**

Basis weight (also called grammage) is an important charactaristics ofpaper. Paper that is too light or too heavy can cause misfeeds, misstacking,paper jams, poor image quality, or excessive mechanical wear out in theprinter.

The range of paper weight is from 64 to 155 g/m<sup>2</sup>  $\pm$  5% (17 to 41 lb).

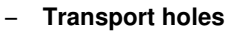

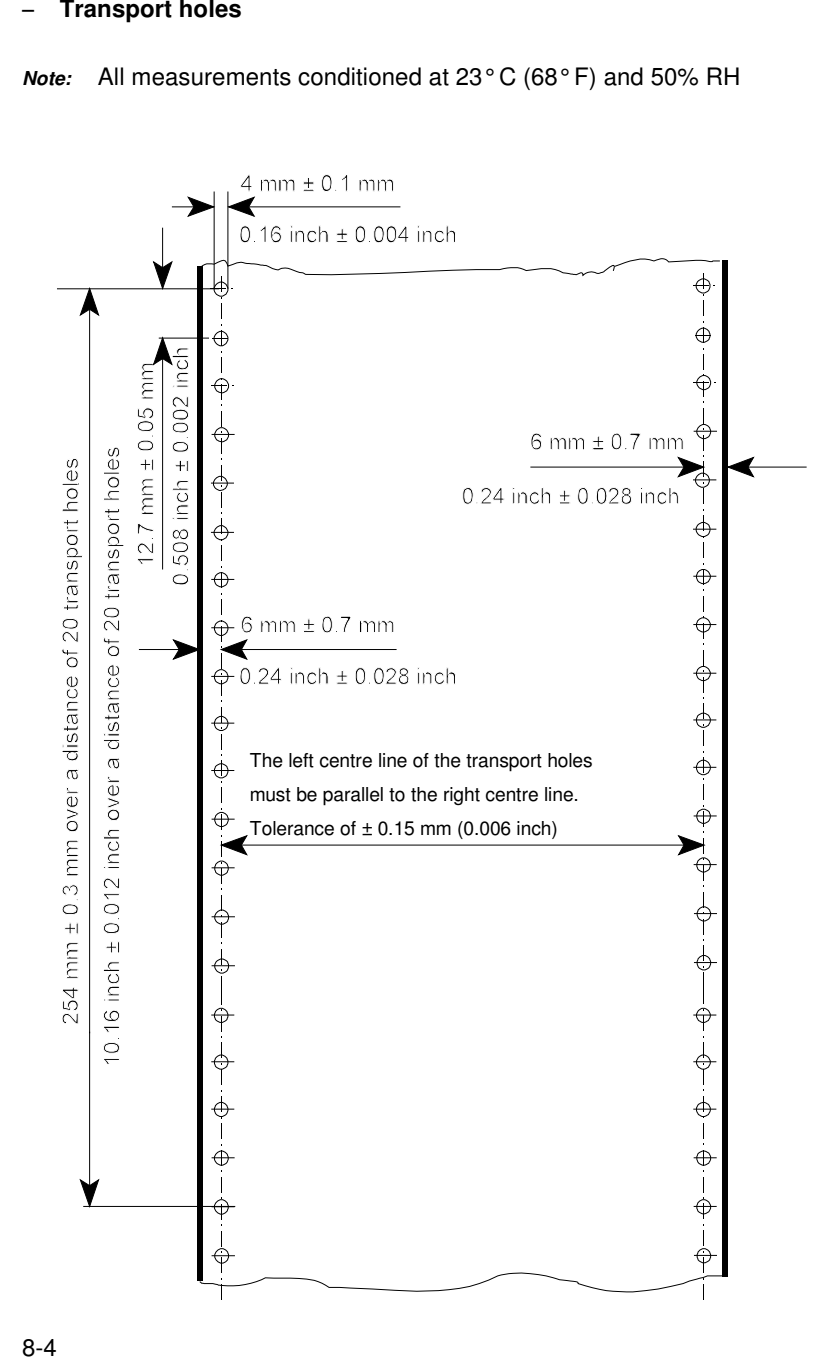
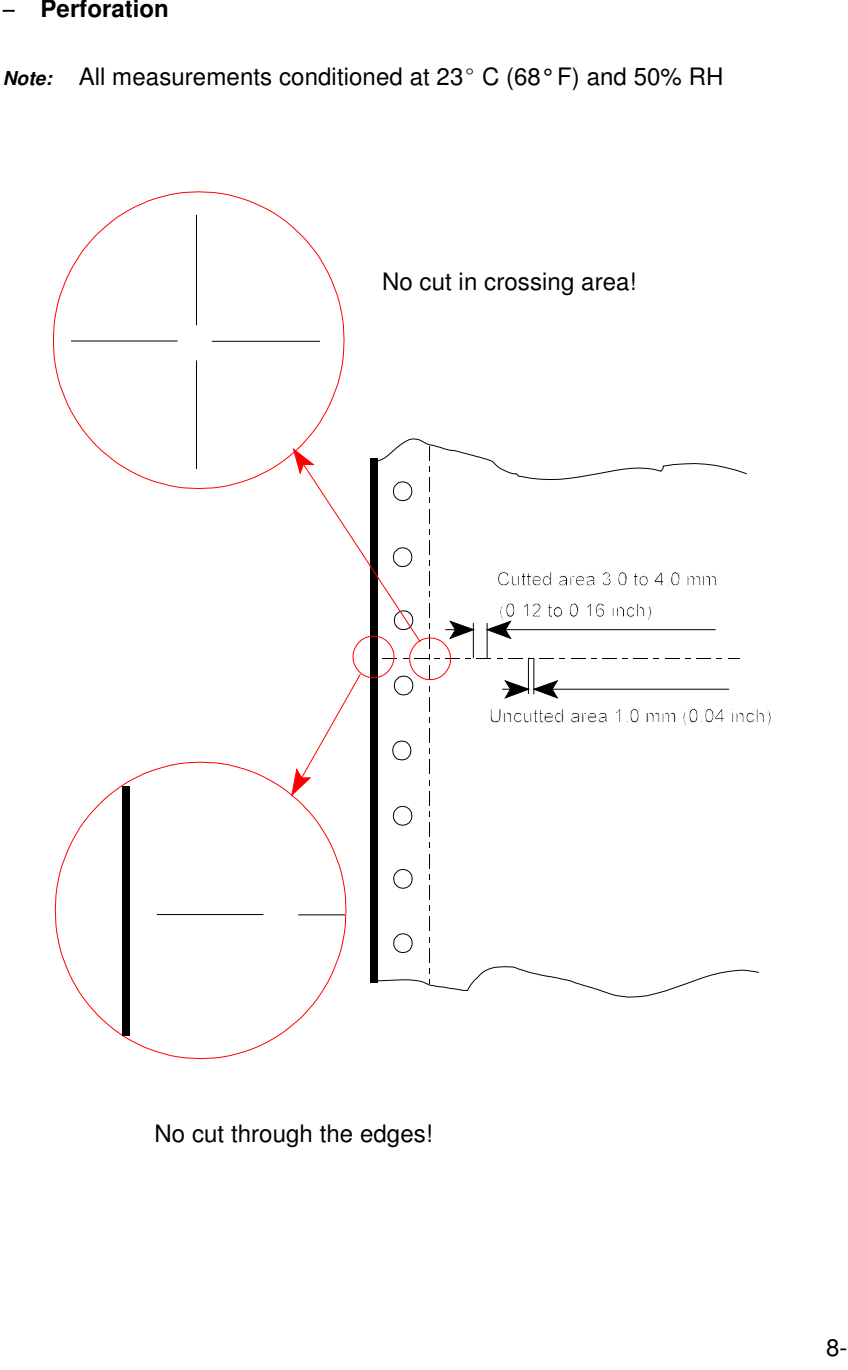

### **8.4.2 Typical Paper Properties for Laser Printers**

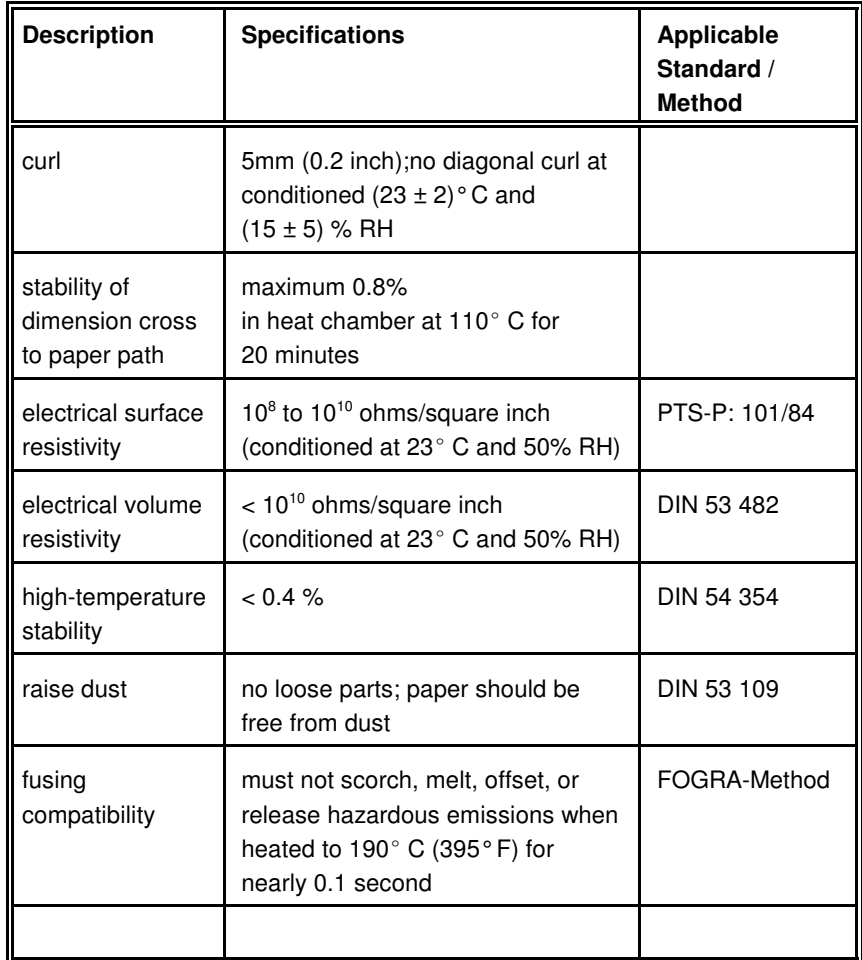

8-6

8-5

 $\mathbf{r}$ 

## **8.4.3 Paper/Form Properties**

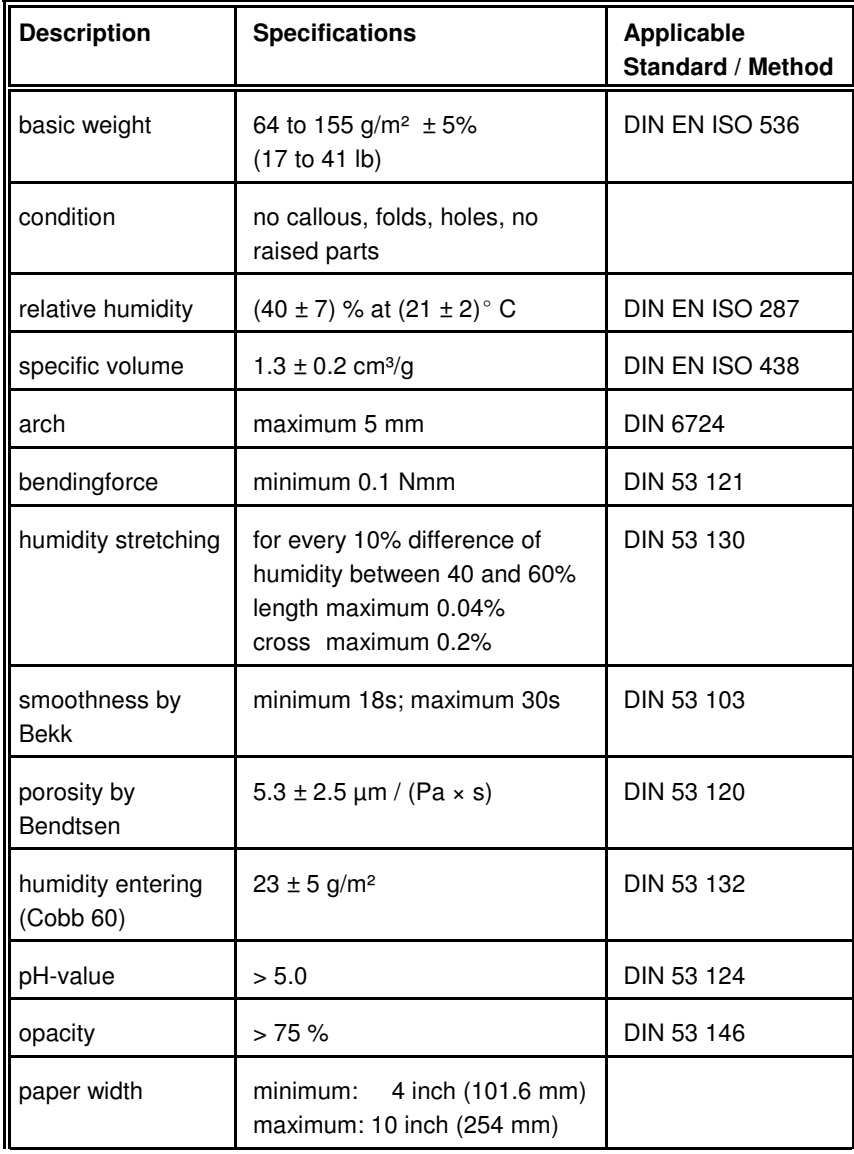

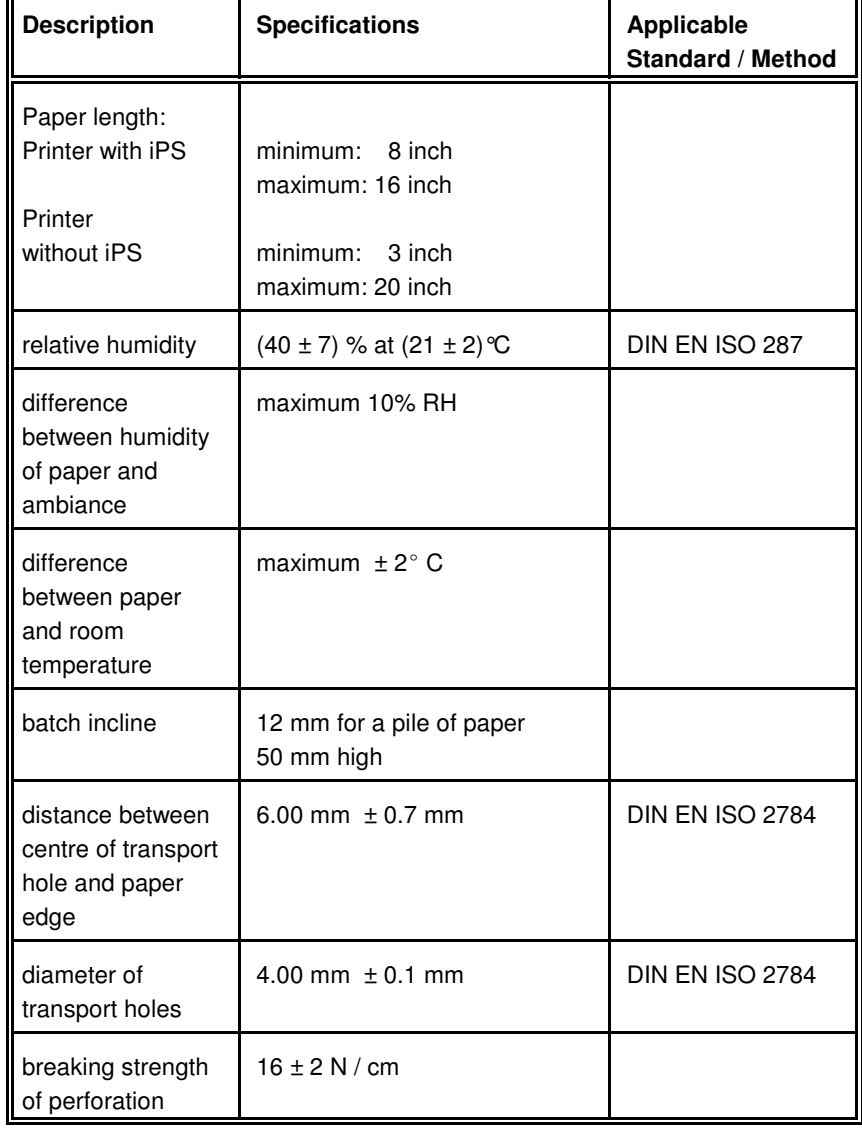

8-7

#### **8.4.4 Label Carrier Properties**

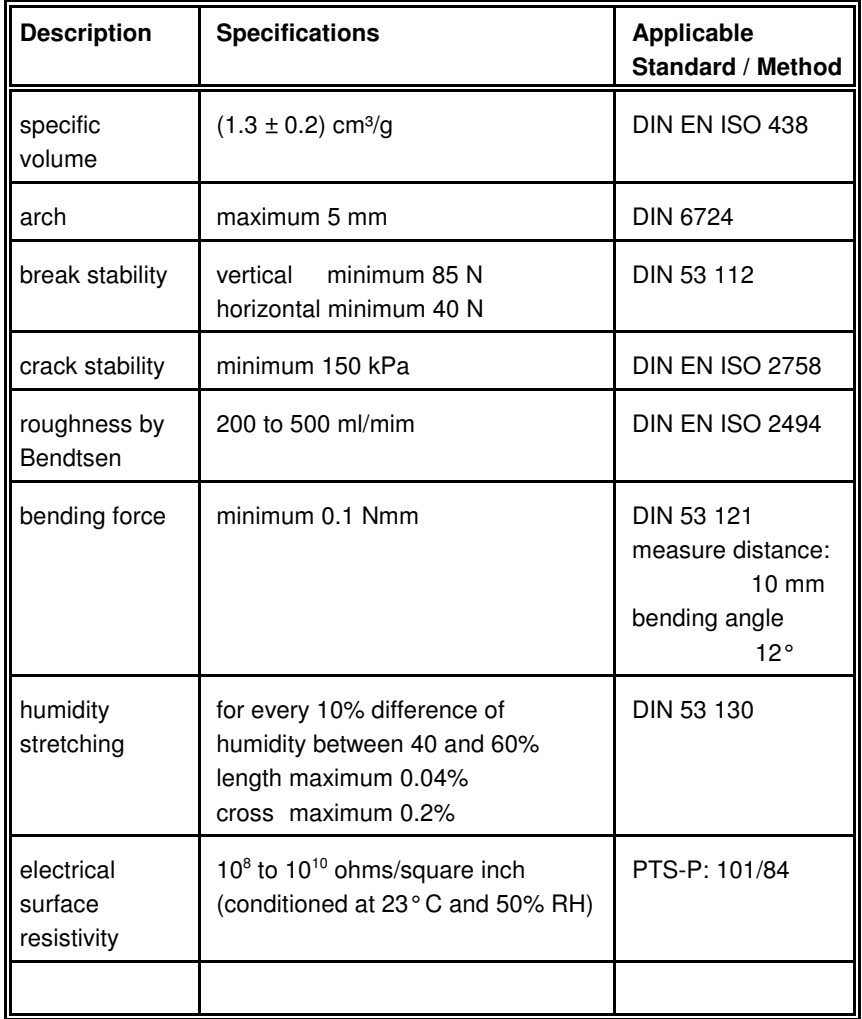

#### **8.4.5 Label Properties**

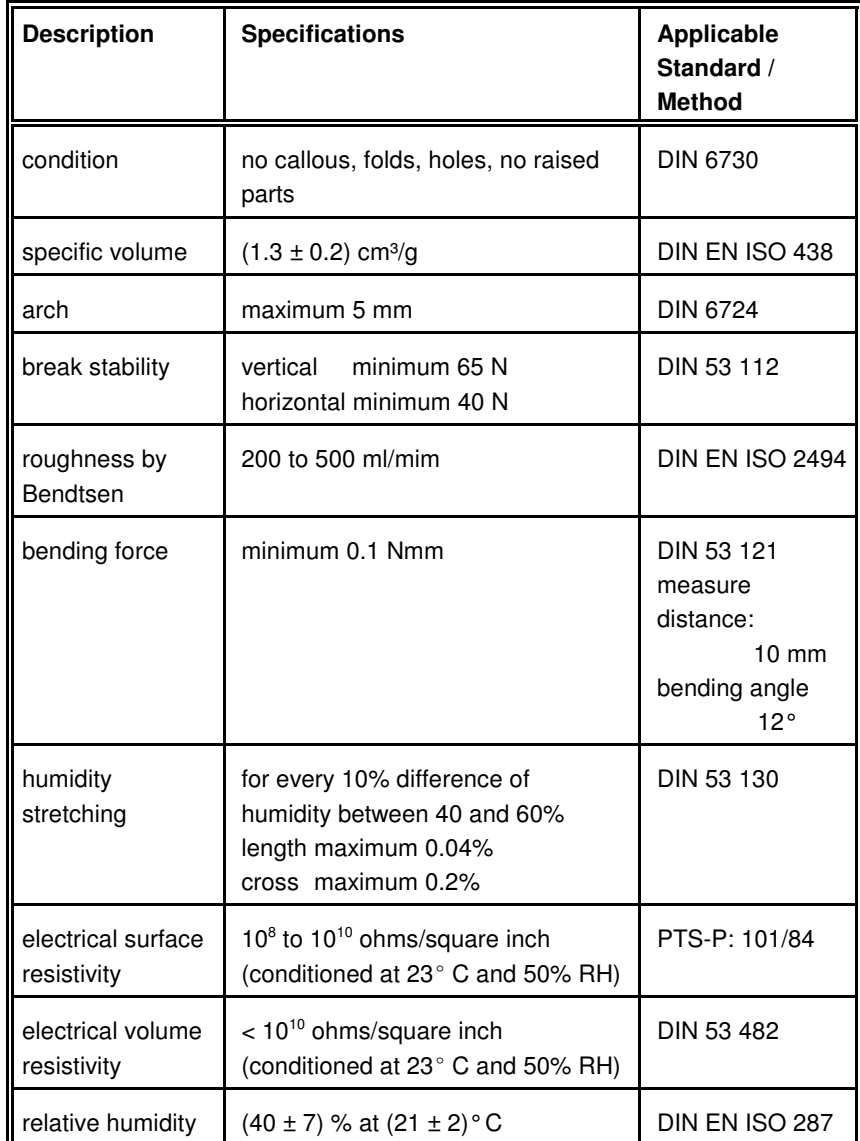

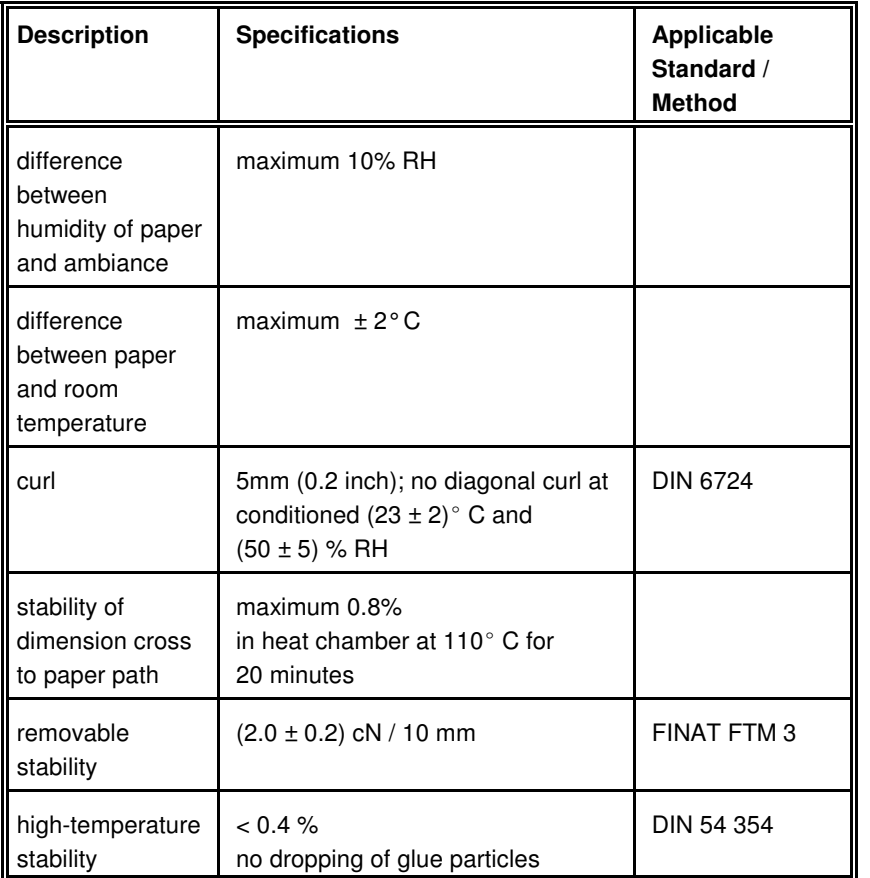

**Note:** Cutting through a sticky label leaves glue on the blade, leading to problems with the cutting device. Small parts of a cut through label coulddetach from its paper and block the cutter or the paper path completely.

Maintenance / Logbook

# **9 Maintenance / Logbook**

# **Exchange of Consumables**

**9.1 Toner Kit**

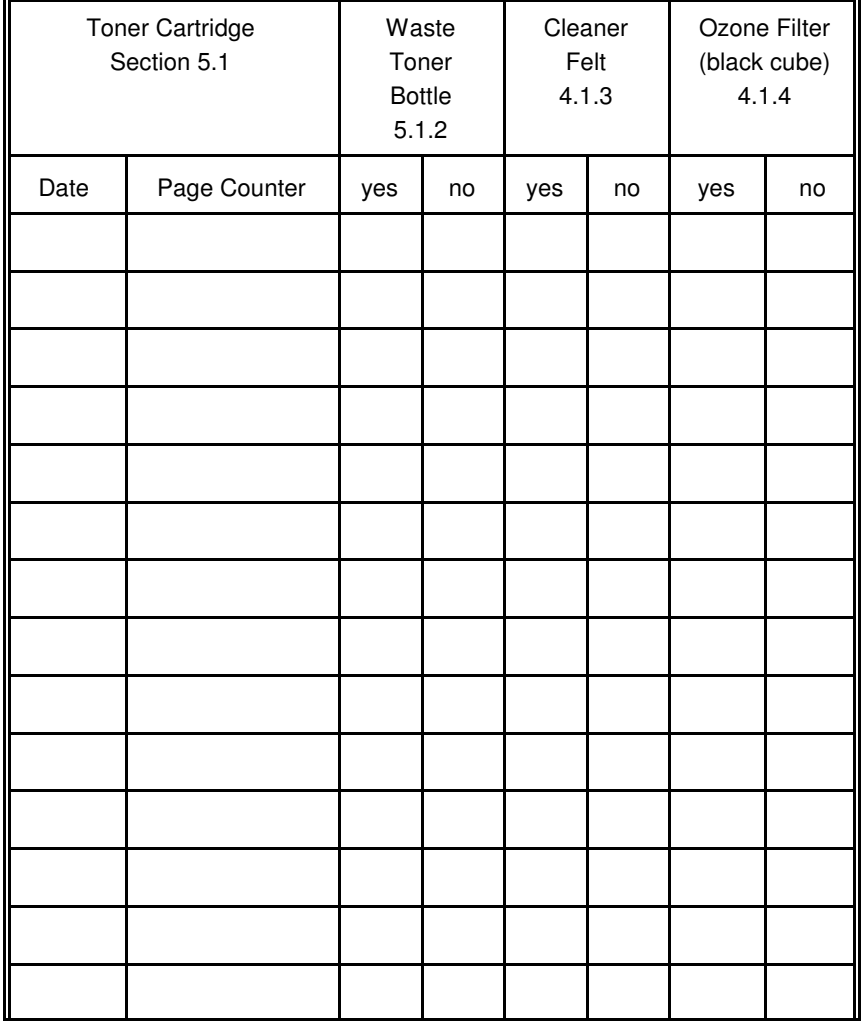

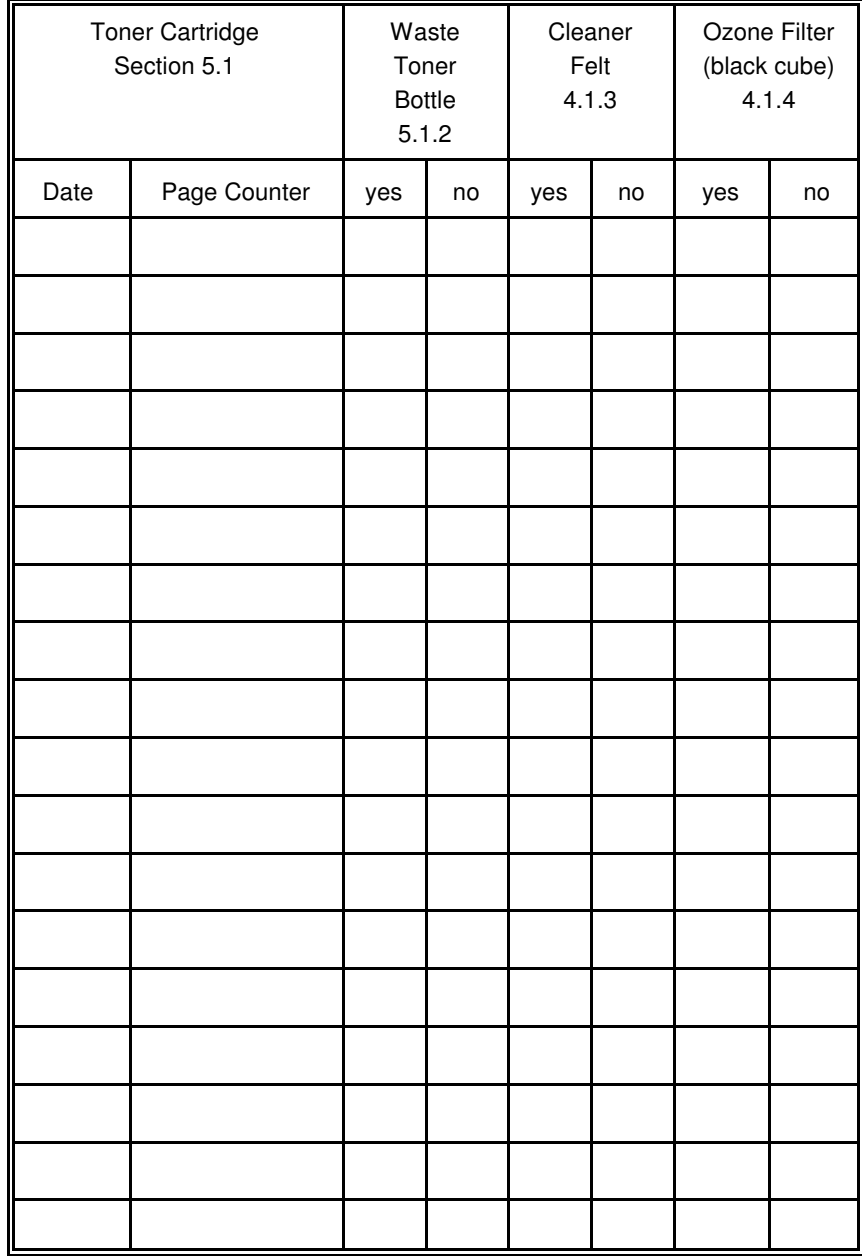

9-1

### **9.2 PC-Cartridge** (OPC)

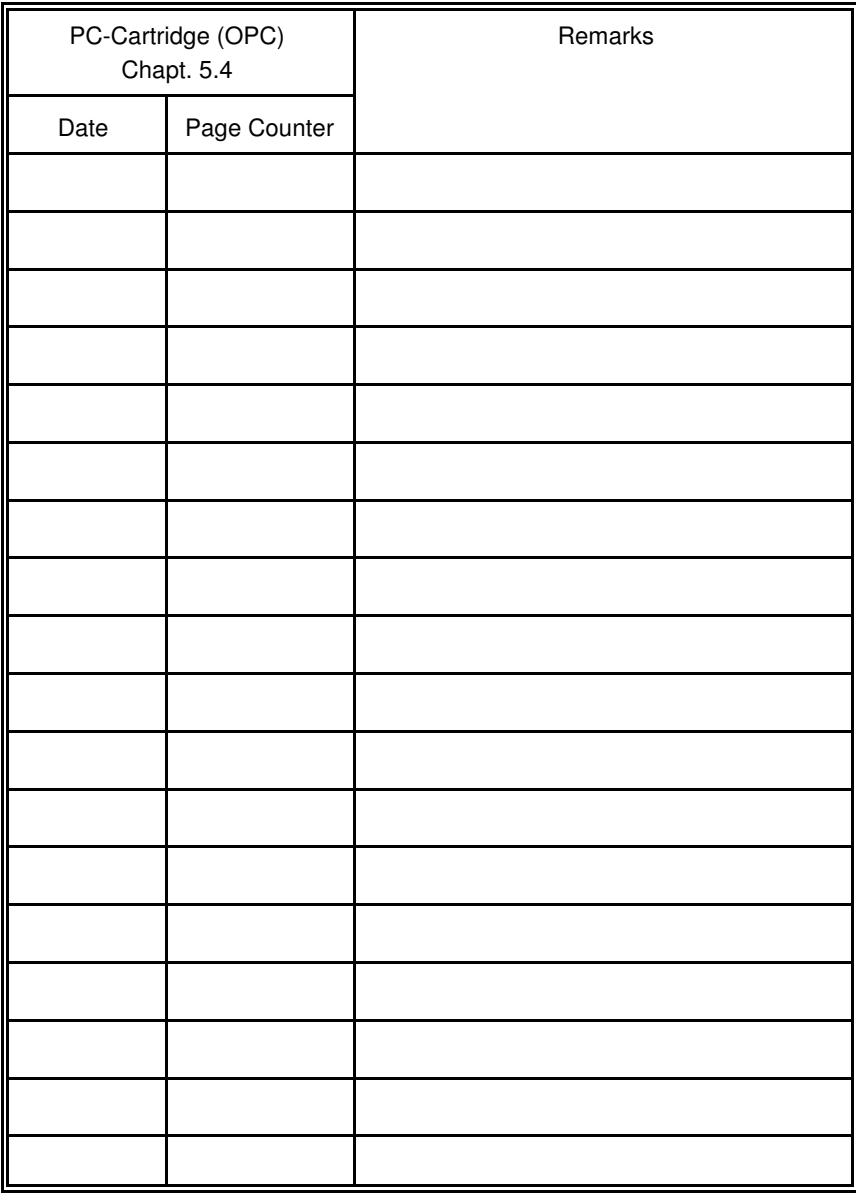

#### **9.3 Developer Kit**

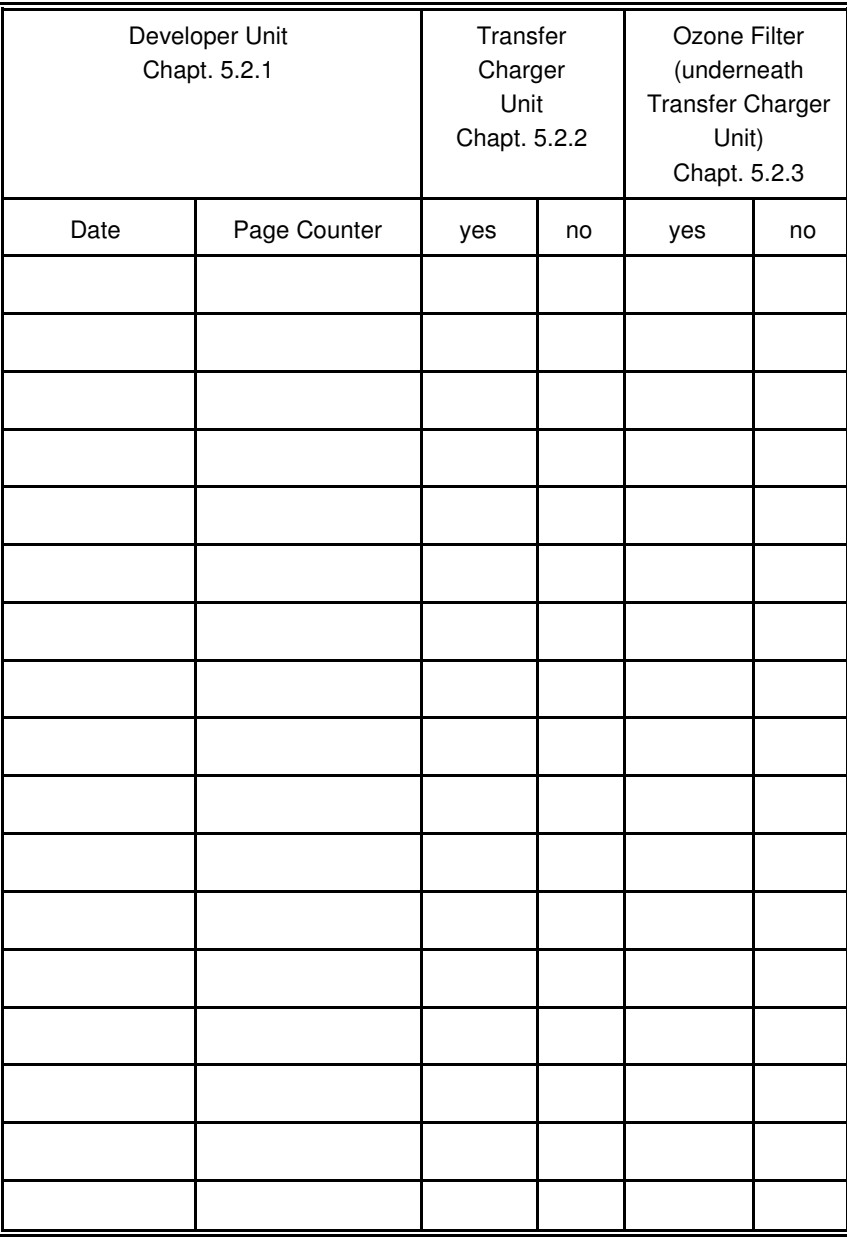

#### **9.4 Fuser Kit**

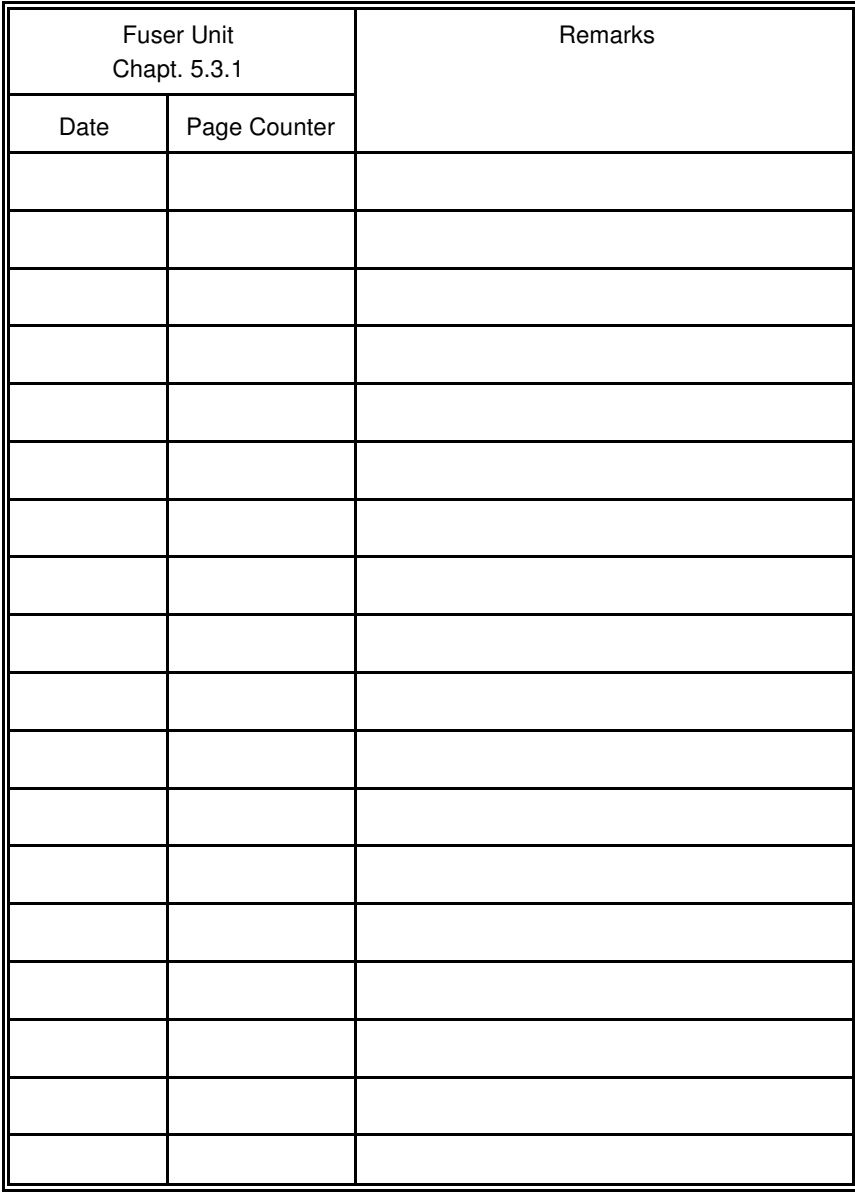

#### **9.5 Inspection Report**

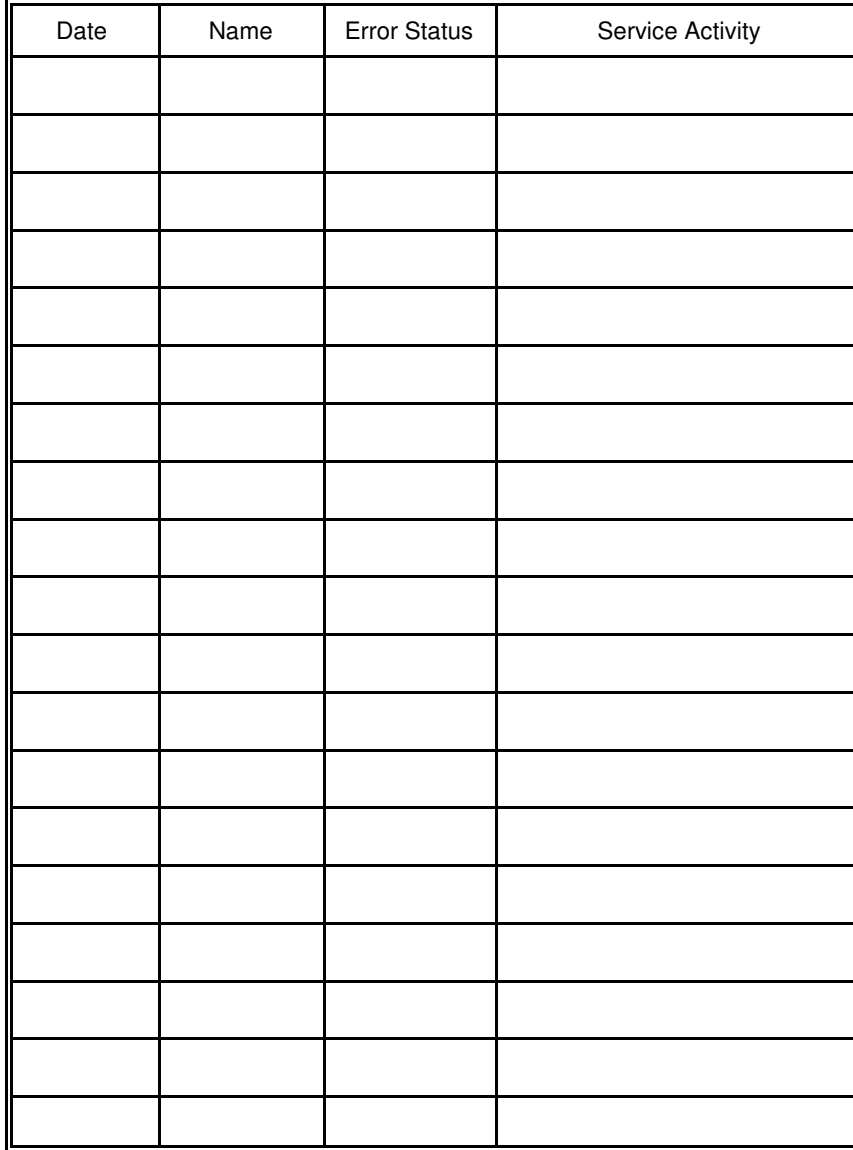

9-6

9-5

Maintenance / Logbook

#### **9.6 Customer Remarks**

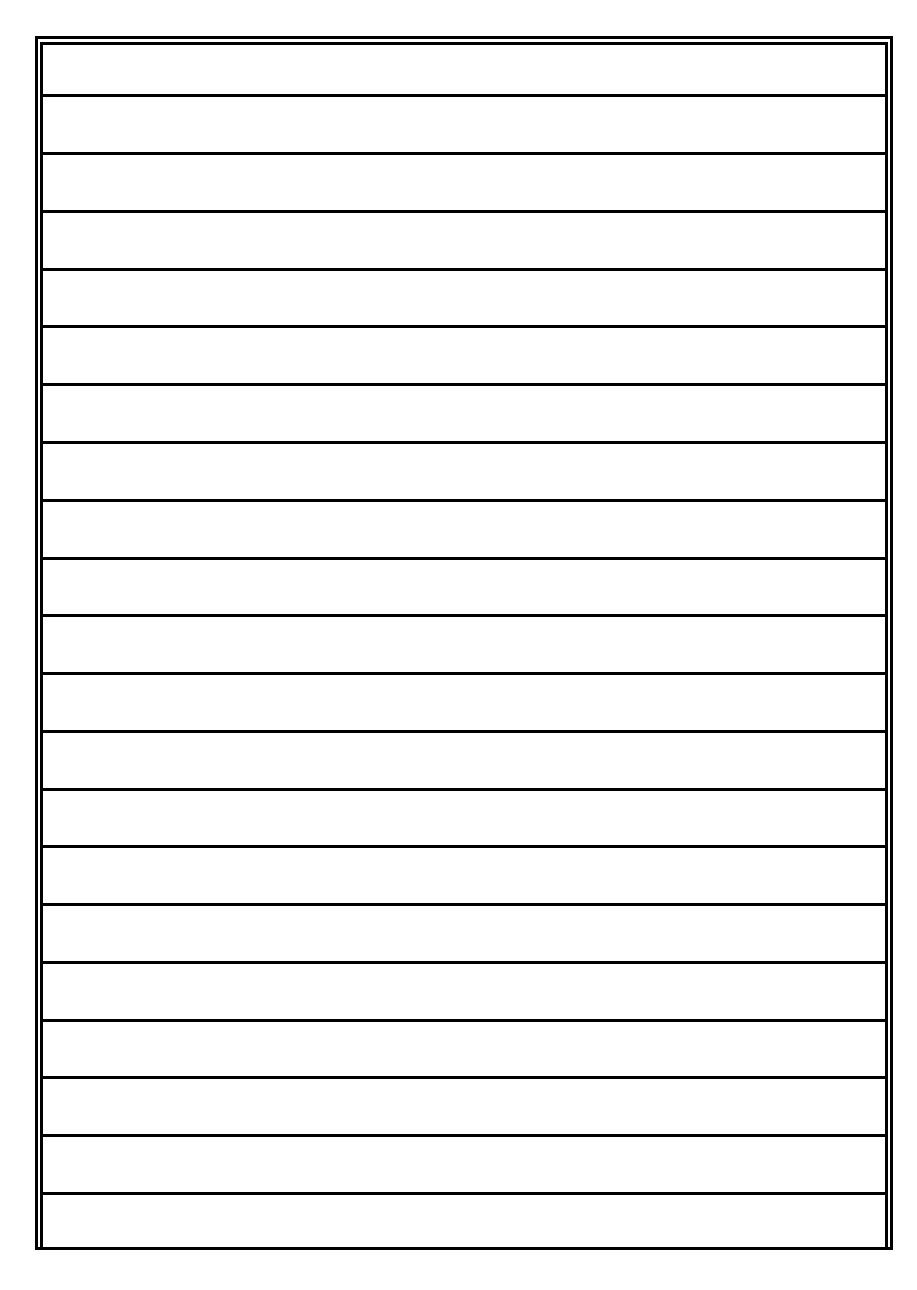

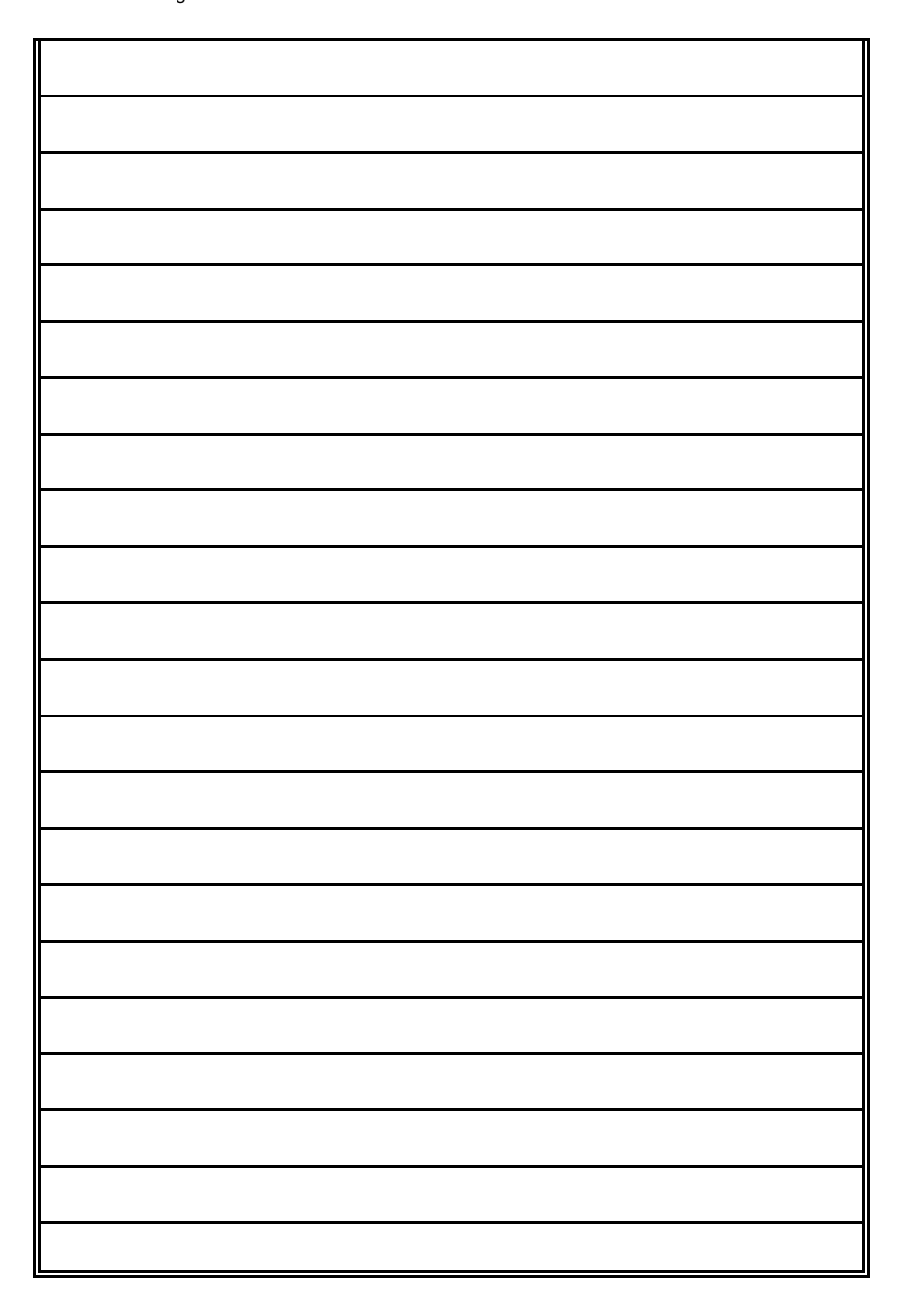

9-7

9-8

16625

#### Appendix A Programming Guide

#### **Appendix A Programming Guide**

The printer supports the PJL Printer Job Language and PCL5 Printer Language.

All the printer´s unique features and functions can be controlled by the application software via PJL or PCL5 commands.

Among those functions are the following:

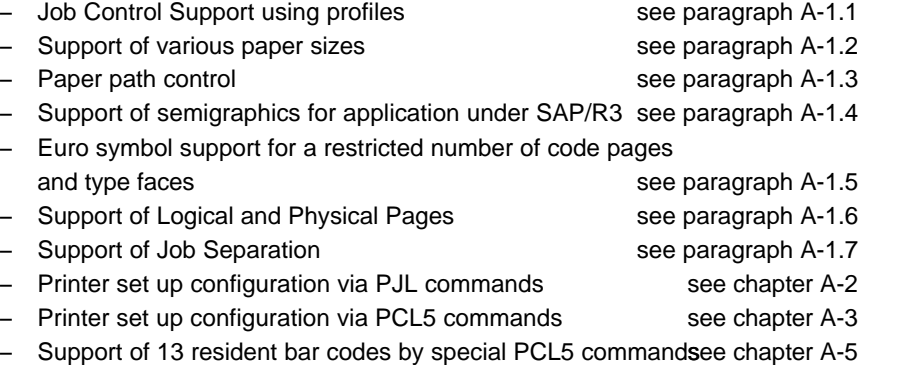

- *Note:* For more information regarding PJL and PCL5 programming please refer to the
	- PJL Printer Job Language (5961-0704)
	- PCL5 Printer Language Technical Reference Manual (5961-0509) published by Hewlett-Packard ® Company.

#### **A-1 Support of Printer Specific Features and Functions**

The Fanfold Laser Printer provides programming support of Printer Specific Features and Functions. These Functions are implemented with special Printer Job Language commands. The following hints show in combination with application examples how to use and program these functions:

#### **A-1.1 Profiles**

The printer can store up to 10 (PP 4050) or up to 50 (PP 4050XP/4650) separate printer configuration settings called Profiles. One profile should be used for one specific application. This application may require a special setting for the paper format, the paper path, fuser temperature, etc. In an system environment where the application can not use a driver to select the application specific parameters a profile can be selected by means of a specific PJL command which has to be sent to the printer before sending the print data.

Example:

ESC%-12345X@PJL DEFAULT PROFILE = 5 ESC%-12345X

#### **A-1.2 Paper Size Select**

The printer supports paper format A4, Letter and CUSTOM. With paper format CUSTOM the page size can be set by PJL commands. These PJL commands have to be sent to the printer before sending the print data.

In the following example (with PJL SET) the paper format selection is only valid for one PCL application file. After a power off or PJL reset the USER DEFAULT environment variables are valid:

ESC%-12345X@PJL SET PAPER = CUSTOM @PJL SET PAGELENGTH = 11 1/3 @PJL SET IMAGEWIDTH = 7.15 @PJL ENTER LANGUAGE = PCL ESCE......PCL application file.....ESCE

#### **A-1.3 Paper Path Control**

The paper path for the printer can be controlled by software. This can be done either by PJL or by PCL commands which have to be sent at the beginning of an application file.

*Note:* The acceptance of PJL or PCL commands to select the paper format and paper path depends on the configuration of **PAPER SELECTION** and **PAPER PATH SELECT**.

#### **A-1.4 Semigraphics Support under SAP R/3**

To increase the printer performance when the printer is running under SAP R/3 PSi provides a printer specific SAP R/3 device type. These device type makes use of the special semigraphic line draw elements. (see chapter **A-4 Support of Semigraphics for SAP/R3**)

The SAP R/3 device type ZPSI4050.PRI including installation description can be downloaded from the PSi homepage: www.psi-si.de

#### **A-1.5 EURO Symbol Support**

The printer supports printing of the EURO symbol as printer resident character within the following code tables (see also **Appendix B**):

- $-$  ISO 8859 / 15 LATIN 9
- PC 858 Multilingual
- SYMBOL
- **WINDINGS**
- *Note:* The EURO symbol is supported in combination with a restricted number of printer typefaces.

Appendix A Programming Guide

#### **A-1.6 Support of Logical Pages and Physical Pages**

One Physical Page can be spit up into a number of Logical Pages by the parameter **LENGTHFACTOR**.

The page length must be configured or programmed according to the physical length of one page to ensure proper function of the attached stacker. Up to 20 logical pages can be placed on one physical page. The length limit for an attached stacker iPS 4050/4060 (minimum page length is 7 inch) is only valid for the physical page length. Two Logical Pages of 6 inch can be printed on physical paper with 12 inch length by setting LENGTHFACTOR  $= 2$ .

The following example shows the PJL commands for an application with image width = 8.5 inch and a logical page length of 3 inch to be printed on a physical page length of 12 inch:

ESC%-12345X@PJL SET PAPER = CUSTOM  $@PJL$  SET IMAGEWIDTH = 8.5 @PJL SET PAGELENGTH = 12 @PJL SET LENGTHFACTOR = 4 @PJL ENTER LANGUAGE = PCL ESC E....PCL file page 1....FF....page 2....FF ....page3....FF ESC E....

*Note:* PJL or PCL commands which are related to the physical page like paper source, number of copies, and cut force a feeding of the paper to the top of the next physical page.

These settings are valid until a PJL RESET condition. ( PJL SET command)

A-4

Appendix A Programming Guide

#### **A-1.7 Support of Job Separation**

Every print job can be separated by a cut operation at the end of the print job. If the parameter **JOBSEPARATION** = **ON** is set either by configuration or by PJL command every PJL EOJ command triggers a cut operation. The following example shows how to program the automatic separation of two PCL jobs by setting the parameter JOBSEPARATION to ON and using the PJL JOB and PJL EOJ commands at the beginning and end of every PCL job:

ESC%-12345X@PJL DEFAULT JOBSEPARATION = ON

ESC%-12345X@PJL JOB @PJL ENTER LANGUAGE = PCL ESC E......PCL job 1.....ESC E ESC%-12345X@PJL EOJ

ESC%-12345X@PJL JOB @PJL ENTER LANGUAGE = PCL ESC E......PCL job 2.....ESC E ESC%-12345X@PJL EOJ

#### **A-1.8 Conventions**

The following conventions are used in the command listings:

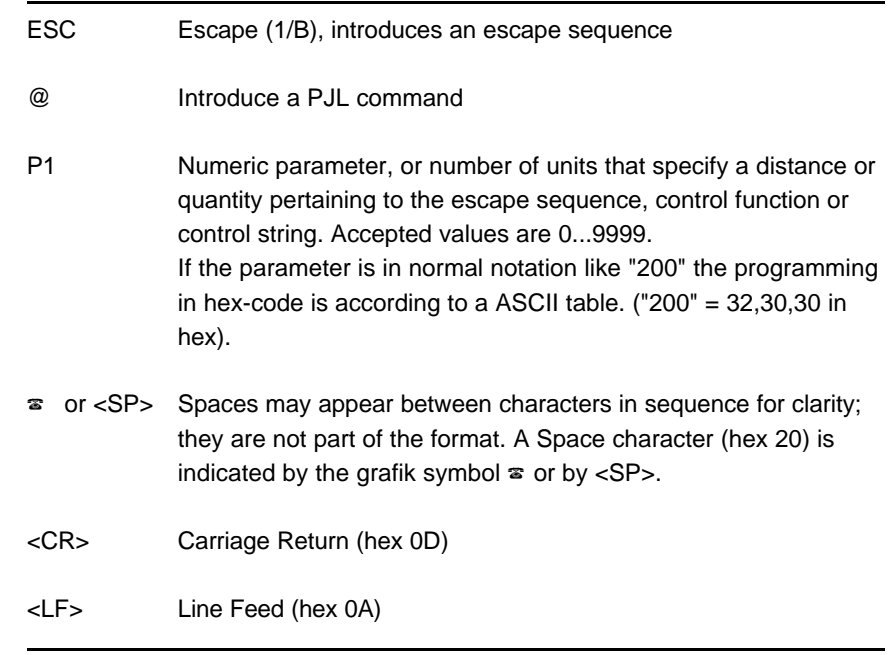

**A-2.1.2 PJL Environments**

#### **A-2 List of Supported PJL Control Functions**

The Fanfold Laser Printer provides limited support of Printer Job Language (PJL). PJL topics which are described in this chapter are:

Basic Rules for PJL Programming

- PJL Environments
- List of supported PJL Commands
- List of supported PJL Variables and Values
- List of supported PJL Variables and Values for PCL Personality

For more information on topics covered in this section, please refer to the Printer Job Language Technical Reference Manual from Hewlett-Packard, Inc.

#### **A-2.1 Basic Rules for PJL Programming**

Printer Job Language (PJL) command sequences are used to define all specific parameters for one print job. PJL commands provide the following major functions:

- Printer language switching between jobs
- Job separation
- **Printer configuration**
- Status readback from the printer to the host

At the beginning of every print job the UEL command ( $\text{ESC } \%$  - 1 2 3 4 5 X) is used to switch from the print emulation (PCL, Postscript, HEXDUMP...) to the P.IL command level.

#### **A-2.1.1 PJL Syntax Rules**

- Use only uppercase characters
- $-$  All parts of a PJL command line must be separarted by a  $\langle SP \rangle$  (Space)
- $-$  Every PJL command line must start with the prefix @PJL.
- Every PJL command line must end with <LF> (Line Feed)

Sample of typical PJL command line:

**@PJL** <SP>**DEFAULT**<SP> **LPARM : PCL** <SP> **PTSIZE = 12**<LF> PREFIX <SP> COMMAND <SP> Com. Modifier : Value <SP> Variable = Value<LF>

*Note:* The fist PJL command after the **UEL** must start with **@PJL....!** (no  $<$ SP $>$ )

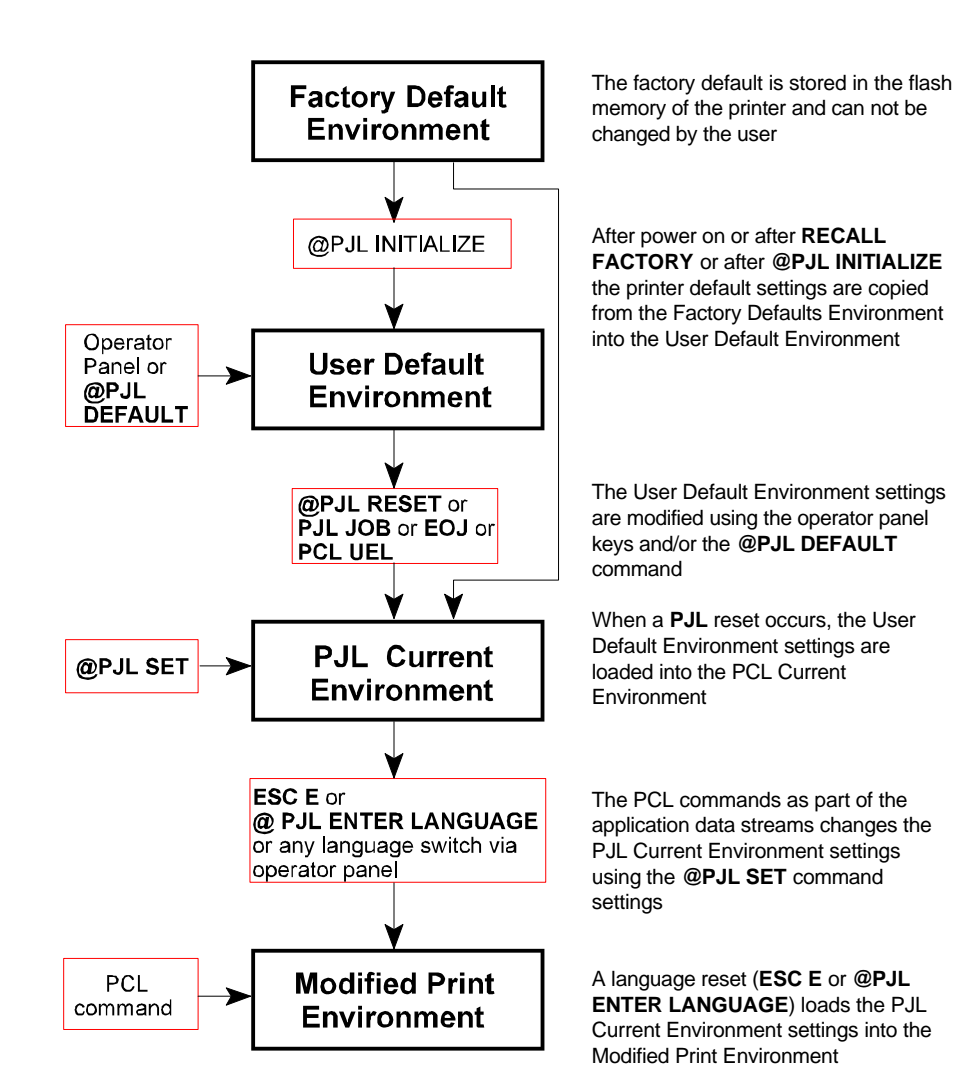

#### Appendix A Programming Guide

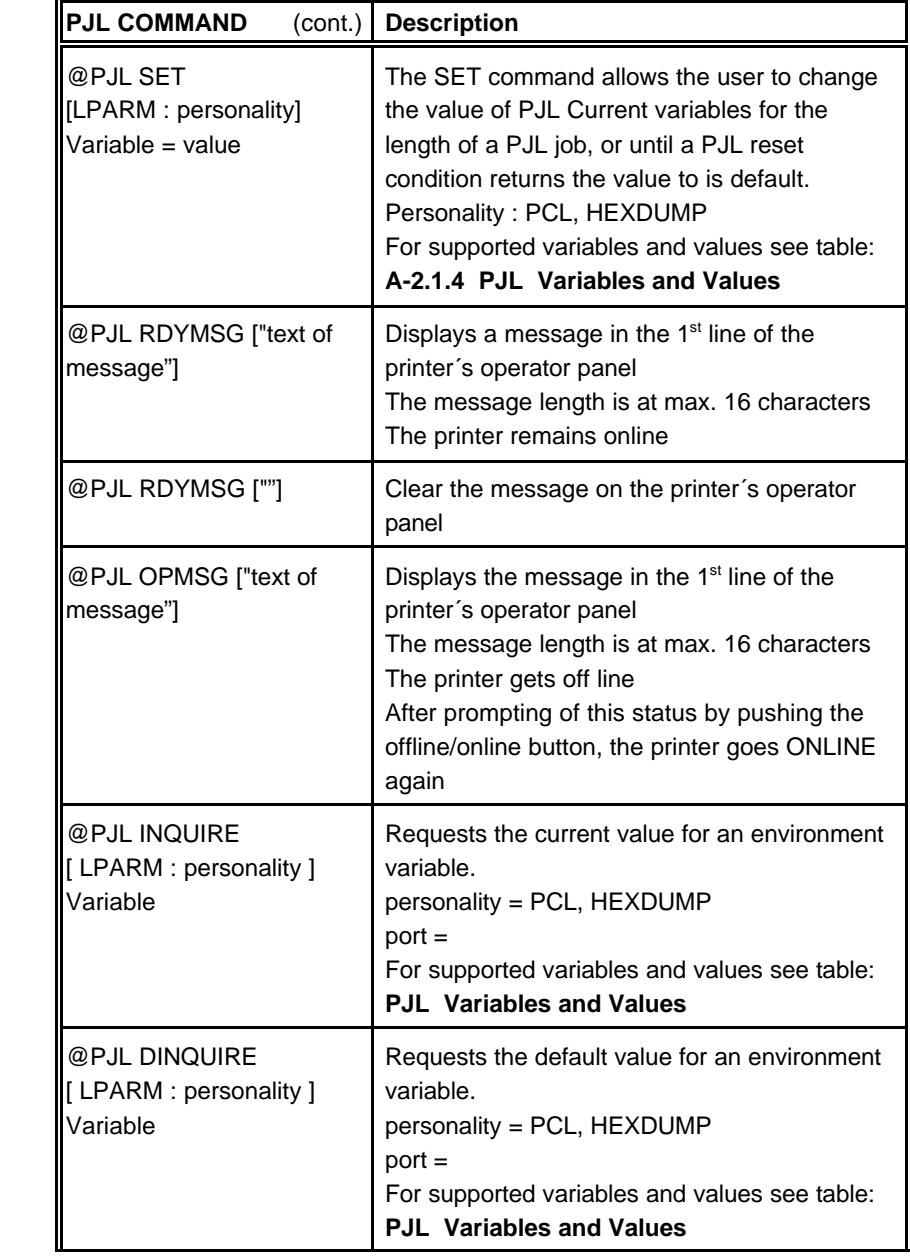

### **A-2.1.3 List of Supported PJL Commands**

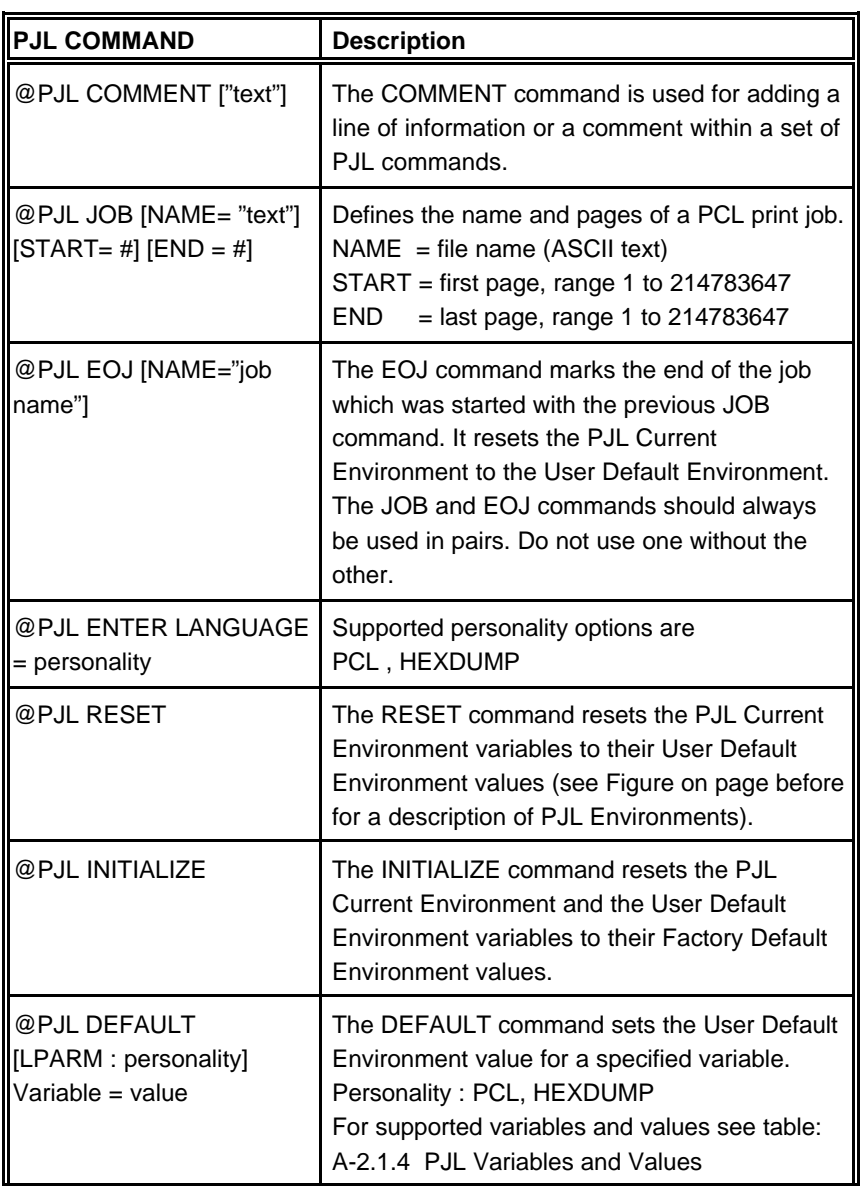

A-10

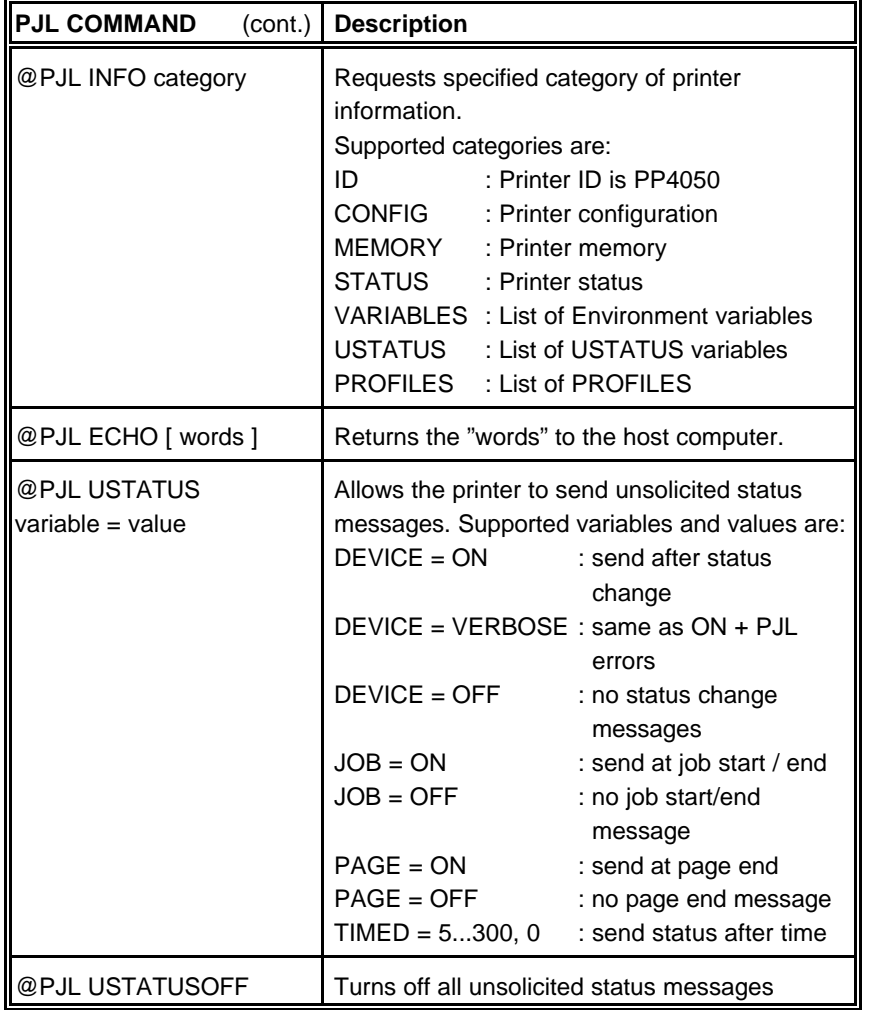

Appendix A Programming Guide

#### **A-2.1.4 List of Supported PJL Variables and Values**

The following variables can be programmed by the PJL commands:

- **@PJL SET** "variable" = "value"

- **@PJL DEFAULT** "variable" = "value"

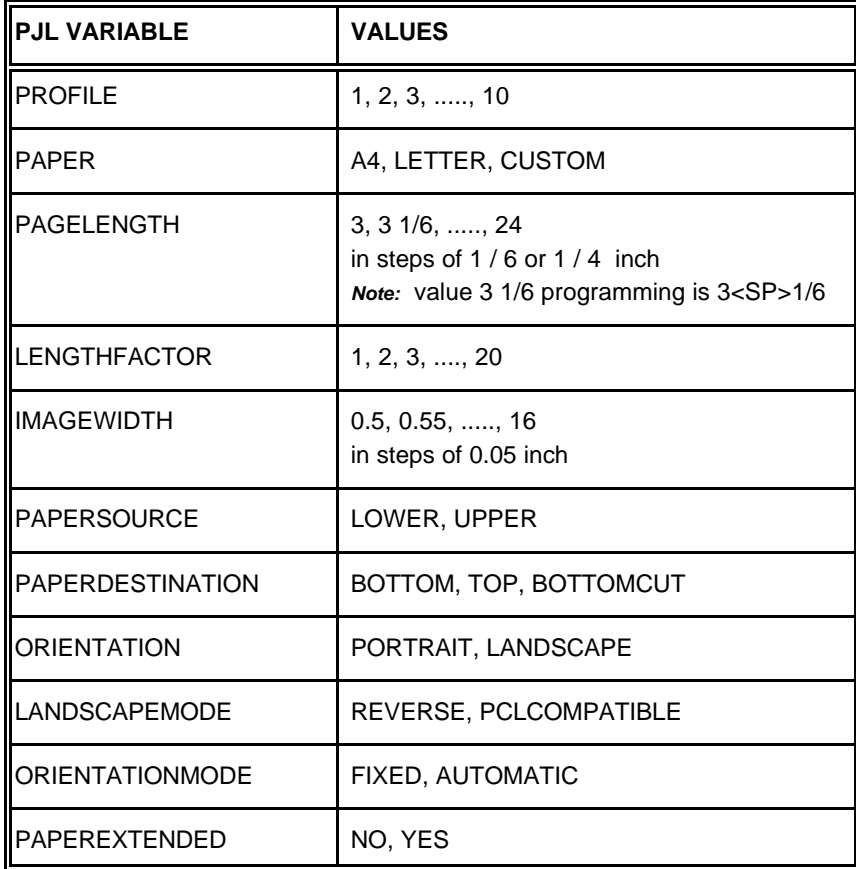

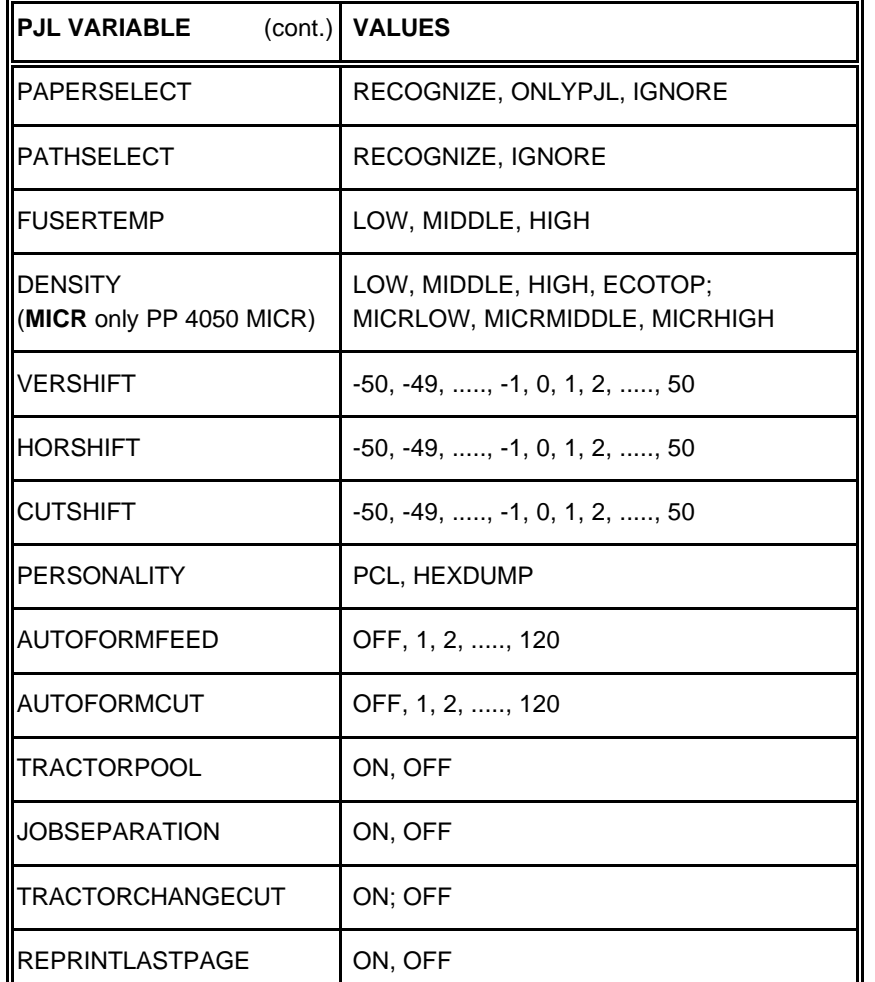

*Note:* All parameter which can be programmed with PJL Variables can also be configured by the Operator Panel of the printer. For detailled description of parameters see chapter **4 Explanation of Individual Menu Items**

Appendix A Programming Guide

The following variables can be programmed by the PJL command:

- **@PJL DEFAULT** "variable" = "value"

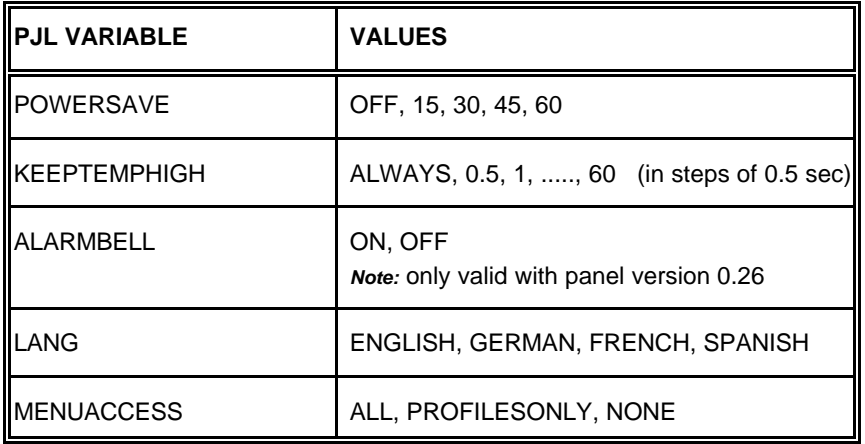

*Note:* These variables can not be used by the PJL COMMAND SET. For detailled description of parameters see Chapter **4 Explanation of Individual Menu Items**

#### **A-2.1.5 List of Supported PJL Variables and Values for PCL Personality**

The following variables can be programmed by the PJL commands:

- **@PJL SET LPARM : PCL** "variable" = "value"
- **@PJL DEFAULT LPARM : PCL** "variable" = "value"

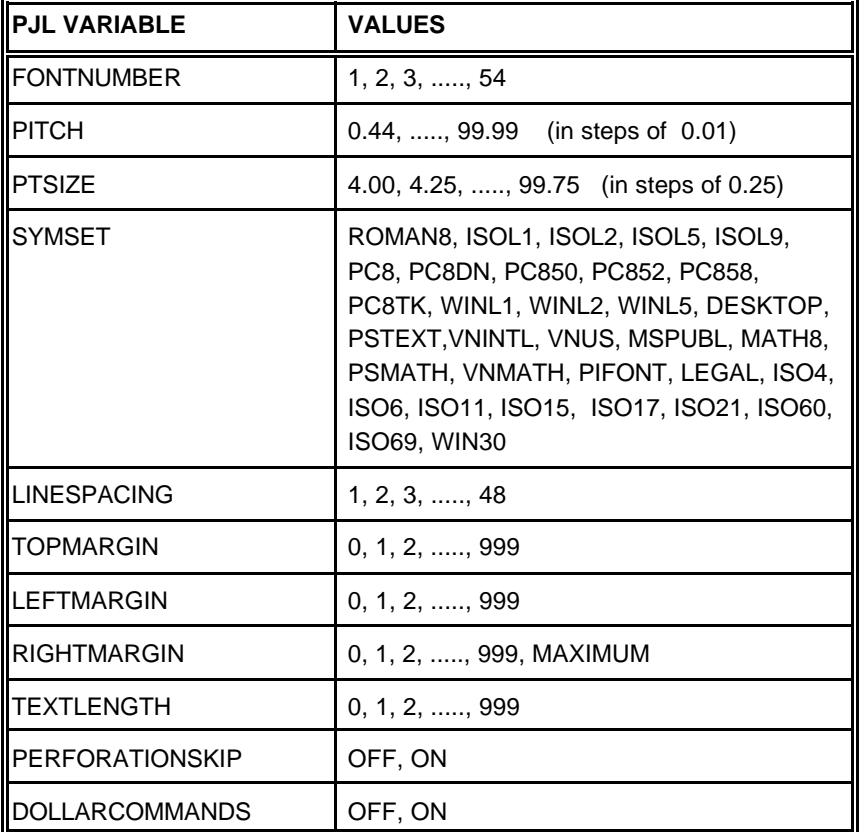

*Note:* All parameter which can be programmed with PJL Variables can also be configured by the Operator Panel of the printer. For detailled description of parameters see Chapter **4 Explanation of**

**Individual Menu Items**

Appendix A Programming Guide

#### **A-3 List of Supported PCL5 Control Functions**

#### **A-3.1 Job Control Commands**

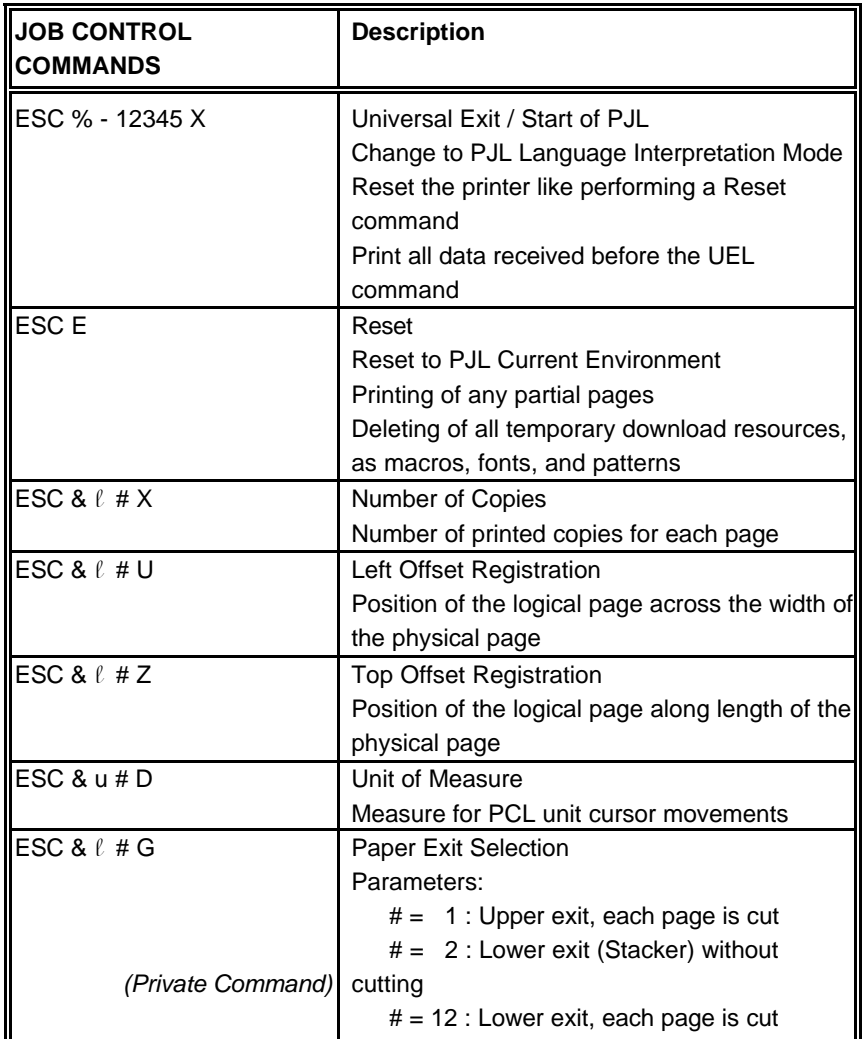

#### Appendix A Programming Guide

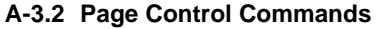

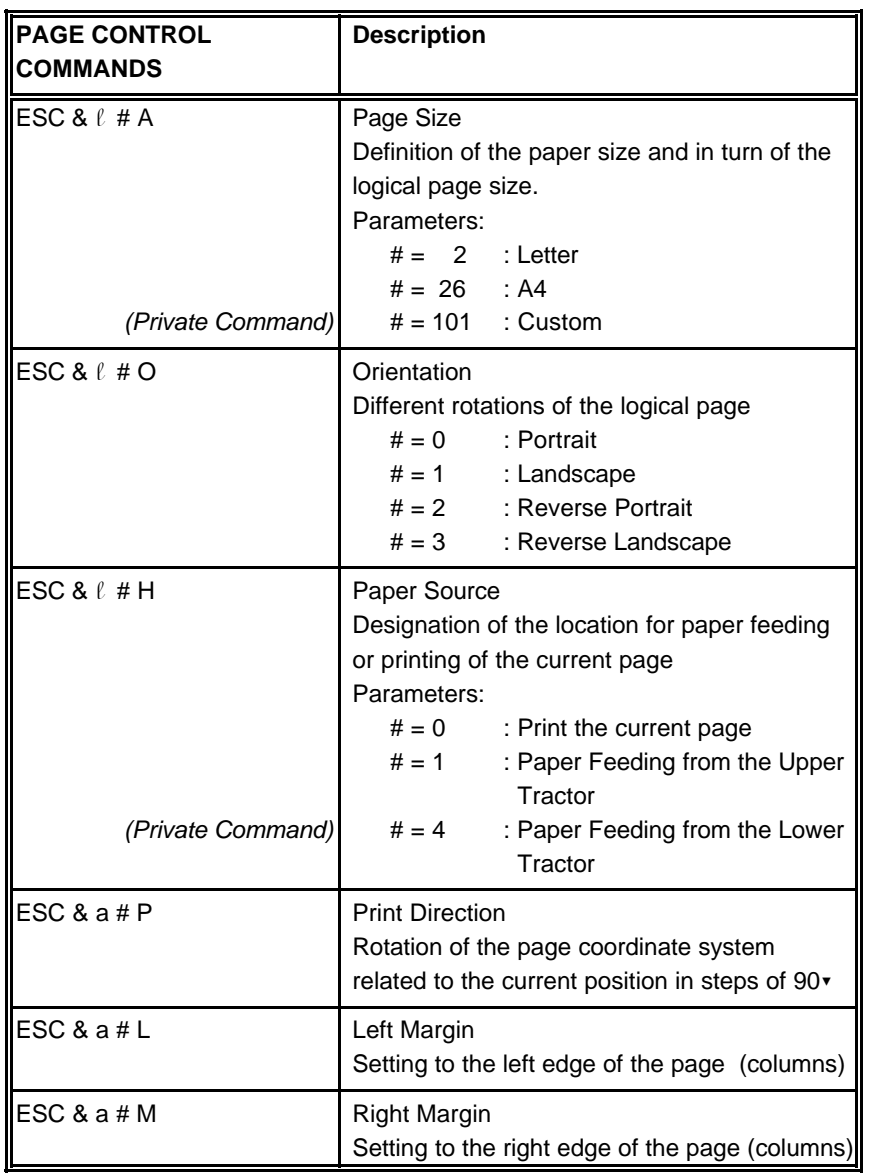

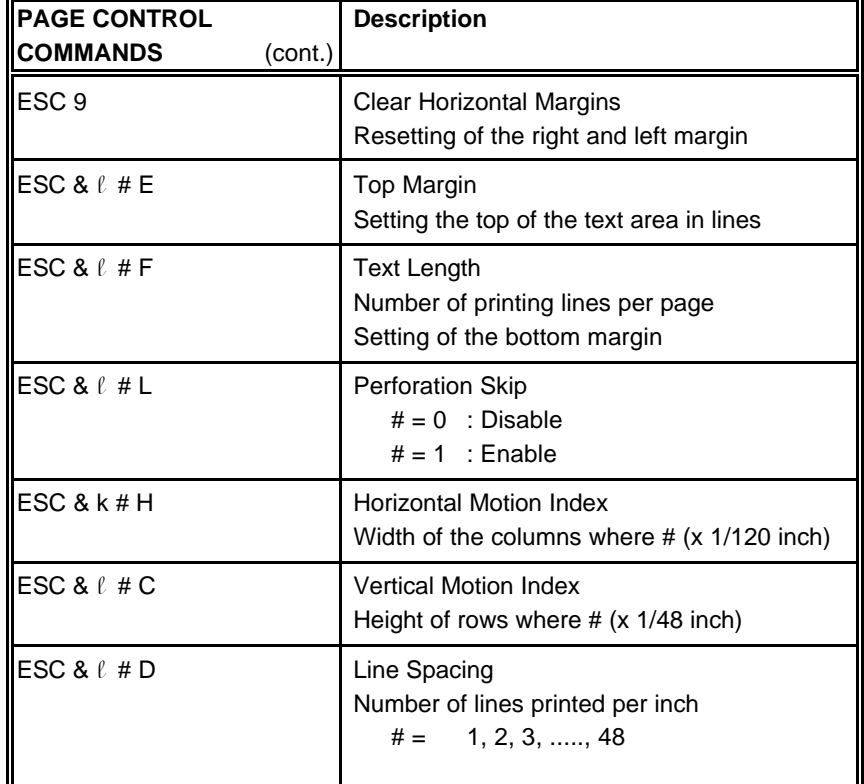

#### Appendix A Programming Guide

LF (hex 0A) Line Feed

FF (hex 0C) Form Feed

 $FF = CR + FF$ 

 $# = 0$  : Push (Store)  $# = 0$  : Pop (Recall)

 $# = 0$  : Enable  $# = 1$  : Disable

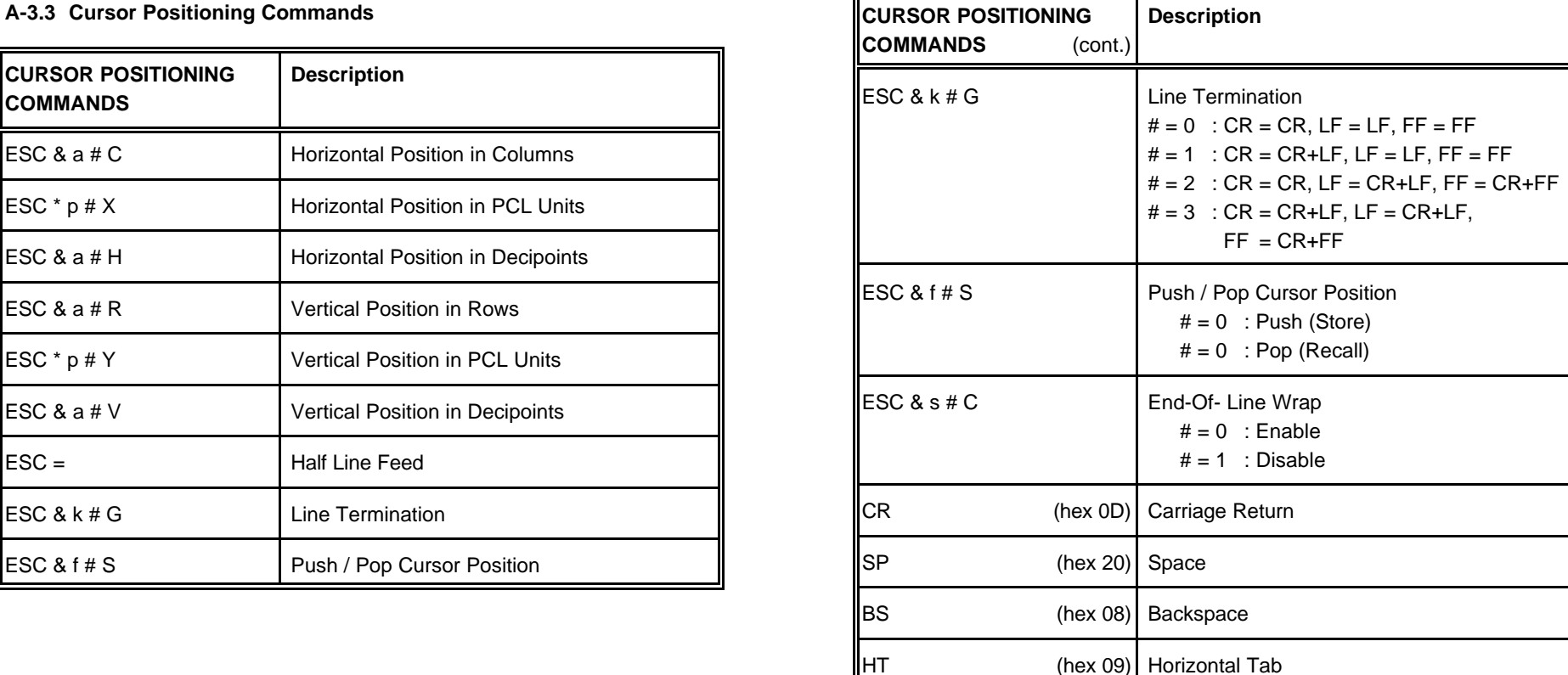

#### **A-3.3 Cursor Positioning**

**COMMANDS**

ESC & a  $#C$ 

ESC  $*$  p # X

ESC & a  $# H$ 

ESC & a  $#R$ 

ESC  $*$  p # Y

ESC & a  $#V$ 

ESC &  $k \# G$ 

ESC & f  $# S$ 

 $\textsf{ESC} =$ 

#### **A-3.4 Font Selection Commands**

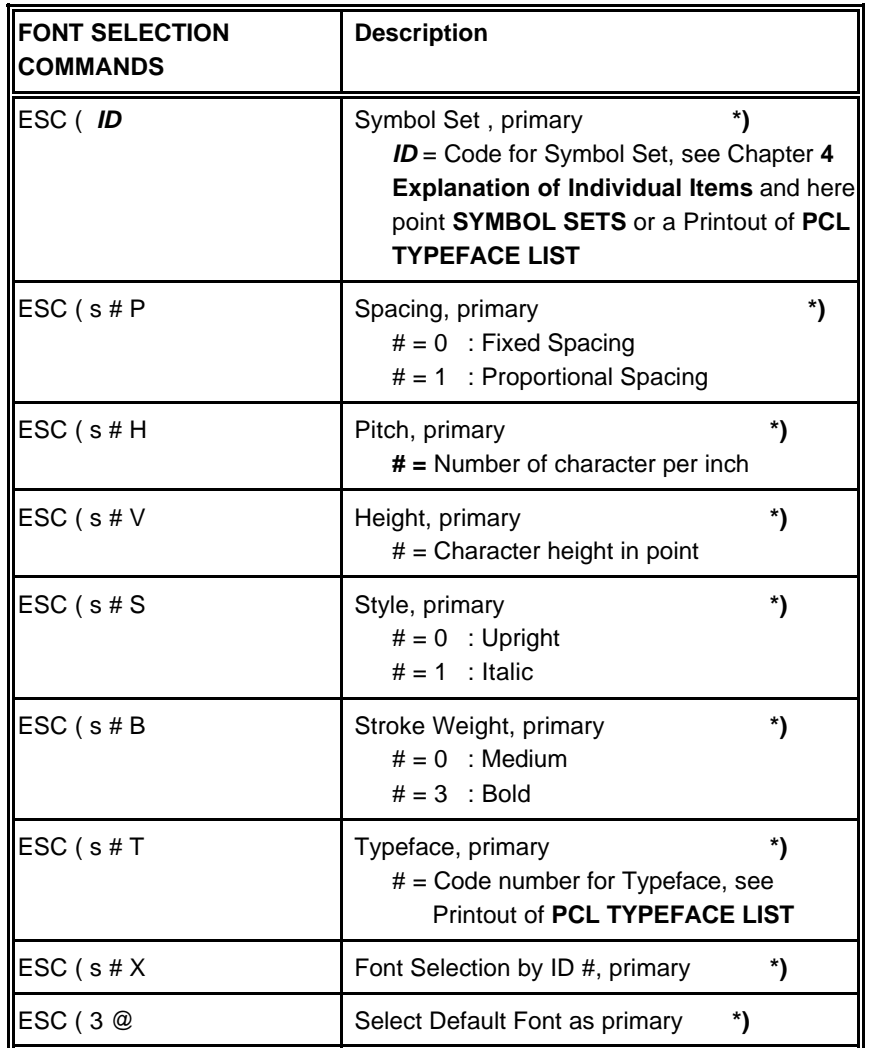

**\*)** All commands for primary with ?(? parenthesis can be used for secondary with ?)? parenthesis

#### **A-3.5 Font Management Commands**

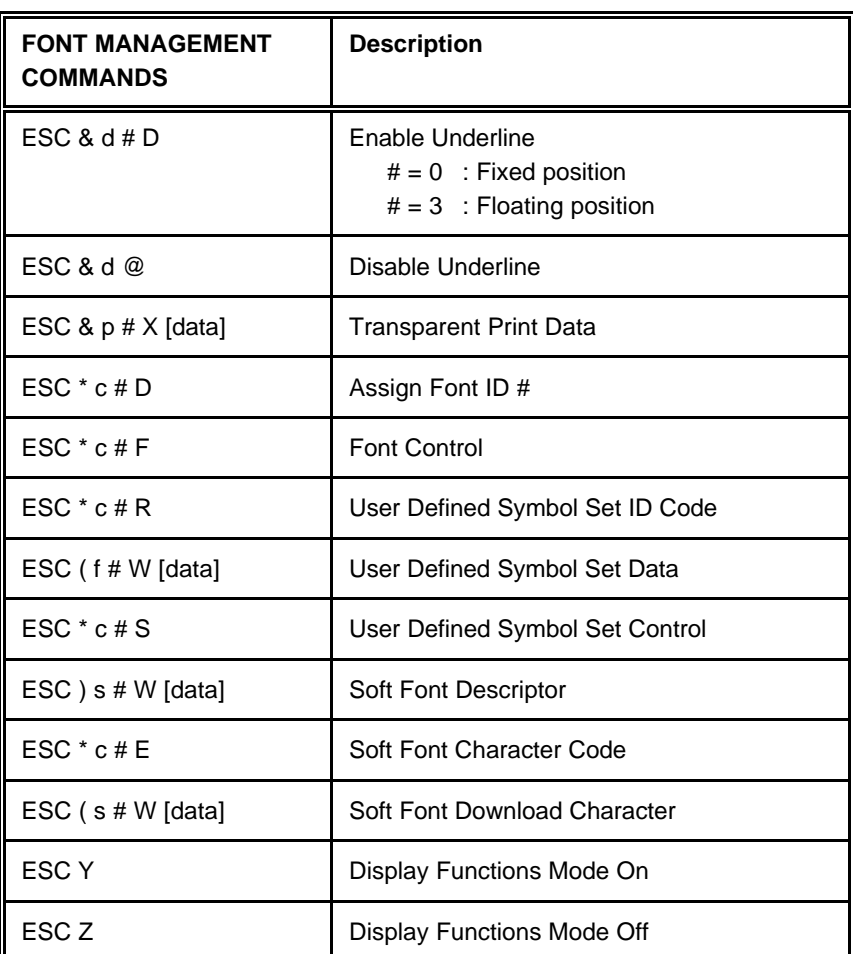

*Note:* For detailled informations see HP PCL 5 Technical Reference Manual.

#### **A-3.6 Macro Control Commands**

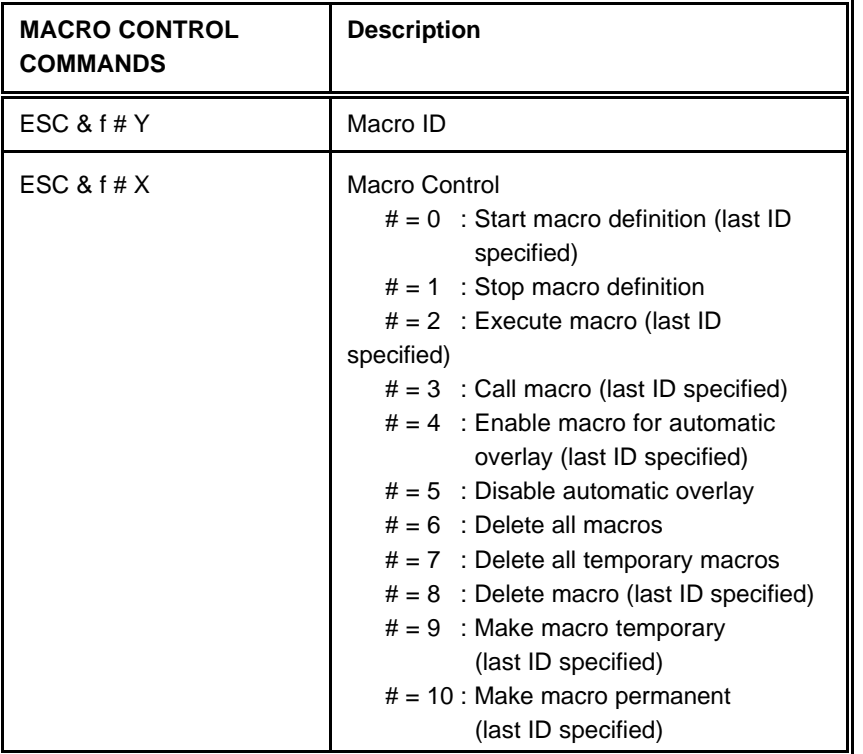

*Note:* For detailled informations see HP PCL 5 Technical Reference Manual.

#### **A-3.7 Graphic Commands**

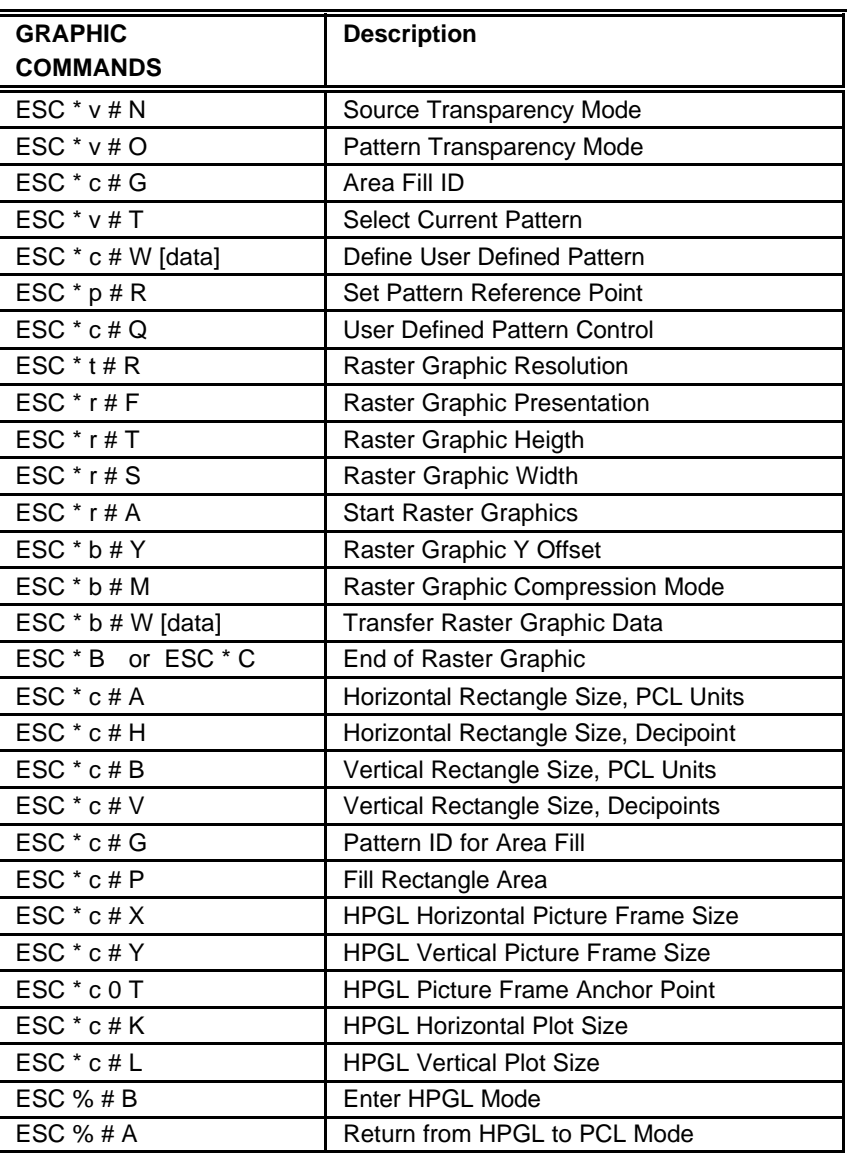

*Note:* For detailled informations see HP PCL 5 Technical Reference Manual.

#### **A-3.8 Status Readback Commands**

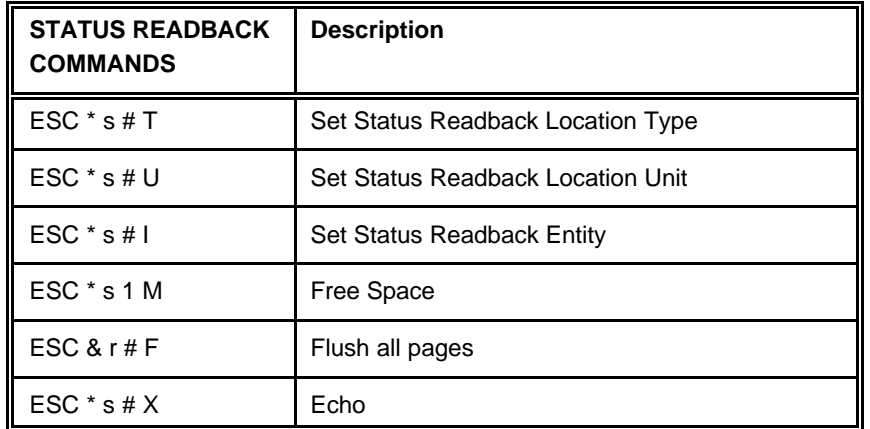

*Note:* For detailled informations see HP PCL 5 Technical Reference Manual.

Appendix A Programming Guide

**A-4 Support of Semigraphics for SAP/R3**

#### **Semigraphical Symbols in Symbol Set ISO 8859/1 and PC-8**

The symbol set ISO 8859/1 and PC-8 contain 11 semigraphical symbols to optimally support line drawing functions in SAP/R3 applications:

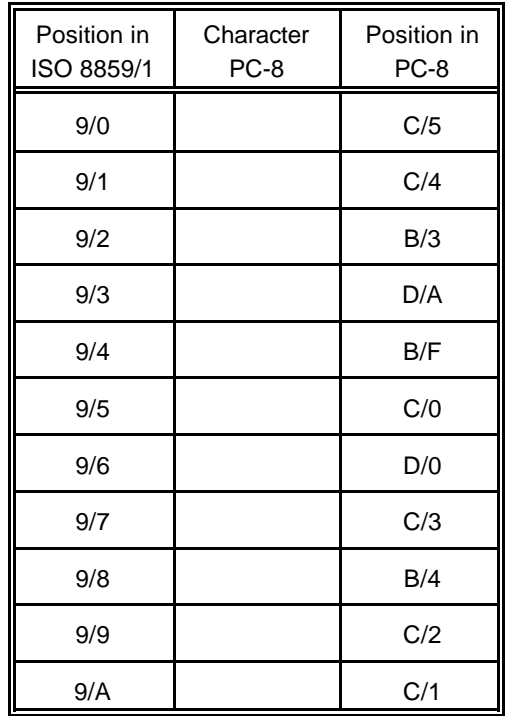

The symbols are selected from the symbol set table with the specified typeface 4099 (courier) with fix spacing and pitch, default style and default stroke weight.

ESC(ON(s0p16.67h0s0b4099T

#### **A-5 Bar Code Programming**

#### **A-5.1 Resident Bar Code Font Code 39 HP Compatible**

The bar code Code 39 is integrated as two bitmapped fonts into the Operating System for the printer as resident printer font. This bitmapped fonts can be used compatible to the cartridge implementation from Hewlett Packard **Bar Code & More** for HP laser printers.

The printer resident bar code font Code39 can be selected either from the operator panel of the printer as internal font number 52 and 53 (for progrmming detail see **PCL Typeface List**) or by PCL command with the following parameters:

- symbol set **0Y** pitch **8.17** typeface **0** (line printer) or

- symbol set **0Y** pitch **4.71** typeface **0** (line printer)

The printer offers variety set of resident Bar codes which can be addressed by means of additional PCL 5 control sequences.

This HP bar code fonts can be used like any other bitmapped font in the PCL5 emulation. Position and rotation is possible by PCL5 commands.

*Note:* Horizontal scalling is only possible to the values **8.17** or **4.71** CPI. Vertical enlargement is possible by printing more lines.

Print sample:

-

# <u> I de la populación de la populación de la populación de la populación de la populación de la populación de la</u>

Code 3of9

# <u> I IODINAI IIOINI IIIO INDIA III AININA IIINAI IINA IND INII INDI</u>

Code 3of9

#### **A-5.2 Resident Bar Codes Controlled by Private Command Sequences**

Introduction Bar codes are programmed in three subsequent steps:

- 1. Select a bar code type and define the bar code specific parameter set of
	- $-$  height
	- $-$  module width
	- ratio of bars to spaces
	- $-$  text control
- 2. Define bar code print position and print orientation
- 3. Print the bar code by sending the bar code data command
- *Note:* For every bar code an individual set of parameters (height, module width, ratio, text control) can be programmed. The default values (see table on page A-29) of these parameters are activated with the first selection of a bar code type.

Programming a new parameter modifies only the value of the actually selected bar code type. The value is applied until it is overwritten by a new value or the printer is switched off. (Bar code parameters are not stored in the printer environment !)

#### - The Resident Bar Codes are:

Code 39, 2 of 5 industrial, 2 of 5 interleaved, EAN 8 SC2, EAN 8 SC6, EAN 8 SC9, EAN 13 SC2, EAN 13 SC6, EAN 13 SC9, UPC-A SC2, UPC-A SC6, UPC-A SC9, UPC-E SC2, UPC-E SC6, UPC-E SC9, Codabar, MSI, Code 93, Postnet, Code 128, and RM4SCC/KIX.

#### **A-5.2.1 Programming**

Programming of the resident bar codes is achieved by means of six new control sequences added to the PCL5 emulation.

The print position and print orientation of a bar code is controlled by standard PCL5 commands.

#### $-$  Bar code print position

Printing of any bar code starts at the current actual cursor position. The position can be set with any standard PCL5 cursor movement command. Moving the cursor with printed characters, spaces and carriage return and line feed is the simplest possibility.

Setting the cursor to an absolute or relative position in PCL units is the best way to position a bar code:

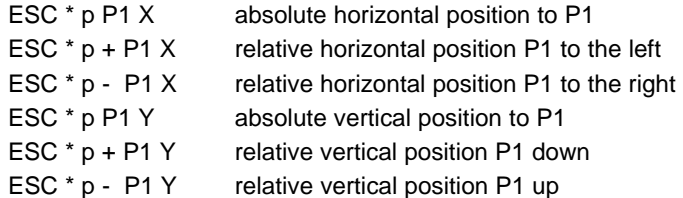

- *Note:* The bar code **REFERENCE POSITION** is the left upper edge except for Postnet where the reference position is the character baseline.
	- The **cursor position is not changed** after printing the bar code. The cursor must be set to a new position for the next printable character.
	- One PCL unit is the unit of measure for cursor movements. The default value is 300 units per inch.

#### - Bar code print orientation

Bar codes are printable in all four print directions, selectable with the following PCL5 command:

ESC & a P1 P P1 = 0, 90, 180, 270 default =  $0^{\circ}$ 

#### - Bar code type

This command selects a bar code type:

ESC  $*$  z P1 V default = 0

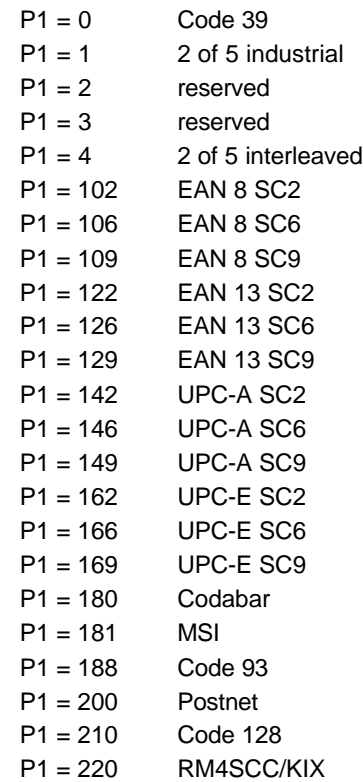

*Note:* EAN and UPC code selection supports ADD2 and ADD5 extensions by sending those additional digits.

#### Appendix A Programming Guide

#### - Bar code height

This command defines the height of the actual selected bar code:

ESC  $*$  z P1 H  $P1 =$  height in PCL units

For every bar code type an individual value is stored. The default height value for bar code is 0.5 inch (P1 = 150) except EAN, UPC and Postnet. The default height for EAN and UPC is defined with the scaling factor SC 2, 6 or 9. The height of Postnet is fixed.

Bar code height values are selectable in the range from 0.01 inch ( $P1 = 3$ ) to 10 inch ( $P1 = 3000$ ).

*Note:* One PCL unit is the PCL scaling unit. Default is 300 units per inch.

#### - Bar code data

This command specifies the bar code data field. Two command formats are supported. The first format is conforming to earlier PCL3 commands and does not report the number of data bytes in front of the data field:

ESC \* z < *data* > Z *data* = bar code data field

The bar code data are enclosed in the two brackets. If the right bracket itself is part of the data field it has to be sent twice.

The second format is according to typical PCL5 commands. The number of bytes in the data field is indicated before sending the data:

ESC \* z P1 Z *data* P1 = number of bytes in the bar code field *data*

*Note:* The number of bar code data bytes must correspond to the selected bar code type, otherwise the command is ignored.

#### - Bar code text control

This command controls the optional printing of bar code data as an added text string.

ESC \* z P1 Q

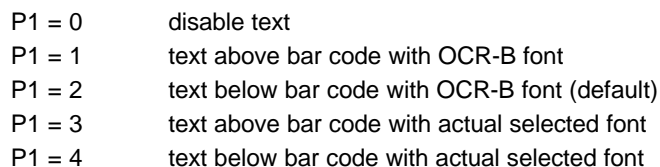

The text string is centred to the printed bar code.

*Note:*  $-$  For EAN code with OCR-B font the pitch is not 10 CPI.

 $\overline{\phantom{a}}$  For actual fonts the vertical distance between bar code and text is equal to the maximum bar width.The programmer has to ensure that the actual selected font is adequate to be printed in combination with the bar code.

#### - Bar code module width

Horizontal scaling of the bar code is selectable by the module width. This parameter defines the width of the narrow bar in PCL units.

ESC  $*$  z P1 S P1 = module width in PCL units

Value range is from 1 to 32,767. The default values for the different bar code are described in the table on the next page.

*Note:* For bar code types EAN and UPC the predefined values given with the scaling factor (see table) must not be modified. For Postnet and KIX code the module width is fixed.

#### - Bar code ratio

This command selects one of the available ratios between wide and narrow bars (spaces).

ESC  $*$  z P1 O P1 = 2.0 ; 2.5 ; 3.0 ; default is 2.5

*Note:* This command is not applicable to all bar codes; refer to table below.

Default values for module width and ratio:

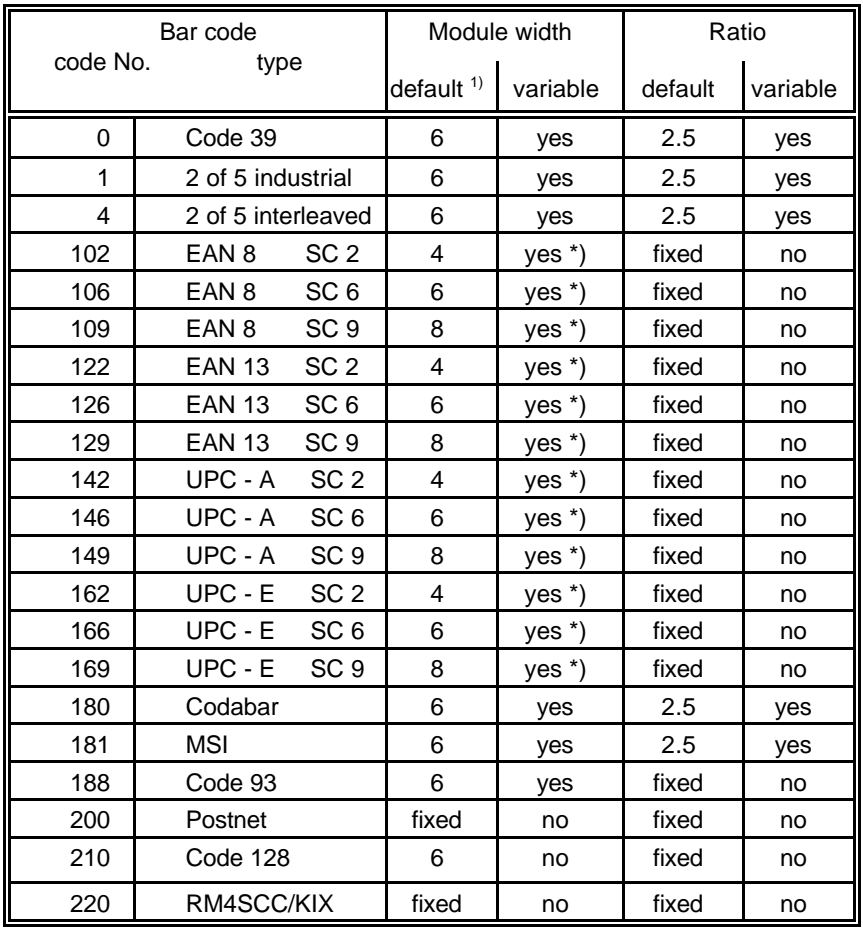

<sup>1)</sup> in  $\frac{1}{300}$  inch

\*) for optimum readability module width should not be changed

Appendix A Programming Guide

#### - Start and Stop characters

For bar code types EAN, UPC, Code 93, Code 128 and Postnet the printer automatically adds start and stop characters.

For bar code type Code 39, 2 of 5 industrial and 2 of 5 interleaved the printer adds start and stop characters only if they are not generated by the system. For bar code type Codabar the application has to generate the start and stop characters.

Following start and stop characters are accepted by the printer:

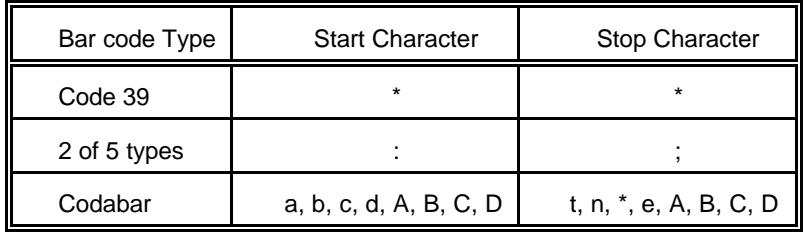

*Note:* Following combinations (start / stop) are specified for Codabar, but not checked by the printer:

(a/t) (b/n) (c/\*) (d/e) (A/A) (B/B) (C/C) (D/D)

#### - Error checking characters

Error checking characters are added by the printer only for bar code types Code 128, Code 93 and Postnet. For all other bar code types the application has to generate error checking characters and transmit them to the printer.

#### - Unprinted areas

To ensure proper readability of a bar code unprinted areas in front and behind the bar code are required. The printer does not insert these areas itself; the amount of space has to be calculated by the application.

#### **A-5.3 Bar Code Programming Examples**

### - Example for Code 39

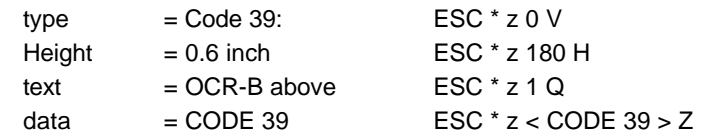

#### The HEXDUMP datastream for this example is:

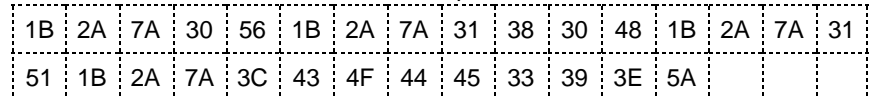

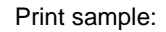

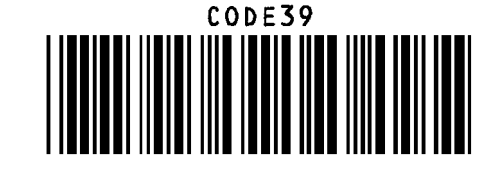

### - Example for 2 of 5 industrial

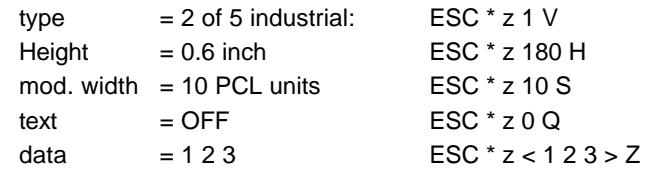

#### The HEXDUMP datastream for this example is:

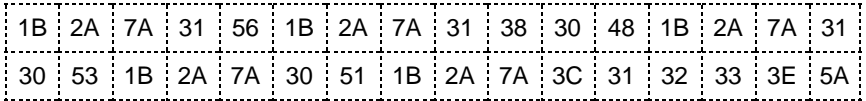

#### Print sample:

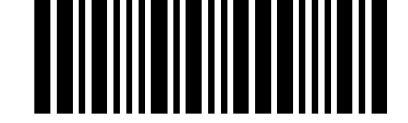

### - Example for 2 of 5 interleaved

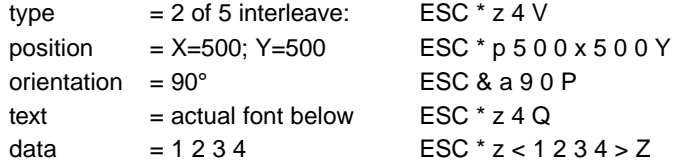

## The HEXDUMP datastream for this example is:

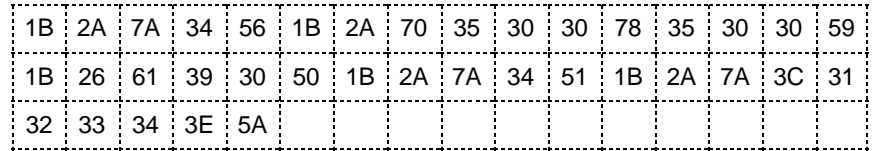

Print sample:

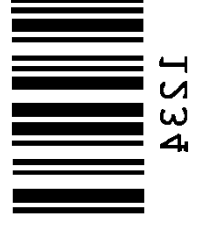

#### - Example for EAN 8 SC2

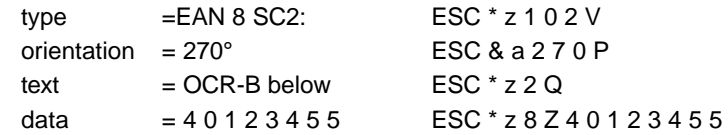

#### The HEXDUMP datastream for this example is:

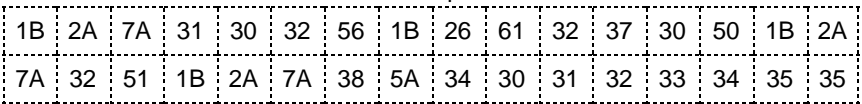

#### Print sample:

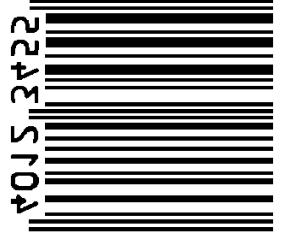

Appendix A Programming Guide

#### - Example for EAN 8 SC6 add 2

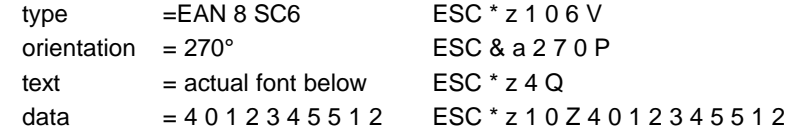

#### The HEXDUMP datastream for this example is:

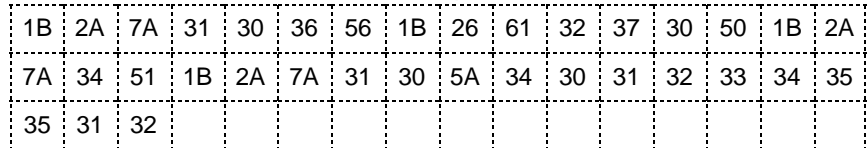

Print sample:

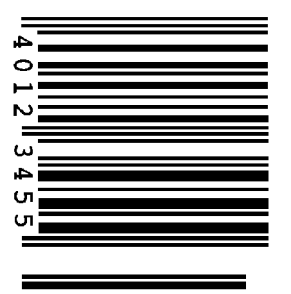

# - Example for EAN 8 SC9 add 5

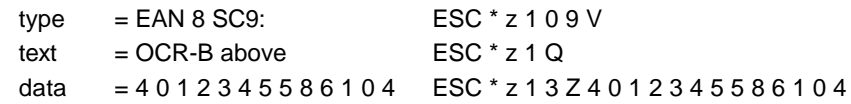

# The HEXDUMP datastream for this example is:

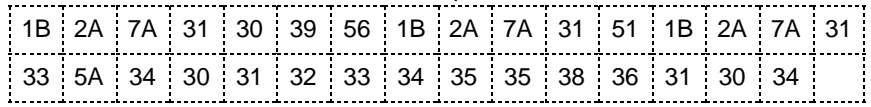

Print sample:

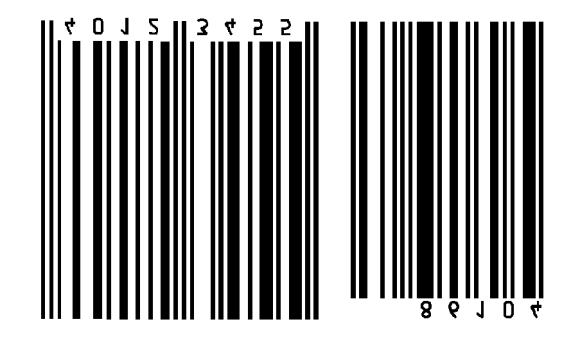

#### - Example for EAN 13 SC2

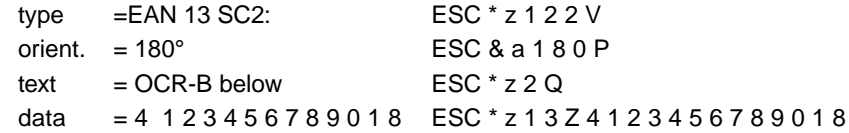

#### The HEXDUMP datastream for this example is:

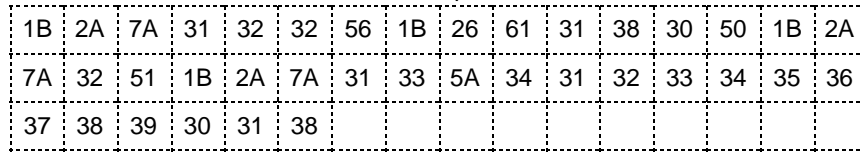

Print sample:

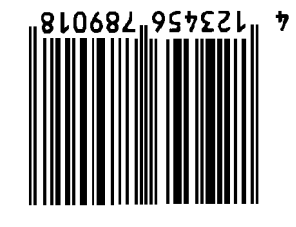

#### - Example for Codabar

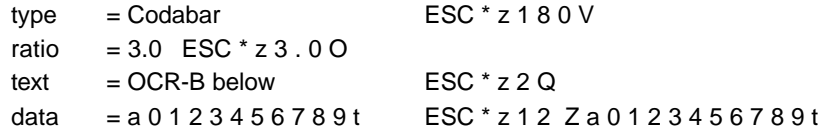

#### The HEXDUMP datastream for this example is:

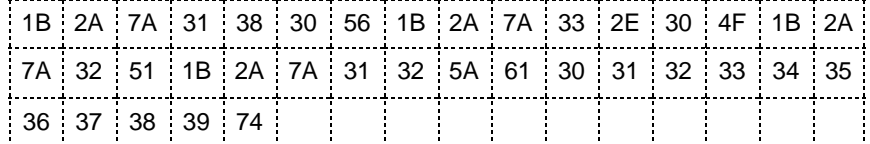

Print sample:

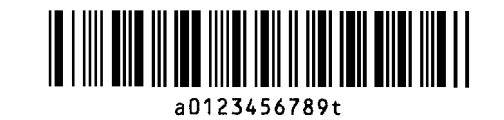

#### - Example for Code 128

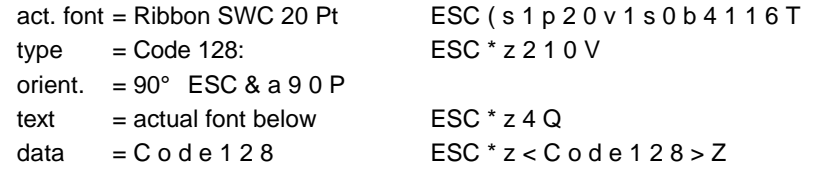

#### The HEXDUMP datastream for this example is:

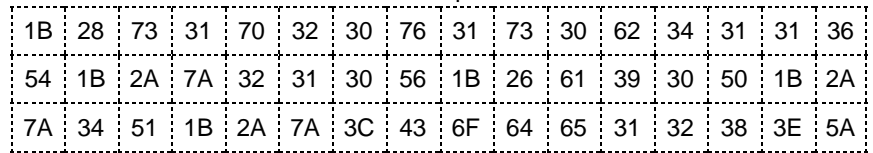

Print sample:

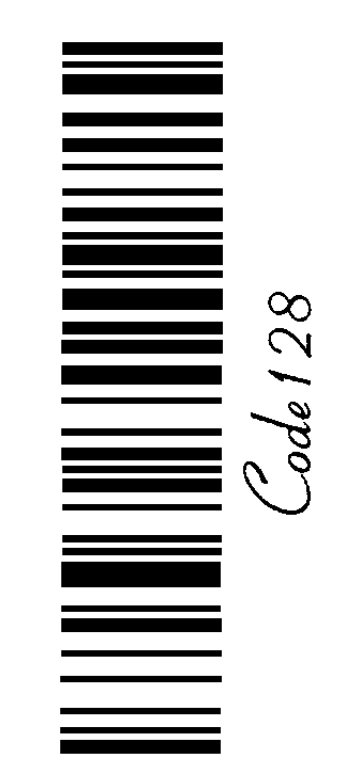

### - Example for POSTNET

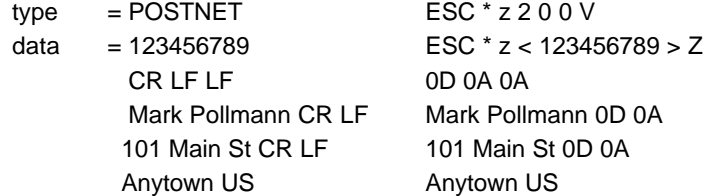

#### The HEXDUMP **POSTNET** datastream for this example is:

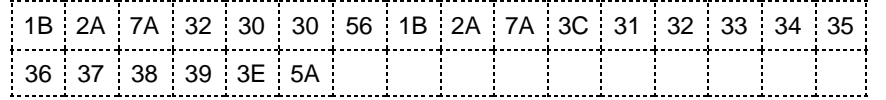

#### Print sample: Todhabhahhahhahhahahhahhahhoodhahl

Mark Pollmann 101 Main St Anytown US

#### - Example for RMS4SCC / KIX

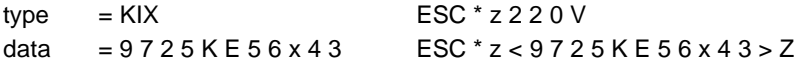

The HEXDUMP datastream for this example is:

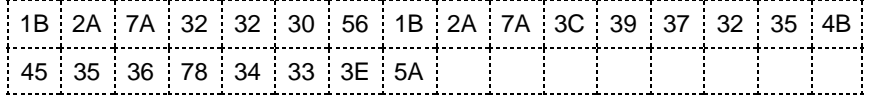

Print sample:

# المرامواللواموالماماتها واوامل

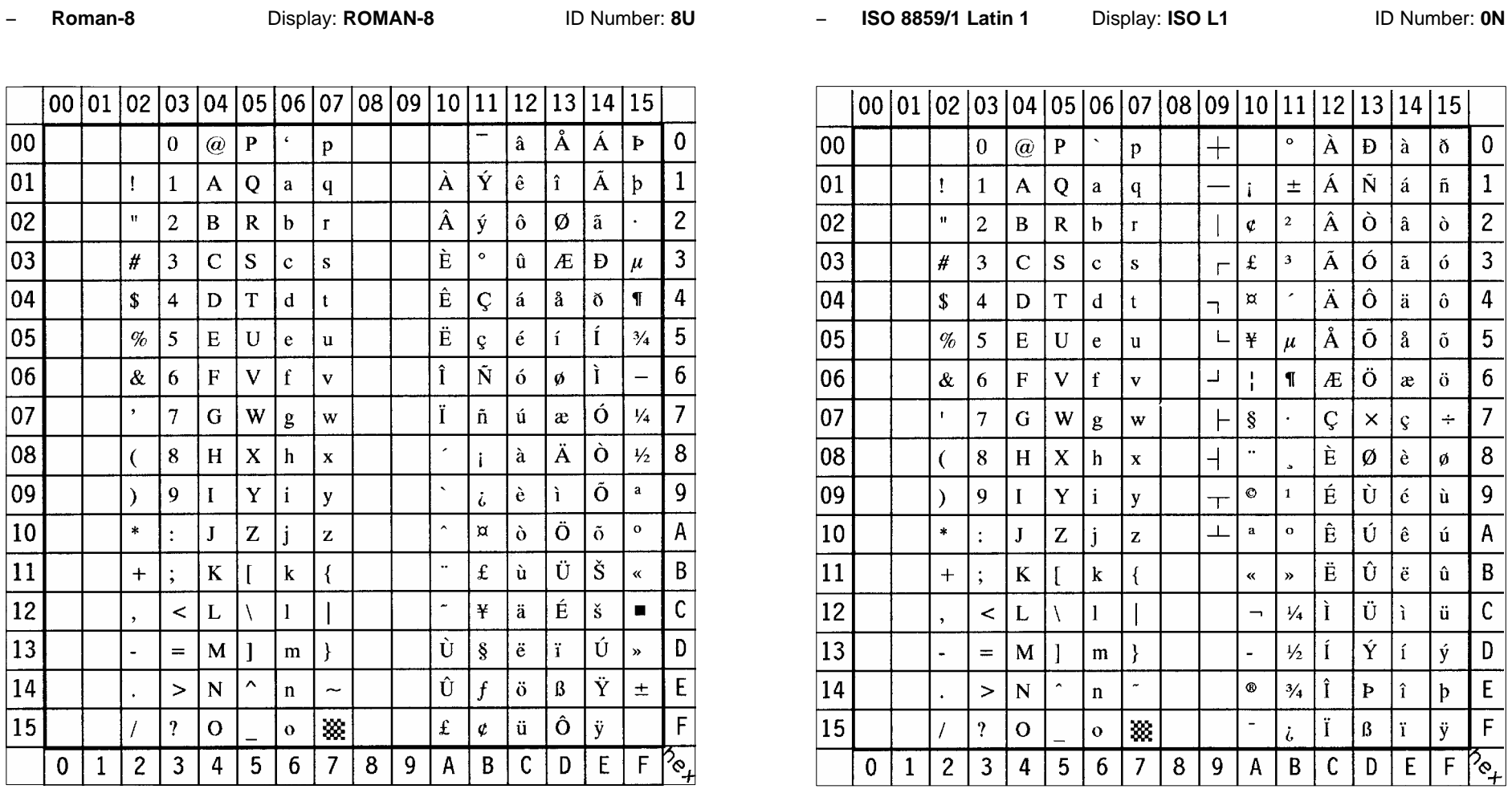

B-1

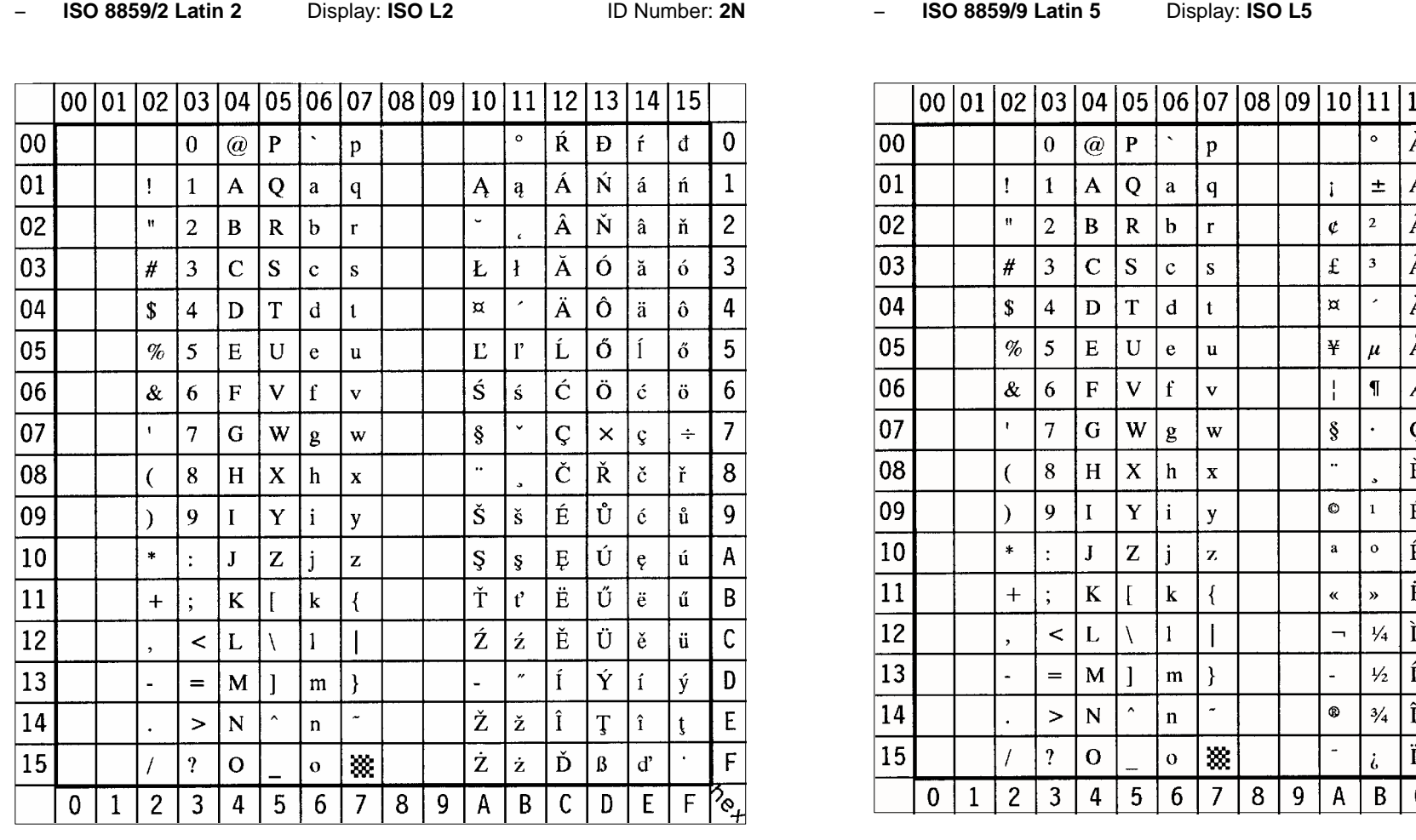

Appendix B Symbol Sets

Appendix B Symbol Sets

**ID Number: 5N** 

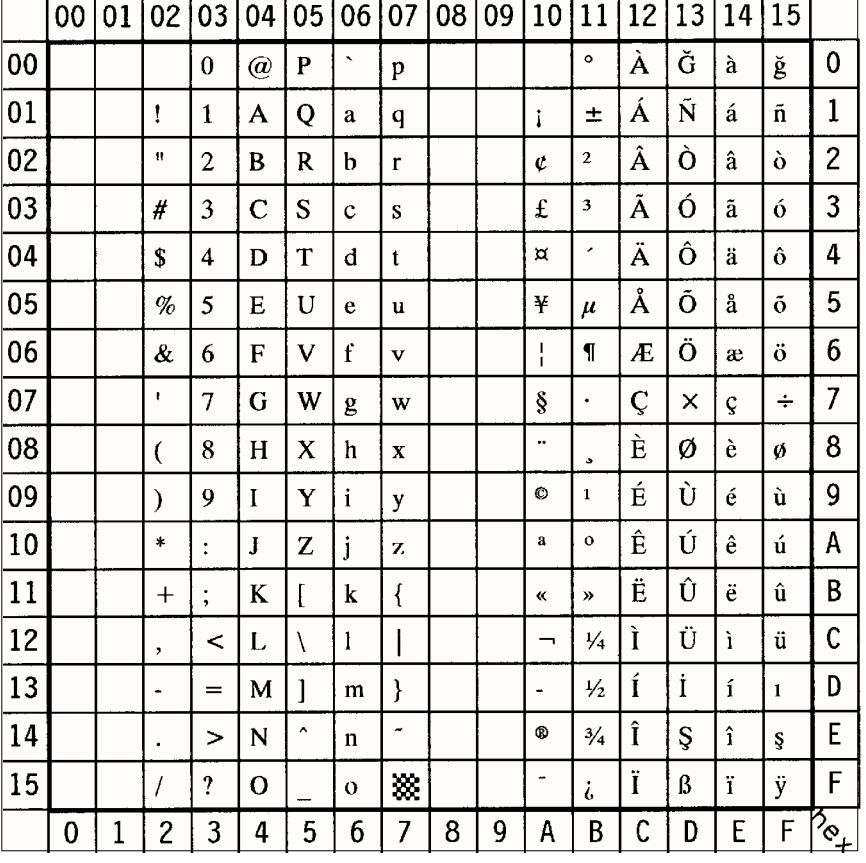

B-4

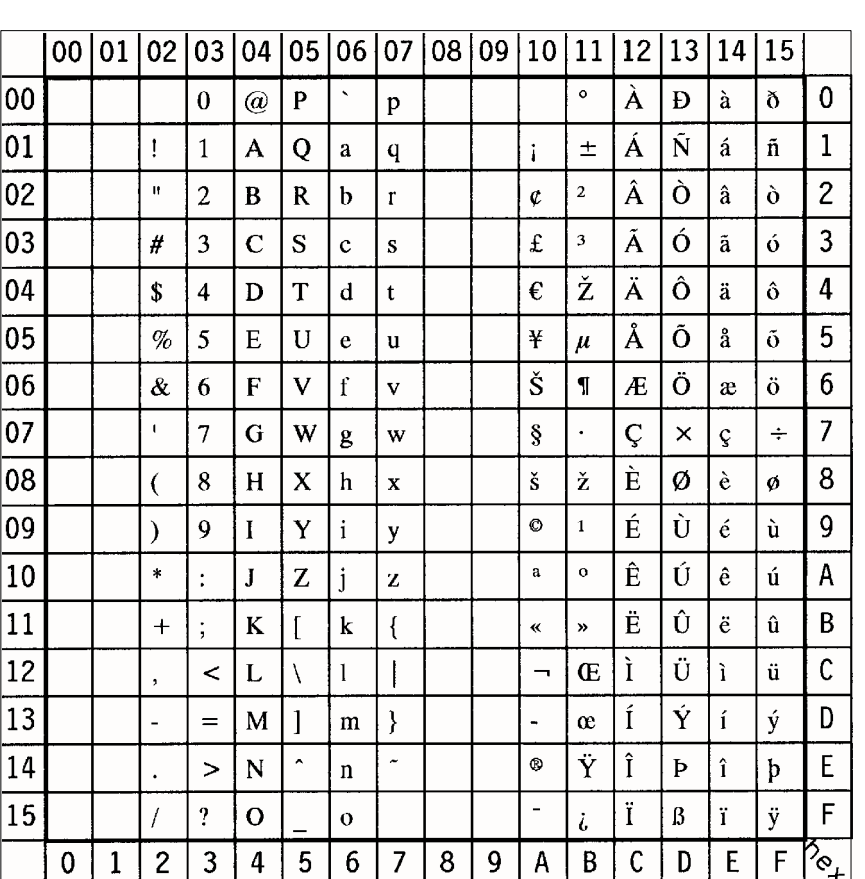

S **ISO 8859/15 Latin 9** Display: **ISO L9** ID Number: **9N**

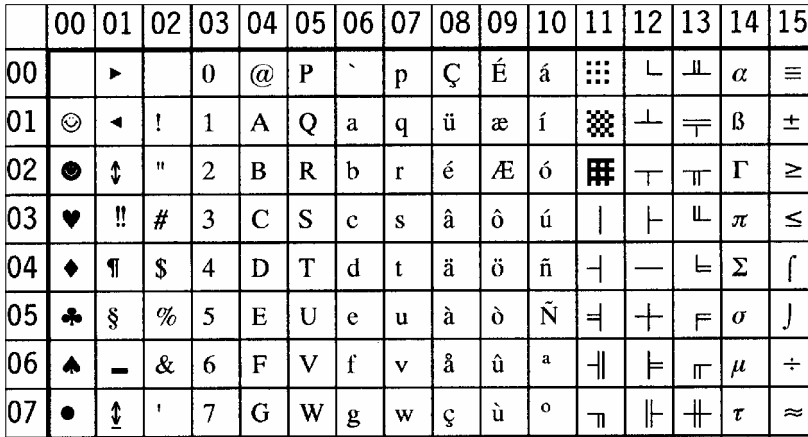

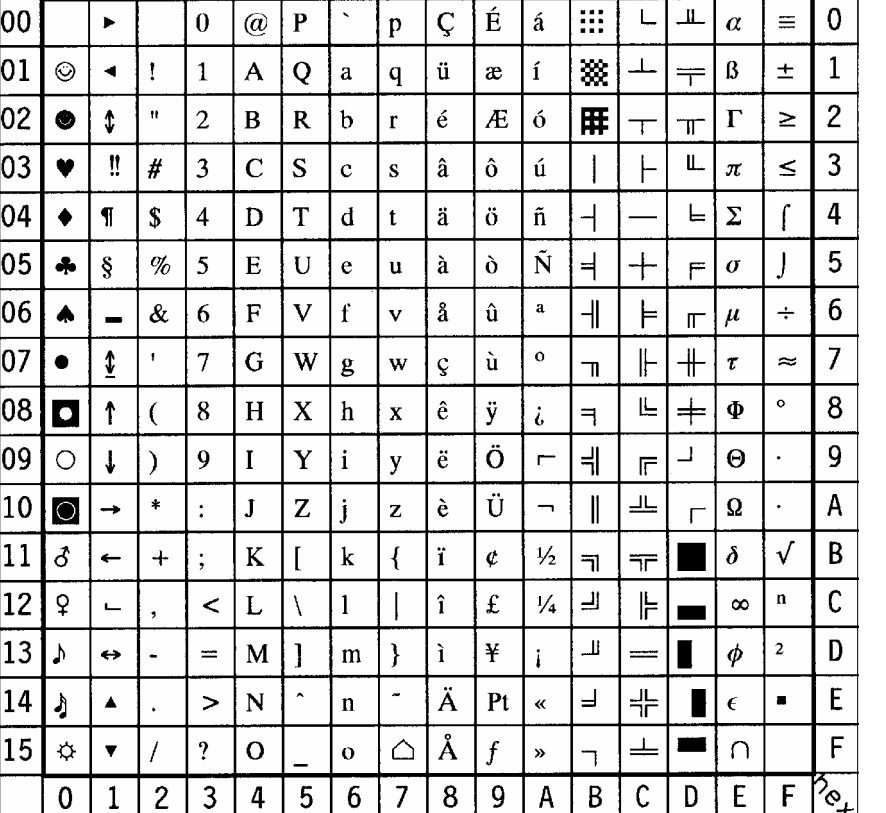

*Note:*  $\bigoplus$  sign in position **A4** (hex)

B-5

B-6

S **PC-8 Code Page 437** Display: **PC-8** ID Number: **10U**

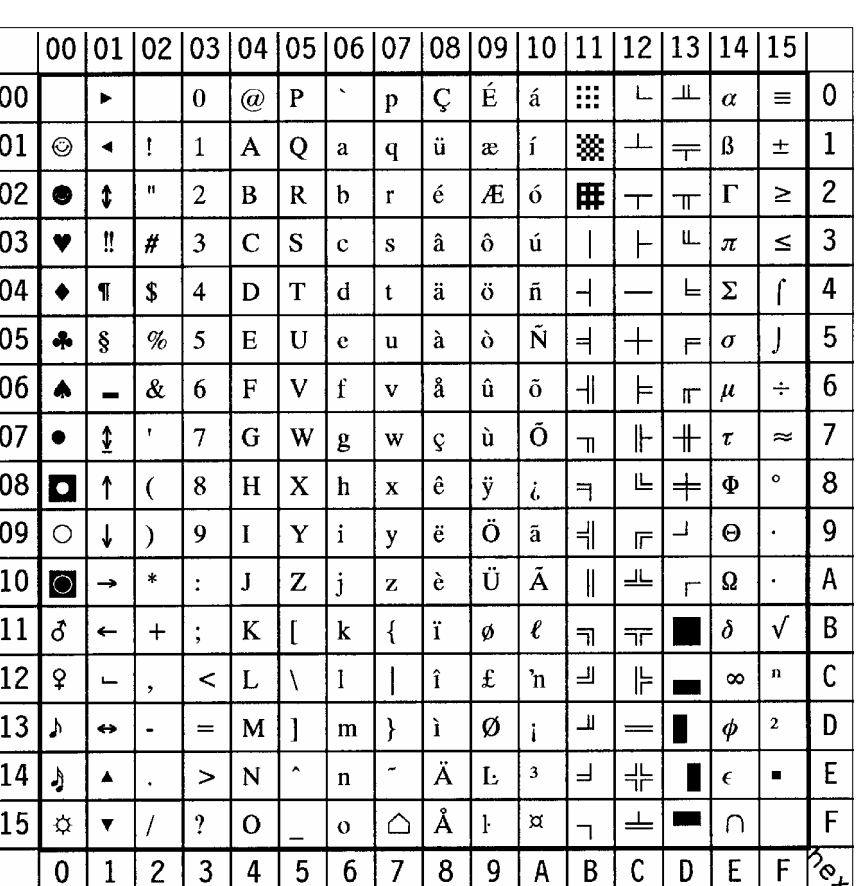

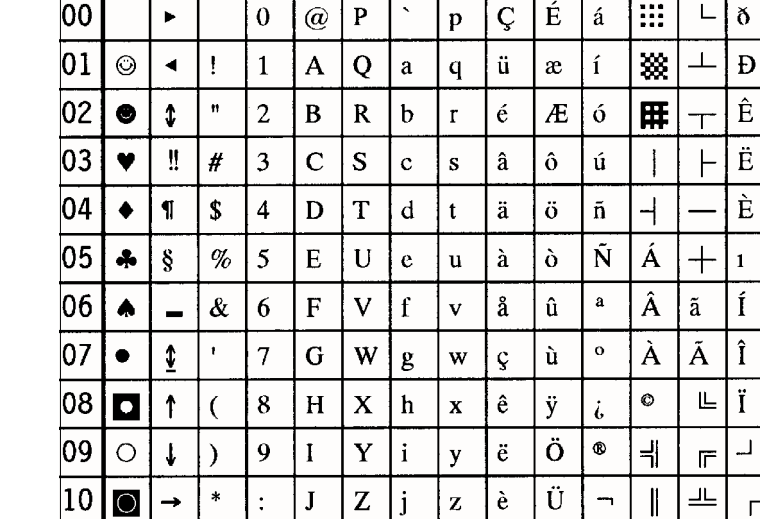

# - **PC-8 Danish/Norwegian** Display: **PC-8 DN** ID Number: **11U**

S **PC-850 Multilingual** Display: **PC-850** ID Number: **12U**

|00 |01 |02 |03 |04 |05 |06 |07 |08 |09 |10 |11 |12 |13 |14 |15

 $\mathbf 0$ 

 $\mathbf{1}$  $\pm$ 

> $\overline{2}$  $\overline{3}$

 $\overline{4}$ 

5

 $\sqrt{6}$ 

 $\overline{7}$ 

 $\overline{9}$ ..

 $\mathsf{A}$ 

 $\, {\bf B}$ 

 $\mathsf C$ 

 $\overline{D}$ 

 $\mathsf E$ 

 $\mathsf F$ 

?∾,

 $\frac{3}{4}$ 

 $\S$ 

 $\div$ 

 $\bullet$  $\bf 8$ 

۱ó.

 $\beta$ 

|ô

|ò

 $|\delta|$  $\blacksquare$ 

 $\overline{\mathfrak{o}}$ 

 $\mu$ 

 $\mathbf{b}$ 

 $\overline{P}$ 

Ú

Û

Ù

ý  $\overline{\mathbf{3}}$ 

Ý

 $E$ 

 $\vert$  2

 $\blacksquare$ 

F

 $\Gamma$ 

m

 $\frac{1}{1}$ 

 $\vdash$ 

╬ Ì  $\overline{\phantom{a}}$ 

 $\boxtimes$ 

 $\mathbf{C}$ D

 $|11$ δ

 $|12$ 

 $|13$ 

 $|14$ 

 $|15\rangle$ 

୍ତ

IJ  $\leftrightarrow$ 

Ą  $\blacktriangle$ 

 $\boldsymbol{\varphi}$ 

 $\pmb{0}$  $\mathbf{1}$   $+$ 

 $\overline{c}$ 

 $\leftarrow$ 

 $\overline{a}$ 

 $\blacktriangledown$ 

 $\vert K \vert$ 

| M

N  $\hat{z}$ 

 $\prec$  $\mathbf{L}$ 

 $=$ 

 $\geq$ 

 $\boldsymbol{\mathcal{L}}$  $\mathbf O$ 

 $\mathbf{3}$  $\overline{4}$   ${\bf k}$ 

 ${\bf m}$ 

 $\mathbf{n}$ 

 $\mathbf{o}$ 

 $\boldsymbol{6}$  $\overline{7}$ 

5

₹

 $\triangle$ 

ï.

 $\hat{1}$  $\mathbf{f}$ 

ì

 $\ddot{\text{A}}$ 

Å

 $\boldsymbol{8}$  $\overline{9}$ 

 $\boldsymbol{\emptyset}$ 

Ø

 $\pmb{\times}$ 

 $\boldsymbol{f}$ 

 $\frac{1}{2}$ 

 $\frac{1}{4}$  $\overline{\mathbf{r}}$ 

÷

 $\pmb{\ll}$ 

 $\gg$ ┑

A

 $\overline{\mathbb{L}}$  $\overline{\tau}$ 

¢

¥

 $\, {\bf B} \,$ 

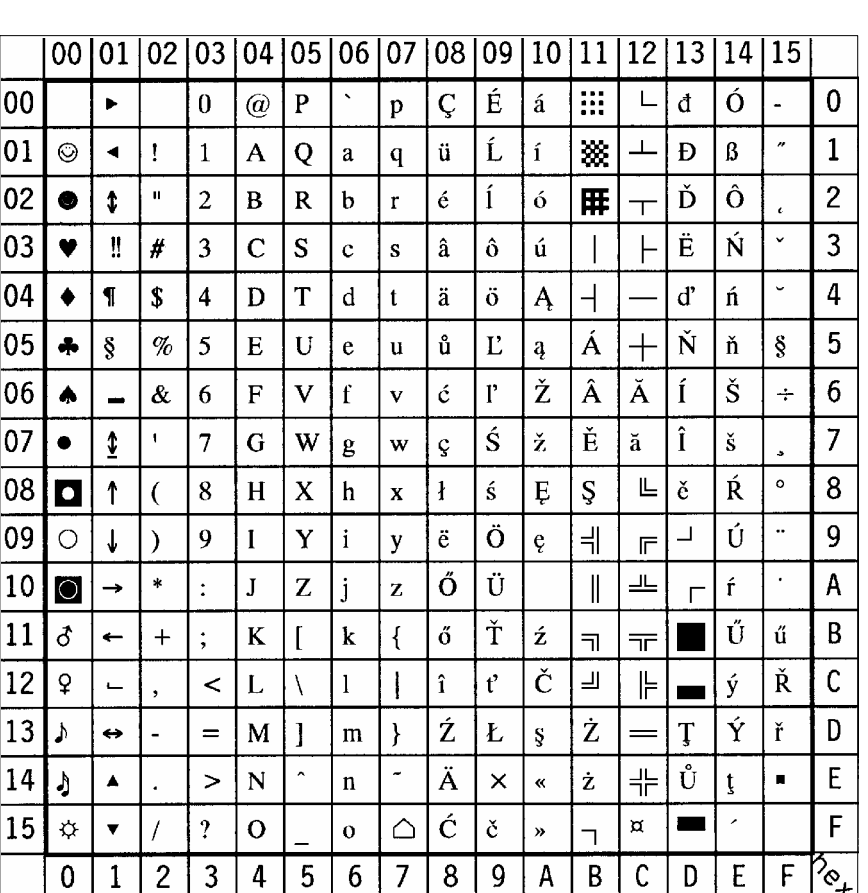

S **PC-852 Latin 2** Display: **PC-852** ID Number: **17U**

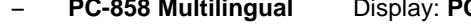

S **PC-858 Multilingual** Display: **PC-858** ID Number: **13U**

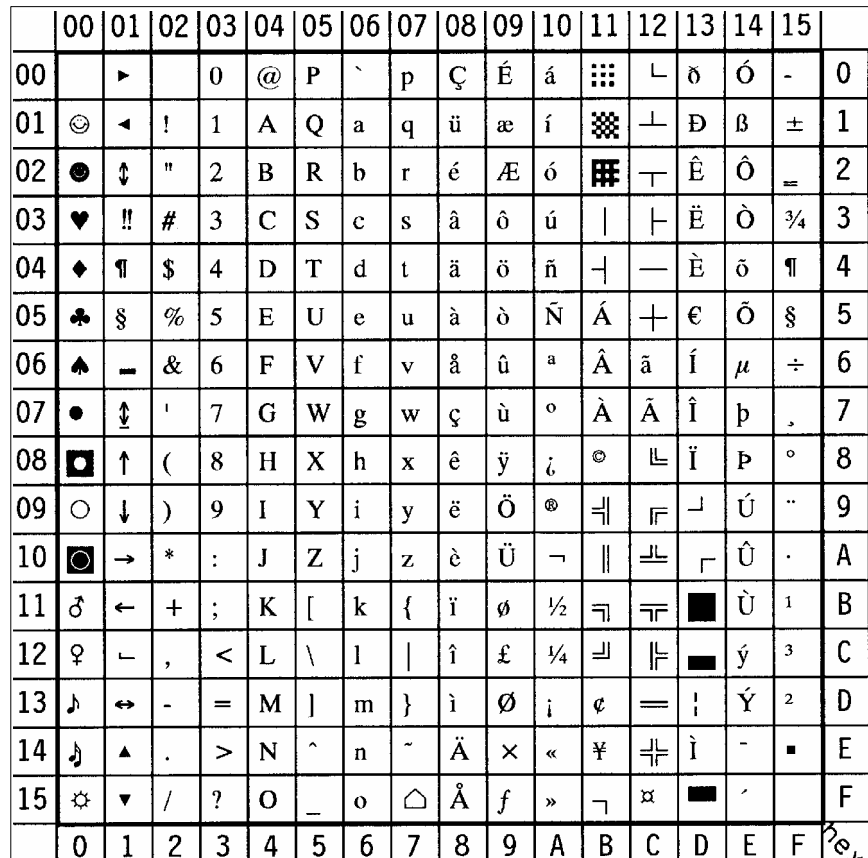

*Note:*  $\bigoplus$  sign in position **D5** (hex)

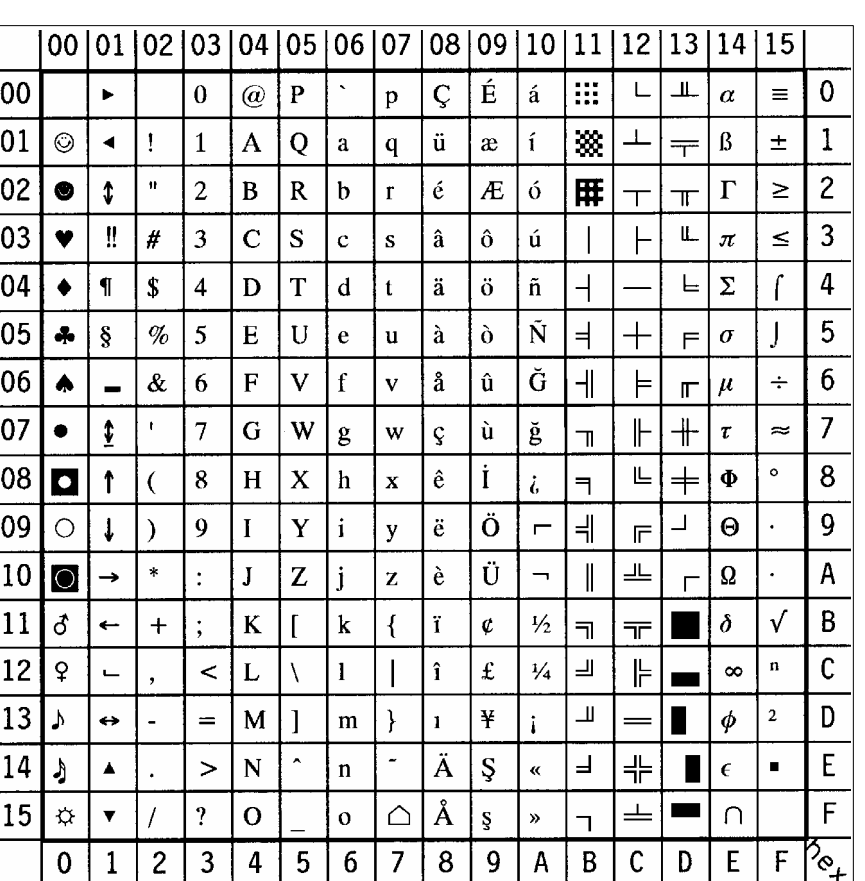

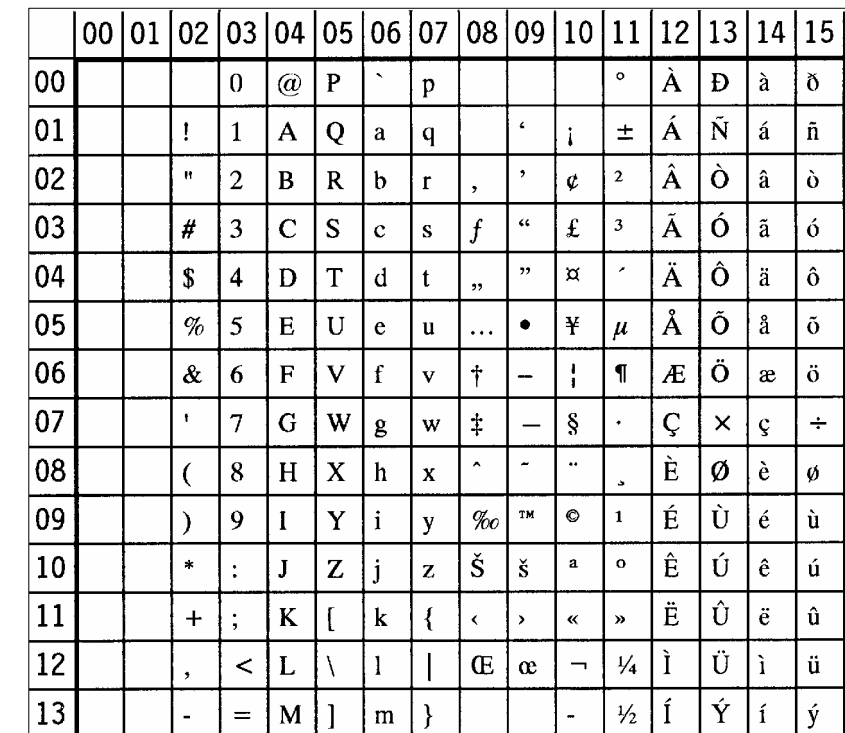

 $\mathbf n$  $\widetilde{\phantom{m}}$ 

 $\mathbf{o}$ 

 $6\phantom{1}6$ 

 $\overline{5}$ 

∣≋≋

 $\overline{7}$  $\overline{8}$  $\overline{9}$ 

 $\overline{\phantom{a}}$  N  $\boldsymbol{\wedge}$ 

 $\mathbf{o}$ 

 $\, >$ 

 $\overline{\mathcal{L}}$ 

 $\overline{2}$  $\mathbf{3}$  $\overline{4}$ 

- Windows 3.1 Latin 1 Display: WIN L1 ID Number: 19U

 $\mathbf 0$  $\delta$ 

 $\mathbf{1}$  $\tilde{\mathbf{n}}$ 

 $\overline{2}$  $\delta$ 

 $\overline{3}$  $\acute{o}$ 

 $\overline{4}$  $\hat{0}$ 

 $\overline{5}$  $\tilde{\mathbf{o}}$ 

 $6\phantom{a}$ 

 $\overline{7}$  $\div$ 

8 ø

 $\overline{9}$ ù

 $\overline{A}$ ú

 $\overline{B}$ û

 $\mathsf C$ ü

 $\mathsf D$ ý

 $\mathsf E$ 

 $\overline{F}$ 

?೬

 $\ddot{\textbf{y}}$ 

 $\mathsf{F}$ 

Î

Ï

 $\mathsf{C}$ 

 $\dot{b}$ 

 $\, {\bf B}$ 

 $\, {\bf p}$  $\hat{1}$  $\boldsymbol{\mathfrak{p}}$ 

 $\boldsymbol{\beta}$  $\vert$  i

 $\mathsf{D}$  $\mathsf E$ 

 $^\circledR$  $\frac{3}{4}$ 

 $\overline{\phantom{0}}$ 

 $\mathsf{A}$ 

 $\overline{\dot{Y}}$ 

 $\ddot{\mathrm{o}}$ 

B-12

 $|14$ 

 $|15$ 

 $\bf{0}$ 

 $\mathbf{1}$ 

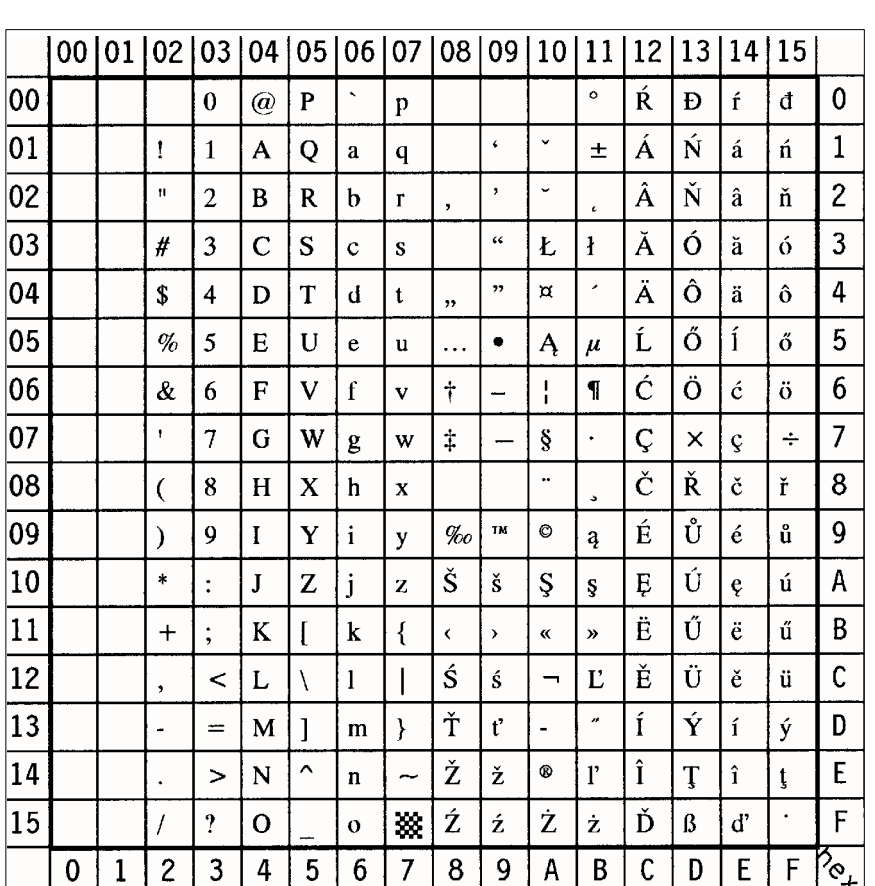

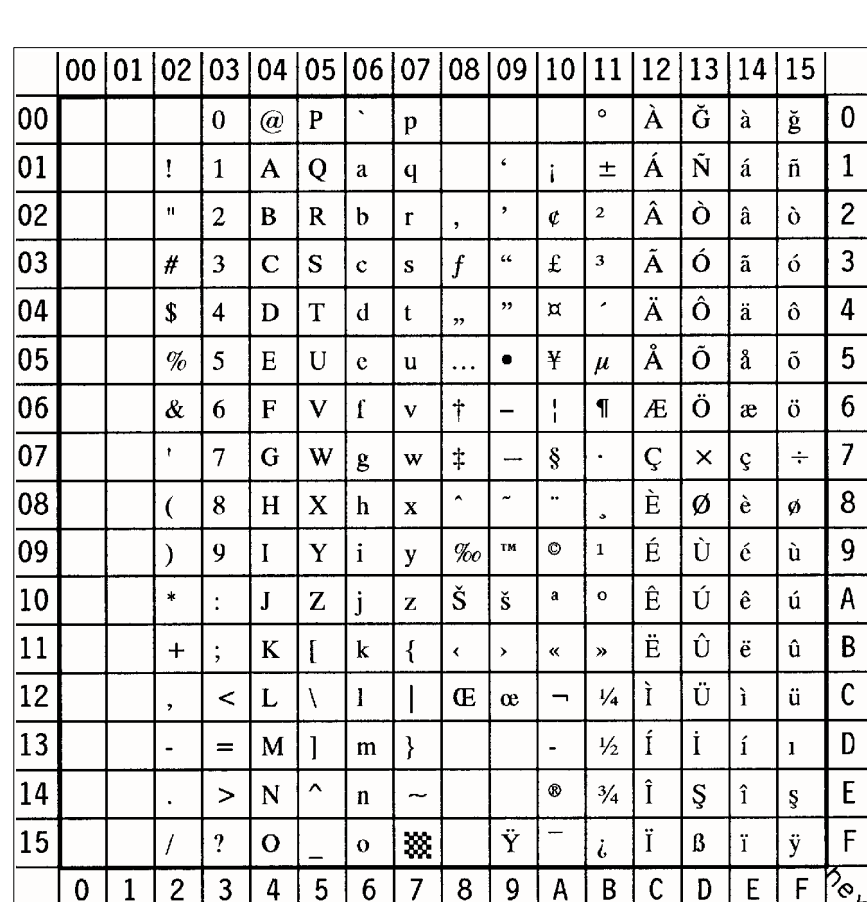

- **Windows 3.1 Latin 5** Display: **WIN L5** ID Number: 5T

# - **Windows 3.1 Latin 2** Display: **WIN L2** ID Number: 9E

B-14
$\mathbf 0$ 

 $\mathbf{1}$  $\vert x \vert$ 

> $\overline{2}$  $\overline{3}$

 $\overline{4}$  $\overline{5}$ 

 $\overline{6}$  $\overline{7}$  $\boldsymbol{8}$ 

 $\overline{9}$ 

 $\mathsf{A}$  $\alpha$ 

 $\, {\bf B}$ 

 $\overline{C}$  $\mathbf D$  $E$  $\overline{F}$  $\sqrt[\infty]{\ }$ 

Æ

 $\mathbf{a}$ 

 $\mathbf{L}$  $\vert \cdot \vert$ 

Ø  $\sigma$ 

 $\, \times \,$ 

 $\mathbf{o}$ 

 $\overline{E}$  $\overline{F}$ 

 $\vert$   $\beta$ 

 $\mathbf{1}$ 

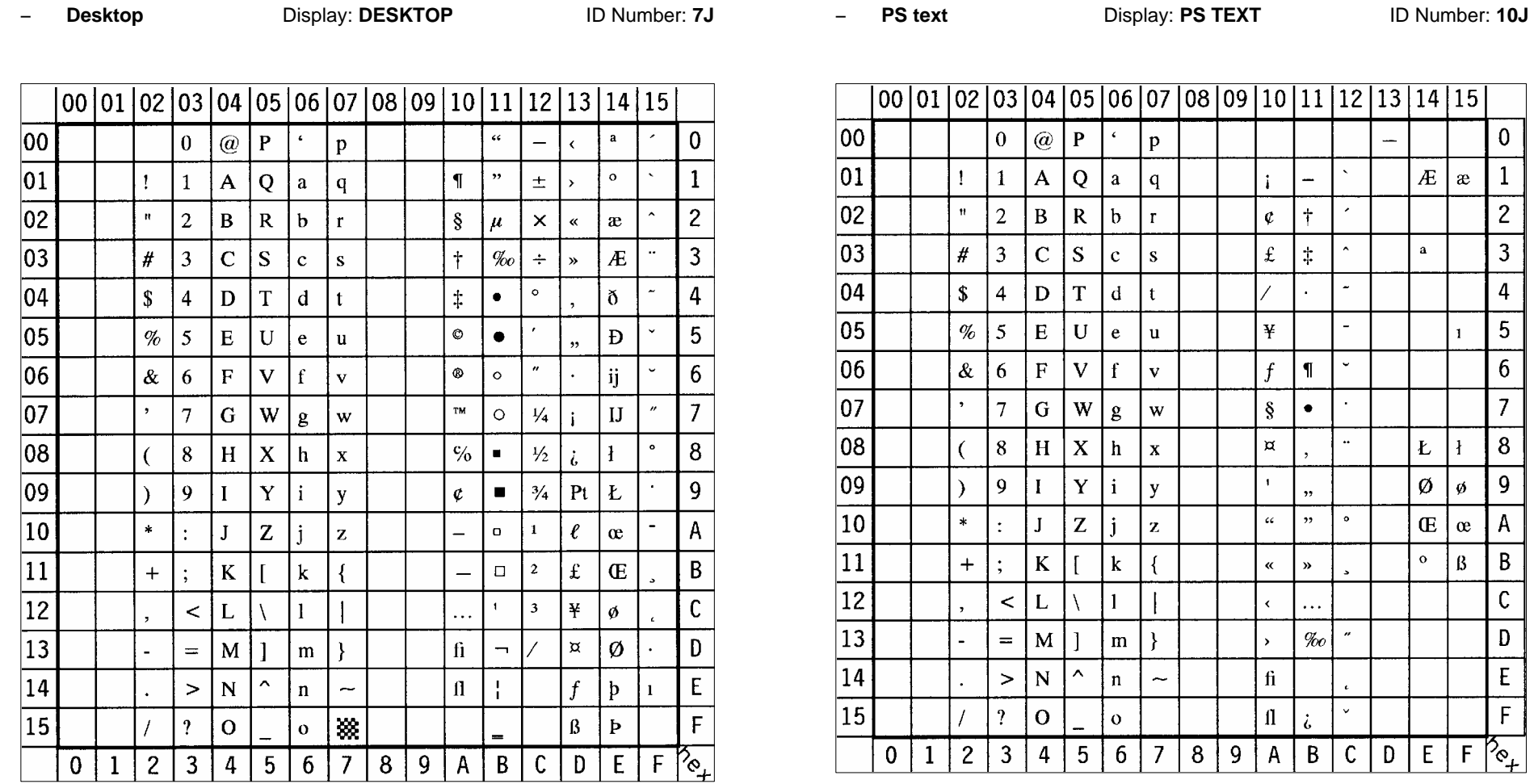

B-16

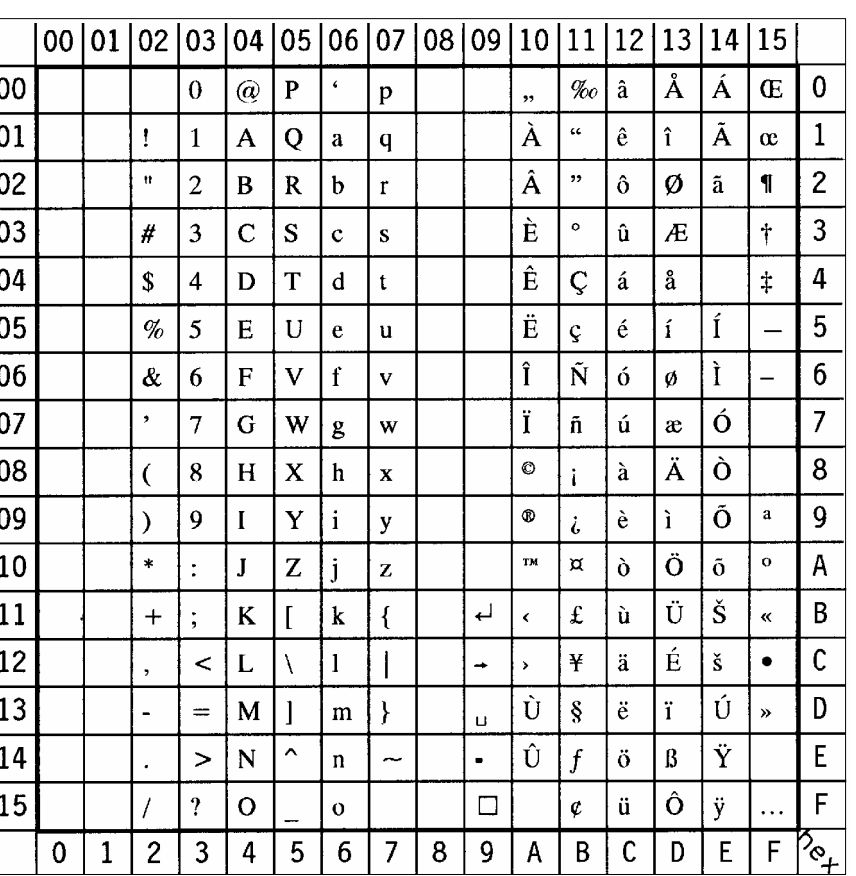

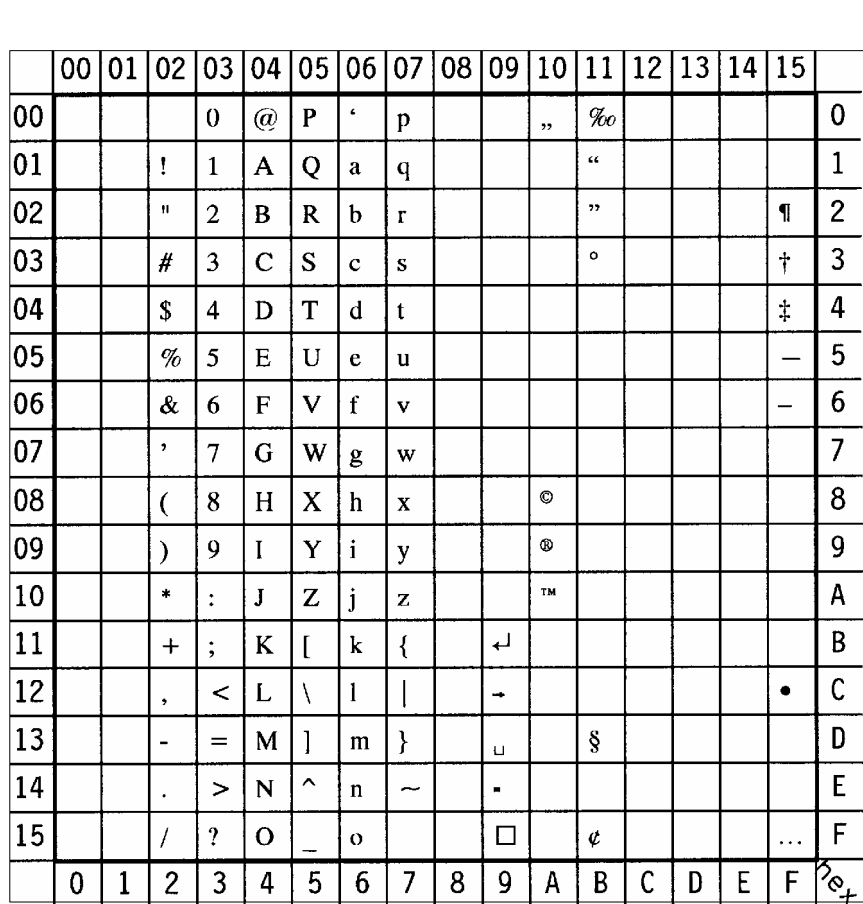

## - Ventura International Display: VN INTL ID Number: 13J

- **Ventura US** Display: **VN US** ID Number: **14J** 

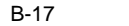

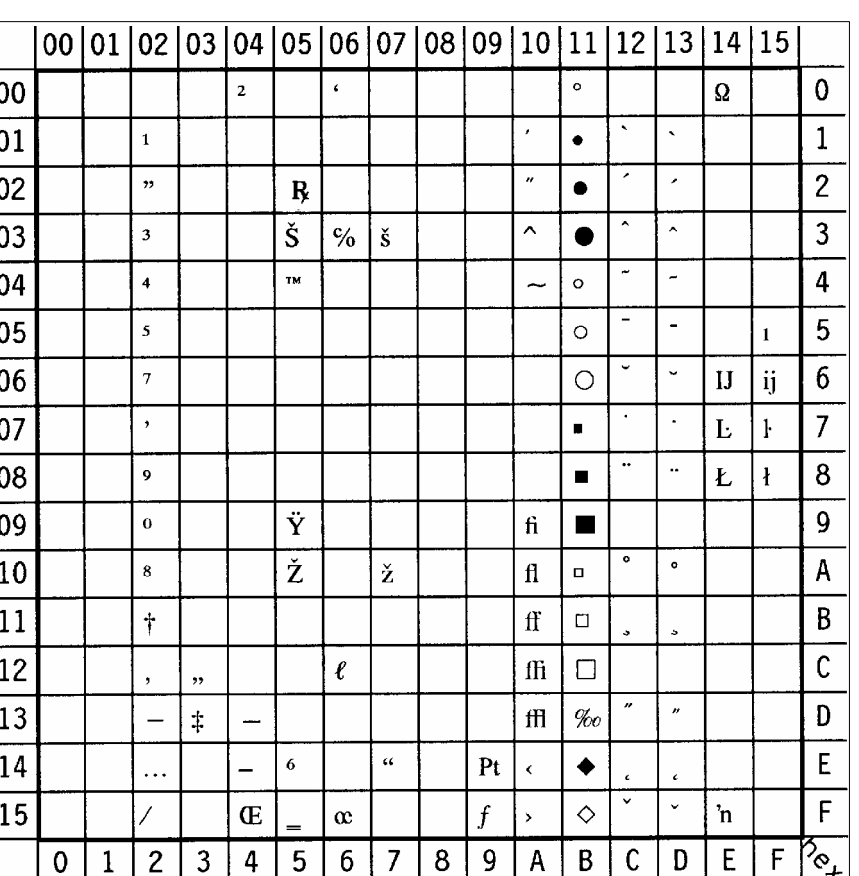

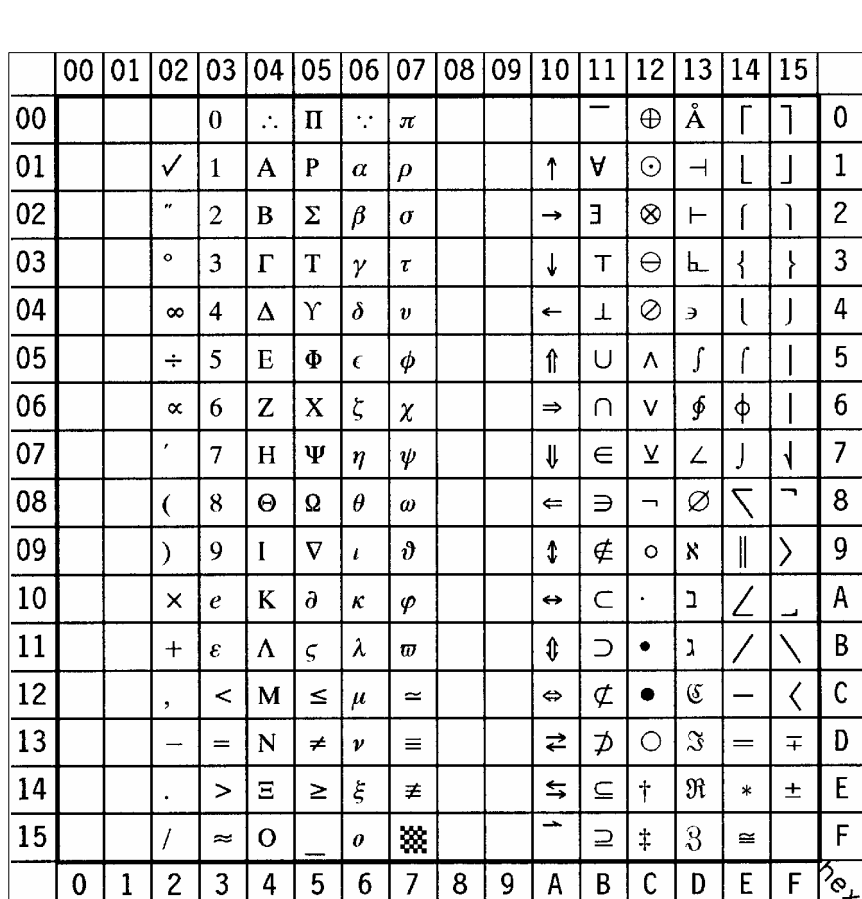

## - **Microsoft Publishing** Display: **MS PUBL** ID Number: 6J

S **Math-8** Display: **MATH-8** ID Number: **8M**

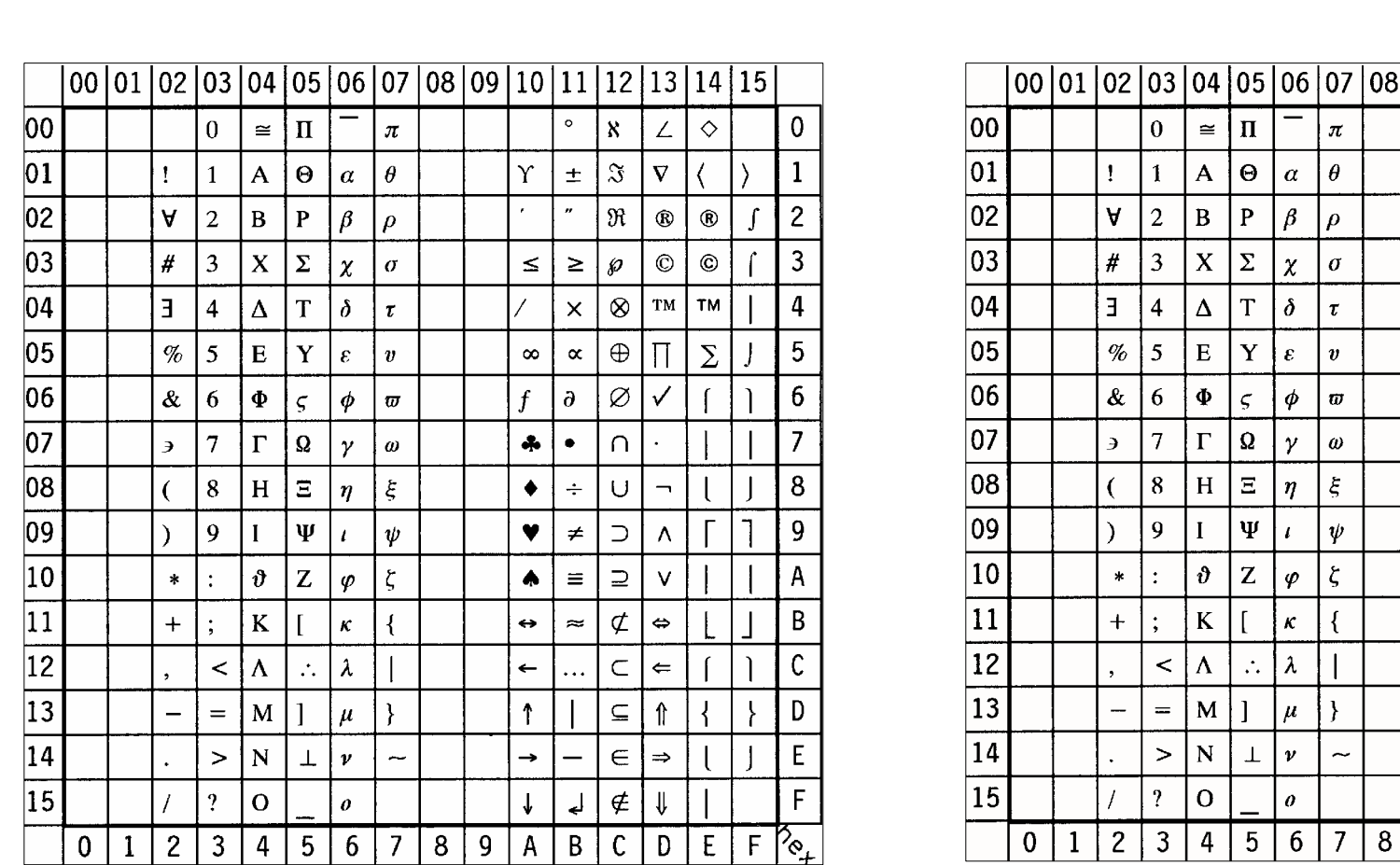

B-22

 $\mathbf 0$ 

 $\overline{c}$ 

 $\overline{3}$ 

 $\overline{4}$  $\bar{\mathsf{v}}$ 

5

 $\overline{7}$ 

8

 $\pmb{\mathsf{A}}$ 

 $\mathsf C$  $\odot$ 

 $|D|$  $\notin$ 

 $\mathsf{E}% _{0}\left( \mathsf{E}\right)$ 

 $\overline{F}$ 

 $\mathcal{P}_{\mathcal{C}_{+}}$ 

 $|B|$ 

 $\overline{\Pi}$ 

 $\Leftrightarrow$ 

 $\bar{\Sigma}$ 

TM.  $\overline{6}$ 

 $\varnothing$  $\overline{9}$ 

 $\cap$ 

 $\in$ 

 $\overline{\phantom{a}}$ 

 $\mathbf{r}$ 

 $\overline{E}$ 

 $\mathsf{F}$ 

 $TM$  1

- **Ventura Math** Display: **VN MATH** ID Number: 6M

- **PS Math** Display: **PS MATH** ID Number: 5M

♦

 $|09|10|11|12|13|14|15$ 

 $\leq$ 

 $\aleph$  $\mathbf{f}$ 

 $\epsilon$ 

 $\infty$  $\rightarrow$ 

 $\propto$ 

 $\bullet$ 

 $\blacktriangledown$  $\leftrightarrow$ 

Y.  $\int$  $\div$ 

 $\mathsf C$  $\mathbf{D}$ 

 $\downarrow$ 

 $^\circledR$  $\geq$ 

 $\boldsymbol{\theta}$  $\partial$ 

 $\Im$ 

 $\pm$  $\wp$ 

> $\neq$  $\vert \nabla$

 $\equiv$ 

 $\circ$ 

 $\angle$  $\leftarrow$ 

 $\overline{\mathbf{A}}$ 

 $^{\circledR}$ 

 $\supset$  $\blacklozenge$  $\leftarrow$  $\ddot{\phantom{a}}$ 

 $\supseteq$ 

ሖ

 $\oplus$ | R  $\circledcirc$ 

 $\otimes$ 

 $\subseteq$ 

U  $\spadesuit$  $\uparrow$ 

 $\overline{\phantom{0}}$ 

 $\ddotsc$ 

 $\boldsymbol{\wedge}$ 

لے  $\bar{\mathsf{x}}$ 

 $\thickapprox$ 

 $\hat{\mathbb{r}}$ 

 $\Rightarrow$ 

 $\downarrow$ 

 $\sigma$ 

 $\subset$  $\rightarrow$ 

> $\overline{A}$  $\boldsymbol{B}$

 $\mathsf{L}$ 

 $\mathbf{u}$ 

 $\blacksquare$ 

 $\Box$ 

 $\overline{9}$ 

|                 |   | Display: PI FONT<br>ID Number: 15U |                    |                          |                        |                     |                |                                                 |   |   |              |   |             | Legal |   |             |                                     |              |   | Display: LEGAL                                                 |                  |                                |                       |              |                 |                | ID Number |   |              |              |   |              |  |         |
|-----------------|---|------------------------------------|--------------------|--------------------------|------------------------|---------------------|----------------|-------------------------------------------------|---|---|--------------|---|-------------|-------|---|-------------|-------------------------------------|--------------|---|----------------------------------------------------------------|------------------|--------------------------------|-----------------------|--------------|-----------------|----------------|-----------|---|--------------|--------------|---|--------------|--|---------|
|                 |   |                                    |                    |                          |                        |                     |                |                                                 |   |   |              |   |             |       |   |             |                                     |              |   |                                                                |                  |                                |                       |              |                 |                |           |   |              |              |   |              |  |         |
|                 |   |                                    |                    |                          |                        |                     |                | 00 01 02 03 04 05 06 07 08 09 10 11 12 13 14 15 |   |   |              |   |             |       |   |             |                                     |              |   | 00  01  02  03  04  05  06  07  08  09  10  11  12  13  14  15 |                  |                                |                       |              |                 |                |           |   |              |              |   |              |  |         |
| 00              |   |                                    |                    | $\blacksquare$           | $\ddot{\phantom{1}}$ : | $\mathcal P$        | $\Gamma$       | $\overline{\phantom{a}}$                        |   |   |              |   |             |       |   |             | 0                                   | 00           |   |                                                                |                  | $\bf{0}$                       | $\boldsymbol{\omega}$ | $\mathbf{P}$ | $\circ$         | p              |           |   |              |              |   |              |  |         |
| 01              |   |                                    |                    | $\overline{\phantom{a}}$ | $\Delta$               | $\wp$               |                |                                                 |   |   |              |   |             |       |   |             |                                     | 01           |   |                                                                | Ţ                |                                | $\mathbf{A}$          | Q            | a               | $\mathbf{q}$   |           |   |              |              |   |              |  |         |
| 02              |   |                                    | ,                  | $\checkmark$             |                        | $\mathbf{R}$        |                | $\Delta$                                        |   |   |              |   |             |       |   |             | $\overline{c}$                      | 02           |   |                                                                | $\boldsymbol{n}$ | $\overline{2}$                 | $\, {\bf B}$          | $\mathbf R$  | $\mathbf b$     | $\mathbf{r}$   |           |   |              |              |   |              |  |         |
| 03              |   |                                    | $\cdot$            |                          |                        | $\overline{\Sigma}$ |                | $\overline{\phantom{a}}$                        |   |   |              |   |             |       |   |             | 3                                   | $ 03\rangle$ |   |                                                                | #                | $\mathfrak{Z}$                 | $\mathbf C$           | ${\bf S}$    | $\mathbf{c}$    | S              |           |   |              |              |   |              |  |         |
| 04              |   |                                    | $\epsilon\epsilon$ | J.                       |                        |                     | $+$            | ┰                                               |   |   |              |   |             |       |   |             | 4                                   | 04           |   |                                                                | $\sqrt{2}$       | $\overline{4}$                 | D                     | $\mathbf T$  | d               |                |           |   |              |              |   |              |  |         |
| 05              |   |                                    | $\bullet$          | ↘                        |                        |                     | $\vdash$       |                                                 |   |   |              |   |             |       |   |             | 5                                   | $ 05\rangle$ |   |                                                                | $\%$             | 5                              | ${\bf E}$             | $\mathbf U$  | $\mathbf{e}$    | u              |           |   |              |              |   |              |  |         |
| 06              |   |                                    | $\epsilon$         | ↙                        | $\overline{f}$         |                     |                | $\perp$                                         |   |   |              |   |             |       |   |             | 6                                   | 06           |   |                                                                | $\&$             | 6                              | ${\bf F}$             | $\mathbf{V}$ | $\mathbf f$     | $\mathbf{v}$   |           |   |              |              |   |              |  |         |
| 07              |   |                                    | $\bullet$          | $\overline{\phantom{0}}$ |                        |                     |                |                                                 |   |   |              |   |             |       |   |             | $\overline{7}$                      | 07           |   |                                                                | $\pmb{r}$        | $\overline{7}$                 | $\mathbf G$           | W            | g               | W              |           |   |              |              |   |              |  |         |
| 08              |   |                                    |                    | Δ                        | $\hbar$                |                     | U              | Ц                                               |   |   |              |   |             |       |   |             | 8                                   | 08           |   |                                                                | €                | 8                              | $\, {\rm H}$          | $\mathbf X$  | h               | $\mathbf{x}$   |           |   |              |              |   |              |  |         |
| 09              |   |                                    |                    | $\triangleright$         |                        |                     | $\bigcap$      | П                                               |   |   |              |   |             |       |   |             | 9                                   | 09           |   |                                                                |                  | 9                              |                       | Y            |                 | y              |           |   |              |              |   |              |  |         |
| 10 <sup>1</sup> |   |                                    | TM                 | $\boldsymbol{\nabla}$    |                        |                     | $\blacksquare$ |                                                 |   |   |              |   |             |       |   |             | A                                   | 10           |   |                                                                | $\ast$           | $\ddot{\cdot}$                 | J                     | $\mathbf Z$  |                 | $\mathbf{Z}$   |           |   |              |              |   |              |  |         |
| 11              |   |                                    | sм                 | $\triangleleft$          |                        | $\mathbb I$         |                |                                                 |   |   |              |   |             |       |   |             | B                                   | 11           |   |                                                                | $+$              | $\ddot{\cdot}$                 | $\bf K$               |              | $\bf k$         | $\S$           |           |   |              |              |   |              |  |         |
| 12              |   |                                    | $\circledR$        | $\ll$                    | $\mathcal{L}$          | $\parallel$         | $\Box$         | $\blacksquare$                                  |   |   |              |   |             |       |   |             | C                                   | 12           |   |                                                                | $\bullet$        | $\equiv$                       | L                     | $^\circledR$ |                 | $\P$           |           |   |              |              |   |              |  |         |
| 13              |   |                                    | $\mathbb{O}$       | $\S$                     | $\pmb{\ell}$           | $\mathbbm{I}$       | $\Diamond$     | ٠                                               |   |   |              |   |             |       |   |             | D                                   | 13           |   |                                                                | $\blacksquare$   | $\qquad \qquad =\qquad \qquad$ | M                     |              | m               | $\dagger$      |           |   |              |              |   |              |  |         |
| 14              |   |                                    | ⊛                  | $\triangleright$         |                        | $\left($            |                |                                                 |   |   |              |   |             |       |   |             | E                                   | 14           |   |                                                                | $\lambda$        | $\pmb{\mathfrak{C}}$           | ${\bf N}$             | $\circ$      | $\mathbf{n}$    | тM             |           |   |              |              |   |              |  |         |
| 15 <sup>1</sup> |   |                                    |                    | $\blacksquare$           |                        | $\rightarrow$       |                | ₩                                               |   |   |              |   |             |       |   |             | F                                   | 15           |   |                                                                |                  | $\boldsymbol{\mathcal{P}}$     | $\mathbf{O}$          |              | $\mathbf{o}$    | ▩              |           |   |              |              |   |              |  |         |
|                 | 0 |                                    | $\mathbf{2}$       | $\mathbf{3}$             | 4                      | 5                   | $6\,$          | $\overline{7}$                                  | 8 | 9 | $\mathsf{A}$ | B | $\mathsf C$ | D     | E | $\mathsf F$ | $\mathcal{B}_{\mathcal{C}_{\pm 1}}$ |              | 0 | $\mathbf{1}$                                                   | $\overline{c}$   | $\mathbf{3}$                   | 4                     | 5            | $6\phantom{.}6$ | $\overline{7}$ | 8         | 9 | $\mathsf{A}$ | $\mathsf{B}$ | C | $\mathsf{D}$ |  | $E$ $F$ |

- **Legal Display: LEGAL ID Number: 1U** 

 $\sqrt{B}$ 

 $\overline{0}$  $\mathbf{1}$  $\overline{2}$  $\overline{3}$  $\overline{4}$  $\overline{5}$  $\overline{6}$  $\overline{7}$ 8  $\overline{9}$  $\overline{A}$  $\overline{B}$  $\overline{\mathfrak{c}}$  $\overline{\mathsf{D}}$  $\overline{E}$  $\overline{F}$  $\frac{1}{\sqrt{2}}$ 

B-24

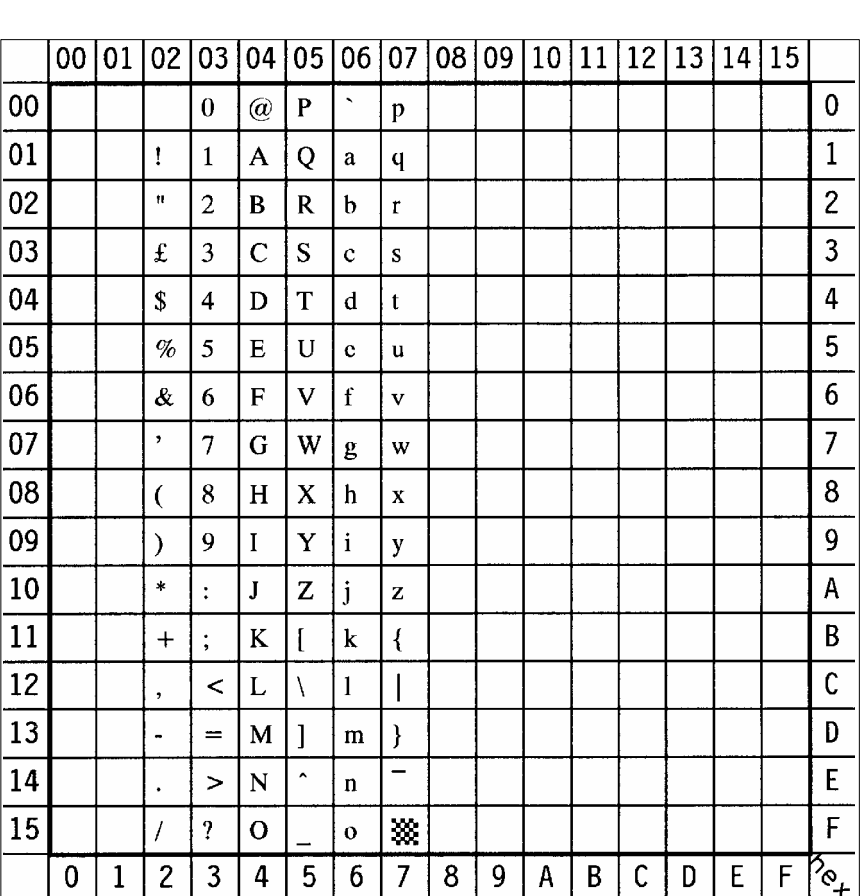

- **ISO United Kingdom** Display: **ISO-4 ID Number: 1E** 

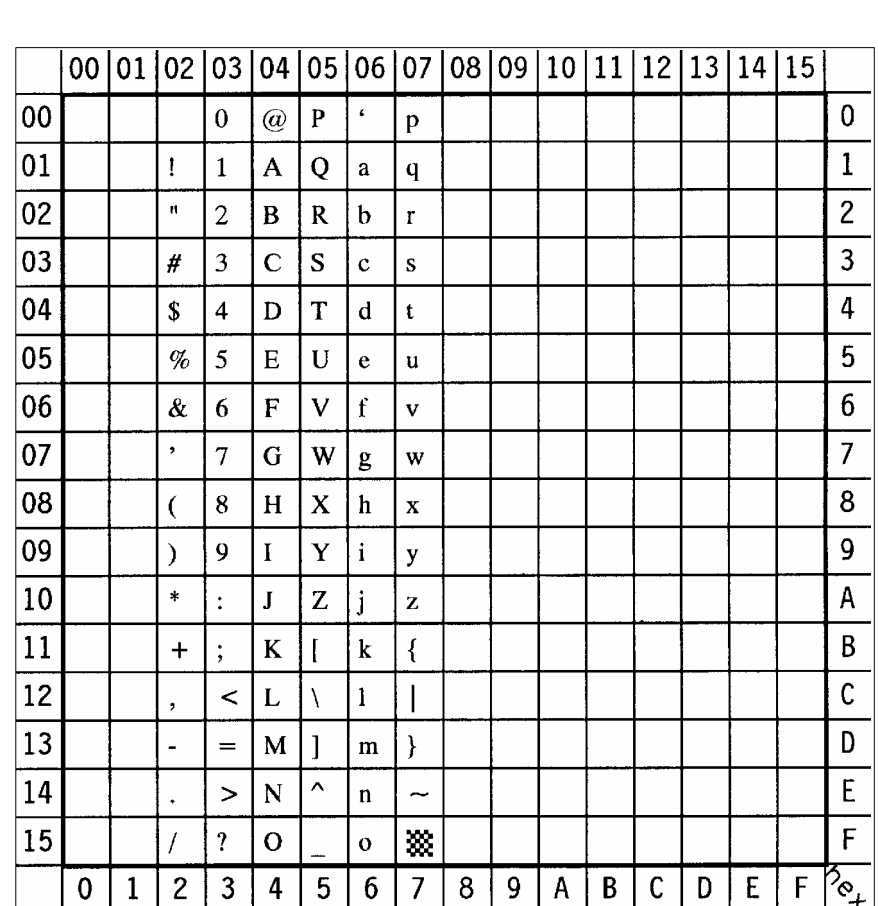

S **ISO US ASCII** Display: **ISO-6** ID Number: **0U**

B-26

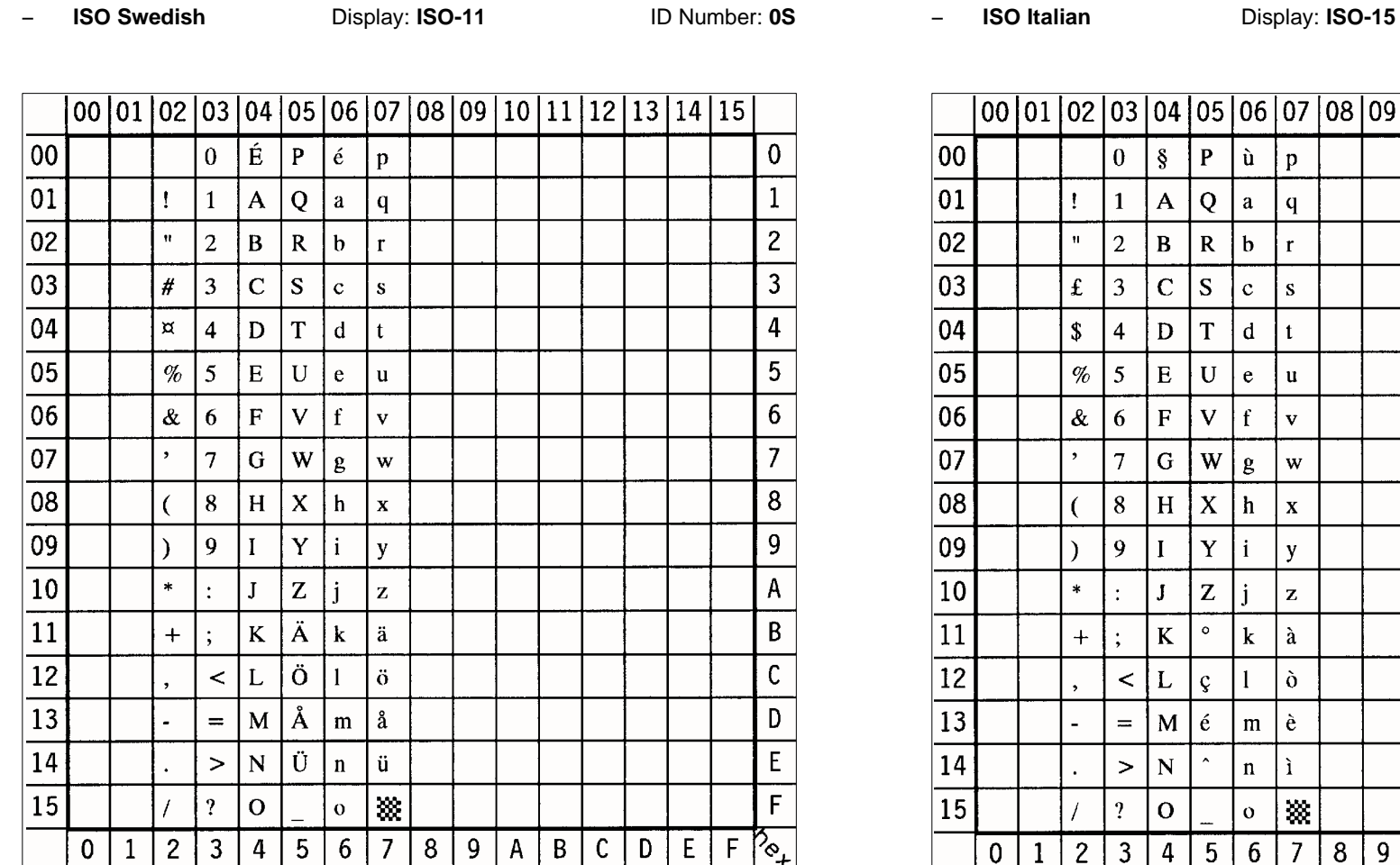

 $A$  $\overline{B}$  $\boxed{c}$ 

 $\mathbf{0}$  $\mathbf 1$  $\overline{2}$  $\overline{3}$  $\overline{4}$  $\overline{5}$  $\overline{6}$  $\overline{7}$  $\overline{8}$  $\overline{9}$  $\overline{\mathsf{A}}$  $\overline{B}$  $\overline{c}$  $\overline{D}$  $\overline{E}$  $F$  $\sqrt{\frac{2}{3}}$ 

10 11 12 13 14 15

B-28

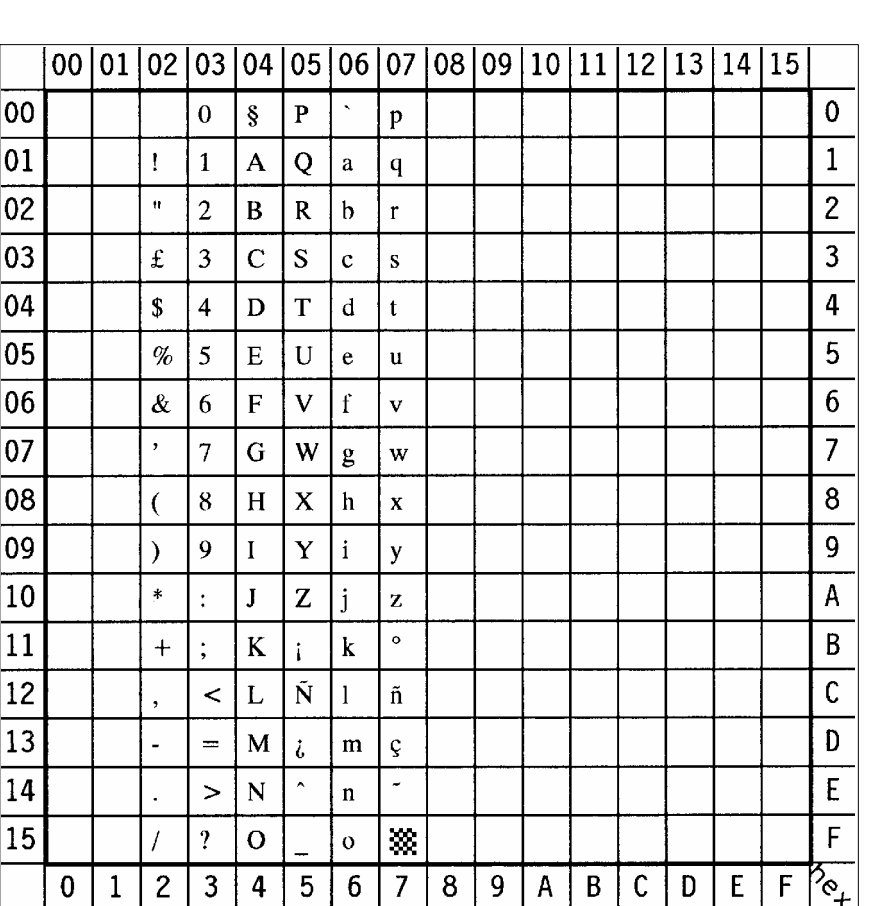

S **ISO Spanish** Display: **ISO-17** ID Number: **2S**

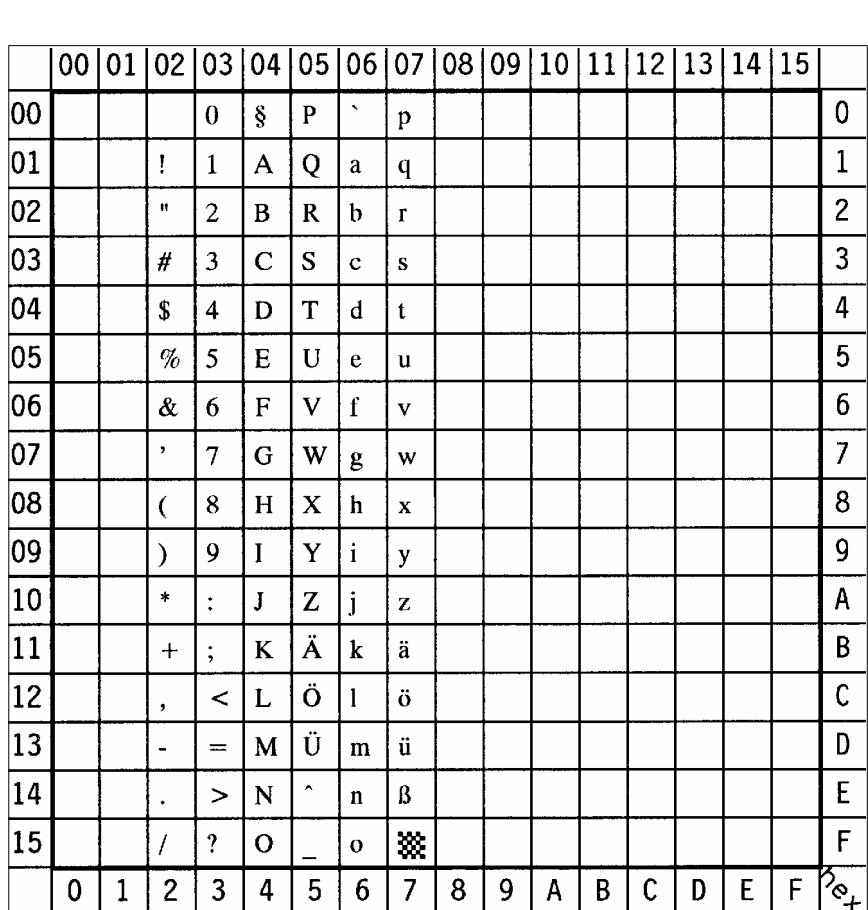

- **ISO German Display: ISO-21 ID Number: 1G** 

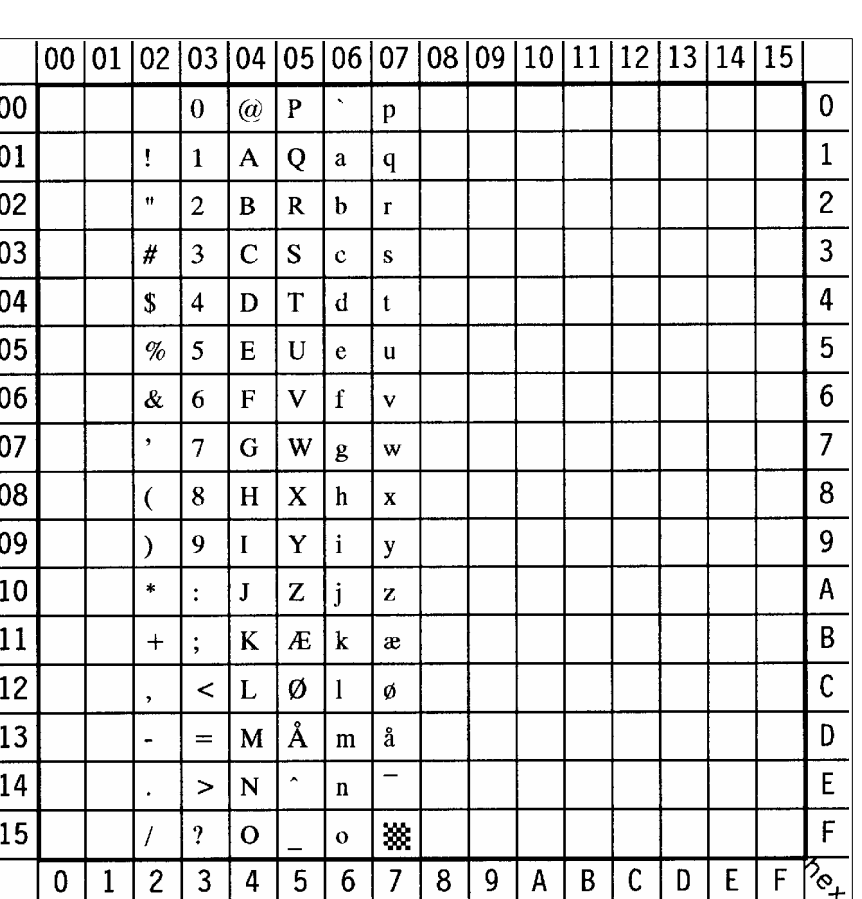

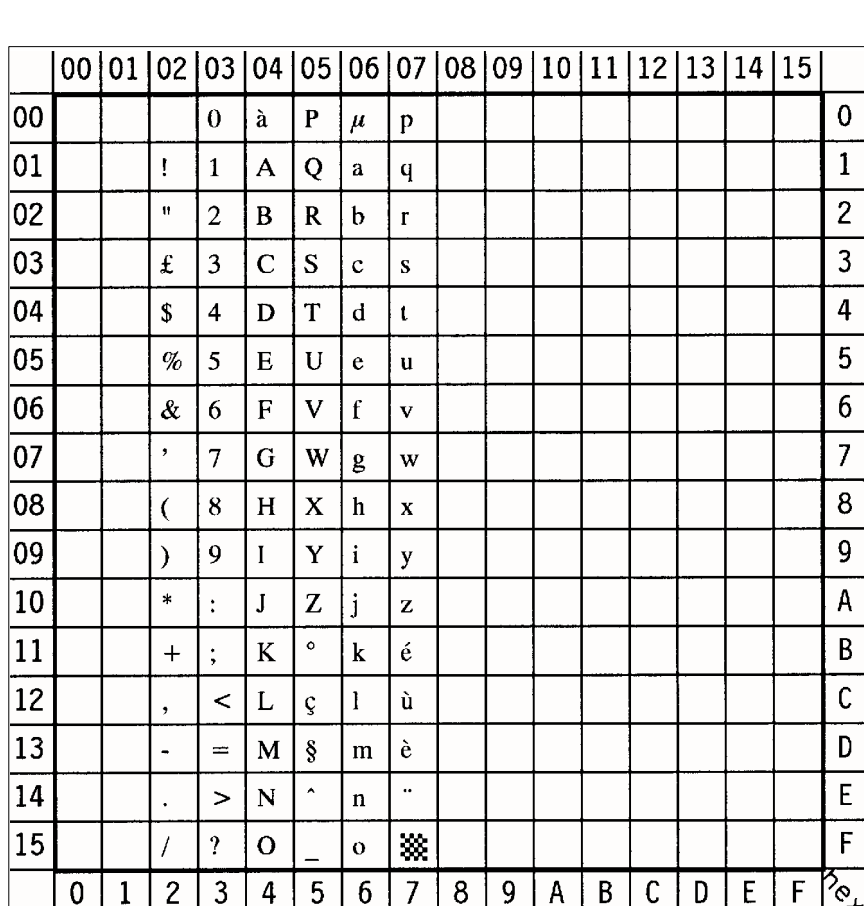

## S **ISO Norwegian** Display: **ISO-60** ID Number: **0D**

- **ISO French** Display: **ISO-69 ID Number: 1F** 

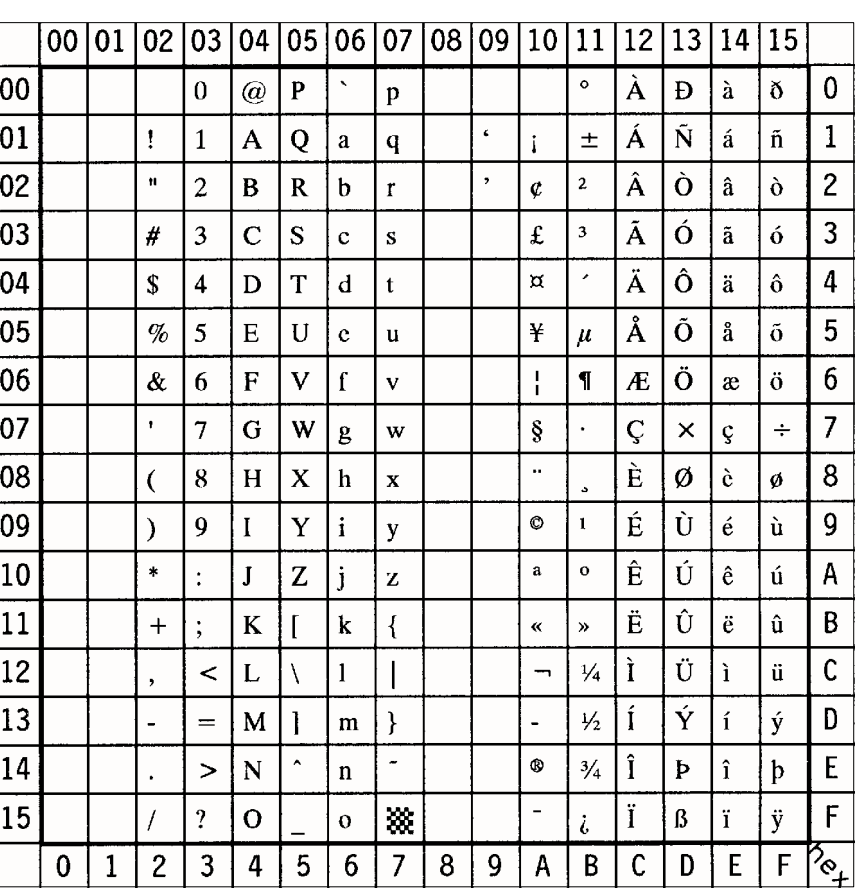

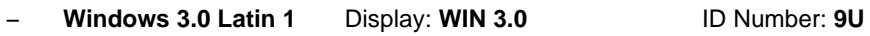

- Windows 3.0 Baltic Display: WIN BALTIC ID Number: 19L

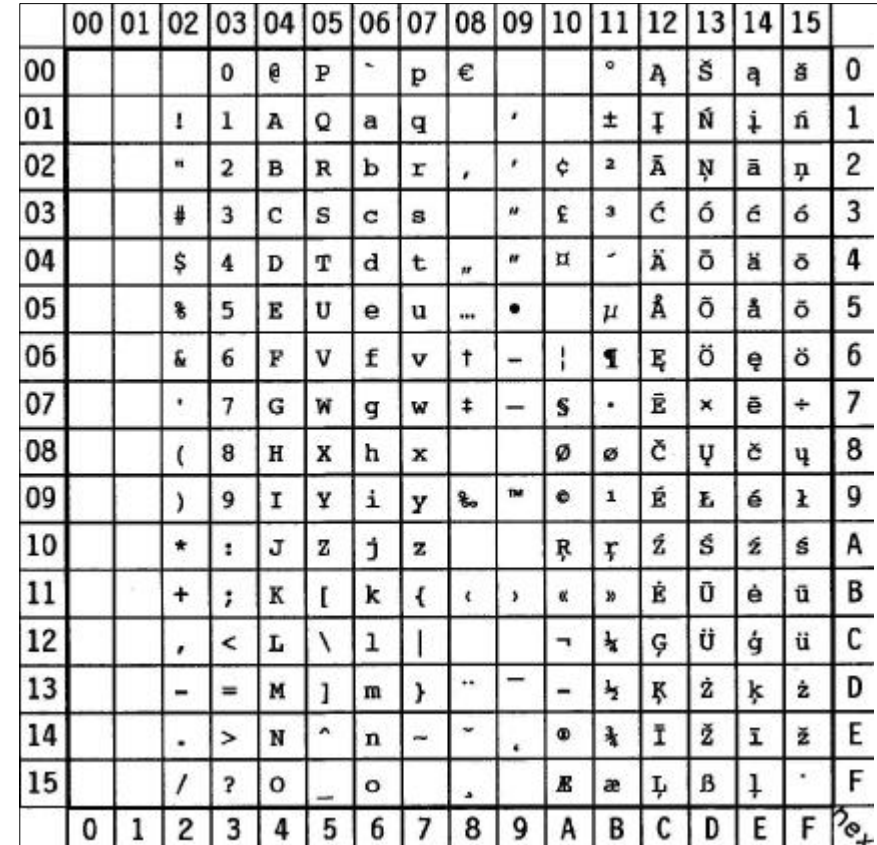

*Note:*  $\bigoplus$  sign in position **80** (hex)

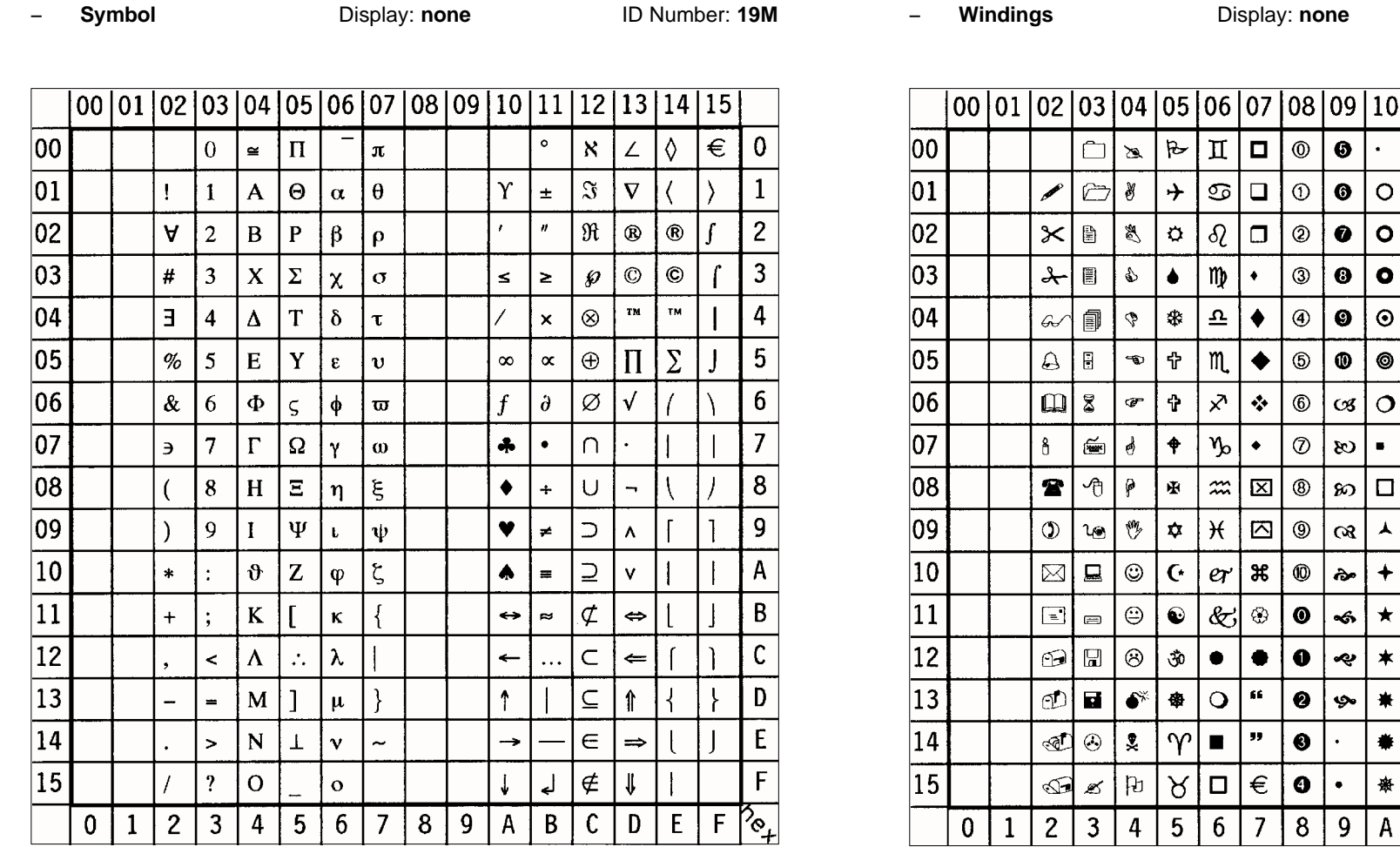

*Note:*  $\bigoplus$  sign in position **F0** (hex)

This Symbol Set is only addressable via a PCL Command

B-36

S **Windings** Display: **none** ID Number: **579L**

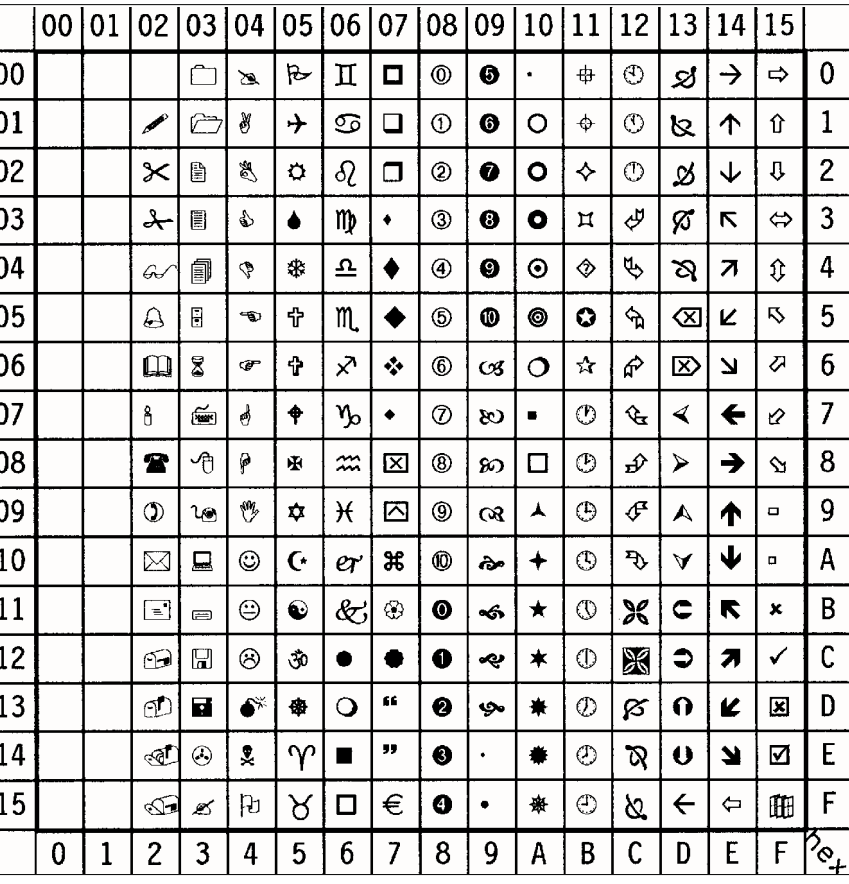

*Note:*  $\bigoplus$  sign in position **7F** (hex)

This Symbol Set is only addressable via a PCL Command

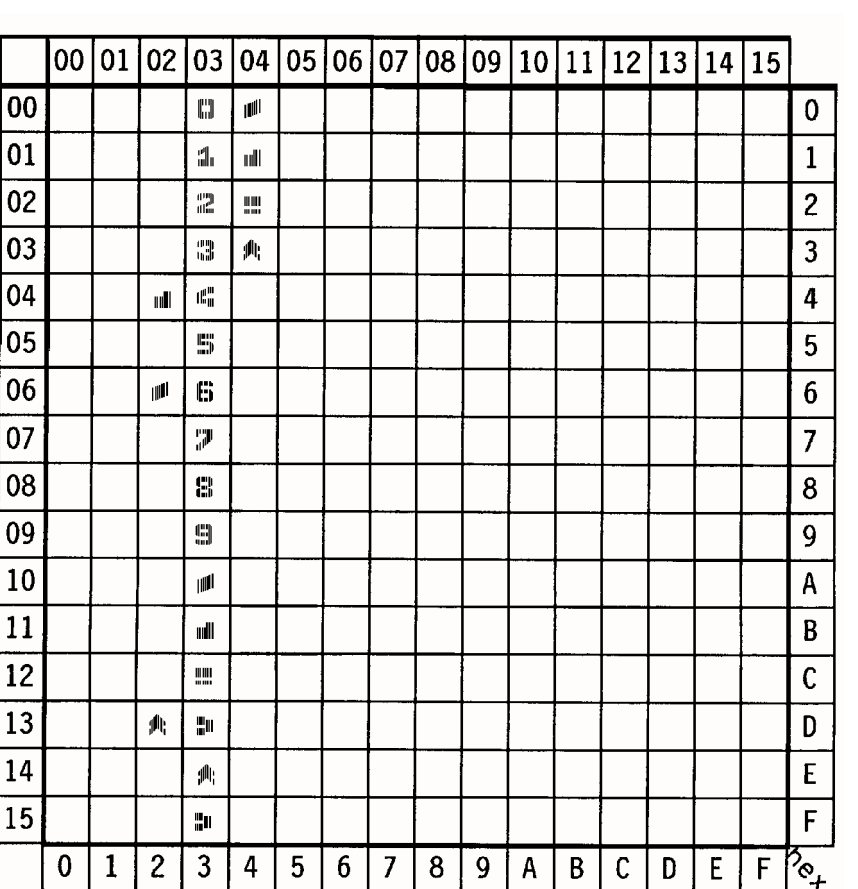

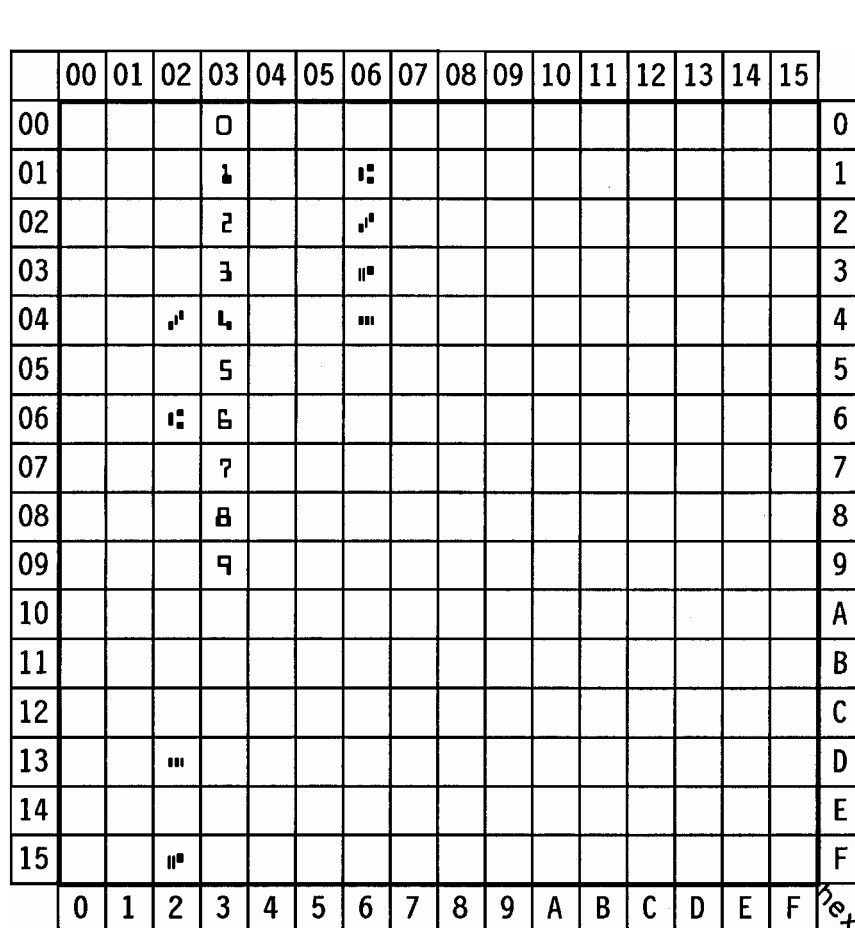

S **MICR - E13B** Display: **none** ID Number: **10O**